# **Sun Cobalt** RaQ<sup>™</sup> 550

ユーザマニュアル

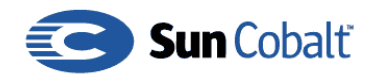

Copyright © 1997-2002 Sun Microsystems, Inc., 901 San Antonio Road, Palo Alto, California 94303, U.S.A. All rights reserved.

本製品に使われているテクノロジーに関する知的所有権は、Sun Microsystems, Inc. が所有してい ます。当該知的所有権は、http://www.sun.com/patents に掲載されている米国特許、米国 およびその他の国で取得済みまたは申請中の特許などがすべて含まれます。

本製品は、その使用、複製、再頒布および逆コンパイルを制限するライセンスに基づいて頒布さ れます。Sun Microsystems、Inc. またはそのライセンス許諾者の書面による事前の許可なくして、 本製品のいかなる部分もいかなる手段および形式によっても複製することを禁じます。

本製品に含まれるサードパーティーソフトウェア (フォントに関するテクノロジーを含む)は、 著作権を有する当該各社より Sun 社へライセンス供与されているものです。

本製品の一部は、Berkeley BSD systems に由来し、University of California からライセンスを 受けています。UNIX は、X/Open Company, Ltd. の米国ならびに他の国における登録商標で、 X/Open Company, Ltd. が所有する独占的ライセンス供与権に基づいて、Sun 社にライセンス供与 されています。

Sun, Sun Microsystems, Sun のロゴマーク, Java, JavaScript, Sun Cobalt, Sun Cobalt RaQ, Sun Cobalt のロゴマークは、Sun Microsystems、Inc. の米国およびその他の国における商標または 登録商標です。

Netscane および Netscane Navigator は、Netscane Communication Corporation の米国およびその 他の国における商標または登録商標です。

PostScript は、Adobe Systems, Incorporated の米国およびその他の国における商標または登録商 標で、特定の管轄権に登録されています。

Linux は Linus Torvalds 氏の商標です。

Federal Acquisitions: Commercial Software - Government Users Subject to Standard License Terms and Conditions.

本書は、「あるがまま」の形で提供され、法律により免責が認められない場合を除き、商品性、特 定目的への適合性、第三者の権利の非侵害に関する暗黙の保証を含む、いかなる明示的および暗 示的な保証も伴わないものとします。

Copyright © 1997-2002 Sun Microsystems, Inc., 901 San Antonio Road, Palo Alto, California 94303, U.S.A. Tous droits réservés.

Sun Microsystems, Inc. détient des droits de propriété intellectuelle sur la technologie représentée par ce produit. Ces droits de propriété intellectuelle peuvent s'appliquer en particulier, sans toutefois s'y limiter, à un ou plusieurs des brevets américains répertoriés à l'adresse http://www.sun.com/ patents et à un ou plusieurs brevets supplémentaires ou brevets en instance aux Etats-Unis et dans d'autres pays.

Ce produit est distribué avec des licences qui en restreignent l'utilisation, la copie, la distribution et la décompilation. Aucune partie de ce produit ne peut être reproduite sous aucune forme, par quelque moyen que ce soit, sans l'autorisation préalable et écrite de Sun et de ses bailleurs de licence, s'il y en a.

Le logiciel détenu par des tiers, et qui comprend la technologie relative aux polices de caractères, est protégé par un copyright et licencié par des fournisseurs de Sun.

Des parties de ce produit pourront être dérivées des systèmes Berkeley BSD licenciés par l'Université de Californie. UNIX est une marque déposée aux Etats-Unis et dans d'autres pays et licenciée exclusivement par X/Open Company, Ltd.

Sun, Sun Microsystems, le logo Sun, Java, JavaScript, Sun Cobalt, Sun Cobalt RaQ et le logo Sun Cobalt sont des marques de fabrique ou des marques déposées de Sun Microsystems, Inc. aux Etats-Unis et dans d'autres pays.

Netscape et Netscape Navigator sont des marques de fabrique ou des marques déposées de Netscape Communication Corporation aux Etats-Unis et dans d'autres pays.

PostScript est une marque de fabrique d'Adobe Systems, Incorporated, laquelle pourrait être déposée dans certaines juridictions.

Linux est une marque de fabrique de Linus Torvalds.

LA DOCUMENTATION EST FOURNIE "EN L'ETAT" ET TOUTES AUTRES CONDITIONS, DECLARATIONS ET GARANTIES EXPRESSES OU TACITES SONT FORMELLEMENT EXCLUES, DANS LA MESURE AUTORISEE PAR LA LOI APPLICABLE, Y COMPRIS NOTAMMENT TOUTE GARANTIE IMPLICITE RELATIVE A LA QUALITE MARCHANDE, A L'APTITUDE A UNE UTILISATION PARTICULIERE OU A L'ABSENCE DE CONTREFAÇON.

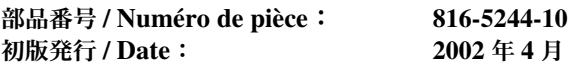

# <span id="page-4-0"></span>安全にご使用いただくために

安全にご利用いただくために、Sun Cobalt RaOTM 550 に関するこの説明書の内容 をすべてお読みください。また、お読みになった後も、本書は保存してください。

### 1. 安全上の注意

装置の設定時は、以下の安全上の注意に従って安全な操作を行ってください。

- 装置に記載されている注意事項と手順にすべて従ってください。
- 雷源の電圧と周波数が、装置の電力定格ラベルに記載されている電圧と周波 数と一致していることをご確認ください。
- 装置の開口部には絶対に何も入れないでください。高圧が存在する場合があ  $\bullet$ りますので、導電性物質により短絡が生じ、火事や感電、装置の損傷につな がる可能性があります。

### 2. 記号

本書では以下の記号が使われています。

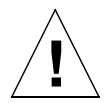

ご注意: 怪我や装置の破損につながる恐れがありますので、指示 に従ってください。

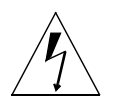

警告: 高圧が存在します。感電や怪我の危険があるため、必ず指 示に従ってください。

安全にご使用いただくために

#### 3. 電源と電源コード

電源の電圧と周波数が、装置の電力定格ラベルに記載されている電圧と周波数と 一致していることをご確認ください。

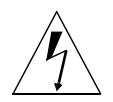

警告: Sun Cobalt™ 製品は、接地中性導体を持つ単相電力システ ムで使うよう設計されています。感電の恐れがありますので、他の タイプの電力システムには絶対にSun Cobalt製品を接続しないでく ださい。お使いの電力タイプがわからない場合には、施設管理人ま たは有資格電気業者にお問い合わせください。

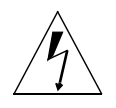

警告: 電源コードにはそれぞれ電流定格があります。家庭用延長 コードには過負荷保護がないため、コンピュータシステムには使用 できません。Sun Cobalt 製品には家庭用延長コードを使わないでく ださい。

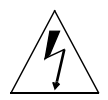

警告: Sun Cobalt 製品は、接地タイプのプラグ付き (3線) 電源 コードが付属しています。感電の恐れがありますので、電源コード は、必ず接地コンセントに差し込んでください。

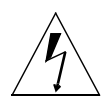

警告: 本製品の電源スイッチは、スタンバイタイプ型のデバイス としてのみ機能します。システムの電源を切断するための主手段と しては電源コードが使われます。そのため、電源コードは、システ ムの近くの接地コンセントに差し込み、いつでもアクセスできるよ うにしてください。システムシャーシから電源を取り出したときに は、電源コードを接続しないでください。

### 4. リチウムバッテリ

システムボードにはリチウムバッテリが取り付けられており、時計と CMOS RAM に電源を供給しています。バッテリの寿命は5から10年です。システムの 日付や時刻が正確でなくなった場合は、バッテリの交換時期と考えられます。「電 池の交換」(p.227) をご参照ください。

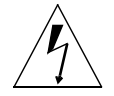

警告: バッテリを誤った方法で交換したり、間違った種類のバッ テリを取り付けると、爆発する恐れがあります。バッテリを火中に 廃棄しないでください。分解したり、再充電しないでください。製 造元の推奨するタイプと同じバッテリを使用してください。使用済 みのバッテリの廃棄については、製造元の指示に従ってください。

### 5. 感雷

感電の恐れがありますので、電源アセンブリを分解または改造しないでください。 カバー内は電圧が高いので、電源を開けたり、取り外す際には十分注意してくだ さい。また、誤った方法で組み立て直すと、感電する恐れがあります。

### 6. 上部カバー

カード、メモリ、内蔵ストレージを追加するには、Sun Cobalt サーバのカバーを 取り外す必要があります。サーバの電源を入れる前に、上部カバーを必ず元に戻 してください。

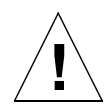

ご注意: Sun Cobalt 製品は、上部カバーがない状態で操作しない でください。この指示に従わないと、怪我やシステムの破損につな がる可能性があります。

### 7. 装置の修正

装置に機械的または電気的な修正を加えないでください。Sun Microsystems, Inc. は、修正された Sun Cobalt 製品の規制遵守については責任を負いません。

### 8. 換気

製品の過熱を防ぎ、動作の信頼性を確保するには、適切な換気が必要です。この ため、RaO 550には冷却ファンの通気口があります。通気口を寒いだり、前に物 を置いたりしないでください。また、埃やごみがたまらないようにしてください。 Sun Cobalt 製品は、ラジエータや温度調節器の近くに設置しないでください。こ れらのガイドラインに従わないと、製品が過熱したり、保証が無効になる場合が あります。

RaO 550 は、ラックに設置するよう設計されているため、適切な換気が必要です。

### 9. Sun 製品の設置

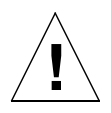

ご注意: Sun Cobalt 製品の通気口を寒いだり、前に物を置かない でください。Sun Cobalt 製品は、ラジエータや温度調節器の近くに 設置しないでください。これらのガイドラインに従わないと、Sun Cobalt 製品が過熱したり、保証が無効になる場合があります。

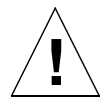

ご注意: 作業環境の騒音レベルは、DIN 45 635 Part 1000 が 70Db (A) 以下と定義されています。

### 10. SELV 準拠

I/O 接続の安全ステータスは、SELV 仕様に準拠しています。

### **11. ブラウザ**

Netscape Navigator™ および Microsoft Internet Explorer にはバグがあり、一時的 に問題が発生することがあります。

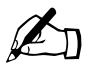

ご参考: Macintosh で Internet Explorer を使い、セキュア接続で RaQ 550にログインしようとすると問題が発生することがあります。

通常、ベータバージョンに比べ、製品版のブラウザの方が、動作が安定していま す。また、新しいバージョンの方が、旧バージョンよりも安定しています。ブラ ウザプログラムに問題が発生しても、RaQ 550のデータには影響ありません。

RaQ 550 を使うには、次のような標準的ブラウザのインストールされているパソ コン(ネットワークに接続されている)が必要です。

- Macintosh OS9: Internet Explorer 5 または Netscape 4.78  $\bullet$
- Macintosh OSX : Internet Explorer 5.1  $\bullet$
- Windows 98/NT/2000: Internet Explorer 5.5, 6.0, または Netscape 4.78  $\bullet$

ユーザインターフェイスから RaQ 550 を管理するには、お使いのブラウザで cookies、CSS (Cascading Style Sheets)、JavaScript™ を有効にしておく必要が あります(通常、これらの機能はデフォルトで有効に設定されています)。

### 12. 規制その他

### FCC 規則クラスB規制

本装置は、FCC 規則の第15編に準拠しています。操作は、次の2つの条件に従 います。

- 1. 本装置は有害な電波妨害を発生しない。
- 2. 本装置は、望ましくない動作を生じる電波妨害を含むあらゆる電波障害を受 け付けるものでなければならない。

ご参考: 本装置は、FCC 規則の第 15 編に基づいてテストされ、クラス B デジ タル装置の規制に準拠しています。この規制は、住宅地域における電波妨害を防 止するために定められたものです。この機器は、電波周波数エネルギーを生成、 使用、放射するため、この説明書で指定されている以外の方法で設置および使用 すると、電波通信に妨害を及ぼす恐れがあります。ただし、指定の方法に従った 場合でも、設置の状態によっては、電波妨害が発生しないという保証はありませ ん。Sun Cobalt RaO 550 がラジオまたはテレビの受信を妨害するかどうかは、Sun Cobalt RaQ 550の電源を入れたり切ったりすると分かります。受信を妨害してい る場合は、次のように対処してみてください。

- 受信アンテナの方向や位置を変える。
- 本装置と受信機の距離を離す。  $\bullet$
- 受信機が接続されているのとは別の回路のコンセントに本装置を接続する。  $\bullet$
- 販売元またはラジオ/テレビの専門技術者に相談する。

シールド付きケーブル: FCC ラジオ周波数発生制限に準拠するために、ワーク ステーションと端末間の接続にはシールド付きケーブルを使う必要があります。 ネットワーク接続には、アンシールドツイストペア (UTP) ケーブルを使えます。

修正: Sun Microsvstems. Inc. の許可なく本装置に変更や修正を加えた場合に は、FCCによってユーザに提供されている本装置の使用権が無効になることがあ ります。

### 安全にご使用いただくために

序写

<span id="page-10-0"></span>このユーザマニュアルは、Sun Cobalt RaQ™ 550 サーバを設定するためのガイド です。Microsoft Windows、Macintosh、またはその他のオペレーティングシステ ム、Netscape Navigator™、Microsoft Internet Explorer、またはその他のウェブ ブラウザに関する知識が必要です。

このマニュアルは、以下の章と付録で構成されています。

第1章–「はじめに」 (p.1) では、RaQ 550 の機能について説明します。

第2章—「Sun Cobalt RaQ 550 サーバの設定」(p.9) では、RaQ 550 ハードウェ アの設定と RaQ 550 ネットワークの設定について説明します。

第3章–「サービス」(p.31) では、RaQ 550 のサービスについて説明します。

第4章–「サーバの管理」(p.47) では、[サーバの管理] 画面の機能について説 明します。

第5章 — 「サイトの管理」 (p.103) では、RaQ 550 の [サイトの管理] 画面の 機能について説明します。

第6章 — 「BlueLinQ」(p.143) では、ソフトウェアアップデート機能の使い方 について説明します。

第7章–「個人プロフィール」(p.149)では、アカウント情報の表示方法につい て説明します。

付録A - 「詳細情報」(p.153) では、上級ユーザのための情報を提供します。

付録 B — 「ドメインネームシステム」 (p.167) では、DNS サービスの詳細につ いて説明します。

付録 C - 「LCD メニューオプション」 (p.195) では、LCD メニューのオプショ ンについて説明します。

付録 D — 「サードパーティのソフトウェアによるディザスタリカバリ」 (p.205) では、RaQ 550 のディザスタリカバリを行うサーバパーティ製ソフトウェアの使 い方について説明します。

付録 E - 「Sun Cobalt RaQ 550 サーバの保守」 (p.219) では、RaQ 550 のアッ プグレードと保守の方法について説明します。

付録 F - 「製品仕様」 (p.229) では、RaQ 550 の技術仕様について説明します。

付録G - 「ライセンス契約」(p.235) では、ライセンス契約に関する情報を提供 します。

付録 H - 「用語集」 (p.243) では、用語を解説します。

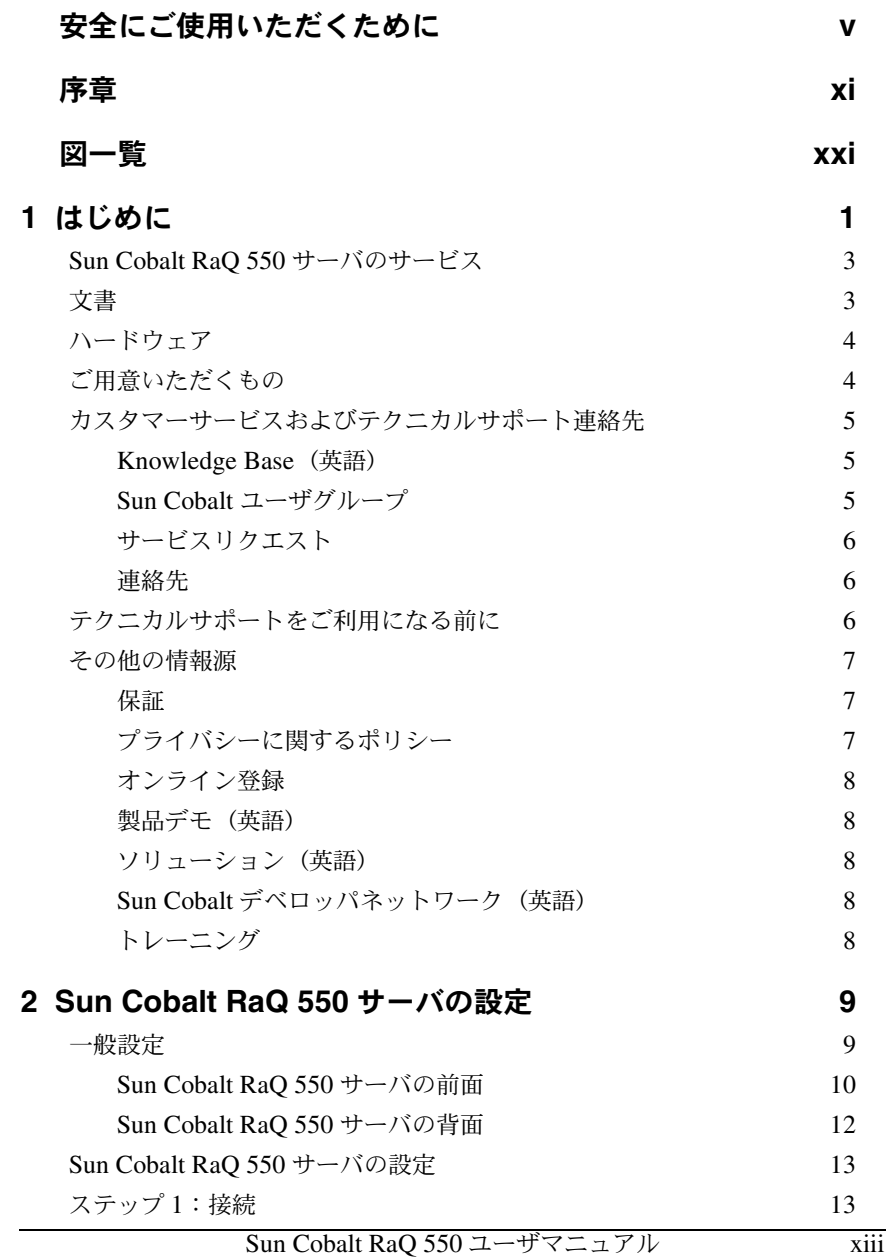

目次

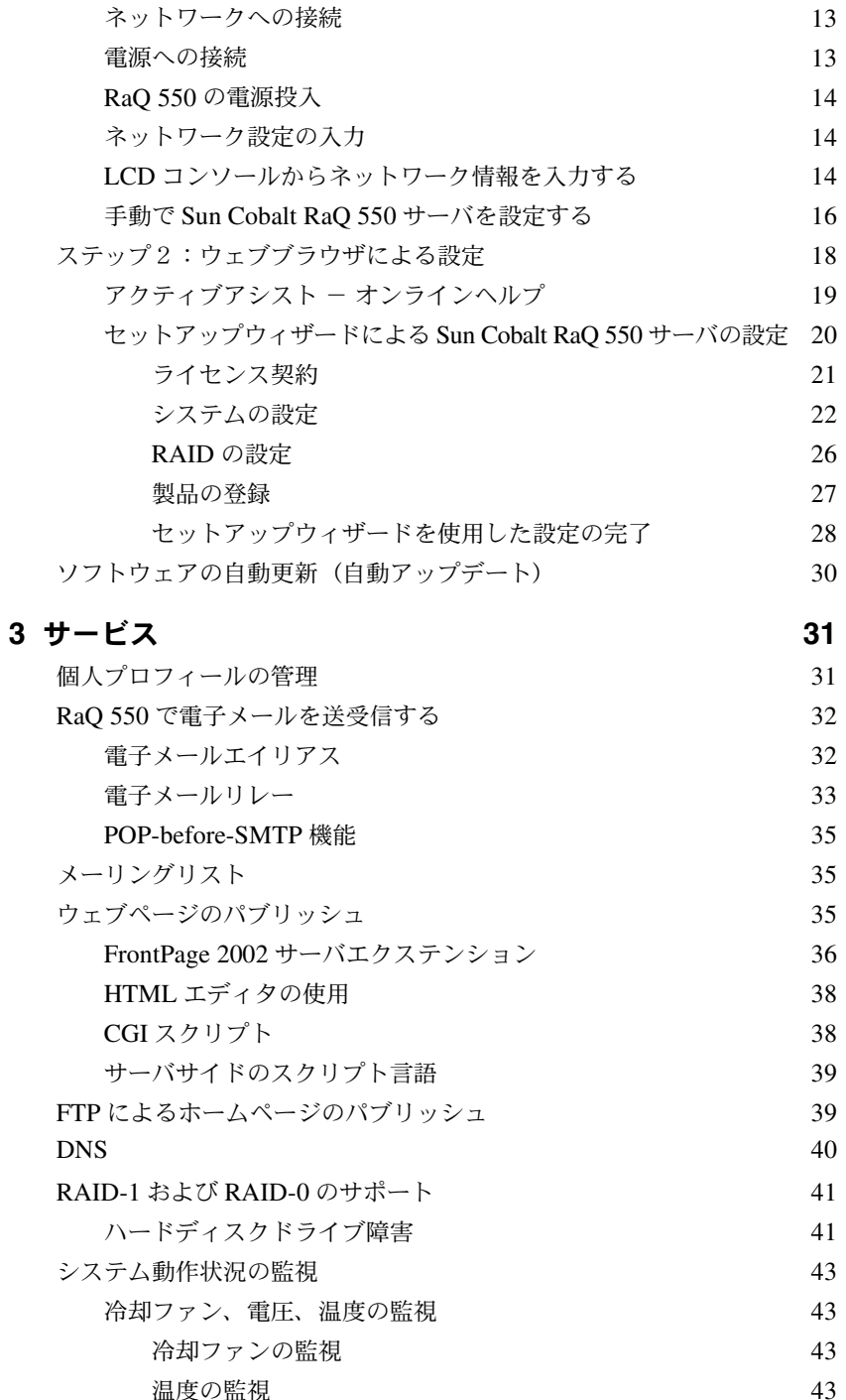

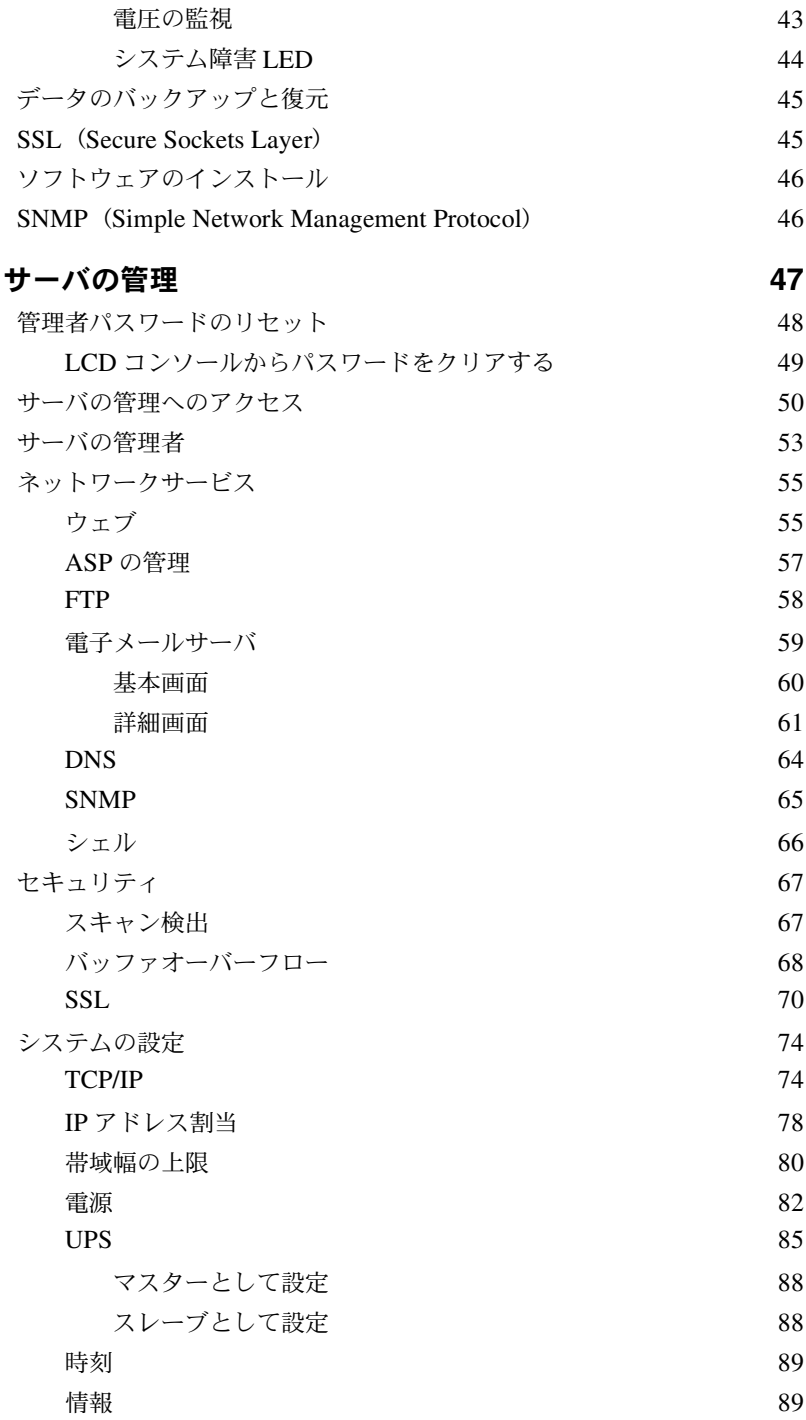

 $\overline{\mathbf{4}}$ 

目次

5

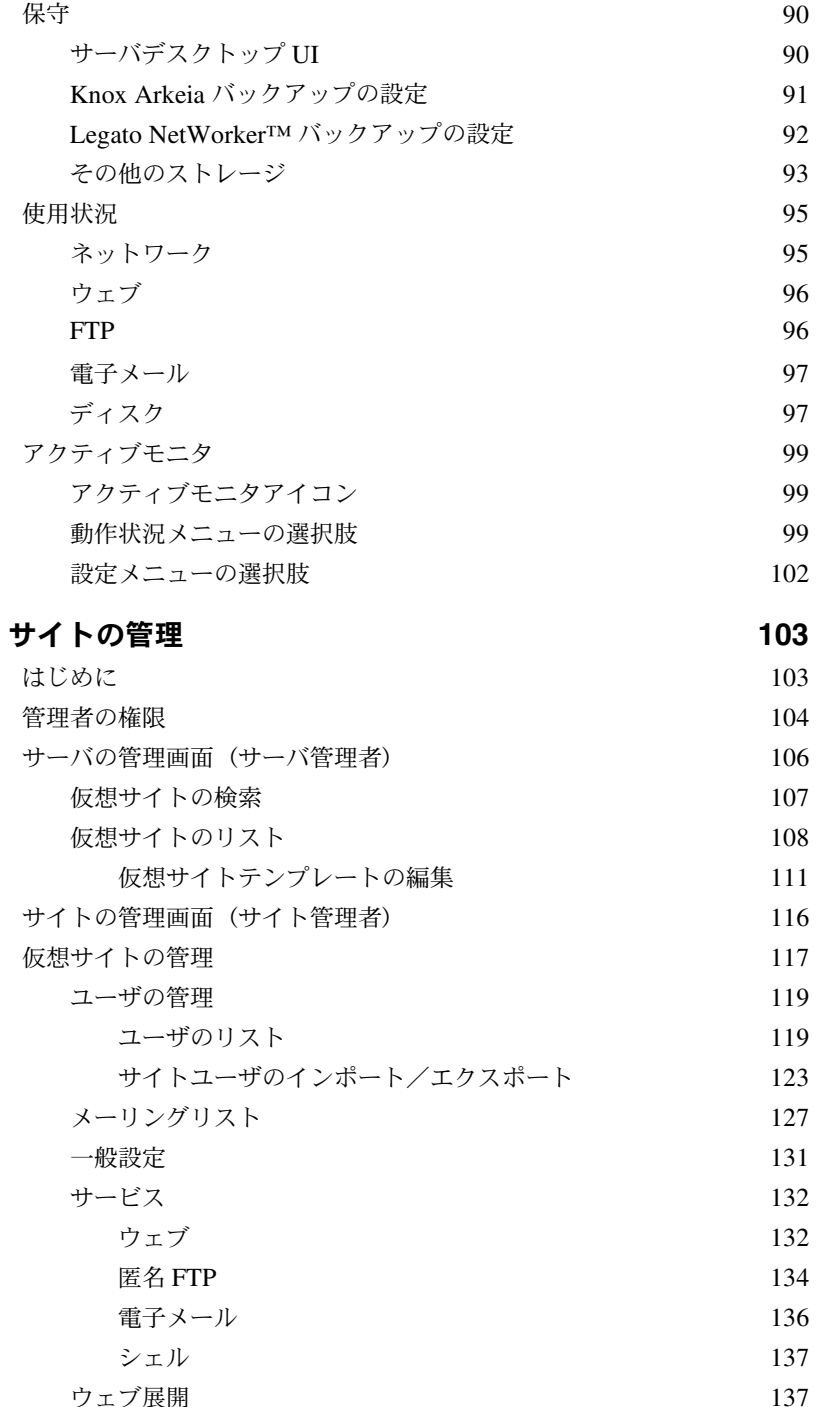

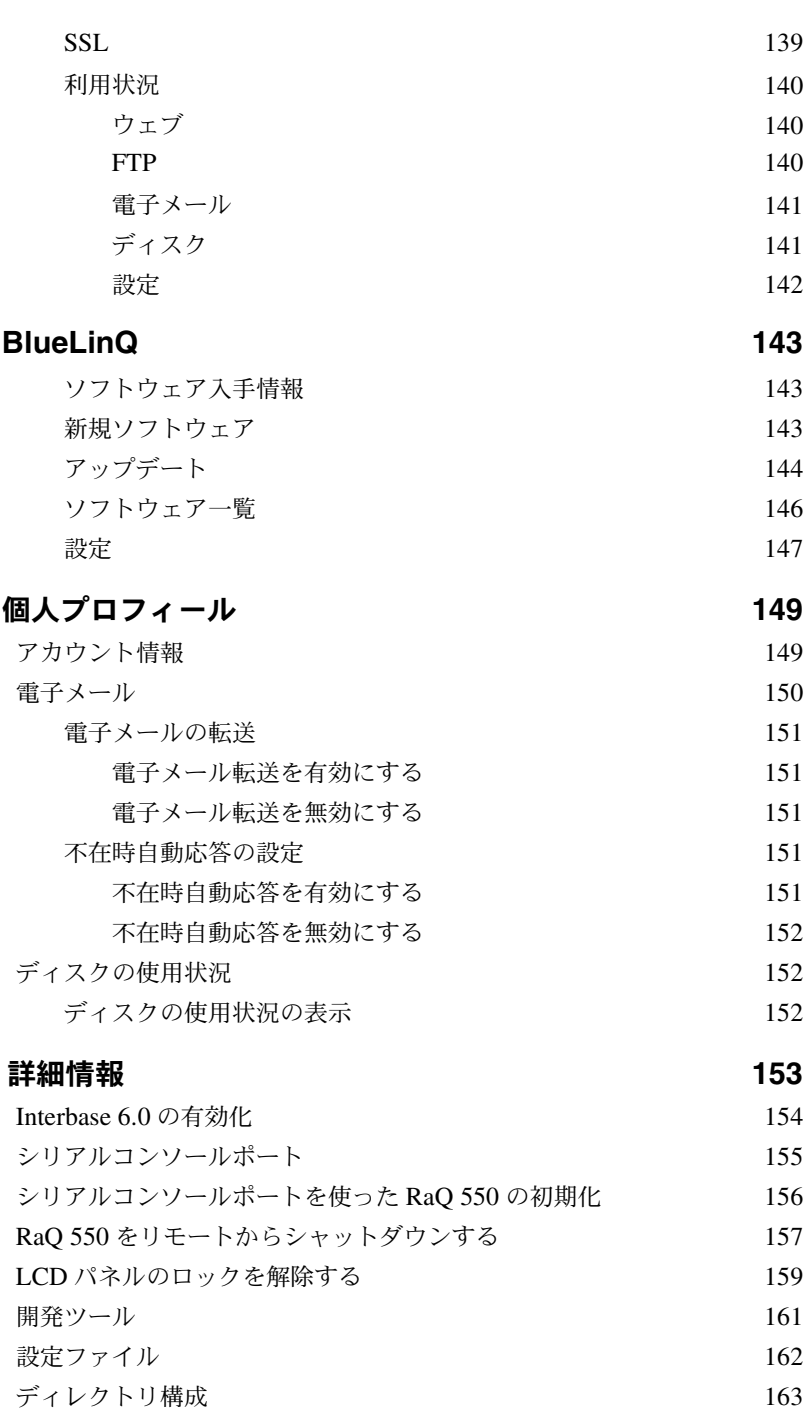

 $6\phantom{1}6$ 

 $\overline{\mathbf{7}}$ 

 $\mathbf{A}$ 

仮想サイトのホームページ

163

 $\, {\bf B}$ 

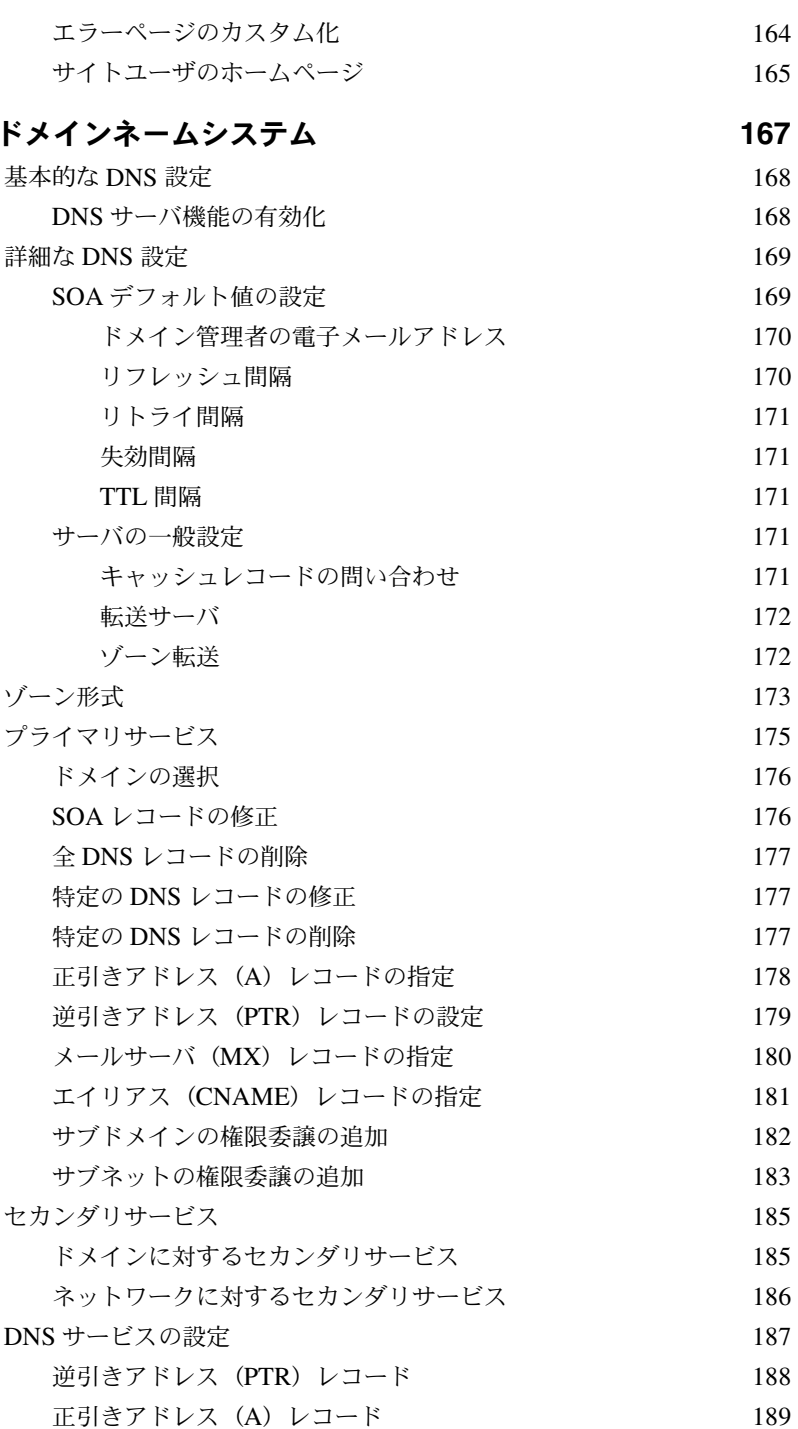

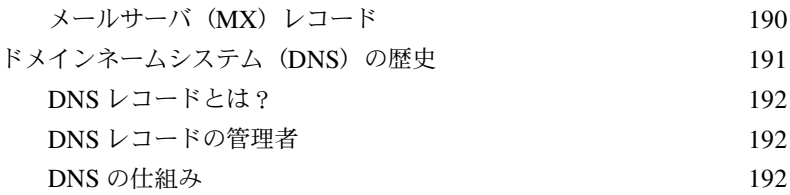

## C LCD メニューオプション

195

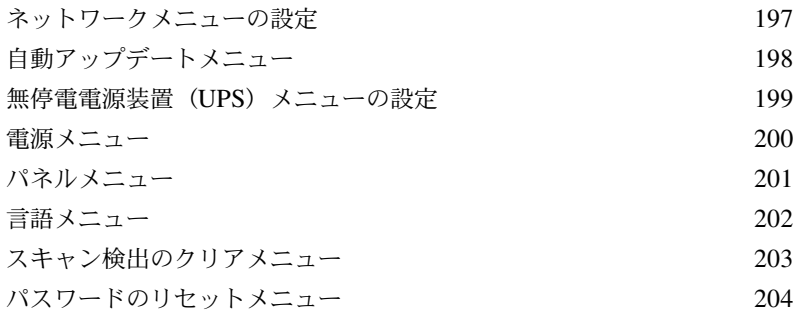

### D サードパーティのソフトウェアによるディザスタリカバリ 205

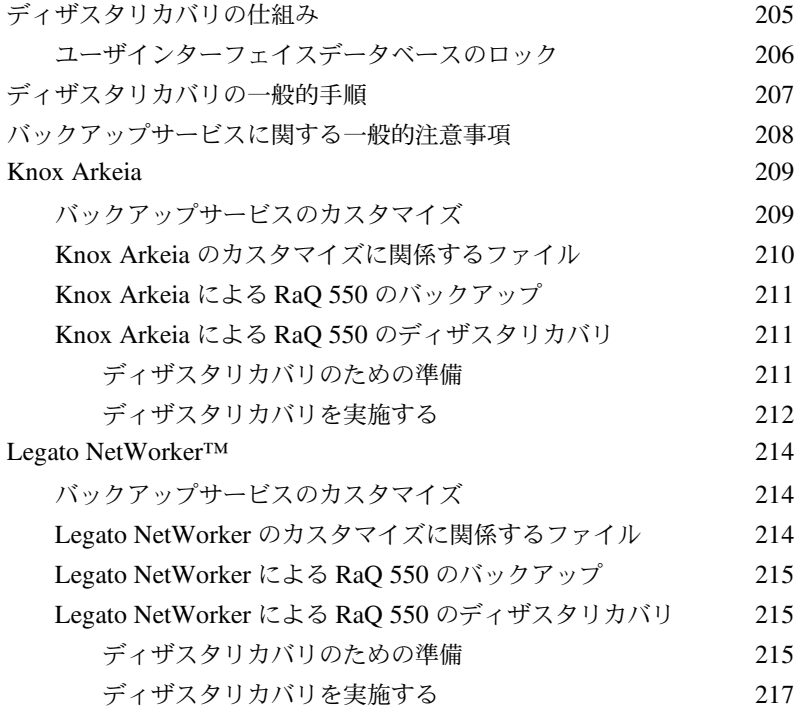

# E Sun Cobalt RaQ 550 サーバの保守

### 219

目次

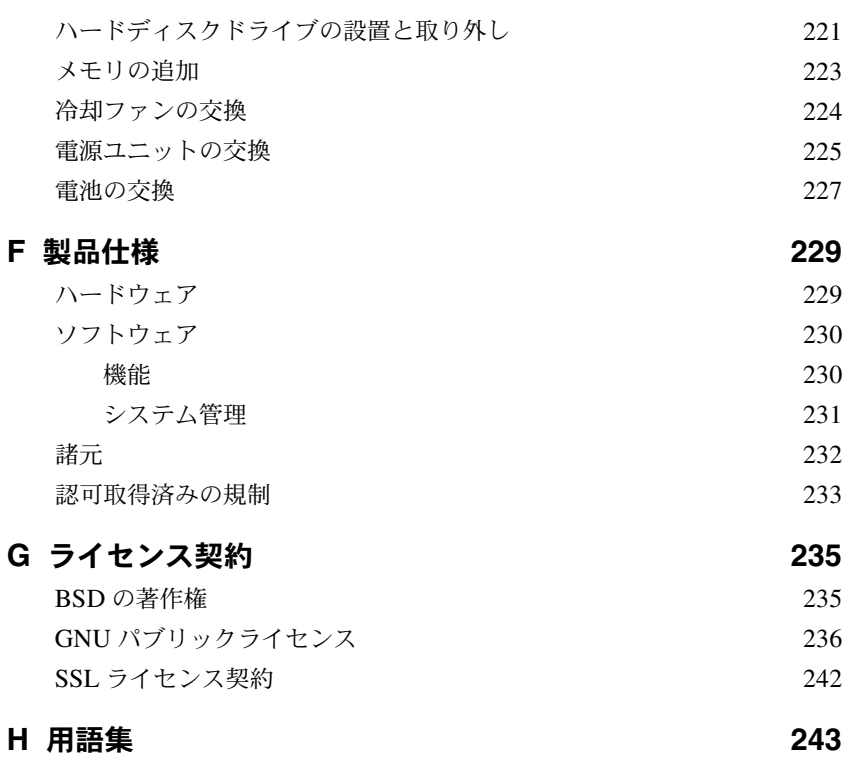

図一覧

<span id="page-20-0"></span>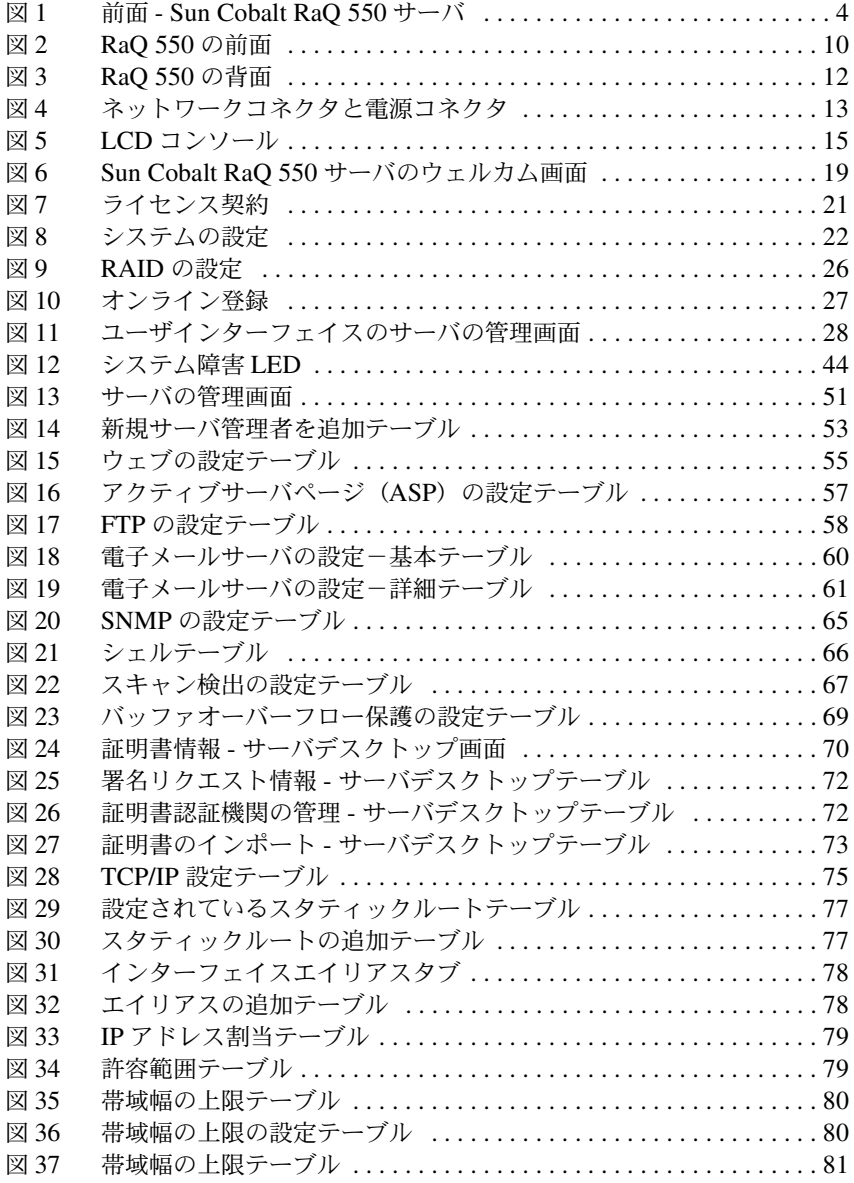

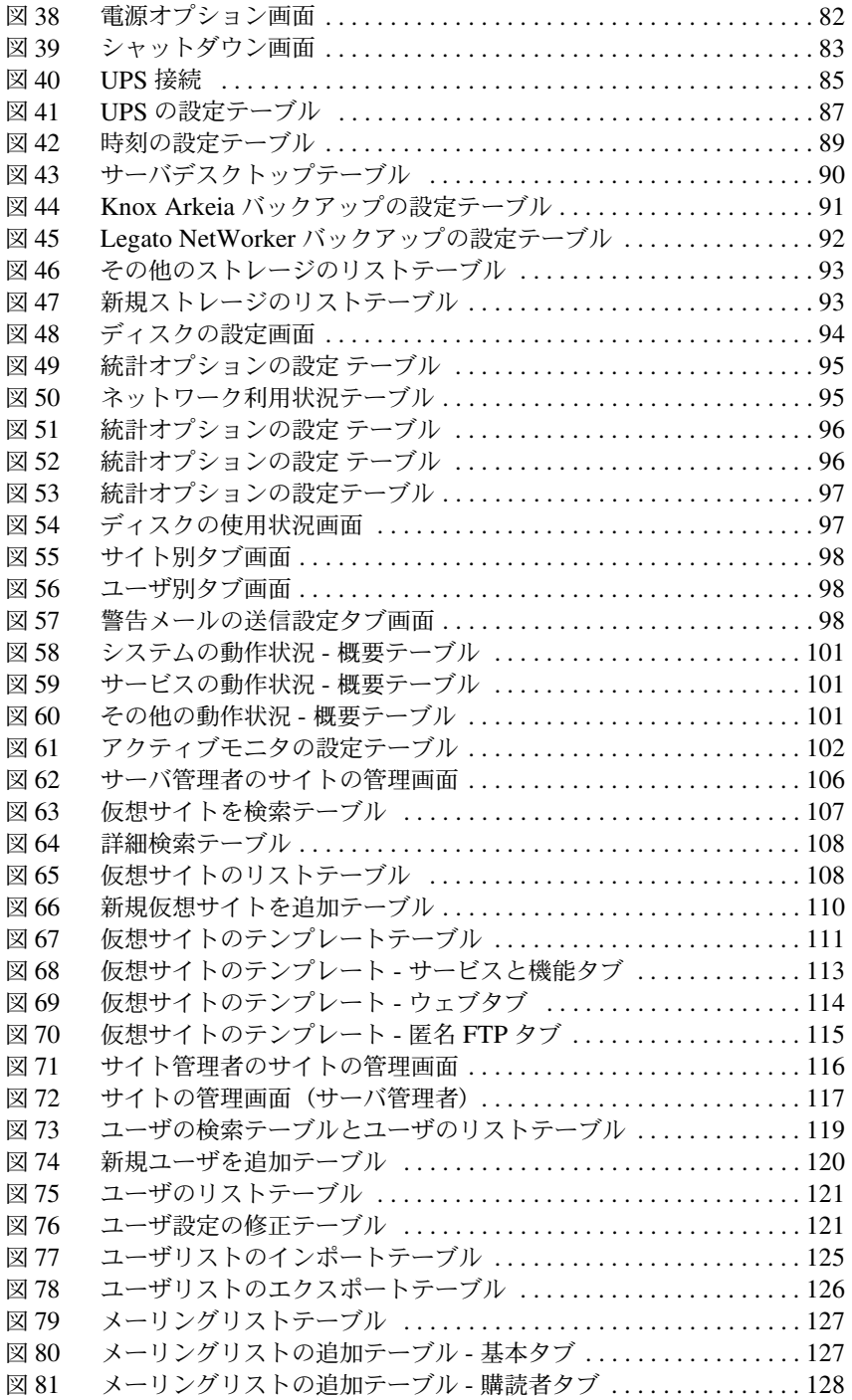

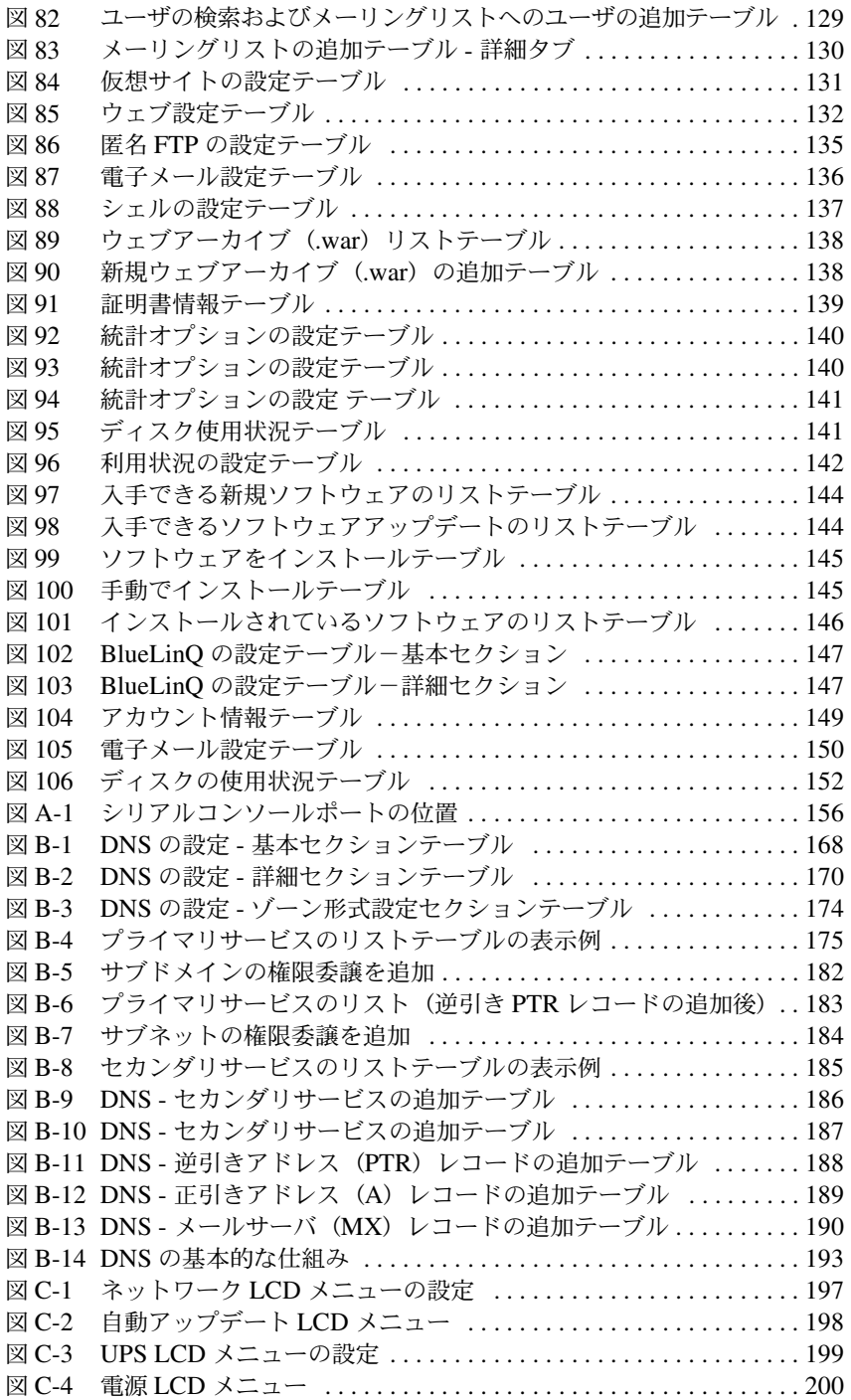

### 図一覧

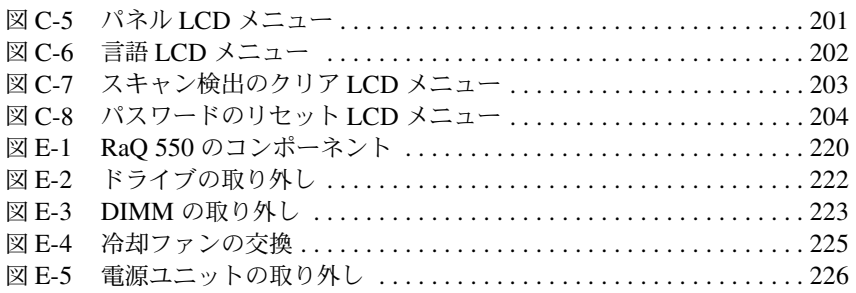

# <span id="page-24-0"></span>はじめに

<span id="page-24-1"></span>この度は、Sun Cobalt RaO™ 550 サーバをご採用いただきまして誠にありがとう ございます。RaO 550 は、パワフルで用途の広いネットワークサーバです。既存 のネットワークに簡単に適合し、電子メールとウェブホスティング用の仮想ホス ティング機能を提供します。

Sun Cobalt RaO 550 サーバは、主に ISP 向けの専用または共有ホスティングプ ラットフォームとして利用できるラックマウント式インターネットサーバで、 ハードウェア、ソフトウェア共に中規模なホスティングのニーズを満たせるよう デザインされています。

Sun Cobalt RaO 550 サーバは、様々な仮想ホスティングおよび動的コンテンツ作 成機能を搭載し、インターネットウェブサーバ、電子メールサーバ、FTP サーバ、 DNS サーバとしてご利用頂けます。初期設定は、まず LCD (またはシリアルコ ンソール)からネットワーク情報を入力し、次にブラウザ画面からセットアップ ウィザードを使って行います。初期設定が済むと、イントラネットまたはインター ネットを介したセキュアなブラウザ接続によりサーバやサイトの管理操作を簡単 に行えます。

サーバのすべてのサービスは、ウェブ管理画面を使って設定できます。管理者は 次の権限を持ちます。

- 仮想サイトの管理
- 電子メール、FTP、Telnet、SNMP、ASP、DNS サービスの設定  $\bullet$
- ソフトウェアのインストールとアップグレード  $\bullet$
- ネットワークパラメータの設定  $\bullet$
- UPS (無停電電源装置)の設定
- 停雷後復旧時の設定
- システムのサービスおよびリソースの監視

第1章:はじめに

管理画面では、名前ベースまたは IP アドレスベースで仮想サイトの追加、設定、 監視を行えます。仮想サイトの設定オプションを以下に示します。

- ユーザの追加
- メーリングリストの作成
- CGI、SSI、ASP、JSP、servlet、PHP、Telnet、Frontpage、FTP の設定
- 帯域幅上限の割り当て

さらに、サーバの管理画面では、トラフィックレポートやディスクの使用状況な どを含む、サイトの動作状況を表示できます。仮想サイト上の各ユーザは、以下 のような機能にアクセスできます。

- 電子メールの設定  $\bullet$
- 個人情報の設定
- 使用状況データ

また、管理者はLCDから以下の操作を行えます。

- ネットワークの設定
- 再起動と電源切断
- UPS の設定
- $\bullet$ メニューのロック
- 管理者パスワードのリセット  $\bullet$
- ソフトウェアパッケージの自動ダウンロード

# <span id="page-26-0"></span>Sun Cobalt RaQ 550 サーバのサービス

Sun Cobalt RaQ 550 サーバは以下のような機能を提供します。

- ウェブパブリッシング: ユーザのために用意された各種ウェブパブリッシ ング機能にアクセスできます。
- 電子メール: RaO 550 の電子メールサービスを使って、ネットワーク内外 の個人と通信できます。各ユーザのための自動転送や自動応答機能も備えて います。さらに、外部ユーザを含めたメーリングリストを作成することもで きます。Sun Cobalt RaO 550 サーバの電子メールサービスへのアクセスに は、標準的な雷子メールクライアントソフトウェアをご利用ください。

上記のサービスは、エクストラネット環境、イントラネット環境、またはインター ネット環境で利用できます。

# <span id="page-26-1"></span>文書

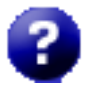

ブラウザベースのユーザインターフェイスから、PDF 形式のユーザマ ニュアルにアクセスできます。Sun Cobalt RaQ 550 サーバに他社のソ フトウェアがインストールされている場合は、その関連文書がブラウザ 画面上で利用できます。

ユーザマニュアルの PDF ファイルにアクセスするには、右上隅にあるヘルプアイ コンをクリックしてください。新しいブラウザウィンドウが開き、入手可能な各 国語の PDF ファイルのリストが表示されます。ご希望の言語の PDF ファイルへ のリンクをクリックします。PDF ファイルは、ブラウザウィンドウ上で開くこと も、パソコンに保存することもできます。

# <span id="page-27-0"></span>ハードウェア

図1に Sun Cobalt RaQ 550 サーバの前面を示します。

<span id="page-27-2"></span>前面 - Sun Cobalt RaQ 550 サーバ 図 1

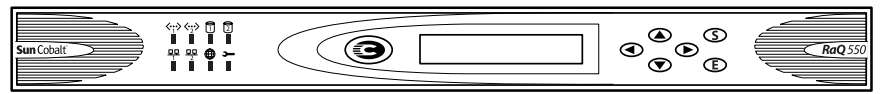

# <span id="page-27-1"></span>ご用意いただくもの

Sun Cobalt RaQ 550 サーバの設定を始める前に、次のものをご用意ください。

- 10/100BaseTX TCP/IP (伝送制御プロトコル/インターネットプロトコル) ベースのLAN (ローカルエリアネットワーク)。
- 次のいずれかのウェブブラウザのインストールされたパソコン (ネットワー クに接続されているもの)
	- Macintosh OS9: Internet Explorer 5 または Netscape<sup>TM</sup> 4.78
	- Macintosh OSX : Internet Explorer 5.1
	- Windows 98/NT/2000: Internet Explorer 5.5, 6.0, または Netscape 4.78

ユーザインターフェイスから RaQ 550 を管理するには、お使いのブラウザで cookies, CSS (Cascading Style Sheets), JavaScript™ を有効にしておく必 要があります(通常、これらの機能はデフォルトで有効に設定されています)。

- ネットワークパラメータ。これはシステム管理者またはネットワーク管理者 から入手してください。必要なパラメータは、この RaO 550 に割り当てられ る IP アドレス、ネットワークのサブネットマスクです。さらに、他のネット ワークと通信する場合には、ゲートウェイまたはルータアドレスも必要にな ります。
- ISP (インターネットサービスプロバイダ)。インターネットに接続する場合 に必要になります。

# <span id="page-28-0"></span>カスタマーサービスおよびテクニカルサポート 連絡先

Sun Cobalt™ 製品の情報については、サン・マイクロシステムズ社の Sun Cobalt ウェブサイト (http://www.sun.co.jp/cobalt/) をご覧下さい。このサイトには、 Sun Cobalt 製品に関する情報の他、ソフトウェアのアップデートやセキュリティ パッチなどのダウンロードページへのリンク、テクニカルサポートページへのリ ンク、販売代理店やオンラインショッピングなどに関する情報が掲載されていま す。

# <span id="page-28-1"></span>Knowledge Base (英語)

Sun Cobalt の英語ウェブサイト (http://www.sun.com/cobalt/) には、よく寄せら れるインストールや設定関連の質問と回答を掲載したオンラインデータベースへ のリンクが掲載されています。

## <span id="page-28-2"></span>Sun Cobalt ユーザグループ

Sun Cobalt 日本語ウェブサイト (http://www.sun.co.jp/cobalt/) には、ソリュー ションを探したり、質問を掲載したり、掲載した質問に対する回答を読むことの できるディスカッションフォーラムを提供するSun Cobaltユーザグループへのリ ンクが掲載されています。

さらに、Sun Cobalt の英語ウェブサイト (http://www.sun.com/cobalt/) には、Sun Cobalt サポートフォーラム(英語)へのリンクが掲載されています。現在は以下 のサポートフォーラムが活動していますが、新規のサポートフォーラムも時々追 加されます。

- Sun Cobalt 製品に関するアナウンスメント用のリスト
- Sun Cobalt 製品を使って開発を行っているデベロッパ用の情報リスト
- Sun Cobalt 製品のユーザ同士で情報の交換を行うためのユーザリスト  $\bullet$
- Sun Cobalt 製品に関するネットワークセキュリティ関連の問題について話し  $\bullet$ 合うセキュリティリスト

第1章:はじめに

### <span id="page-29-0"></span>サービスリクエスト

Knowledge Base やサポートフォーラムでソリューションが見つからなかった場 合には、サービスリクエストを提出して、Sun のサポートエンジニアのサポート を受けることができます。詳細については、Sun Cobalt サポートサービスのホー ムページ (http://www.sun.co.jp/service/suncobalt/) をご覧ください。

### <span id="page-29-1"></span>連絡先

日本国内におけるテクニカルサポートについては、Sun Cobalt サポートウェブサ イト (http://www.sun.co.jp/service/suncobalt/) をご利用ください。

北米に在住のお客様は、(800) 526-0484 にお電話ください。

ヨーロッパ、中近東、アフリカに在住のお客様は、+31 (71) 565-7070 (オランダ) にお電話ください。(英語のみ)

# <span id="page-29-2"></span>テクニカルサポートをご利用になる前に

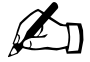

ご参考: テクニカルサポートを受ける前に、お使いの Sun Cobalt 製品を登録する必要があります。「オンライン登録」(p.8) をご参照 ください。

まず、ユーザマニュアル、および Knowledge Base、サポートフォーラム、ソ リューションページ、コバルトユーザ会などウェブ上にある情報を参照し、ご自 分で問題の解決を試みてください。「Sun Cobalt RaO 550 サーバの保守」(p.219) をご参照ください。

それでも問題を解決できない場合には、実行した操作とエラーメッセージをすべ て書きとめ、必要に応じてテクニカルサポート担当者に問題を説明できるよう、 準備を整えてください(「その他の情報源」(p.7) 参照)。

### 迅速にサポートを受けるには

テクニカルサポートは電話またはウェブサイトを通して受けられます。日本語に よるテクニカルサポートは、Sun Cobalt 製品をお求めになられた販売代理店まで ご依頼ください。Sun Microsvstems 社では、英語によるテクニカルサポートのみ 提供しています。どちらをご利用になる場合でも、ご連絡いただく前に次の情報 が揃っていることをご確認ください。

- シリアル番号 (サーバ本体の背面パネルに記載) または Sun Cobalt RaQ 550 サーバのプライマリネットワークインターフェイスのMACアドレス (ユー ザインターフェイスで「サーバの管理] > 「システムの設定] > [TCP/IP] の 順に選択)
- システムにインストールされているすべてのソフトウェア  $\bullet$
- システムに接続されている周辺装置  $\bullet$
- エラーメッセージが表示された場合はその内容とエラーの発生時刻  $\bullet$
- エラーの発生したときに実行していた処理または直前に加えた変更
- 問題解決を試みた場合、その内容

# <span id="page-30-0"></span>その他の情報源

次の情報リソースもご利用いただけます。

## <span id="page-30-1"></span>保証

Sun Cobalt のハードウェア製品は、その品質および材料について、最初にお買い 上げいただいたお客様に所有権が移転してから1年間は欠陥がないことを保証し ます。ソフトウェア製品は、その品質および材料について、最初にお買い上げい ただいたお客様に所有権が移転してから90日間は欠陥がないことを保証します。

保証に関する詳細については、 http://www.sun.co.jp/service/support/warranty/ をご覧ください。

# <span id="page-30-2"></span>プライバシーに関するポリシー

Sun Microsystems 社のプライバシーに関するポリシーについては、 http://www.sun.co.jp/privacy/ をご覧ください。

第1章:はじめに

### <span id="page-31-0"></span>オンライン登録

製品をオンライン登録するには、初期設定時にセットアップウィザードの製品登 録画面を使うか、または設定後に [サーバの管理] > [システムの設定] > 「情報] を選び、「製品の登録」ボタンをクリックしてください。

## <span id="page-31-1"></span>製品デモ (英語)

Sun CobaltRaO 550 のデモをご覧になりたい方は、http://demo.cobalt.com/ にあ る「製品デモ」サイトをご利用ください。

## <span id="page-31-2"></span>ソリューション (英語)

Sun Cobalt 製品に関するビジネス関連の情報や、機能拡張のためのソリューショ ンについては、Sun Cobalt ウェブサイトの「オンラインソリューションディレク トリ」 (http://developer.cobalt.com/sol/) をご利用ください。

# <span id="page-31-3"></span>Sun Cobalt デベロッパネットワーク(英語)

Sun Microsystems 社では、Sun Cobalt プラットフォーム向け Linux アプリケー ションのデベロッパを対象に、テクニカルノートや技術白書などのリソースを広 く提供しています。プレミアムリソースも提供しています。

Sun Cobalt デベロッパネットワークに登録するには (無料)、ディベロッパネッ トワークサイト (http://developer.cobalt.com/) をご覧ください。

# <span id="page-31-4"></span>トレーニング

Sun Microsystems 社では、Sun Cobalt 製品に関する技術的知識を深めたいとご希 望の方を対象とするトレーニングコースを開講しています。参加資格は特になく、 エンドユーザ、販売店関係者、システム管理者、ネットワーク管理者、システム エンジニア、デベロッパ、サポート担当者、コンサルタント、研修生など、Sun Cobalt サーバをご利用になる方であればどなたでもご参加いただけます。講義は 英語ですが、日本からの参加者も歓迎いたします。

トレーニングソリューションの詳細については、 http://suned.sun.com/US/catalog/server/network appliance.html/をご覧ください。

# <span id="page-32-1"></span><span id="page-32-0"></span>Sun Cobalt RaQ 550 サーバの 設定

本章では、ネットワークへの Sun Cobalt RaQTM 550 サーバの接続と設定につい て説明します。一般に、RaQ 550 の設定は 15 分ほどで完了します。設定を終え ると、直ちに RaQ 550 の各種サービスをご利用いただけます。

以前別のネットワーク用に設定されていたRaQ 550を設定し直す場合には、「ネッ トワークメニューの設定」 (p.197) の説明をご参照ください。

# <span id="page-32-2"></span>-般設定

図2と図3に、Sun Cobalt RaQ 550 サーバ上の各種ボタン、インジケータ、コネ クタを示します。

## <span id="page-33-0"></span>Sun Cobalt RaQ 550 サーバの前面

<span id="page-33-1"></span>図 2 RaQ 550 の前面

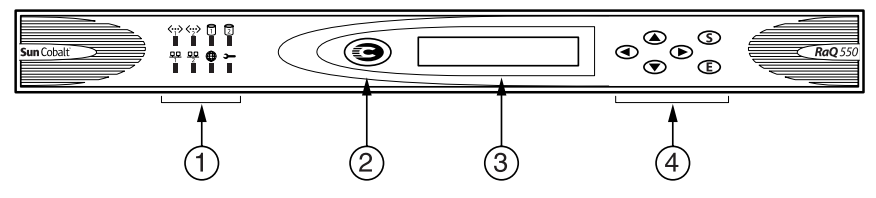

- ステータスインジケータは、イーサネット、ハードドライブ、ウェブの使用  $1.$ 状況の他、システム全体の動作状況を示します。
	- 《…》は、ネットワークインターフェイスにトラフィックがあるときに 点滅します(前面パネルのラベル1または2)。1というラベル の付いたインジケータは、背面パネルにある (I というラベルの 付いた) プライマリイーサネットコネクタに、2というラベルの 付いたインジケータは、背面パネルにある (II というラベルの付 いた)セカンダリイーサネットコネクタに対応しています。
	- 口口 は、ネットワークインターフェイスに接続が確立されている間は 点灯し続けます(前面パネルのラベル1または2)。1というラ ベルの付いたインジケータは、背面パネルにある (I というラベ ルの付いた) プライマリイーサネットコネクタに、2というラベ ルの付いたインジケータは、背面パネルにある (II というラベル の付いた)セカンダリイーサネットコネクタに対応しています。

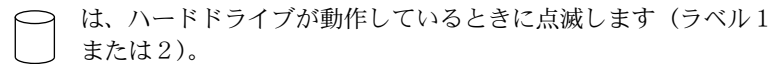

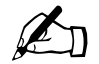

ご参考: ユーザインターフェイスやダイアログボックスに eth0 や eth1 が表示される場合がありますが、これらのラベルは、背面パネ ルにあるプライマリおよびセカンダリイーサネットインターフェイ スを指しています。プライマリインターフェイス (eth0) は背面パ ネルのラベル I、セカンダリインターフェイス (eth1) はラベル II に対応することを覚えておいてください。

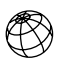

は、ウェブが使用されているときに点滅します。

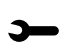

(黄色のシステム障害 LED)は、不適切な電源電圧、筐体または 電源用冷却ファンの問題、高温、ディスクドライブの障害、メモ リの障害、低 CMOS リチウムバッテリ雷圧など、システムに障 害があるときに点灯します。

2. 「C」ロゴバッジは電源スイッチです。ロゴバッジは、RaO 550 の電源がオン になると点灯します。

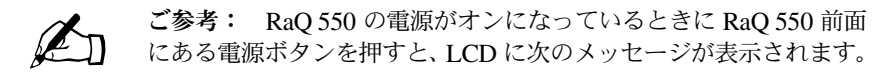

デンゲン ノ セツダン:  $[ Y ] M [ N ] 44I$ 

RaQ 550 の電源を切断するときには [Y] Mを、切断しないときに は「N1 イイエを選んでください。

電源ボタンを4秒以上押し続けると、RaQ 550の電源は切断されま す。データを喪失する可能性があるため、この操作はお勧めできま せん。

- 3. LCD パネルには、メッセージとネットワーク入力値が表示されます。矢印 ボタンを使って、選択項目を切り替えたり、値を入力したりできます「LCD コンソールからネットワーク情報を入力する」 (p.14) と付録 C「LCD メ ニューオプション」(p.195) をご参照ください。
- 4. LCD 矢印ボタンは、ネットワーク設定情報の入力、UPS ユニットの設定、 サーバの再起動、LCD コンソールのロック、サーバ管理者パスワードのリ セットなどの操作に使用します。

# <span id="page-35-0"></span>Sun Cobalt RaQ 550 サーバの背面

<span id="page-35-1"></span>図 3 RaQ 550 の背面

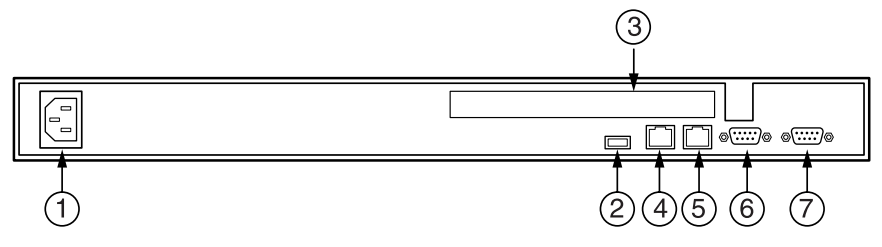

- 雷源ソケットには、付属のAC 雷源コードを接続します。  $1.$
- 2. ユニバーサルシリアルバス (USB) ポートには、USB 1.0 互換コネクタ (プ リンタ専用) を接続できます。

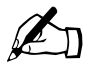

ご参考: USBは、サードパーティによる付加価値アプリケーショ ンのために用意されています。そのため、平均的なエンドユーザは このポートを使う必要ははありません。

- 3. PCI拡張スロットは、PCIカードの増設に使用します。
- 4. セカンダリネットワークインターフェイス (背面パネルのラベル II)
- $5<sup>7</sup>$ プライマリネットワークインターフェイス (背面パネルのラベル I)

ネットワークコネクタには、イーサネットネットワーク接続を可能にする10/ 100 BaseT ネットワークケーブルを接続します。

- 6. シリアルコネクタ (シリアルポート2) には、Smart UPS をサポートするシ リアルポートへの UPS を接続します。このコネクタには、ピリオドニつ( )のラベルが付いています。
- 7. シリアルコンソールポート (シリアルポート1) には、シリアルデバイスを 接続します。このコネクタには、ピリオド一つ()のラベルが付いています。
# Sun Cobalt RaQ 550 サーバの設定

RaO 550 の設定作業には、次の2段階があります。

- 「ステップ1:接続」では、RaQ 550 の電源投入、ネットワークへの接続を説 明します。
- 「ステップ2:ウェブブラウザによる設定」では、ネットワーク上のクライア ントパソコンから、ブラウザベースのユーザインターフェイスを使った RaO550 サーバの設定、サービスの選択、ユーザの作成を説明します。

# <span id="page-36-0"></span>ステップ 1:接続

## ネットワークへの接続

Sun Cobalt RaO 550 サーバには、背面パネルに 10/100BASE-TX インターフェイ スコネクタが2つあります。プライマリネットワークインターフェイスコネクタ にはパネル上にIというラベルが、セカンダリネットワークインターフェイスコ ネクタには II というラベルが付いています (図4参照)。

#### <span id="page-36-1"></span>図4 ネットワークコネクタと電源コネクタ

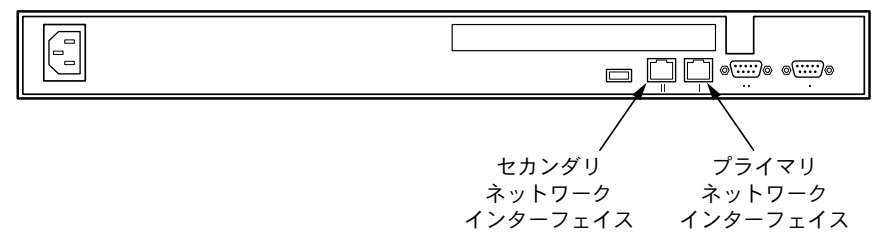

ツイストペアイーサネットケーブルを用意し、RaQ 550 のプライマリネットワー クインターフェイス (I) とローカルエリアネットワーク (LAN) を接続します。

### 電源への接続

AC 電源コードの一端を RaQ 550 背面の電源コネクタに、もう一方の端をコンセ ントに差し込みます。

第2章: Sun Cobalt RaQ 550 サーバの設定

### RaQ 550 の雷源投入

RaQ 550 本体の前面にある「C」ロゴバッジを押して、RaQ 550 の電源を入れま す (図1 (p.4) 参照)。

ハードディスクがスピンを開始し、ファンが回転します。LED 診断テストの一部 として、診断 LED が数回点滅します。

起動処理の進行に伴い、Sun Cobalt RaQ 550 サーバはステータスメッセージを前 面パネルのLCD パネルに順次表示します。

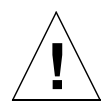

ご注意: Sun Cobalt RaQ 550 サーバの電源を切る必要が生じたと きには、電源スイッチを切る前に必ずシャットダウン操作を行って ください。詳細については、「電源メニュー」(p.200) をご参照くだ さい。

### ネットワーク設定の入力

RaO 550 にネットワークケーブルと電源を接続したら、次にネットワークを設定 します。

Sun Cobalt RaO 550 サーバをネットワークサーバとして使用するためには、正し いネットワーク情報を指定する必要があります。RaO 550 の前面にある LCD パ ネルを使って設定してください。

まず、次のネットワーク情報を入手してください。

- RaO 550 に割り当てられた IP アドレス
- ネットワークのサブネットマスク

### LCD コンソールからネットワーク情報を入力する

図5に、Sun Cobalt RaQ 550 サーバの LCD コンソールを示します。

RaQ 550 前面にある LCD パネルには、上下2行のテキストが表示されます。1 行目には入力すべきデータに関する指示が、2行目には入力したデータの値が表 示されます。LCD パネルの指示にしたがい、パネルの右側にある矢印ボタンを 使って必要なネットワーク情報を入力してください。

LCD メニューの詳細については、付録 C「LCD メニューオプション」(p.195) をご参照ください。

<span id="page-38-0"></span>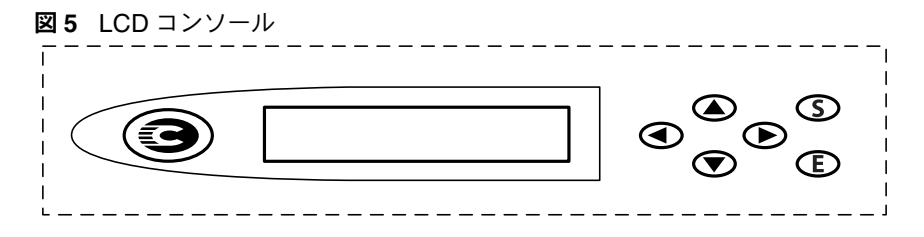

起動中は、起動プロセスに関するステータス情報が RaQ 550 前面の LCD パネル に表示されます。RaO 550 の設定時は、LCD コンソールからネットワーク情報 を入力します。RaO 550 の設定終了後は、LCD コンソールから、ネットワーク 設定情報の変更、システムの再起動、電源の切断を行います。

矢印ボタンの機能は次のとおりです。

( ) 左矢印ボタンを押すと、カーソルが左に移動します。

(▶ 右矢印ボタンを押すと、カーソルが右に移動します。

(▲) 上矢印ボタンを押すと、カーソル位置の数値が増加します。

( ▼) 下矢印ボタンを押すと、カーソル位置の数値が減少します。

(S) [S] (選択) ボタンを押すと、次のメニューオプションが表示されます。

(E) [E] (実行) ボタンを押すと、入力した情報または表示されているオプショ ンが確定されます。

### 手動で Sun Cobalt RaQ 550 サーバを設定する

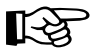

重要: このステップでは、プライマリネットワークインターフェイ スだけを設定します。このステップを完了するには、次の情報が必 要です。

- RaQ 550 に割り当てられた IP アドレス
- ネットワークのサブネットマスク

LCD パネルに次のように表示されます。

プライマリ IP アドレス : 000.000.000.000

LCD パネルの2行目でカーソルが点滅します。以下の手順に従って、プライマリ ネットワークインターフェイス (I) に必要なネットワーク情報を入力してくださ い。(セカンダリネットワークインターフェイス (II) はウェブブラウザを使用し て設定します。次の項をご参照ください。)

IP アドレスは、192.168.25.77 などのように、4組の3桁までの数字がピリオド で区切られ、1組に0~255の数字が割り当てられています。

Sun Cobalt RaO 550 サーバの IP アドレスの入力は、次の手順で行います。

- $1 -$ LCD コンソールの矢印ボタンを使って RaO 550 に割り当てられた IP アドレ スを入力します。
- (E) ボタンを押して IP アドレスを確定します。 2. 入力された IP アドレスが有効であれば、次のプロンプトが表示されます。 ネットマスク ニュウリョク : 000.000.000.000
- 接続するネットワークのネットマスクを入力します。  $3<sub>1</sub>$
- (E) ボタンを押して確定します。  $4.$

入力されたネットマスクが有効であれば、次のプロンプトが表示されます。 ゲ -トウェイ ニュウリョク : 000.000.000.000

- 5. ゲートウェイのIPアドレスを入力します。(E)ボタンを押して確定します。
- 6. (E)ボタンを押します。

続いて、LCDに次のメッセージが表示されます。

[S] ホゾン / [C] キャンセル

 $7<sub>1</sub>$ 設定情報を保存するには、左または右矢印ボタンを押して「IS1 ホソ ン」を選 択し、(F) ボタンを押します。次のようなメッセージが表示されます。 ネットワークヲ セッテイシテイマス

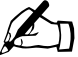

ご参考: 「[C] キャンセル」を押すと設定がキャンセルされ、LCD パネ ルは「 ラィッ IP バ い :」に戻ります。その場合、もう一度 IP アド レスから入力し直してください。

「[S] ホソ ン」を選ぶと、RaO 550 は起動処理を続行します。LCD パネルにいくつ かのメッセージが表示されたあと、指定したIPアドレスが次のように表示された ら、RaO 550 の設定は完了です。

IP 7h' V .: 192.168.25.77

# <span id="page-41-0"></span>ステップ2:ウェブブラウザによる設定

RaQ 550 をネットワークに接続できたら、次に、ネットワーク上にある任意のパ ソコンから、ウェブブラウザを使って RaQ 550 サーバを設定します。次のような 標準的ウェブブラウザをお使いください。

- Macintosh OS9: Internet Explorer 5 または Netscape<sup>TM</sup> 4.78
- Macintosh OSX: Internet Explorer 5.1
- $\bullet$ Windows  $98/NT/2000$ : Internet Explorer 5.5、6.0、または Netscape 4.78

設定操作が完了すると、ネットワーク上にあるどのコンピュータからでもブラウ ザを使って Sun Cobalt RaO 550 サーバを管理できるようになります。

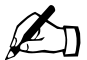

ご参考: Macintosh で Internet Explorer を使い、セキュア接続で RaQ 550にログインしようとすると問題が発生することがあります。

ブラウザから Sun Cobalt RaQ 550 サーバを設定するには、次の操作を行います。

- 1. ネットワークに接続したパソコンで、ウェブブラウザを起動します。
- 2. RaO 550 前面の LCD パネルに表示されている RaO 550 の IP アドレス (ネッ トワーク設定時に入力したもの)を、ブラウザの URL フィールドに入力し ます。

場所: http://192.168.25.77

3. キーボードの Return キー (または Enter キー) を押します。

RaQ 550 のネットワークが正しく設定されていれば、Sun Cobalt のウェルカム画 面が表示されます (図6参照)。

#### <span id="page-42-0"></span>図6 Sun Cobalt RaQ 550 サーバのウェルカム画面

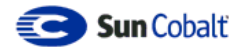

この度は、Sun Cobalt RaQ™550をご採用頂きまして誠にありがとうございます。Sun<br>Cobalt RaQ は、ウェブホスティングに最適の<br>Cobalt RaQ は、ウェブホスティングに最適の<br>高性能サーバアプライアンスです。設定およな<br>び管理操作で行えます。初期設定操作はま<br>メニュー操作で行えます。初期設定操作はま<br>ル、FTPなどのサービスを提供する複数のドル、FTPなどのサービスを提供する複数のド

下の[開始]ボタンをクリックするとセットアップ<br>ウィザードが起動し、各フィールドに必要な情<br>報を入力するだけで、サーバの初期設定を簡 単に行えます。

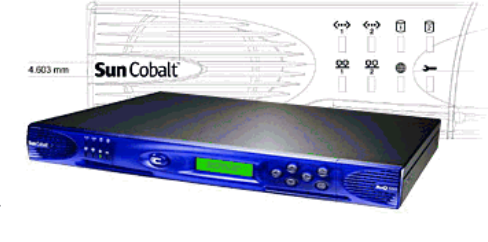

26.082 mm

## アクティブアシスト - オンラインヘルプ

• 開始

アクティブアシストは、説明や注意を記載したヘルプテキストをユーザインター フェイス上にリアルタイムで提供します。画面上のアクティブアシスト領域にマ ウスポインタを移動すると、その項目の説明や注意を記載したヘルプテキストが 画面下に表示されます。

# セットアップウィザードによる Sun Cobalt RaQ 550 サーバの設定

セットアップウィザードは、ウェブブラウザで設定されている文字コードと同期 して、その言語 (Sun Cobalt RaO 550 サーバソフトウェアで提供されているのは 日本語または英語)でウェルカム画面を表示します。デフォルト言語は英語です。 言語を選択すると、ウェルカム画面はその言語で表示されます。ブラウザで設定 されている言語が RaO 550 で利用できない場合は、サーバは、管理者が選択した 言語にデフォルトで設定されます。

ご参考: 以下のフィールドには、全角文字は使えません。 ユーザ名

- 雷子メールアドレスと雷子メールエイリアス
- ホスト名とドメインネーム

ユーザの「氏名」フィールドと「よみがな]フィールドには、全角 文字を使えます。

RaO 550 は、セットアップウィザード画面の各フィールドに情報を入力するだけ で設定できます。各フィールドの意味については、次の項で説明します。

セットアップウィザードでは、シリーズになっている画面を使って、ステップに 従ってセットアップを行います。各ステップの終了後に、下に示した右矢印をク リックして変更を適用すると、次のステップへ移動できます。左矢印をクリック すると、前の画面へ戻ります。

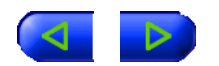

入力された情報は Sun Cobalt RaO 550 サーバが自動的にチェックし、不正な値 が入力されたり問題が発生した場合には警告が表示されます。各ステップで情報 が正しく入力されると、RaO 550 は変更を設定ファイルに入力してから、次のス テップに進みます。変更の入力には数秒間かかることもあります。

ウェルカム画面の「開始」ボタンをクリックすると、セットアップウィザードが 起動します。

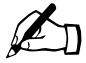

ご参考: セットアップウィザードで特定の項目に関するヘルプを 見るには、その項目の上にマウスポインタを移動し、画面下にヘル プテキストを表示します。

#### ライセンス契約

最初のセットアップウィザード画面には、[バイナリコードライセンス契約]画面 が表示されます。「バイナリコードライセンス契約]画面の一部を図7に示します。

Sun Cobalt RaQ 550 サーバを利用するには、ライセンス契約の条件に同意してい ただく必要があります。ライセンス契約の条件をよく読んでから、画面下の [同 意する] ボタンをクリックしてください。ライセンス契約の条件に同意していた だけない場合は、RaQ 550 のセットアップは行えません。

<span id="page-44-0"></span>図7 ライセンス契約

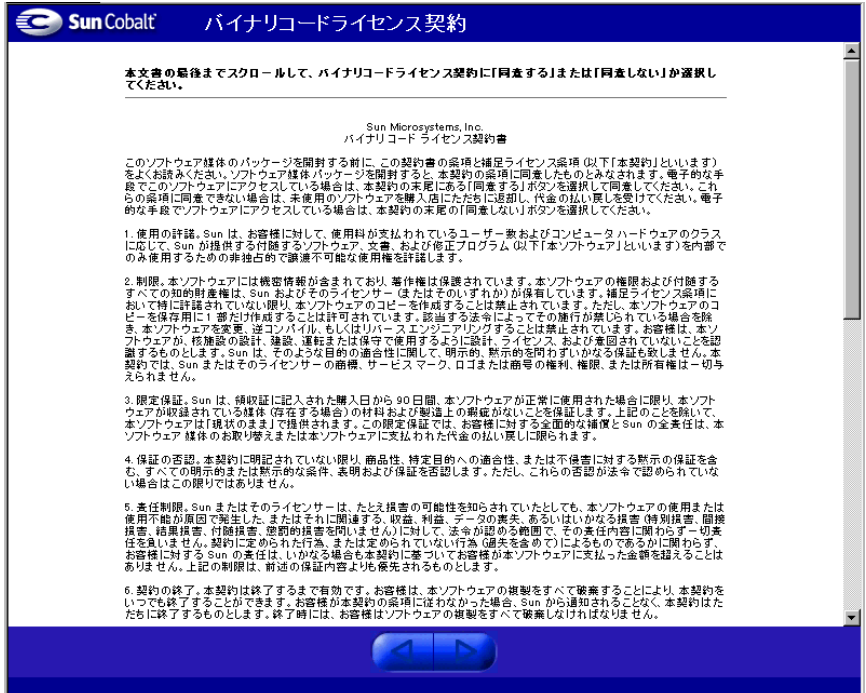

第2章: Sun Cobalt RaQ 550 サーバの設定

### システムの設定

ライセンス契約に同意すると、[システムの設定]画面が表示されます(図8参照)。

#### <span id="page-45-0"></span>図8 システムの設定

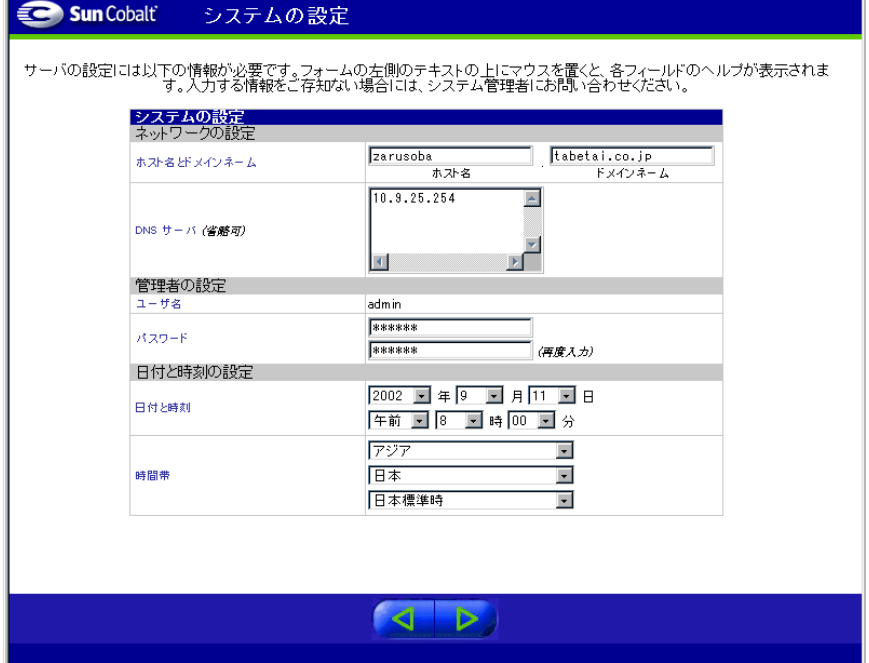

#### ネットワークの設定

[ネットワークの設定] セクションでは、以下の操作を行えます。

RaO 550へのホスト名の割り当て (例:raq550)。

ご参考: ホスト名にはスペースは使えません。  $\mathbb{Z}_{\mathbb{Z}}$ 

ドメインネームの入力。ドメインネームは、ICANN 公認登録業者に登録済 みの正式なドメインネーム(例:sun.com)でも、お使いのネットワークに 固有のイントラネット用ドメインネームでも構いません。

ホスト名とドメインネームは、お使いの ISP (インターネットサービスプロ バイダ)に確認して、ネットワークの整合性を確保してください。Sun Cobalt RaQ 550 サーバを大規模なネットワークに接続する場合には、このネット ワークの情報についてネットワーク管理者にお問い合わせください。

このように設定しておくと、IP アドレスによるアクセスだけでなく、ホスト 名とドメインネームを使って RaQ 550 にアクセスできるようになります。

ドメインネームシステム (DNS) サーバの IP アドレスの入力。DNS サーバ は、コンピュータ名とその IP アドレスのリストを保管します。IP アドレス とコンピュータ名を相互に変換する際に、Sun Cobalt RaO 550 サーバは DNS サーバ上にあるこのリストにアクセスする必要があります。この変換は、 RaQ 550 の外部に電子メールを送受信する際に不可欠です。DNS の詳細に ついては、付録B「ドメインネームシステム」 (p.167) をご参照ください。

第2章: Sun Cobalt RaQ 550 サーバの設定

#### 管理者の設定

Sun Cobalt RaQ 550 サーバ管理者は、次の業務を行います。

- RaO 550 上のユーザとサービスなどの設定と管理。  $\bullet$
- 発生の予想される問題を事前に警告するためにRaO 550が送信する警告電子 メールへの対応。

Sun Cobalt RaQ 550 サーバ管理者を設定するには、[パスワード] フィールドに 管理者パスワードを入力する必要があります。パスワードを選ぶときのガイドラ インについては、「パスワードのガイドライン」 (p.25) をご参照ください。

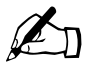

ご参考: admin 電子メールアカウントはシステムメッセージと警 告通知用にのみ使用し、他の目的には使わないようお勧めします。

パスワードは RaQ 550 管理機能へのアクセスに必要ですので、忘れないようにし てください。

パスワードを忘れたとき、またはパスワードをリセットしたいときは、「管理者パ スワードのリセット」 (p.48) をご参照ください。

RaQ 550 管理者のパスワードを変更したいときは、「アカウント情報」(p.149)を ご参照ください。

<span id="page-48-0"></span>パスワードのガイドライン

パスワードは以下のガイドラインを参考にしてお決めください。

1. 3文字から16文字を使用する。

使える文字: a-z A-Z 0-9 % ! @ \$ ^ & \* - = \ | ., / ? ; : + 2. 大文字と小文字の両方を使用する。

パスワード中の大文字と小文字は区別されます。 ご参考:

- 3. 固有名詞などは使用しない。
- 辞書に載っている用語などは使用しない。  $4<sup>1</sup>$
- 5. 日付を使用しない。
- 6. コマンドとして使われている文字列は使用しない。
- 7. キーボードのキー配置の隣り合った文字を使わない(例: awerty)。

#### 日付と時刻の設定

[日付と時刻の設定] セクションでは、日付、時刻、時間帯を設定できます。 画面下の右矢印をクリックして、次の画面に移動します。

第2章: Sun Cobalt RaQ 550 サーバの設定

#### RAID の設定

図9の [RAID の設定] 画面では、2台の内部ディスクを RAID 0モードまたは RAID 1 モードのどちらかに指定できます。

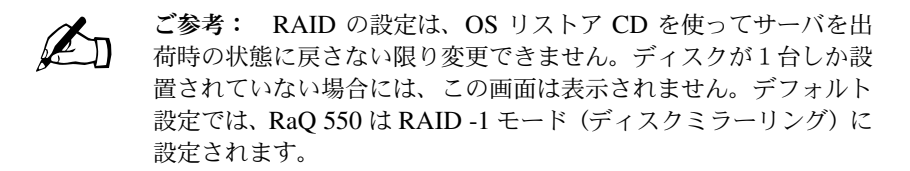

画面下の右矢印をクリックして、次の画面に移動します。

<span id="page-49-0"></span>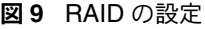

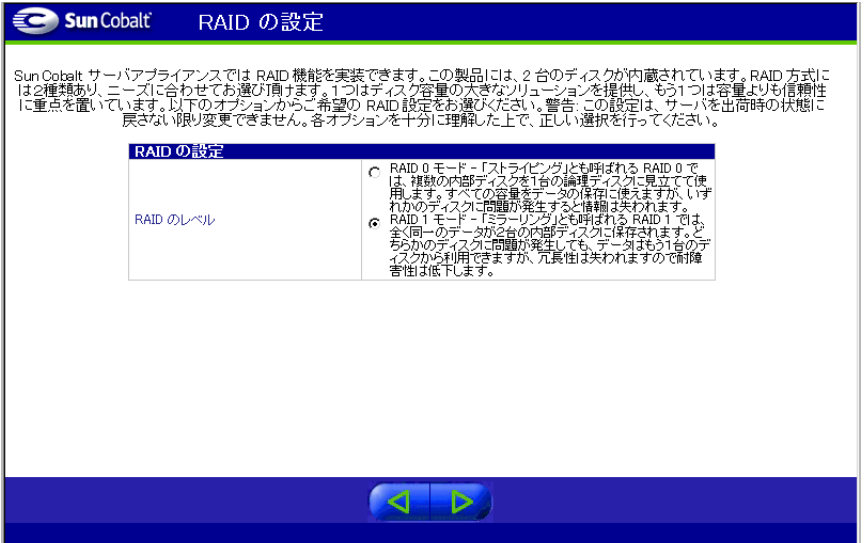

#### 製品の登録

[製品の登録] 画面が表示されます (図 10 参照)。インターネットに接続されて いる場合は、オンラインで Sun Cobalt RaQ 550 サーバを登録できます。

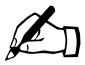

ご参考: インターネットに接続されていない場合には[製品の登 録] 画面は表示されません。製品登録は、後日インターネットで行 えます。

画面下の右矢印をクリックして、先へ進みます。

#### <span id="page-50-0"></span>図10 オンライン登録

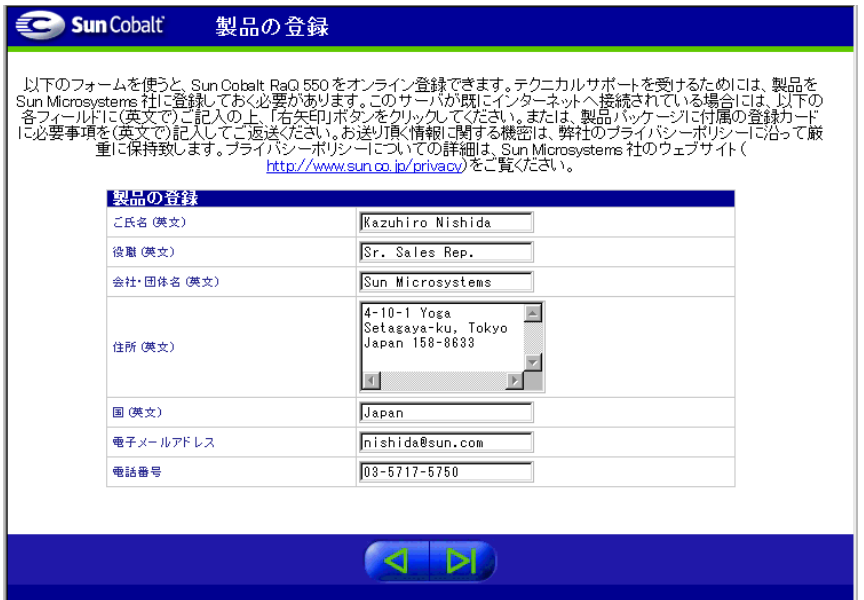

第2章: Sun Cobalt RaQ 550 サーバの設定

#### セットアップウィザードを使用した設定の完了

「製品の登録」画面に必要な情報をすべて入力したことを確認し、画面下の右矢印 ボタンをクリックします。

Sun Cobalt RaQ 550 サーバの設定を終えると、図 11 の画面が表示されます。

ご参考: [システムの設定]画面でシステムの時刻を変更した場合 には、ログイン画面が表示されることがあります。

#### <span id="page-51-0"></span>図11 ユーザインターフェイスのサーバの管理画面

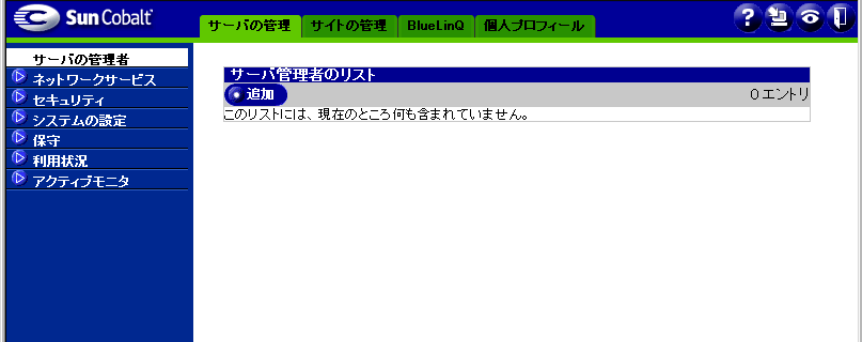

画面上部にはタブが4つあります。

- サーバの管理 (詳細は第4章「サーバの管理」参照)  $\bullet$
- サイトの管理 (詳細は第5章「サイトの管理」参照)  $\bullet$
- BlueLinQ (詳細は第6章「BlueLinQ」参照)  $\bullet$
- 個人プロフィール (詳細は第7章「個人プロフィール」参照)  $\bullet$

ユーザインターフェイスの左側には、このサイトの情報と機能にアクセスできる ボタンがあります。これらのメニューボタンの上にマウスポインタを移動すると、 画面下のヘルプテキストフレームにユーザインターフェイス機能の説明が表示さ れます。

画面の右上隅には以下のようなアイコンがあります。

#### ヘルプアイコン

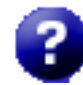

ユーザインターフェイスから、PDF 形式のユーザマニュアルにアクセ スできます。Sun Cobalt RaO 550 サーバに他社のソフトウェアがイン ストールされている場合は、その関連文書が画面上で利用できます。

ユーザマニュアルの PDF ファイルにアクセスするには、右上隅にあるヘルプアイ コンをクリックしてください。新しいブラウザウィンドウが開き、入手可能な各 国語の PDF ファイルのリストが表示されます。ご希望の言語の PDF ファイルへ のリンクをクリックします。PDF ファイルは、ブラウザウィンドウトで開くこと も、パソコンに保存することもできます。

#### ソフトウェア入手情報

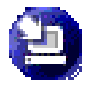

「アップデート」アイコンをクリックすると、新規ソフトウェアまたは アップデートが入手可能かどうかを調べたり、必要に応じてインストー ルできます。新規のソフトウェアパッケージまたはアップデートが入手 可能な場合には、このアイコンの色が変わります。

ソフトウェアインストールの詳細については、第6章「BlueLinO」をご参照くだ さい。

#### アクティブモニタアイコン

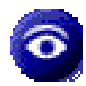

「アクティブモニタ」アイコンをクリックすると、システムやサービス の動作状況に関する情報が表示されます。アクティブモニタが監視して いるコンポーネントに深刻な問題が発生すると、このアイコンが赤くな り、点滅します。

アクティブモニタの詳細については、「アクティブモニタ」(p.99) をご参照くだ さい。

#### ログアウトアイコン

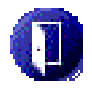

このアイコンをクリックすると、システムからログアウトできます。

# ソフトウェアの自動更新 (自動アップデート)

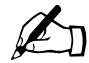

ご参考: 自動更新は非常に高度な機能で、ご使用の Sun Cobalt RaQ 550サーバが自動アップデート機能を提供するサービスに含ま れている場合にのみ利用できます。それ以外の場合には、このセク ションを飛ばして先へお進みください。

自動アップデート機能のサービス提供については、販売代理店また はサービスプロバイダ (ISP) までお問い合わせください。

自動アップデート機能は、多数の Sun Cobalt RaQ サーバをまとめてカスタマイ ズする必要があるが、注文仕様生産 (CTO) プロセスまでは要求しないお客様を 対象にしています。社内(またはISPより提供)に自動更新サーバを設定し、各 Sun Cobalt RaO 550 サーバにそのIP アドレスを指定しておけば、自動アップデー ト機能は入手可能なパッケージを各 RaQ 550 に自動的にロードします。自動更新 サーバへの接続はセキュア (HTTPS) チャンネルを介して行われ、標準的 HTTP アクセスメカニズムを介した認証がサポートされています。

自動アップデート機能の設定は、LCD コンソールから行います。このオプション は、他の LCD メニュー項目と同様の方法で利用できます。

- 1. LCD コンソールの「選択」ボタンを押し下げ、LCD パネルに「ヤンタク : ネットワーク ノャゖィ」と表示されるまで待ちます。
- 2. 「ジドウ アップデート」と表示されるまで「選択] ボタンを数同押します。
- 3. 「ジトウ アップデート」と表示されたら「実行」ボタンを押すと、自動アップデー トメニューが表示されます。

自動アップデートメニューでは、自動更新サーバの IP アドレスの設定、SSL 接続 の有効化、認証トークンの入力などを行えます。設定が終わると、RaO 550 サー バは自動更新サーバへ接続を試み、接続できない場合にはエラーメッセージが戻 されます。

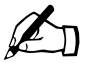

ご参考: 自動更新サーバの設定は、LCD コンソールからのみ行え ます。ブラウザの管理画面からはこの操作は行えません。

# サービス

本章では、Sun Cobalt RaO™ 550 サーバで利用できるサービスについて簡単に説 明します。

次のようなサービスが利用できます。

- ウェブパブリッシング (「FTP によるホームページのパブリッシュ」 (p.39) 参照)
- 独立ディスクレベル 1 (RAID-1) とレベル 2 (RAID-2) の冗長アレイ (「RAID- $\bullet$ 1 および RAID-0 のサポート」 (p.41) 参照)
- データのバックアップと復元 (「データのバックアップと復元」 (p.45) 参照)  $\bullet$
- SSL (Secure Sockets Layer) (「SSL (Secure Sockets Layer)」 (p.45) 参照)  $\bullet$
- SNMP (Simple Network Management Protocol) (<sup>[</sup>SNMP (Simple Network  $\bullet$ Management Protocol)  $(p.46) \geq$  [SNMP]  $(p.65)$  参照)
- ウェブ、電子メール、利用状況の統計、FTP設定を含む各仮想サイトの管理  $\bullet$ (第5章「サイトの管理」(p.103) 参照)
- JavaServer Pages<sup>TM</sup> (JSPTM) と Servlets, ASP, PHP スクリプト, CGI (Common  $\bullet$ Gateway Interface)、FrontPage エクステンションの有効化 (第5章「仮想サ イトのリスト」 (p.108) 参照)
- ソフトウェアのインストール (第6章 「BlueLinQ」 (p.143) 参照)
- DNS (Domain Name System) サーバ (付録 B「ドメインネームシステム」 (p.167) 参照)

# 個人プロフィールの管理

Sun Cobalt RaQ 550 サーバの登録ユーザは、次のような標準的なウェブブラウザ を使って、各自の個人プロフィールを管理し、パスワードの変更などを行えます。

- Macintosh OS9: Internet Explorer 5 または Netscape<sup>TM</sup> 4.78
- Macintosh OSX : Internet Explorer 5.1
- Windows 98/NT/2000: Internet Explorer 5.5, 6.0, または Netscape 4.78

第3章: サービス

[個人プロフィール] 画面からは次の機能にアクセスできます。

- アカウント情報
- 電子メール  $\bullet$
- ディスクの使用状況  $\bullet$

詳細については、第7章「個人プロフィール」(p.149) をご参照ください。

# RaQ 550 で電子メールを送受信する

Sun Cobalt RaQ 550 サーバの持つ電子メール機能をフルに活用するには、電子 メールパラメータを正しく設定しておく必要があります。また、RaQ 550 で電子 メールを送受信するには、各ユーザが自分のパソコン上で電子メールソフトを正 しく設定する必要があります。

### 電子メールエイリアス

Sun Cobalt RaQ 550 サーバの各登録ユーザには、一意のユーザ名 (例: hisao、 syasuda、aki.omi など)が必要です。このユーザ名を使って、電子メールの送受 信を行います。

雷子メールエイリアス機能を利用すると、新しいユーザアカウントを作らずに任 意の電子メールアドレスを設定できます。エイリアス宛の電子メールは、既存の 雷子メールアドレスに転送されます。

1人のユーザが複数のエイリアスを設定する場合は、各エイリアスごとに改行し てください。エイリアスには、半角の小文字、英数字、ピリオド (.)、ハイフン (-)、アンダースコア ()のみが使用できます。

たとえば、XYZ という会社で Sun Cobalt RaO 550 サーバを使用していて、その ドメインネームが xvz.com とすると、RaO 550 のユーザの電子メールアドレス は、< ユーザ名 >@xyz.com になります。「安田学」というユーザにユーザ名 「myasuda」を与えると、電子メールアドレスは「myasuda @xyz.com」になります。

1つのユーザ名に複数の電子メールエイリアスを設定することもできます。例え ば、渋谷寿夫が「shibuya」というユーザ名を持っている場合、「hshibuya@xyz.com」 や「hisao.shibuya@xyz.com」などのエイリアスを設定できます。この社員の趣 味がサッカーであれば、「striker@xyz.com」というエイリアスを使うこともでき ます。これらすべてのエイリアスは、xyz.com の <shibuya> というユーザのもの で、それらのエイリアスに宛てられた電子メールはすべて「shibuya@xyz.com」 に配送されます。

ただし、1人のユーザが多数のエイリアスを使用すると、問題が生じることもあ ります。新規ユーザを追加しようとした場合に、RaO 550 で指定したユーザ名が すでに使用されている場合、その<ユーザ名>は他のユーザによって使用されて いることを知らせる警告メッセージが、画面下のヘルプに表示されます。このよ うな場合、RaO 550 は「新規ユーザ]のエントリを受け付けません。

前の例でいうと、渋谷寿夫が XYZ 会社の新入社員であると仮定します。ユーザ 名に「hshibuya」を指定すると、RaQ 550 のヘルプに次のようなメッセージが表 示されます。

「ご指定のユーザ名は、このシステム上で別のユーザが既に使用しています。 別のユーザ名をご指定ください。」

Sun Cobalt RaO 550 サーバでは、入力したエイリアスが検証されます。入力した エイリアスがユーザ名、他のユーザのエイリアス、メーリングリスト名として既 に使用されている場合、RaQ 550 ではこの新しいエイリアスは許可されません。

RaO 550 管理者は、webmaster@xyz.com、info@xyz.com、sales@xyz.com、 comments@xyz.com、support@xyz.comなど、特定のユーザ名を指定するエイリ アスを設定できます。

### 電子メールリレー

SMTP (Simple Mail Transfer Protocol) サービスは、POP (Post Office Protocol)、 telnet、FTP (File Transfer Protocol) などとは異なり、SMTP 接続時にユーザの 認証を行いません。これは、インターネット上にあるすべてのメールサーバが自 由に接続して電子メールを送信できるようにするためです。

Sun Cobalt RaO 550 サーバは、登録されているユーザアカウントまたは設定され ているエイリアス電子メールアカウント宛の電子メールを受信します。また、メー ルのリレーが許可されているホスト (クライアント PC) からのメールのみを他 のドメインへリレー(転送)します。したがって、リレーを許可するホスト名、 ドメインネーム、IP アドレス、ネットワークなどを指定する必要があります。ネッ トワークは IP アドレスの範囲として指定できます。クライアントの IP アドレス を1つずつリストすることもできますが、それではかなり手間がかかります。

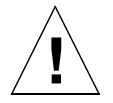

ご注意: co.jp、com、edu、net といったトップレベルのドメイン アドレスを指定することも可能ですが、これはお勧めできません。 そのようなリレーを許可すると、co.jp、com、edu、net などを持つ あらゆるホストがこの Sun Cobalt サーバを通じて電子メールをリ レーできるようになるからです。このようにリレーされたメールは SPAM メールと呼ばれます。SPAM メールの送信者は、よくそのよ うな第三者サーバを使ってメールをリレーすることにより、発信元 を隠そうとします。

その結果、SPAM メールはこの Sun Cobalt サーバから発信された ようにみられ、この Sun Cobalt サーバが SPAM サイトのブラック リストに入れられる可能性があります。ブラックリストに載ると、 ほかのメールサーバではこのサーバからのメールをリレーしなくな り、この Sun Cobalt サーバから送られたメールの多くが無視される ようになります。

外部ネットワークからインターネットを通じてこのサーバにアクセスする登録 ユーザがいる場合には、そのユーザが契約しているISP(Internet Service Provider) で使われているリモートアクセス(ダイヤルアップ)機器のネットワークアドレ スを問い合わせてください。例えば、ISP が 209.43.21.5 ~ 209.43.21.24 および 209.48.66.5 ~ 209.48.66.16 のネットワークを使っているのであれば、「電子メー ルパラメータ]メニューの「雷子メールのリレーを許可するホスト/ドメイン] フィールドに「209.43.21.0」と「209.48.0.0」を入力します。もしその ISP が全 国に 30 の POP (Points-Of-Presence:アクセスポイント) を持っており、登録 ユーザはそのどれを使ってでもダイヤルインできる、というような場合には、そ の 30 のネットワークアドレス全部をリレー許可する必要があります。そうしな いと、その登録ユーザは RaO 550 を通じて電子メールを送信できません。

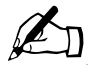

ご参考: デフォルトで、Sun Cobalt RaO 550 サーバのドメイン ネームは電子メールのリレーを許可されています。

RaO 550 が属しているドメインから発信される電子メールが RaO 550 経由でリレーされるのを許可しない場合には、「これらの ホスト/ドメインからの電子メールの受信を拒否する:1フィール ドに、RaQ 550 のドメインネームを入力します。

これにより、電子メールのダウンロードはできますが、Sun Cobalt RaO 550 サーバ経由で電子メールを送信できなくなります。

### **POP-before-SMTP 機能**

Sun Cobalt RaQ 550 サーバには、SMTP の前に POP 認証を許可するオプション があります。

通常、電子メールは、ネットワーク内でのリレーのみを許可します。しかし、移 動が多く、別の場所からの接続が必要なユーザ(セールススタッフや現場担当エ ンジニアなど)に対して、RaO 550 経由の電子メールのリレーを許可する必要の 生じる場合もあります。その場合、SPAM メールのリレーに RaO 550 が使用さ れないよう保護するには、SMTP接続する前に、POP によるユーザの認証を行い ます。

ユーザが POP3 電子メールサーバにログインすると、Sun Cobalt RaO 550 サーバ が接続元の IP アドレスを認識し、その IP アドレスからのリレーを一定期間許可 します。移動が多いユーザは、メールサーバの「ロックを解除」するよう設定す る必要がありますが、メールソフトの設定を変更する必要はありません。

POP-before-SMTP を有効にすると、指定した IP アドレスはログイン後 30 分間 リレーを許可されます。

# メーリングリスト

メーリングリストを使うと、特定のユーザグループに属する各ユーザのアドレス を個別に入力しなくても、グループ内のユーザ全員にメッセージを一括して送信 できます。Sun Cobalt RaO 550 サーバ上の登録ユーザだけでなく、RaO 550 外部 のユーザもメーリングリストに含めることができます。メーリングリストの設定 および使用方法については、「メーリングリスト」(n.127) をご参照ください。

# ウェブページのパブリッシュ

Sun Cobalt RaO 550 サーバは、各個人ユーザに対して、自動的にデフォルトホー ムページを提供します。また、広範なウェブパブリッシュ機能をサポートしてい るため、初心者から上級者まで、誰でも独自のウェブページを作成してパブリッ シュすることができます。

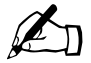

ご参考: 自分のホームページを表示するには、URLフィールドに「 http://<ホスト名>/~<ユーザ名>/」と入力します。<ホスト名>に は Sun Cobalt RaQ 550 サーバの正式なドメインネーム、<ユーザ名 >には RaQ 550 上での自分のユーザ名を入力します。

ユーザ名の前に必ず波ダッシュ (~) を入力してください。

### FrontPage 2002 サーバエクステンション

Sun Cobalt RaQ 550 サーバには FrontPage 2002 サーバエクステンションが搭載 されており、FrontPage クライアントアプリケーションを使用しているユーザは、 簡単にウェブコンテンツをパブリッシュしたり編集したりできます。ユーザは、 標準スタイルのテンプレートと設定済みのツール (フォームプロセッシングツー ルと検索ツールを含む)を使用して、また、FTPなどのファイル転送プロトコル を知らなくても、ウェブページを作成しアップロードすることができます。

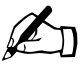

ご参考: ユーザを作成し、FrontPage ウェブを有効にすると、合 計約 14 MB のファイルがそのユーザのホームディレクトリにコ ピーされます。そのようなユーザを何人も作成すると、ディスクパー ティションがすぐ一杯になりますのでご注意ください。

管理者は、各仮想サイトについて Microsoft FrontPage サーバエクステンション を有効にすることもできます (第5章「仮想サイトのリスト」 (p.108) 参照)。

Sun Cobalt RaQ 550 サーバの FrontPage サーバエクステンションを有効にする と、FrontPage クライアントの webmaster アカウントが作成され、管理者は webmaster アカウントパスワードの指定を求められます。

「webmaster」アカウントでは、FrontPage を使ってルートウェブサイト (http:// <your.host.domain>/) にログインする際に、ユーザ名に webmaster を使い、パス ワードには「ウェブ設定」テーブルで指定したパスワードを使います。

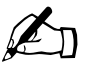

ご参考: webmaster アカウントでは、ウェブ、電子メール、FTP サービスは利用できません。これは、FrontPage クライアントを使 用するためのアカウントです。

FrontPage サーバエクステンションを有効にすると、[ウェブ設定] テーブルで、 この機能のチェックボックスにチェックマークが表示されます。FrontPage サー バエクステンションを「無効」にして変更を保存すると、「ウェブ設定] テーブル が更新されて、この機能が無効になり、webmaster パスワードフィールドが表示 されます。

FrontPage サーバエクステンションを有効にしてから、パスワードを入力せずに 変更を保存しようとすると、その変更は受け付けられず、webmaster アカウント のパスワード入力を求めるエラーメッセージが画面下に表示されます。

FrontPage クライアントにより webmaster として認証された管理者は、次の操作 を行えます。

- ウェブコンテンツの修正
- FrontPage サブウェブの作成と管理  $\bullet$
- FrontPage ユーザアカウントの追加、修正、削除  $\bullet$
- webmaster パスワードの変更

FrontPage サーバエクステンションが有効にされているサイトでは、サイト管理 者は FrontPage ユーザウェブを有効にできます。

FrontPage を使ったホームページのパブリッシュは、次の手順で行います。

- パソコン上で FrontPage Explorer を起動し、[Web を開く]を選びます。 1.
- $2^{+}$ [フォルダ名]フィールドに次のように入力します。

http://< 仮想サイト名 >/~< ユーザ名 >/

たとえば、Junko Tanabe というユーザであれば、次のように入力します。 http://raq550.cobalt.com/~jtanabe/

- [OK] をクリックします。認証ダイアログが表示されます。  $3<sub>1</sub>$
- $4<sup>1</sup>$ RaQ 550 で使用しているユーザ名とパスワードを入力します。
- $5<sub>1</sub>$ [OK] をクリックします。

FrontPage および FrontPage ウェブに関する情報とテクニカルサポートについて は、「http://www.microsoft.com/frontpage/」および「http://www.rtr.com/」をご参 照ください。

### HTML エディタの使用

一般的な HTML エディタや、HTML パブリッシュ機能を持つワープロや DTP ソ フトを利用して、ウェブページを作成できます。ウェブページは自分のデスクトッ プコンピュータで作成・リンクし、次に FTP アプリケーションを使用して Sun Cobalt RaO 550 サーバの該当するサブディレクトリにコピーします (「FTP によ るホームページのパブリッシュ」 (p.39) をご参照ください)。

### CGI スクリプト

Sun Cobalt RaO 550 サーバでは、Perl や C などのプログラミング言語で書かれ た CGI (Common Gateway Interface) スクリプトだけでなく、UNIX®シェルス クリプトもサポートしています。

CGI スクリプトを利用すると、特定のユーザ入力に対応してウェブページを生成 するサーバサイドのCGIスクリプトを構築することによって、非常にインタラク ティブで高度なウェブベースのアプリケーションを開発できます。簡単なスケ ジュールや会議用アプリケーションのほか、高度な電子商取引システムにも利用 できます。

ユーザは、まず CGI スクリプトを自分のパソコンで作成し、CGI スクリプトを 「実行可能」に設定できる FTP クライアントを使って、RaO 550 に転送します。

CGI スクリプトのファイルの拡張子は、.pl または.cgi である必要があります。

FTP クライアントを用いて.pl および.cgi ファイルをアップロードします。転送 時には ASCII モードを指定してください。CGI ファイルを Sun Cobalt RaO 550 サーバにアップロードしたら、FTP を使ってそのファイルを実行可能にします。 または、Telnet を使って RaO 550 サーバにアクセスし、ユーザ名とパスワードを 入力してログインした後、次のコマンドを実行してCGIファイルに実行可能属性 を与えることもできます。

chmod 775 < ファイル名 >.cqi

Perlへのパスは

/usr/bin/perl/ です。

#### サーバサイドのスクリプト言語

Sun Cobalt RaQ 550 サーバでは、ASP (アクティブサーバページ)と PHP のス クリプト言語がサポートされています。これらの機能は、サイトごとに有効にで きます(「サイトの管理]>[サービス]>[ウェブ]の[ウェブ設定]テーブルで設定)。

CGI スクリプトと同様に、ユーザは、まず ASP と PHP スクリプトを自分のパソ コンで作成し、FTP クライアントを使って RaO 550 に転送します。CGI スクリ プトと違い、ASP と PHP スクリプトでは実行許可は必要ありません。ただし、 ウェブサーバがこれらのスクリプトを読み込めることを確認してください。必要 に応じて、次の telnet コマンドを実行してファイルに読み込み許可を与えてくだ さい。

chmod 664 <ファイル名 >.asp または chmod 664 <ファイル名 >.php

ウェブサーバでこれらのスクリプトを実行するためには、ASP スクリプトには .asp、PHP スクリプトには.php という拡張子を付ける必要があります。

Sun Cobalt RaO 550 サーバは、PHP 埋め込みスクリプトをサポートするよう設 定されています。前にも述べたように PHP ファイルは、ファイル名の拡張子が .php になっていれば、サイトのどのディレクトリにも保存できます。

### <span id="page-62-0"></span>FTP によるホームページのパブリッシュ

ユーザは、パソコン上でホームページをデザインし、FTPソフトウェアを使って そのファイルを Sun Cobalt RaO 550 サーバに転送するだけで、ネットワーク上 に自分のホームページをパブリッシュできます。

まず、次の情報が手元にあることを確認してください。

- RaO 550 のホスト名または IP アドレス
- 自分のユーザ名とパスワード
- メインページの保存に使うファイル名(デフォルトは index.html)

まず、FTP ソフトウェアを使って RaQ 550 サーバへアクセスし、HTML ファイ ルをアップロードします。アップロード手順については、お使いの FTP ソフト ウェアのヘルプ機能をご利用ください。

第3章: サービス

デフォルトでは、FTP ソフトウェアでアップロードしたファイルは、各ユーザの 個人ディレクトリに保存されます。ディレクトリパスは次のとおりです。

/home/sites/< サイト名 >/users/< ユーザ名 >

ここでくサイト名>は自分の仮想サイトの完全なドメインネームを、くユー ザ名>は自分のユーザ名を示します。

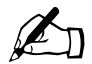

サイト管理者へのご参考: サイトのホームページは、次のディレ クトリにアップロードする必要があります:

/home/sites/< サイト名 >/web

このディレクトリにファイルをアップロードできるのは、サイト管 理者とサーバ管理者だけです。このディレクトリを指定しないと、 アップロードしたホームページが自分の個人ディレクトリに保存さ れ、ブラウザからアクセスできないこともあります。

サイト管理者は、FTPを使って /web ディレクトリにあるサイトルートコンテン ツにアクセスし、アップデートできます。サイトのウェブルートは、http://< サイ ト名 >/ からアクセスできます。

また、サイト管理者は、FTP を使って /users/<ユーザ名 >/web ディレクトリに ある個人ユーザのホームページにアクセスし、アップデートできます。個人ホー ムページは、http://< サイト名 >/~< ユーザ名 >/ からアクセスできます。

サイト管理者ではない一般の登録ユーザは、FTPを使って /web ディレクトリに ある自分の個人ホームページをアップデートできます。

# **DNS**

ドメインネームシステム (DNS) は、インターネットにとって不可欠です。Sun Cobalt RaQ 550 サーバ上で DNS を正しく設定することは非常に重要です。その ため、DNS については付録を用意しましたので、付録 B「ドメインネームシステ ム」(p.167) をご参照ください。

付録では、次の項目について説明します。

- DNS の基礎
- DNS の応用
- ドメインネームシステム (DNS) の設定例を示すクイックスタートガイド
- ドメインネームシステム (DNS) サービスの歴史  $\bullet$

ネットワーク管理者が Sun Cobalt RaQ 550 サーバを DNS サーバとして使用して いる場合は、デスクトップコンピュータの TCP/IP 設定の [DNS サーバ] フィー ルドに RaQ 550 の IP アドレスを入力できます。

# <span id="page-64-0"></span>RAID-1 および RAID-0 のサポート

Sun Cobalt RaQ 550 サーバでは RAID-1 と RAID-0 がサポートされています。

冗長アレイ (RAID) は、複数のハードディスク上の複数の場所に同一のデータ を (冗長して) 保管するための手段です。RAID は、オペレーティングシステム からは、単一の論理ハードディスクと見なされます。

RAID にはさまざまな種類や実装方法がありますが、それぞれに長所と短所があ ります。Sun Cobalt RaQ 550 サーバでは、RAID Level 1 (RAID-1) が採用され ています。これは、ディスクミラーリングとも呼ばれ、プライマリ(一次)ハー ドディスクとセカンダリ(二次)ハードディスクから構成されています。セカン ダリハードディスクには、プライマリハードディスクの完全な複製(ミラーイメー ジ)が常時維持されます。また、RAID-0 も利用できます。RAID-0 では、デー 夕を2つのディスクにストライプし、2台のディスクを1台の大型ディスク (2 台のディスクを合わせた容量)に見立てて使用します。ディスク容量は大きくな りますが、ディスクが1台でも破損すると、データ全体が損なわれてしまいます。

RAID を使うとディスクの故障時などにおけるデータの整合性は保持できます が、オペレータや管理者に起因する人的エラーを防止したり、システムエラーに よって生じる損失を防止することはできません。

RaO 550 には、ソフトウェア RAID が採用されています。つまり、ソフトウェア に RAID が組み込まれているため、RAID 用の特別なハードウェアは必要ありま せん。

RAID-0はセットアップウィザードで有効にする必要があります。サーバにハード ディスクドライブが2台ある場合には、デフォルトでRAID-1が有効になります。

## ハードディスクドライブ障害

RAID-1 が実装されていると、2台のうち1台のハードドライブが故障しても、 Sun Cobalt RaQ 550 サーバは残りのハードドライブで正常に機能します。ただ し、そのような状況ではディスクのミラーリングは行われず、データセキュリティ が低下します。RAID サービスを復元するには、RaQ 550 をシャットダウンして、 故障したハードドライブを取り替える必要があります。RAID-0実装時にハード ドライブが故障した場合には、回復方法はありません。

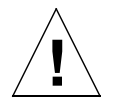

ご注意: RaQ 550 のハードドライブはホットスワップできないた め、ドライブの取り出し、交換時には、システムの電源をオフにす る必要があります。

第3章: サービス

ドライブが故障した場合には、アクティブモニタ (第4章「アクティブモニタ」 (n.99) 参照)にどちらのドライブ (ドライブ1またはドライブ2) が故障したか が表示されます。正面から見て、ドライブ1(Linux では hda として知られる)は RaO 550 の前面近く、ドライブ2 (Linux では hdc として知られる)は背面近く に設置されています。

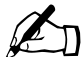

ご参考: ドライブにアクセスするには、AC 雷源ケーブルを取り 外してから、サーバ背面の上部外側の方に2本のチョウネジを外し て上部カバーを取り外します。カバーを後方にスライドさせて、持 ち上げて外します。

Sun Cobalt RaQ 550 サーバで RAID 1 に設定されているハードドライブのうちの 1台が故障した場合には、システムから次の3通りの方法でRAIDの状態が通知 されます。

- 管理者へ電子メールで通知
- アクティブモニタのディスクの整合性インジケータが赤くなる
- 黄色のサービス障害 LED が点灯  $\bullet$

故障したドライブを交換して RaQ 550 を再起動すると、システムは新しいドライ ブを認識し、自動的に新しいハードドライブを既存のハードドライブと同期させ、 ディスクミラーリングを回復します。

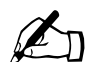

ご参考: 同期処理中、Sun Cobalt RaO 550 サーバはディスクミ ラーリングを提供できませんが、処理要求には対応できます。

# システム動作状況の監視

ソフトウェアとハードウェアによる監視テクニックを組み合わせることにより、 Sun Cobalt RaQ 550 サーバでは以下に示す動作状況が監視されています。

#### 冷却ファン、電圧、温度の監視

RaO 550 では、内蔵センサを使って内部電圧と温度レベルの他、冷却ファンの動 作を監視しています。不適切な動作が観察されると、システムを保護する措置が 取られます。

#### 冷却ファンの監視

筐体用冷却ファンと電源用冷却ファンの回転速度は監視されています。冷却ファ ンの回転が遅すぎる、または止まっていることが確認された場合には、黄色のシ ステム障害LEDが点灯します。

#### 温度の監視

RaO 550 には2つの温度センサがあり、1つは CPU のコア温度を監視し、もう 1つは筐体内部の周囲温度を監視します。どちらかのセンサの温度が規定の上限 を超えると、保護対策が講じられます。温度が非常に高くなっていることが確認 された場合には、ソフトウェアからシャットダウンコマンドが発行され、サーバ の電源がオフになります。また、黄色のシステム障害 LED が点灯し、管理者に 通知電子メールが送信されます。

#### 雷圧の監視

サーバ上の3ヵ所で、VTT、VCORE、VRATの3種類の電圧が管理されています。 V<sub>TT</sub> と V<sub>COPE</sub> は CPU 関連、V<sub>RAT</sub> はサーバの CMOS メモリ設定データを保存 する基板上のボタン型電池バッテリ関連の電圧です。

CPU 電圧が規定の上限を超えた場合には、ソフトウェアからシャットダウンコマ ンドが発行され、RaO 550の電源がオフになります。バッテリの電圧が低くなり すぎると、アクティブモニタの設定に応じて、バッテリの電圧が低くなっており、 バッテリを交換する必要があることを通知する警告電子メールが定期的に送信さ れます。また、黄色のシステム障害 LED が点灯します。

第3章: サービス

#### システム障害 LED

図12に黄色のシステム障害LED (レンチ型の記号) を示します。

<span id="page-67-0"></span>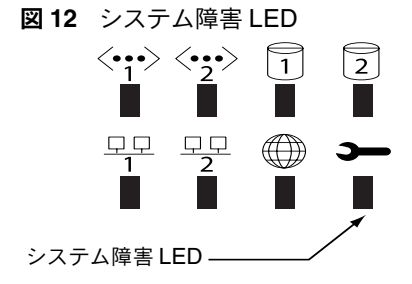

システム障害 LED は、次のいずれかの場合に点灯します。

- 筐体用冷却ファンが1つでも故障したとき(回転速度が遅すぎるまたは完全  $\bullet$ に止まった場合)
- 電源用冷却ファンが故障したとき(回転速度が遅すぎるまたは完全に止まっ た場合)
- 筐体が過熱したとき  $\bullet$
- CPU が過熱したとき
- ハードディスクドライブが故障したとき(ドライブに故障や障害がある、ま  $\bullet$ たはドライブを検出できない場合)
- $\bullet$ 電源の電圧レベルが異常なとき
- DIMM メモリに重大な障害があるとき (1件でも修復不可能な ECC エラー  $\bullet$ が発生、または24時間以内に修復可能な ECC エラーが 11件以上発生した 場合)
- CMOS リチウムバッテリレベルが低いとき(24 時間毎に点検)

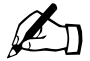

ご参考: 黄色のシステム障害 LED が点灯した場合、RaO 550 の 雷源をオフにしてもサーバの雷源が壁の AC 雷源に接続されている と、LEDは点灯したままになります。

AC 電源を切断すると、LED の状態は初期化されます。ただし、AC 電源復旧後の電源投入処理中はこの LED が点灯し、AC 電源が失わ れていたことを示します。電源投入の自己診断テストにすべて合格 すると、LEDは消えます。不合格のテストが1つでもあると、LED は点灯したままになります。

# <span id="page-68-0"></span>**データのバックアップと復元**

仮想サイトやすべての個人データなどを含めてシステム全体をバックアップ、復 元するには、Legato Networker® や Knox Arkeia などのサードパーティ製ソフト ウェアを使うようお勧めします。システム全体のバックアップについては「保守」 (p.90) をご参照ください。

## <span id="page-68-1"></span>**SSL (Secure Sockets Layer)**

管理者は、SSL (Secure Sockets Layer) を使って Sun Cobalt RaQ 550 サーバを 管理できます。RaQ 550 では 128 ビット暗号コードによる SSL が提供されてお り、エンドユーザに対して安全な接続(ウェブアクセス)を提供できます。RaQ 550 の SSL は、mod ssl に基づいており、OpenSSL ツールキットで使用する OpenSSL プロジェクトによって開発されたソフトウェアが含まれています (http:// www.openssl.org/).

「安全な接続」とは、ブラウザと Sun Cobalt RaQ 550 サーバとの間の接続を誰も 盗聴できないこと (暗号化)、サーバが偽者ではないという保証 (デジタル証明) をクライアントが受け取ることの2点を意味します。セキュリティは次の2つの レベルで保証されます。

ネットワークレベルでは、ブラウザがサーバに最初に接続するときにサーバの証 明書を保存します。これが安全な接続における暗号化です。ブラウザはそのサー バと通信する度に、その証明書を使って安全な接続が維持されていることを確認 します。

それよりも高いレベルでは、ブラウザによって認知され、信頼のおける外部の認 証機関 (VeriSign など) がサーバの証明書に「署名」します。これが安全な接続 におけるディジタル証明です。証明書と証明書リクエストには、サーバ情報(国、 都道府県、市町村、団体名など)がエンコードされ、外部の認証機関が証明書リ クエストに署名することにより、そのサーバ情報の正当性が保証されます。

例えば、あるウェブサイトから、米国カリフォルニア州パロアルト市にある Sun Microsvstems 社から送信されたものであることを示す署名付き証明書が送られ てきた場合、エンドユーザは、このウェブサイトがその街にあるその会社のもの である事実を(外部の認証機関の署名に基づいて)信頼できます。

第3章: サービス

「自己署名の証明書」とは外部の認証機関によって署名されていない証明書を意味 します。自己署名の証明書は、安全なウェブ接続が存在することを通知するだけ で、そのウェブサイトが偽物でないことの保証にはなりません。

Sun Cobalt RaO 550 サーバでは、設定時に、自己署名の証明書が自動的に生成さ れます。

ディジタル証明、暗号化、SSLに関する詳細は、付録H「用語集」をご参照ください。

# ソフトウェアのインストール

ブラウザを使ってSun Cobaltウェブサイトから新規ソフトウェアをダウンロード し、それを Sun Cobalt RaQ 550 サーバに追加できます。また Sun Microsystems, Inc.の提供するCDに入っているソフトウェアや、サードパーティ製のソフトウェ アもインストールできます。

詳細については、第6章「BlueLinQ」 (p.143) をご参照ください。

# <span id="page-69-0"></span>**SNMP (Simple Network Management** Protocol)

SMNP (Simple Network Management Protocol) は、ほとんどの TCP/IP ネット ワークで使用されているネットワーク管理プロトコルです。SNMP は、ネット ワークデバイスの監視と管理のほか、ネットワーク上の設定情報、統計情報の収 集、性能、セキュリティを管理するためのプロトコルです。SNMPを使って Sun Cobalt RaQ 550 サーバにアクセスする方法については、「SNMP」 (p.65) をご参 照ください。

# <span id="page-70-0"></span>サーバの管理

本章では、Sun Cobalt RaO™ 550 サーバの管理者だけが実行できるサーバの管理 機能について説明します。 ユーザ名 admin を使用する管理者には、 RaO 550 の全 面的な管理権限が与えられます。

Sun Cobalt RaO 550 サーバ管理者は次の業務を行います。

- 他のサーバ管理者の作成  $\bullet$
- $\bullet$ ネットワーク設定の入力
- 各種サービスの有効化と無効化
- サイトの追加と削除
- ユーザとメーリングリストの追加と削除  $\bullet$
- 保守管理機能の実行
- $\bullet$ 電子メールによるシステム警告通知メッセージの受信

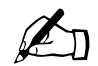

ご参考: 本章で説明する手順概略では、たいてい最初に画面上の メニューバーにある「サーバの管理] タブをクリックし、次に左側 のメニューバーから該当する項目をクリックします。

各手順をわかりやすく説明するため、メニューコマンドは括弧([]) に入れて示します。各項目は、右向きのアングルブラケット(>)で 区別してあります。

例えば、「サーバの管理] > 「システムの設定] > [TCP/IP] と書か れている場合は、画面上のメニューバーの [サーバの管理] タブを クリックし、次に左側のメニューバーの「システムの設定」という メニューカテゴリをクリックし、最後に「TCP/IP」というサブメ ニュー項目をクリックすることを意味します。

#### ご参考: 以下のフィールドには、全角文字は使えません。  $\mathbf{Z}$ ユーザ名

- 電子メールアドレスと電子メールエイリアス
- ホスト名とドメインネーム

ユーザの「氏名」フィールドと「よみがな」フィールドには全角文 字を伸えます。

「サーバの管理]画面は、「admin」というユーザ名でログインすると表示されま す。また、サーバの管理権限を与えられているユーザ名 (「サーバの管理] > 「サー バの管理者))でログインしても同様の画面が表示されます。一般ユーザのアカウ ント管理画面には、「個人プロフィール」タブのみが表示されます。サイト管理者 のユーザ名でログインすると、さらに「サイトの管理] タブが表示されます。サー バ管理者としてログインすると、さらに「サーバの管理]タブと「BlueLinO] タ ブが表示されます (図13参照)。

### <span id="page-71-0"></span>管理者パスワードのリセット

RaQ 550 管理者のパスワードを変更したい場合は、サーバデスクトップ UI から 変更できます。

RaO 550 の管理者パスワードを忘れてしまった場合には、次の手順でパスワード をリセットできます。次の2段階の手順に従います。

- $a<sub>z</sub>$ LCD コンソールからパスワードをクリアする。
- b. サーバデスクトップ UI から、admin アカウント用の新しいパスワード を入力する。

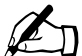

ご参考: RaO 550 の管理者パスワードをクリアすると、デフォル トのパスワード (admin) が割り当てられます。新しいパスワード を割り当てるまではrootとadminアカウントにアクセスできますの で、できるだけ早く新しいパスワードを割り当ててください。
### LCD コンソールからパスワードをクリアする

RaQ 550 管理者パスワードをクリアするには、次の操作を行います。

1. LCD コンソールの (S) ボタンを約2秒間押し続けます。

LCD パネルに次のように表示されます。

センタク:

ネットワーク ノ セッテイ

2. LCD パネルに次のメッセージが表示されるまで (S) ボタンを繰り返し押 します。

**センタク :** 

パ スワート<sup>\*</sup> ノ リヤット

3. **( E )** ボタンを押します。 LCD パネルに次のように表示されます。

> パスワード ヲ リセット ?  $[Y]$   $M$   $[N]$   $41$

- $\overline{4}$ 左右の矢印ボタンを使って、「[Y] M」または「[N] イイエ」を選びます。
- $5<sup>7</sup>$ 「IN1441」を選ぶと、LCD パネルにホスト名とIP アドレスが表示されます。
- 6. 「[Y] M」を選んだ場合は、LCD パネルに次のように表示されます。 admin パスワードヲ リヤットシテイマス...

LCD パネルにホスト名とIP アドレスが再び表示されます。

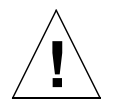

ご注意: この機能を使うと、RaQ 550の管理者パスワードはadmin にリセットされます。

- RaQ 550 のセキュリティ保護のため、パスワードのリセット後、す ぐに新しいパスワードを入力してください。パスワードをリセット してから新しいパスワードを指定するまでの間は、ネットワーク上 のユーザなら誰でも RaQ 550 管理者パスワードを指定できます。
- 7. 管理者パスワードを変更するには、「アカウント情報」(p.149)の手順に従っ てください。

# サーバの管理へのアクセス

Sun Cobalt RaO 550 サーバの「サーバの管理] タブにアクセスするには、次の操 作を行います。

1. ブラウザに次の URL を入力します。

http://<ホスト名 >.<ドメインネーム >/login/

2. ログイン画面が表示されたら、次のユーザ名を入力します。

admin

admin 管理者および admin 管理者が追加したサーバ管理者だけが、「サーバ の管理「画面にアクセスできます。その他のユーザ名を入力すると、一般ユー ザ向けのサーバデスクトップ UI が表示されます。admin 管理者は、各サー バ管理者にレベルの異なるアクセス権を与えることができます。

- $\mathfrak{Z}$ . admin のパスワードを入力します。
- RaQ 550 へのログイン時に安全な接続を確立するには、「セキュア接続1 ボッ  $\overline{4}$ クスをチェックします。これにより、ブラウザと RaO 550 の間に SSL (Secure Sockets Layer)接続が確立されます。セキュア接続を有効にし、Sun Cobalt RaO 550サーバを介して送受信されるデータがすべて暗号化されるようにす ることをお勧めします。

お使いのブラウザで SSL がサポートされていない場合や、RaO 550 へのア クセスに問題のある場合には、セキュア接続を有効にしないで接続してみて ください。ブラウザによっては SSL を正しく処理できないものもあり、その 場合には、SSLを使用しないでアクセスするしかありません。

5. 「ログイン】をクリックします。「セキュア接続]オプションを有効にした場 合は、自己署名による証明書を承認するようブラウザからプロンプトが表示 されることがあります。この証明書は自動的に生成され、SSL暗号に必要で す。証明書を承認しないと、「セキュア接続」オプションは使えません。

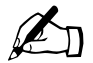

ご参考: Sun Cobalt RaO 550 サーバでは、設定時に自己署名の証 明書が生成されます。自己署名の証明書では、データは暗号化され ますが、接続先サーバの識別情報は認証されません。

詳細については、付録 H「用語集」のディジタル証明、暗号化、 Secure Sockets Laver (SSL) の項をご参照ください。

6. ユーザインターフェイスの「サーバの管理]画面が表示されます(図13参照)。

### <span id="page-74-0"></span>図13 サーバの管理画面

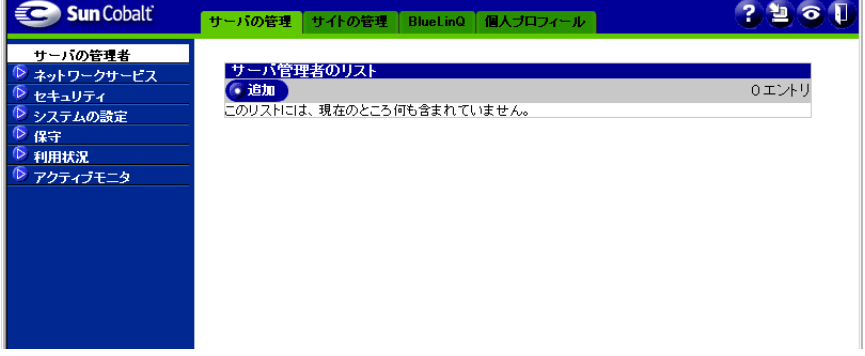

[サーバの管理] 画面の左側の管理メニューをすべて展開すると、以下のメニュー 項目が表示されます。管理者は、[サーバの管理] 画面からこれらの機能とサービ スを管理できます。本章では次の各項目について説明します。

- サーバの管理者 (p.53 参照)
- ネットワークサービス (p.55参照)
	- ウェブ
	- $\bullet$  ASP
	- $\bullet$  FTP
	- 電子メール
	- $\bullet$  DNS
	- $\bullet$  SNMP
	- シェル
- セキュリティ (p.67参照)
	- スキャン検出
	- バッファオーバーフロー
	- **SSL**  $\bullet$  .

第4章:サーバの管理

- システムの設定 (p.74参照)
	- $\cdot$  TCP/IP
	- IP アドレス割当
	- 帯域幅の上限
	- 電源
	- $\bullet$  UPS
	- 時刻
	- 情報
- 保守 (p.90参照)
	- サーバデスクトップ
	- Knox Arkeia
	- Legato NetWorker
	- その他のストレージ
- 利用状況 (p.95 参照)
	- ネットワーク
	- ウェブ
	- $\bullet$  FTP
	- 電子メール
	- ディスク
- アクティブモニタ (p.99参照)
	- 動作状況
	- 設定

# <span id="page-76-0"></span>サーバの管理者

「サーバの管理者」画面では、サーバ管理者アカウントの作成と管理を行います。 admin アカウントとは別にサーバ管理者アカウントを作成すると、admin 管理者 は、信頼のおける第三パーティにサーバの管理を許可できます。サーバ管理者ア カウントは、すべての admin 管理者権限を持つよう設定できます。ただし、サー バ管理者アカウントの管理は、admin アカウントでしかできません。また、 RaO 550 の管理機能に制限を設定して、サーバ管理者アカウントを作成すること もできます。

新規サーバ管理者アカウントを追加するには、「追加」ボタンをクリックします。 図14に示す画面が表示されます。

### <span id="page-76-1"></span>図14 新規サーバ管理者を追加テーブル

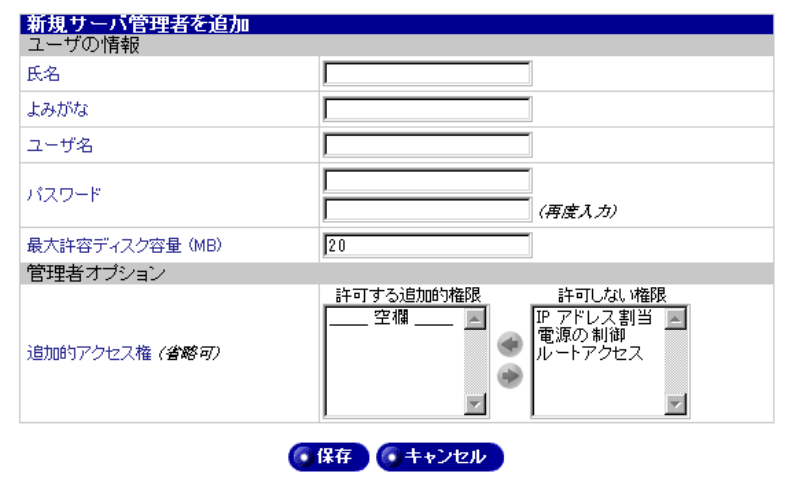

「新規サーバ管理者を追加」テーブルは、次の2つの領域に分かれています。

- ユーザの情報
- 管理者オプション

ユーザ情報フィールドを設定するには、次の操作を行います。

- 1. 新規サーバ管理者の氏名、よみがな、ユーザ名、パスワードを入力します。
- 2. このユーザが、サーバ上で使用できる最大ディスク容量 (MB) を入力しま す。このフィールドを空欄のままにすると、このユーザが使用できるディス ク容量は無制限となります。

第4章:サーバの管理

管理者オプションを設定するには、次の操作を行います。

- 1. サーバ管理者アカウントに権限を追加するには、「許可しない権限]欄から権 限を選び、「許可する追加的権限]欄へ移動します。
	- IP アドレス割当: このサーバに適切な IP アドレス範囲を指定すると きに使います。詳細については、「IP アドレス割当」(p.78) をご参照く ださい。
	- 雷源の制御: 停雷後の雷源復旧時に実行する動作を指定するときに使 います。詳細については、「電源」 (p.82) と「UPS」 (p.85) をご参照く ださい。
	- ルートアクセス: Telnet接続を使ったサーバへのルートアクセスをサー バ管理者に許可するときに使います。
- 2. 「保存」ボタンをクリックします。

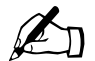

ご参考: この領域では、通常は admin にだけ許可されている特定 の権限をサーバ管理者にも許可するよう設定できます。

# <span id="page-78-0"></span>ネットワークサービス

この画面では、サーバの各種サービスを管理します。次のサブメニューがありま す。

- ウェブ
- $-$  ASP
- $\bullet$  FTP
- 電子メール  $\bullet$
- $\bullet$  DNS
- SNMP
- シェル

# ウェブ

[ウェブ] メニュー項目を選ぶと、図15のような [ウェブの設定] テーブルが表 示されます。

### <span id="page-78-1"></span>図15 ウェブの設定テーブル

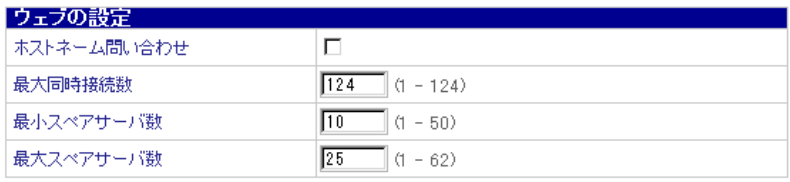

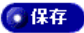

- 1. [ウェブの設定] テーブルを設定するには、次の操作を行います。
	- ホストネーム間い合わせ: この機能を有効にすると、ウェブサーバの ホスト名を検索できます。クライアントが RaO 550 に接続する際にクラ イアント IP アドレスの DNS 検索が行われます。ホスト名情報はログ ファイルに記録され、RaQ 550 のウェブ利用率統計にも使われます。こ の機能を使わないと、ウェブサーバのドメイン利用率統計にはクライア ントのIPアドレスのみが表示されます。

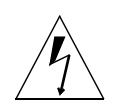

警告: このオプションを有効にすると、ウェブサーバのパフォー マンスが低下します。

- 最大同時接続数: サーバが同時に処理できる最大リクエスト数を指定 します。各接続には、それぞれ個別のウェブサーバ処理が必要です。こ の数を超えるリクエストが届くと、サーバが混雑している旨を示すメッ セージがクライアントに送信されます。それにより、サーバにかかる負 荷を制御できます。ウェブサーバの最大数は、サーバにインストールさ れている RAM 容量によって制限されます。
- 最小スペアサーバ数: ウェブサーバの起動時または游休時には、ここ で指定する数のウェブサーバプロセスのみがウェブリクエストの処理を 行います。ウェブサーバの最大数は、サーバにインストールされている RAM 容量によって制限されます。
- 最大スペアサーバ数: 自荷が増加すると、ウェブサーバは必要に応じ て追加的なプロセスを起動します。ここでは、システムが起動するプロ セス数の最大値を設定できます。トラフィックの多いサイトではこの数 値を大きめに設定する必要があります。ウェブサーバの最大数は、サー バにインストールされている RAM 容量によって制限されます。
- 2. 「保存] ボタンをクリックします。

## ASP の管理

「ASP」メニュー項目を選ぶと、図 16 のような「アクティブサーバページ (ASP) の設定] テーブルが表示されます。

### <span id="page-80-0"></span>図 16 アクティブサーバページ (ASP) の設定テーブル

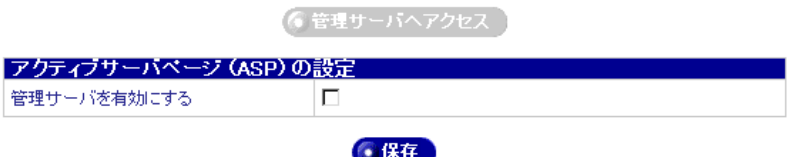

- 1. 「管理サーバを有効にする] チェックボックスをクリックすると、ASP 管理 サーバが有効になります。
- 2. 「保存」ボタンをクリックします。

ASP 管理サーバを有効にすると、「管理サーバへアクセス] ボタンが使用可 能になります。

3. 「管理サーバヘアクセス]ボタンをクリックして ASP 管理サーバにアクセス すると、詳細なコントロールおよびデータベース接続サポートを利用できま す。

ASP サービスを使っているサイトが1つでもあると、パブリック ASP サー ビスが自動的に有効になります。

## **FTP**

[FTP] メニュー項目を選ぶと、図17のような [FTP の設定] テーブルが表示さ れます。

### <span id="page-81-0"></span>図 17 FTP の設定テーブル

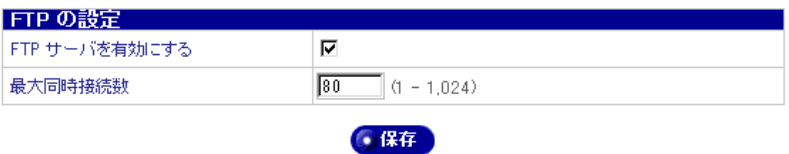

- 1. [FTP の設定] テーブルを設定するには、次の操作を行います。
	- FTP サーバを有効にする: このボックスをチェックすると、FTP 機能  $\bullet$ が有効になります。匿名 FTP アクセスは、guestShare で設定できます。
	- 最大同時接続数: 1分あたりに許可する接続の最大数を指定します。  $\bullet$ 接続数がこの上限に達すると、新規の接続は拒否されます。

## 雷子メールサーバ

このセクションでは、管理者が Sun Cobalt RaQ 550 サーバの電子メール設定を 行う方法について説明します。RaQ 550 上の電子メールクライアント設定の詳細 については、「RaQ 550 で電子メールを送受信する」 (p.32) をご参照ください。

RaQ 550 では、www.mydomain.com などのドメイン全体の電子メールを処理で きます。デフォルトでは、各登録ユーザに RaQ 550 の電子メールアカウントが1 つ与えられます。

RaO 550は複数のクライアント/サーバ電子メールプロトコルをサポートしてい ますが、仮想電子メールユーザはサポートしていません。そのため、RaQ 550全 体を通じて、各ユーザは一意のユーザ名を持つ必要があります。

RaQ 550 は、SMTP (Simple Mail Transfer Protocol) サーバとして機能し、イン ターネット上で電子メールを送受信することもできます。

ユーザは POP (Post Office Protocol 3) と IMAP4 (Internet Message Access Protocol 4) を使って電子メールを受信できます。また、SMTP (Simple Mail Transfer Protocol) を使って電子メールを送信できます。

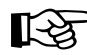

契約している ISP (インターネットサービスプロバイダ) 重要: が DNS (Domain Name System) サービスも提供している場合、 RaQ 550 で電子メールを受信するには、Sun Cobalt RaQ 550 サーバ を登録ドメインのメールサーバに指定する MX (メールサーバ) レ コードを ISP に作成してもらう必要があります。

RaO 550 を大規模なネットワークに接続する場合には、このネット ワークの情報についてネットワーク管理者にお問い合わせくださ  $\mathcal{U}^{\lambda}$ 

DNS サーバの IP アドレスを RaQ 550 のネットワーク設定で指定し なければ、SMTPプロトコルは正しく機能しません。

詳細については、「製品の登録」(p.27) をご参照ください。

Sun Cobalt RaQ 550 サーバを介して専用 DNS サービスを提供する 場合は、RaQ 550 用の MX レコードを作成する必要があります。 DNS の詳細については、付録 B「ドメインネームシステム」(p.167) をご参照ください。

「電子メール]メニュー項目を選ぶと、図18のような「電子メールサーバの設定] テーブルが表示されます。

### <span id="page-83-0"></span>図18 電子メールサーバの設定-基本テーブル

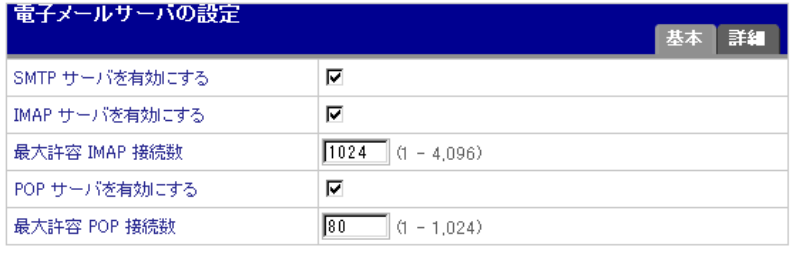

**6保存** 

### 基本画面

- $1$ 「電子メールサーバの設定] テーブルの「基本] 画面では、次の項目を設定し ます。
	- SMTP サーバを有効にする: このボックスをチェックすると、SMTP (Simple Mail Transfer Protocol) サービスが有効になります。SMTP を 有効にすると、このサーバを SMTP サーバとして使い、インターネット 上にある他のサーバとの間で電子メールを送受信できます。また、ユー ザはこの RaO 550 を使って電子メールを送信できます。
	- IMAP サーバを有効にする:このボックスをチェックすると、IMAP (Internet Message Access Protocol) サービスが有効になります。IMAP を有効にすると、ユーザはIMAP対応の電子メールクライアントを使っ て RaO 550 から電子メールを受信できます。 IMAP を使うと、 ユーザは サーバ上にある電子メールをダウンロードしないで直接読むことができ ます。ただし、雷子メールを操作する間、ユーザはサーバへのアクセス を維持する必要があります。
	- 最大許容IMAP接続数: 1分あたりに許可する接続の最大数を指定し ます。接続数がこの上限に達すると、新規の接続は拒否されます。
	- POP サーバを有効にする: このボックスをチェックすると、POP (Post Office Protocol) メール受信サービスが有効になります。POP を有効に すると、ユーザは一般的な電子メールクライアントを使ってこの RaO 550 から電子メールを受信できます。
	- 最大許容 POP 接続数: 1分あたりに許可する接続の最大数を指定し ます。接続数がこの上限に達すると、新規の接続は拒否されます。
- 2. 「保存」ボタンをクリックして、設定を保存します。

### 詳細画面

「詳細] タブをクリックすると、図19のテーブルが表示されます。

### <span id="page-84-0"></span>図19 電子メールサーバの設定-詳細テーブル

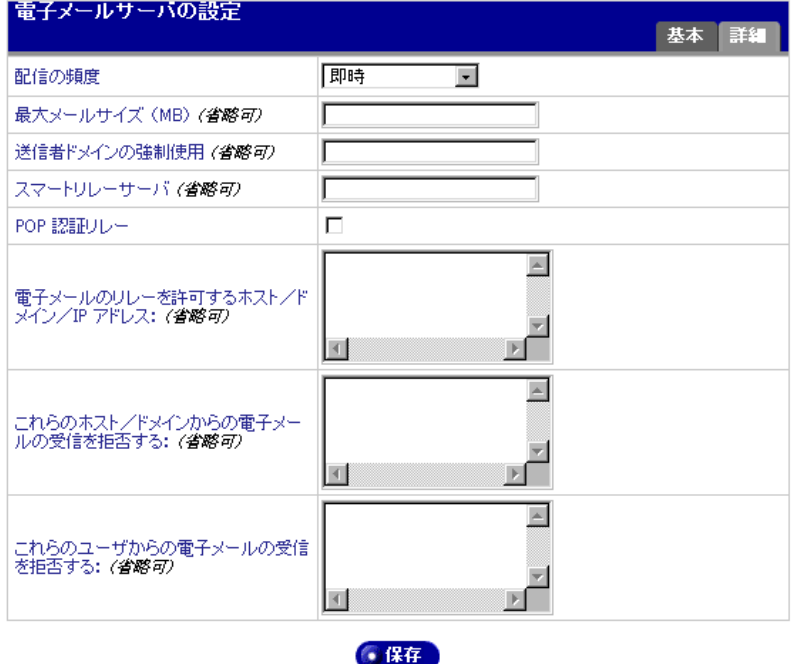

- $1.$ 「電子メールサーバの設定] テーブルの [詳細] 画面では、次の項目を設定し ます。
	- 配信の頻度: Sun Cobalt RaQ 550 サーバ上の電子メールサーバが電子  $\bullet$ メールを配信する頻度を指定します。RaO 550 がメッセージを待ち行列 に入れ、指定の頻度で配信します。

専用電話回線またはイーサネット (背面パネルに II というラベルの付い ているセカンダリネットワークインターフェイス経由)でインターネッ トに接続している場合は、電子メールの配信頻度を高く指定します。

最大メールサイズ (MB): この電子メールサーバが送受信する電子  $\bullet$  . メールメッセージの最大サイズを指定できます。一定サイズを超える電 子メールメッセージの送受信を禁止したい場合には、ここに1 (MB)以 上の整数を入力してください。空欄のまま残すと、デフォルト設定(サ イズ制限なし)が使われます。

- 送信者ドメインの強制使用: このサーバ上のユーザが送信するメール の差出人アドレスを上書きするオプションのドメインネームを指定でき ます。この機能は「ドメインマスカレード」とも呼ばれます。
- スマートリレーサーバ: ホスト名を入力します (省略可)。このホスト  $\bullet$ 名を指定すると、Sun Cobalt RaQ 550 サーバから、指定した電子メール サーバを介してインターネットに雷子メールを送信できるようになりま す。雷子メールをリレーしたい雷子メールサーバのホスト名を指定して ください。

この機能は、RaQ 550がインターネットには直接接続できないけれども、 インターネットへ直接アクセスできる電子メールサーバとは通信でき る、というような場合に利用します。

- POP 認証リレー: このボックスをチェックすると、POP 認証による SMTP リレートラストが有効になります。この機能を有効にすると、POP を使って電子メールを受信できたユーザには、その後 30 分間認証なし で SMTP サービスを使った電子メールの送信が許可されます。これは、 頻繁に出先からメールを送受信する必要のあるユーザなどには非常に便 利な機能です。
- 雷子メールのリレーを許可するホスト/ドメイン/IP アドレス: こ のフィールドには、この Sun Cobalt RaQ 550 サーバを使った電子メー ルのリレーを許可する IP アドレス、ホスト名、ドメインネームの一覧を 指定します。詳細については、「電子メールリレー」(p.33) をご参照く ださい。

ユーザが使用するクライアントマシンの IP アドレス、ホスト名、または ドメインネームをこのフィールドに入力しておかないと、そのユーザは このサーバから電子メールを送信できませんのでご注意ください。IP ア ドレスのほかに、ネットワークも指定できます。例えば、192.168.0.0と いうアドレスを指定すると、255.255.0.0というサブネットマスクを持つ 192.168.1.1 というネットワークからのリレーを許可できます。

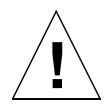

ご注意: co.jp、com、edu、net といったトップレベルのドメイン アドレスを指定することも可能ですが、これはお勧めできません。 そのようなリレーを許可すると、com、edu、net などを持つあらゆ るホストが、RaQ 550 を通じて電子メールをリレーできるようにな るからです。このようにリレーされたメールは SPAM メールと呼ば れます。SPAM メールの送信者は、 よくそのような第三者サーバを 使ってメールをリレーすることにより、発信元を隠そうとします。

その結果、SPAM メールはこの RaQ 550 から発信されたようにみ られ、この RaQ 550 が SPAM サイトのブラックリストに入れられ る可能性があります。ブラックリストに載ると、ほかのメールサー バはこの RaO 550 からのメールをリレーしなくなり、この RaO 550 から送られたメールの多くが無視されるようになります。

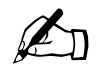

ご参考: Sun Cobalt RaO 550 サーバのドメインネームは、デフォ ルトで電子メールのリレーを許可されています。

RaO 550 が属しているドメインから発信される電子メールが RaO 550 経由で送信されるのを許可しない場合には、「これらのホ スト/ドメインからの電子メールの受信を拒否する:1 フィールド に、RaO 550 のドメインネームを入力します。

これにより、電子メールのダウンロードはできますが、Sun Cobalt RaO 550 サーバ経由で電子メールを送信できなくなります。

このフィールドに入力するエントリは、クライアントが送信している電 子メールに対するパターンマッチの一部として利用されます。その結果、 便利なショートカットを利用できます。同じネットワークブロック内に ホストが複数ある場合などには、ショートカットとしてネットワークブ ロックの番号を入力できます。

例えば、「電子メールのリレーを許可するホスト/ドメイン/IPアドレ ス] フィールドで、192.168.1.0 などのネットワークを指定すると、 192.168.1.0~192.168.1.254 までのIPアドレスがすべて許可されます。

また、最後に mydomain.com が付くホストからの接続を許可する場合に は、テキスト領域に mydomain.com というストリングを入力します。

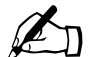

ご参考: テキストボックスにドメインネームまたはその一部を入 力する場合には、クライアント上で逆引き DNS が機能している必 要があります。

- これらのホスト/ドメインからの電子メールの受信を拒否する: この フィールドには、特定の電子メールアドレスやドメインからの電子メー ルの受信を拒否したい場合に、そのアドレスまたはドメインを入力しま す。ここで指定するアドレスやドメインから送信されるメッセージに対 しては、エラーメッセージが返信されます。
- これらのユーザからの雷子メールの受信を拒否する: このフィールド には、特定ユーザの電子メールアドレスからの電子メールの受信を拒否 したい場合に、その電子メールアドレスを入力します。ここで指定する アドレスから送信されてくるメッセージに対しては、エラーメッセージ が返信されます。
- $2^{1}$ 「電子メールサーバの設定] テーブルで、「保存]ボタンをクリックします。

# **DNS**

ドメインネームシステム (DNS) は、インターネットにとって不可欠です。Sun Cobalt RaQ 550 サーバ上で DNS を正しく設定することは非常に重要です。その ため、DNS については付録を用意しましたので、付録B「ドメインネームシステ ム」 (p.167) をご参照ください。

付録では、次の項目について説明します。

- DNS の基礎  $\bullet$
- DNS の応用
- ゾーン形式
- ドメインネームシステム (DNS) の設定例を示すクイックスタートガイド  $\bullet$
- ドメインネームシステム (DNS) サービスの歴史

## **SNMP**

SNMP エージェントを有効にすると、管理者は SNMP ソフトウェアを使って、 CPU 利用率やネットワークトラフィックなどのサーバ情報をリモートで監視で きます。

SNMPエージェントに対して、読み出し専用アクセス権と読み書きアクセス権を 持つ SNMP (Simple Network Management Protocol) コミュニティを指定します。

デフォルトの読み出し専用コミュニティは「public」です。

デフォルトの読み書き可能コミュニティは「private」です。

ご参考: 読み書き可能な SNMP コミュニティのデフォルトストリ ングは、別のストリングに変更するようお勧めします。

SNMP コミュニティを指定するには、次の操作を行います。

1. 「サーバの管理] > 「ネットワークサービス] > [SNMP] をクリックします。 「SNMP の設定] テーブルが表示されます (図20参照)。

<span id="page-88-0"></span>図 20 SNMP の設定テーブル

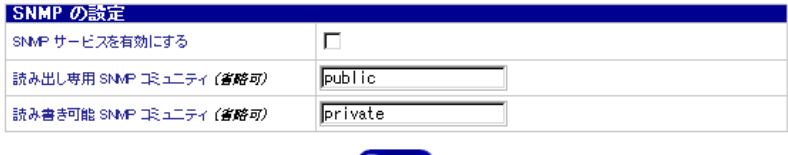

● 保存

- 2. 次の設定情報を入力します。
	- SNMP サービスを有効にする:このボックスをチェックすると、SNMP (Simple Network Management Protocol) サービスが有効になります。
	- 読み出し専用 SNMP コミュニティ: この Sun Cobalt RaQ 550 サーバ が所属している読み出し専用 SNMP コミュニティを指定します。読み出 し専用 SNMP コミュニティの名前には、半角の英数字、ハイフン(-)、 アンダースコア ()のみが使えます。
	- 読み書き可能 SNMP コミュニティ: この RaO 550 が所属している読 み書き可能 SNMP コミュニティを指定します。読み書き可能 SNMP コ ミュニティの名前には、半角の英数字、ハイフン(-)、アンダースコア ()のみが使えます。
- 3. 「保存」ボタンをクリックします。

## シェル

[シェル] メニューでは、シェルアクセスを許可されているユーザがこの RaQ 550 に接続するときに使う Telnet や SSH などのサービスを設定できます。

シェルの設定は、次の手順で行います。

1. [サーバの管理] > [ネットワークサービス] > [シェル] を選びます。「シェ ル] テーブルが表示されます (図21参照)。

<span id="page-89-0"></span>図 21 シェルテーブル

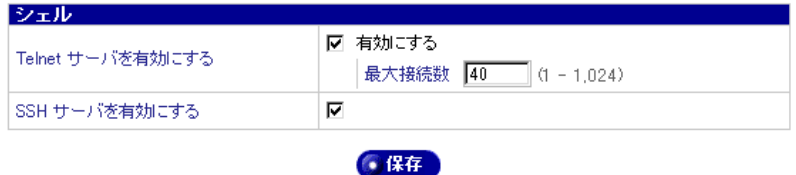

- 2. 次の設定情報を入力します。
	- Telnet サーバを有効にする: Telnet を有効にすると、シャルアクセス を許可されているユーザは、Telnet クライアントソフトウェアを使って このサーバに接続できるようになります。

1分あたりに許可する接続の最大数を指定します。接続数がこの上限に 達すると、新規の接続リクエストは拒否されます。

SSH サーバを有効にする: SSH サーバを有効にすると、シャルアク  $\bullet$ セスを許可されているユーザは、SSHクライアントソフトウェアを使っ てこのサーバに接続できるようになります。SSHを使った接続は、一般 に Telnet を使った接続よりセキュアだと考えられています。それは、 SSH では、クライアントとサーバ間で送信されるパスワードなどのデー 夕がすべて暗号化されるためです。

# <span id="page-90-0"></span>セキュリティ

ヤキュリティ画面では、証明書とサーバのヤキュリティを管理できます。次のサ ブメニューがあります。

- スキャン検出
- バッファオーバーフロー
- $\bullet$  SSL

# スキャン検出

IP ポートスキャンでは、コンピュータの IP アドレスがシステマチックにスキャ ンされます。ポートスキャンは、サーバに侵入するためのアクセスポイントを探 している人などに悪用される可能性があります。IP アドレスが、指定時間内に指 定された数のポートに接続する場合、スキャン検出を設定しておくと、指定した IPアドレスがサーバに接続するのを防止できます。

スキャン検出を設定するには、次の操作を行います。

1. 「サーバの管理] > 「セキュリティ] > 「スキャン検出] を選びます。「スキャ ン検出の設定 テーブルが表示されます (図 22 参照)。

### <span id="page-90-1"></span>図 22 スキャン検出の設定テーブル

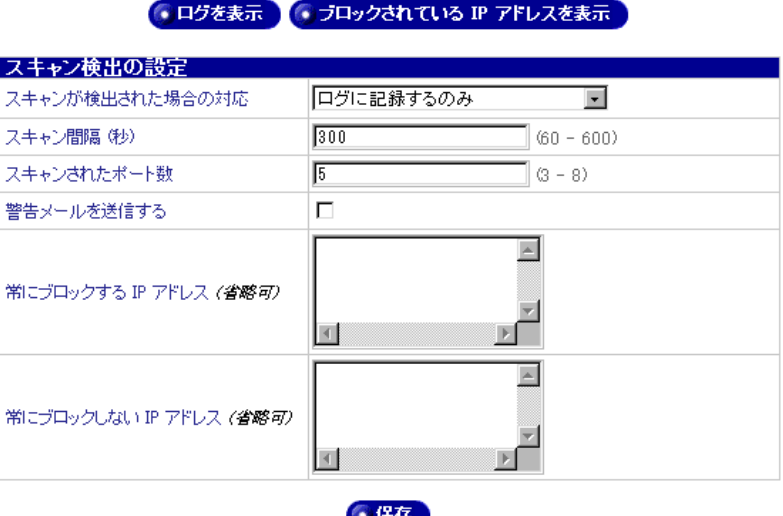

- 2. 次の設定情報を入力します。
	- スキャンが検出された場合の対応: スキャンが検出されたときに行う 動作を指定します。「何もしない」、「ログに記録する」(デフォルト設定)、 「ログに記録してIPをブロックする」の中から選びます。
	- スキャン間隔(秒単位): 警告を有効にしておくプローブ間の最長時間 です。
	- スキャンされたポート数: 電子メール警告が有効になっている場合に、 警告を作成して IP をブロックするまでに IP がプローブするポートの数 です。
	- 警告電子メールを送信する: このオプションを有効にすると、スキャ ンが検出されたときに電子メール警告が送信されます。電子メール警告 は、アクティブモニタで設定した電子メールアドレスに送信されます。

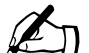

ご参考: 警告メールの送信先メールアドレスを設定するには、 「サーバの管理] > 「アクティブモニタ] > 「設定] を開きます。詳 細については、「アクティブモニタ」 (p.99) をご参照ください。

- 常にブロックする IP アドレス: このサーバ上の、またはこのサーバ を介してポートにアクセスしようとしたときに必ず拒否する IP アドレ スを入力します。
- 常にブロックしない IP アドレス: このサーバ上の、またはこのサー バを介してポートにアクセスしようとしたときに絶対に拒否しないIP アドレスを入力します。
- $\mathcal{E}$ 「ログを表示]をクリックすると、スキャン検出ログファイルが表示されます。
- $\overline{4}$ 「ブロックされている IP アドレスを表示]をクリックすると、現在ブロック されているIPアドレスのリストが表示されます。

### バッファオーバーフロー

バッファオーバーフローは、データをコードとして実行可能にするセキュリティ の問題につながる可能性があるため、サーバとファイルのセキュリティに影響し ます。

バッファオーバーフローは、1セットの値(通常は文字のストリング)を固定長 バッファに書き込み、少なくとも1つの値をそのバッファの境界線の外側(通常 はエンド外)に書き込むと発生します。またバッファオーバーフローは、ユーザ からの入力をバッファに読み込んでいるときに発生しますが、プログラムの他の 饥理中に発生する場合もあります。

セキュアなプログラムでバッファオーバーフローを許可すると、オーバーフロー が侵入者の標的になる可能性が高まります。バッファがローカルC変数の場合に は、侵入者がオーバフローを利用して関数に侵入者の選択するコードを強制実行 させることができます。これは、「スタックスマッシュ」攻撃と呼ばれます。ヒー プ上のバッファもあまり望ましくなく、侵入者はそのようなオーバーフローを 使ってプログラム中のその他の変数を制御してしまうかもしれません。

「バッファオーバーフロー」メニューからは、バッファオーバーフロー保護の設定 を管理できます。

バッファオーバーフロー保護を設定するには、次の操作を行います。

- 1. 「サーバの管理] > 「セキュリティ] > 「バッファオーバーフロー] を選びま す。「バッファオーバーフロー保護の設定]テーブルが表示されます (図 23 参照)。
- <span id="page-92-0"></span>図 23 バッファオーバーフロー保護の設定テーブル

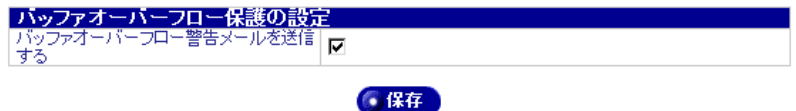

2. チェックボックスをチェックすると、バッファオーバーフローが電子メール で通知されます。電子メールは、アクティブモニタで設定した電子メールア ドレスに送信されます。

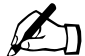

ご参考: 警告メールの送信先メールアドレスを設定するには、 「サーバの管理] > 「アクティブモニタ] > 「設定] を開きます。詳 細については、「アクティブモニタ」 (p.99) をご参照ください。

## **SSL**

SSL (Secure Sockets Layer) は、インターネット上のメッセージ送信時にセキュ リティを管理するために広く使われているプロトコルです。SSL では、RSA から のパブリックおよびプライベートキー暗号化システム、およびディジタル証明書 が使われています。

「SSL」メニューを使うと、サーバデスクトップ UI にセキュアアクセスするとき に使われる SSL 証明書に関する情報にアクセスできます。

SSLの設定は、次の手順で行います。

- 1. 「サーバの管理 | > [セキュリティ] > [SSL] を選びます。[証明書情報 サー バデスクトップ テーブルとボタンが表示されます (図 24 参照)。
- <span id="page-93-0"></span>図 24 証明書情報 - サーバデスクトップ画面

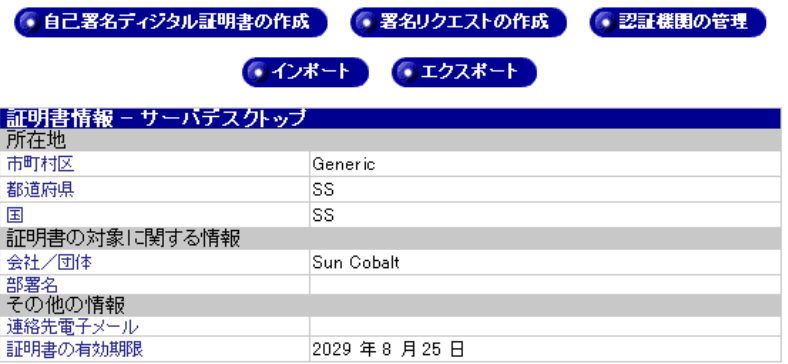

- 2. 新規の自己署名ディジタル証明書を作成するには、「自己署名ディジタル証明 書の作成]をクリックして、次の項目を設定します。
	- 市町村区: 会社/団体が存在または登録している市町村区を入力しま す。地方自治体や国、またはその他の正式な機関が確認できる正しい情 報を入力してください。
	- 都道府県: 会社/団体が存在または登録している都道府県を入力しま す。地方自治体や国、またはその他の正式な機関が確認できる正しい情 報を入力してください。
	- 国: この証明書を使用する会社/団体が存在または登録している国を 指定します。地方自治体や国、またはその他の正式な機関が確認できる 正しい情報を入力してください。
	- 会社/団体: この証明書を所有する会社/団体の正式名称を入力しま す。認証機関から署名付きディジタル証明書を入手するには、国や地方 自治体または正式な機関が会社/団体の名称または所在地を確認する必 要があります。また、証明書発行機関は、証明書をリクエストしている 当人が、対象の会社/団体の所有者または従業員であることを確認する 必要もあります。
	- 部署名: この証明書を使用する会社/団体の部署名を入力します。こ  $\bullet$ れは省略可能ですが、署名付きディジタル証明書をリクエストしている 当人が、大規模な会社/団体の子会社の従業員であるような場合には、 有用な情報になります。
	- 連絡先電子メール: この証明書に関する情報を送信する電子メールア ドレスを入力します。
	- 証明書の有効期限: この証明書が、このサーバに接続しようとするク ライアントソフトウェアに対して有効性を失う日付です。
- [署名リクエストの作成] をクリックして、証明書への署名リクエストを作成  $\mathbf{3}$ します。「署名リクエスト情報 - サーバデスクトップ」テーブルが表示されま す (図 25 参昭)。

### <span id="page-95-0"></span>図 25 署名リクエスト情報 - サーバデスクトップテーブル

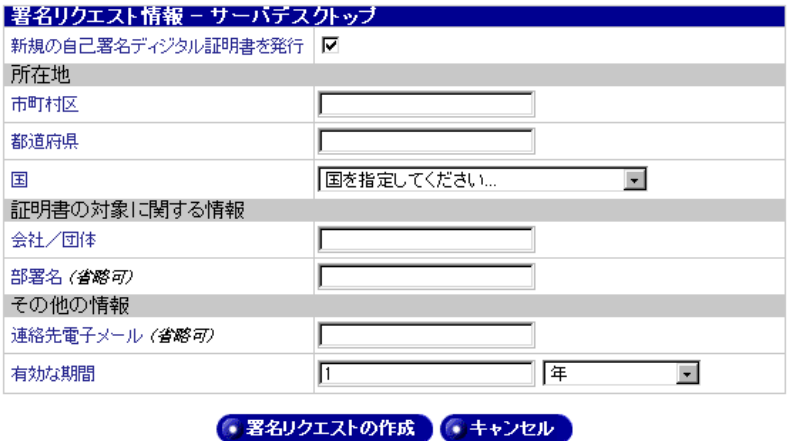

- 4. 各フィールドに記入したら、「新規の自己署名ディジタル証明書を発行」 チェックボックスをチェックします。これにより、署名リクエストと共に自 己署名ディジタル証明書が作成されます。提出した署名リクエストを証明書 認証機関が処理している間、この自己署名ディジタル証明書を一時的に使用 することができます。証明書署名リクエストは、ウェブブラウザが認証を確 認できる署名証明書を作成するときに認証機関に提出します。
- 5. 「認証機関の管理]ボタンをクリックすると、このサイトの第2の認証機関を 追加または削除できます。「証明書認証機関の管理 - サーバデスクトップ] テーブルが表示されます (図 26 参照)。

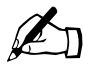

ご参考: 第2の認証機関は通常は必要ありませんが、一部の機関 では、ほとんどの認証機関が発行する通常のサーバ証明書に加えて、 クライアント認証に使う別の証明書を発行します。

#### <span id="page-95-1"></span>図 26 証明書認証機関の管理 - サーバデスクトップテーブル

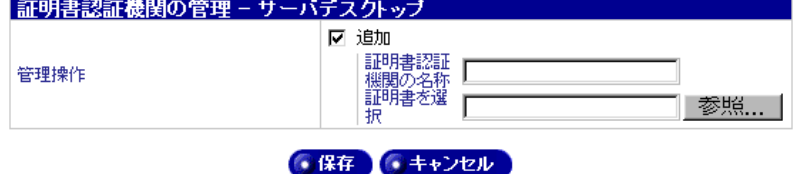

- 6. 次の設定情報を入力します。
	- 証明書認証機関の名称: 第2の認証機関を識別する一意の名称を入力 します。
	- 証明書を選択:「参照] をクリックして、証明書認証機関の証明書を含  $\bullet$  . むファイルを指定します。証明書 (1つ) だけが含まれているファイル を指定してください。
- 7. 「インポート] をクリックすると、署名付き証明書がインポートされます (図 27参照)。
- <span id="page-96-0"></span>図 27 証明書のインポート - サーバデスクトップテーブル

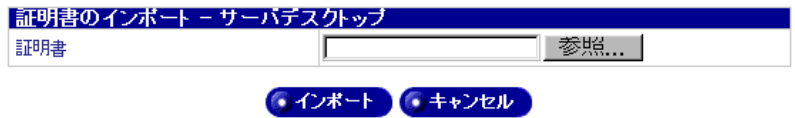

8. 「参照] をクリックして、インポートする証明書を含むテキストファイルを指 定します。

証明書ファイルを別のサーバから転送する場合には、証明書ファイルにプラ イベートキーと証明書セクションの両方が含まれている必要があります。こ のサーバの作成した証明書署名リクエストを提出した認証機関から直接証明 書を受け取る場合には、証明書だけで十分ですが、署名ディジタル証明書に プライベートキーが含まれていても構いません。

9. 「エクスポート】をクリックすると、現在のプライベートキーと証明書をダウ ンロードして、証明書を別のサーバに転送できます。

# <span id="page-97-0"></span>システムの設定

[システムの設定] 画面では、RaQ 550 のネットワーク、帯域幅、時刻などを設 定できます。次のサブメニューがあります。

- TCP/IP
- IPアドレス割当  $\bullet$
- 帯域幅の上限  $\bullet$
- 雷源  $\bullet$
- **UPS**  $\bullet$
- 時刻  $\bullet$  .
- 情報

## **TCP/IP**

TCP/IP の設定は、次の手順で行います。

- 1. 「サーバの管理] > 「システムの設定] > [TCP/IP] を選びます。「TCP/IP 設 定] テーブルが表示されます (図28参照)。
- 2. 「基本設定」タブをクリックして、次の項目を設定します。
	- ホスト名: この Sun Cobalt RaQ 550 サーバのホスト名を入力します。 ホスト名とドメインネームの組合せにより、このサーバを一意に識別で きる名前を付けてください。半角の英小文字、数字、ハイフン、ピリオ ドだけが使用できます(指定例:www)。
	- ドメインネーム: この Sun Cobalt RaO 550 サーバのドメインネーム を入力します。ホスト名とドメインネームの組合せにより、このサーバ を一意に識別できる名前を付けてください。半角の英小文字、数字、ハ イフン、ピリオドだけが使用できます(指定例: sun.com)。

### <span id="page-98-0"></span>図 28 TCP/IP 設定テーブル

● スタティックルートを設定

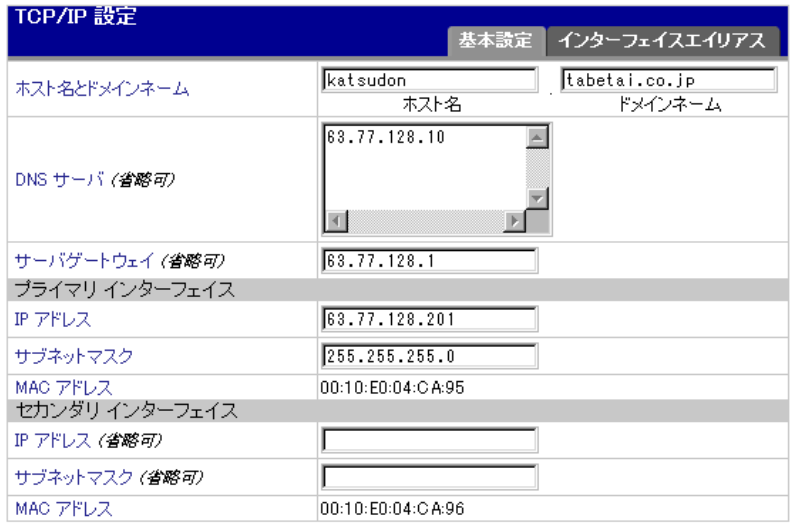

(●保存)

• DNS サーバ: ドメインネームサーバの IP アドレスを入力します。ド メインネームサーバは、テキスト文字列で表記されるホスト名+ドメイ ンネームと、数字で表記される IP アドレスとの関連 (正引き、逆引き) 情報を提供します。0~255の4組の数値を、ピリオドで区切って入力 してください(指定例:192.168.1.1)。このフィールドを空欄のまま残 すと、このコンピュータはホスト名やドメインネームを使って他のコン ピュータを特定できなくなるため、ネットワーク上の問題が生じます。

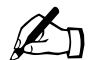

ご参考: このフィールドには DNS サーバの IP アドレスを必ず入 カしてください。IP アドレスを入力しないと、SMTP (Simple Mail Transfer Protocol) は機能しません。SMTP は電子メールメッセー ジの転送に使われます。

詳細については、付録 B「ドメインネームシステム」(p.167) をご 参照ください。

- サーバゲートウェイ (省略可): このサーバのローカルネットワーク ゲートウェイの IP アドレスを入力します。 これは、 プライマリおよびセ カンダリの両方のインターフェイスのゲートウェイです。ネットワーク ゲートウェイにより、ローカルネットワーク外にサーバを接続できるよ うになります。0~255の4組の数値を、ピリオドで区切って入力して ください (指定例:192.168.1.1)。
- IP アドレス(プライマリインターフェイス): プライマリインターフェ  $\bullet$  .  $\bullet$ イスの IP アドレスを入力します。RaO 550 にネットワークインターフェ イスを1つしか接続しない場合には、プライマリイーサネットインター フェイス (背面パネルのラベル I) に接続し、セカンダリイーサネット インターフェイス (背面パネルのラベル II) は空けたまま残してくださ い。0~255の4組の数値を、ピリオドで区切って入力してください(指 定例: 192.168.1.1)。
- サブネットマスク (プライマリインターフェイス): プライマリイン ターフェイスのネットワークマスクを入力します。RaO 550 にネット ワークインターフェイスを1つしか接続しない場合には、プライマリイ ンターフェイスに接続し、セカンダリインターフェイスは空けたまま残 してください。0~255の4組の数値を、ピリオドで区切って入力して ください(指定例:255.255.255.0)。
- MAC アドレス (プライマリインターフェイス): MAC (Media Access Control) アドレスは、ネットワークインターフェイスカードのハード ウェアアドレスで、各ハードウェアをネットワーク上で一意に識別する 固有のアドレスです。出荷時に設定され、変更はできません。
- IP アドレス (セカンダリインターフェイス): セカンダリインターフェ イスの IP アドレスを入力します。RaQ 550 にネットワークインターフェ イスを1つしか接続しない場合には、プライマリインターフェイスに接続 し、セカンダリインターフェイスは空けたまま残してください。0~255 の4組の数値を、ピリオドで区切って入力してください(指定例:  $209.43.21.5$ .
- サブネットマスク (セカンダリインターフェイス): セカンダリイン ターフェイスのネットワークマスクを入力します。RaQ 550 にネット ワークインターフェイスを1つしか接続しない場合には、プライマリイ ンターフェイスに接続し、セカンダリインターフェイスは空けたまま残 してください。0~255の4組の数値を、ピリオドで区切って入力して ください(指定例:255.255.255.0)。
- MAC アドレス (セカンダリインターフェイス): MAC アドレスは、 ネットワークインターフェイスカードのハードウェアアドレスで、各 ハードウェアをネットワーク上で一意に識別する固有のアドレスです。 出荷時に設定され、変更はできません。
- 3. 「スタティックルートを設定」ボタンをクリックします。「設定されているス タティックルート テーブルが表示されます (図29参照)。

LAN (ローカルエリアネットワーク)上に複数のルータまたはゲートウェイ がある場合は、トラフィックが正しく配信されるようスタティックルートを 設定する必要があります。

#### <span id="page-100-0"></span>図 29 設定されているスタティックルートテーブル

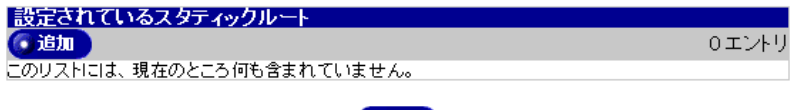

(• 戻る

4. 「追加】ボタンをクリックします。「スタティックルートの追加」テーブルが 表示されます (図 30 参照)。

#### <span id="page-100-1"></span>図30 スタティックルートの追加テーブル

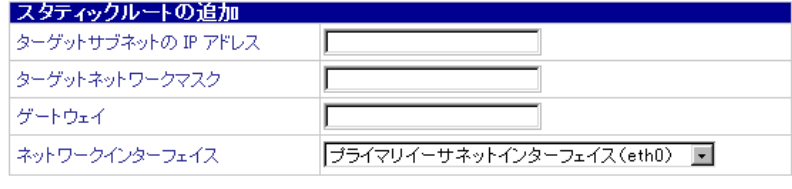

● 保存 ● キャンセル

- 5. 「スタティックルートの追加]テーブルを設定するには、次の操作を行います。
	- ターゲットサブネットの IP アドレス: ルートを変更するサブネット の IP アドレスを入力します。0~255 の4組の数値を、ピリオドで区 切って入力してください (指定例:192.168.1.0)。
	- ターゲットネットワークマスク: ルートを変更するサブネットのネッ トワークマスクを入力します。0~255の4組の数値を、ピリオドで区 切って入力してください(指定例: 255.255.255.0)。
	- ゲートウェイ: ターゲットサブネットのパケットのルート変更に使わ れるネットワークゲートウェイの IP アドレスを入力します。0~255の 4組の数値を、ピリオドで区切って入力してください (指定例:  $192.168.1.1$ .
	- ネットワークインターフェイス: ターゲットサブネット宛のパケット をルートし直す対象のネットワークインターフェイスを選択します。デ バイスが指定されていない場合には、ネットワークゲートウェイのIPア ドレスを基にデバイスが選択されます。選択肢は「プライマリイーサネッ トインターフェイス]と「セカンダリイーサネットインターフェイス] です。
- 6. 「保存] ボタンをクリックします。

TCP/IP エイリアスを使って、同じネットワークインターフェイスに対して別の ネットワークアドレスを設定することもできます。この機能を使うと、いくつか の異なるアドレス宛のパケットを1つの物理インターフェイスで受信できるた め、ネットワーク設定を変更したときに、以前のインターフェイス宛のパケット を受信したい場合などに便利です。また、単一のネットワークインターフェイス に複数のアドレスを割り当てたい場合にも使えます。

1. メイン画面へ戻って、[インターフェイスエイリアス] タブをクリックします (図 31 参照)。

### <span id="page-101-1"></span>図 31 インターフェイスエイリアスタブ

● スタティックルートを設定

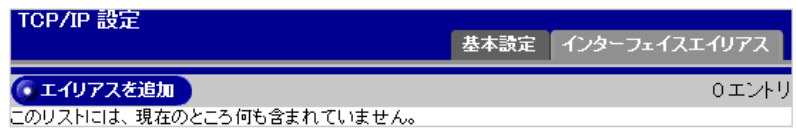

- 2. 「追加」ボタンをクリックすると、「エイリアスを追加」テーブルが表示され ます (図32参照)。
- <span id="page-101-2"></span>図 32 エイリアスを追加テーブル

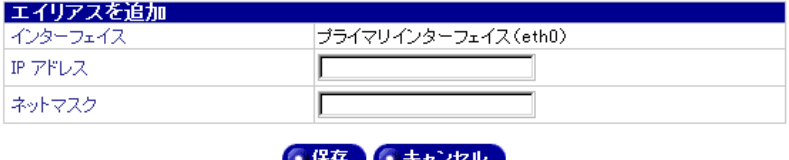

- 3. 次の設定情報を入力します。
	- インターフェイス: 「TCP/IP] > 「基本設定] 画面で複数のインター フェイスが設定されているかどうかに応じて、「インターフェイス] フィールドは変わります。プライマリおよびセカンダリインターフェイ スが設定されている場合には、「エイリアスを追加]画面でどちらかのイ ンターフェイスを選択できます。
	- IP アドレス: このエイリアスが参照する IP アドレスを入力します。
	- ネットマスク: このエイリアスのネットマスクを入力します。

## <span id="page-101-0"></span>IP アドレス割当

IP アドレス割当により、サーバの許容 IP アドレスを指定できます。これは、マ シン上の各サイトに IP アドレスを割り当てる際に便利な機能で、誤った IP アド レスの割当、コンフリクトや誤用も防止できます。1台のサーバでサポートする サイトの数が大きくなると、この機能の重要さと便利さも増します。

「IP アドレス割当] メニューを使うと、サーバのイーサネットポートに許容 IP ア ドレス範囲を指定できます。仮想サイトに IP アドレスを割り当てる際には、この 範囲内の値を指定する必要があります(図67「仮想サイトのテンプレートテーブ ル」(p.111)参照)。IP アドレス割当を設定するには、次の操作を行います。

- 1. 「サーバの管理] > 「システムの設定] > 「IP アドレス割当] を選びます。「IP アドレス割当 テーブルが表示されます (図33参照)。
- <span id="page-102-0"></span>図 33 IP アドレス割当テーブル

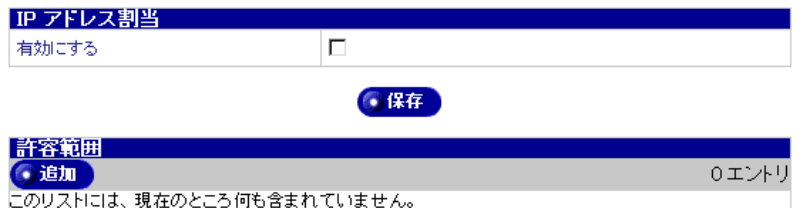

- 2. 「有効にする」チェックボックスがチェックされていないことを確認します。 許容 IP アドレス範囲を入力する前にこのボックスをチェックすると、エラー メッセージが表示されます。
- 3. アドレス範囲を追加するには、「許容範囲]テーブルの「追加]ボタンをク リックします。図34のテーブルが表示されます。

### <span id="page-102-1"></span>図 34 許容範囲テーブル

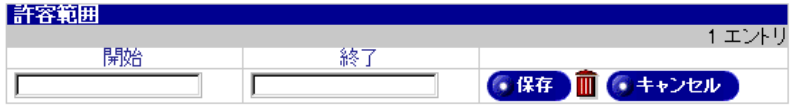

- 4. このテーブルに IP アドレス範囲の下限と上限を入力し、「保存」ボタンをク リックして変更を保存します。
- 「有効にする]チェックボックスをチェックしてIPアドレス割当を有効にし  $5<sup>7</sup>$ ます。「許容範囲」テーブルで指定した範囲内の IP アドレスしか、仮想サイ トに使用できません。
- 6. このテーブルのエントリを削除するには、茶色のゴミ箱アイコンをクリック します。

## 帯域幅の上限

帯域幅の上限は、ユーザが IP アドレスから受信する帯域幅を管理します。これ は、仮想サイトレベルではなく、IP アドレスレベルで管理されています。異なる 仮想サイトに属する2人のユーザが同じIPアドレスを使っている場合には、これ らのユーザは同じ帯域幅の上限を共有します。帯域幅の上限には、10 kbps 以上を 指定してください。

帯域幅の上限の設定は、次の手順で行います。

- 1. 「サーバの管理] > 「システムの設定] > 「帯域幅の上限] を選びます。「帯域 幅の上限 テーブルが表示されます (図35参照)。
- <span id="page-103-0"></span>図35 帯域幅の上限テーブル

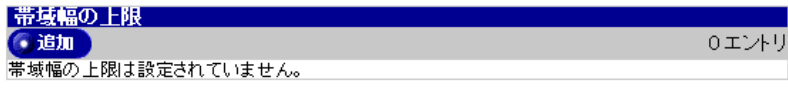

- 2. 帯域幅の上限を設定するには、[追加] ボタンをクリックします。[帯域幅の 上限の設定]テーブルが表示されます (図36参照)。
- <span id="page-103-1"></span>図36 帯域幅の上限の設定テーブル

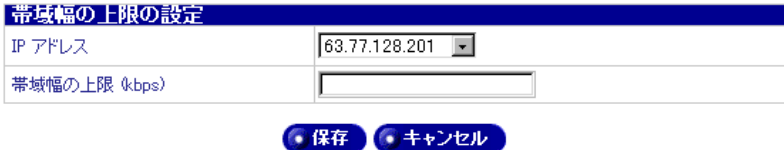

- 3. 帯域幅の上限を設定するには、次の操作を行います。
	- IP アドレス: 帯域幅の上限を修正する IP アドレスです。  $\bullet$

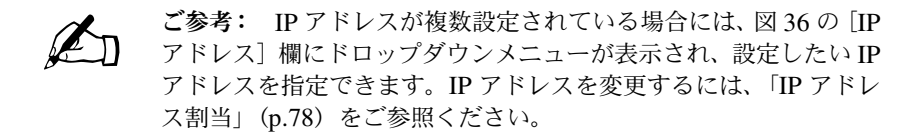

- 帯域幅の上限 (kbps): 表示されている IP アドレスに設定する帯域幅  $\bullet$  . の上限を kbps 単位で指定します。10 kbps 以上の値を指定してください。
- [保存] ボタンをクリックして、設定を保存します。[帯域幅の上限] テーブ  $4<sup>1</sup>$ ルが表示されます (図 37 参照)。設定を変更するには緑色の鉛筆アイコン、 削除するにはゴミ箱アイコンをクリックします。

### <span id="page-104-0"></span>図37 帯域幅の上限テーブル

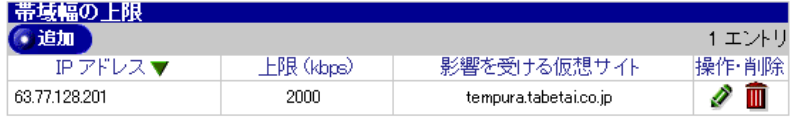

### <span id="page-105-0"></span>雷源

このメニューは、リモートからの再起動 (マジックパケットによる LAN 起動) お よび電源投入オプションを設定するときに使います。電源オプションの設定は、 次の手順で行います。

1. 「サーバの管理] > [システムの設定] > [電源] を選びます。[電源オプショ ン テーブルとボタンが表示されます (図38参照)。

<span id="page-105-1"></span>図38 電源オプション画面

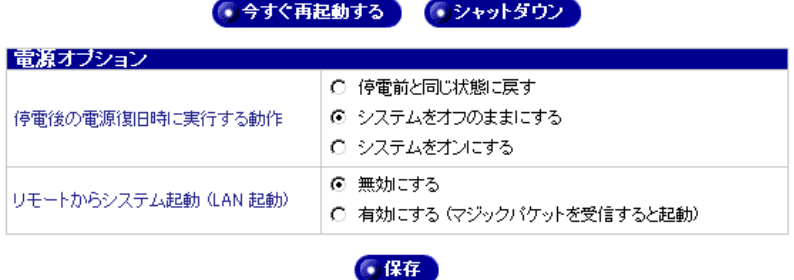

- 雷源オプションを設定するには、次の操作を行います。  $2^{1}$ 
	- 停電後の電源復旧時に実行する動作: 停電後の電源復旧時に実行する システムの動作を設定します。RaO 550 がマスターとして UPS に接続 されている場合には (「UPS」 (p.85) 参照)、「システムをオンにする] ラジオボタンをチェックします。これにより、停電後に電源が UPS に復 旧されたときにマスターの電源がオンになります。
		- 停電前と同じ状態に戻す: 停電前に電源がオンになっていた場合、 停電後に電源が復旧したときに RaQ 550 の電源はオンになります。 停電前に電源がオフになっていた場合には電源が復旧しても RaO 550 の電源はオフのままになります。
		- システムをオフのままにする: 停電前に RaO 550 の電源がオンで あったかオフであったかにかかわらず、電源復旧時に RaO 550 の電 源はオフのままになります。
		- **システムをオンにする:** 停電前に RaO 550 の電源がオンであった かオフであったかにかかわらず、電源復旧時に RaQ 550 の電源をオ ンにします。

リモートからシステム起動 (LAN起動): この機能を設定すると、シ ステムの LAN 起動機能により、ネットワークを介してリモートから RaQ 550 の電源をオンにできるようになります。 RaO 550 がスレーブと して設定されている場合には、[有効にする (マジックパケットを受信す ると起動)] ラジオボタンをチェックしてください。これにより、電源が 復旧したときに、マスターがネットワークを介してリモートからスレー ブを起動できるようになります (LAN 起動の使い方の詳細については、 「UPS」 (p.85) をご参照ください)。

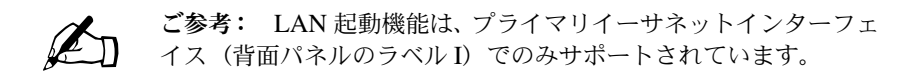

- 3. RaQ 550 のシャットダウン手順については、[シャットダウン] をクリック してください。セキュリティ上の理由から、Sun Cobalt RaO 550 サーバの電 源の切断は、デスクトップサーバ UI からではなく、LCD コンソールから行 います。「シャットダウン]画面には、雷源を切断するための手順が表示され ます (図39参照)。
- <span id="page-106-0"></span>図39 シャットダウン画面

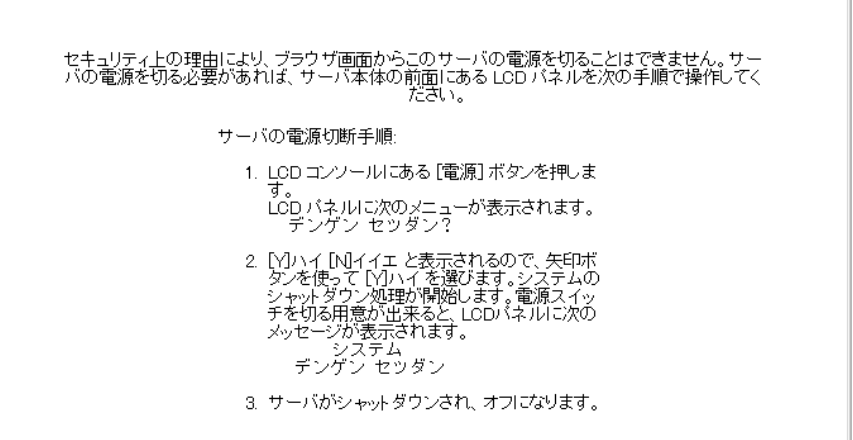

4. 「電源オプション]画面の [今すぐ再起動する] をクリックすると、RaO 550 が再起動します。再起動を確認するダイアログが表示されます。

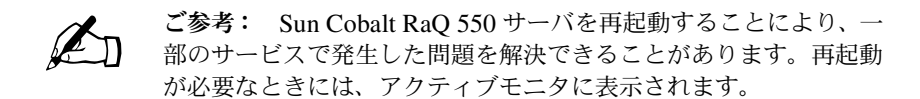

- 5. ダイアログボックスで [OK] をクリックします。現在サーバは再起動中で、 再起動の完了には数分かかることを知らせるダイアログボックスが表示され ます。
- 6. RaQ 550が再起動すると、[サーバの管理]画面が利用できるようになります。

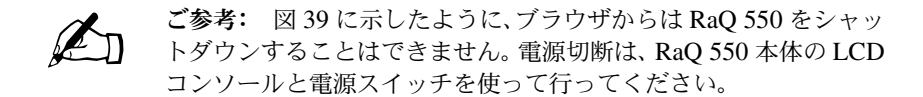

LCD コンソールから Sun Cobalt RaQ 550 サーバを再起動することもできます (「電源メニュー」 (p.200) 参照)。
### **UPS**

このメニューは、無停電電源装置 (UPS) オプションの設定に使います。

ここで説明する無停電電源装置 (UPS) オプションは、サポートされている以下 の UPS モジュールを使った場合のみ正しく機能します。

- Matrix-UPS
- Smart-UPS
- Back-UPS Pro

図40に、マスターおよびスレーブRaQ 550とUPSの一般的な接続例を示します。

### <span id="page-108-0"></span>**図 40 UPS 接続**

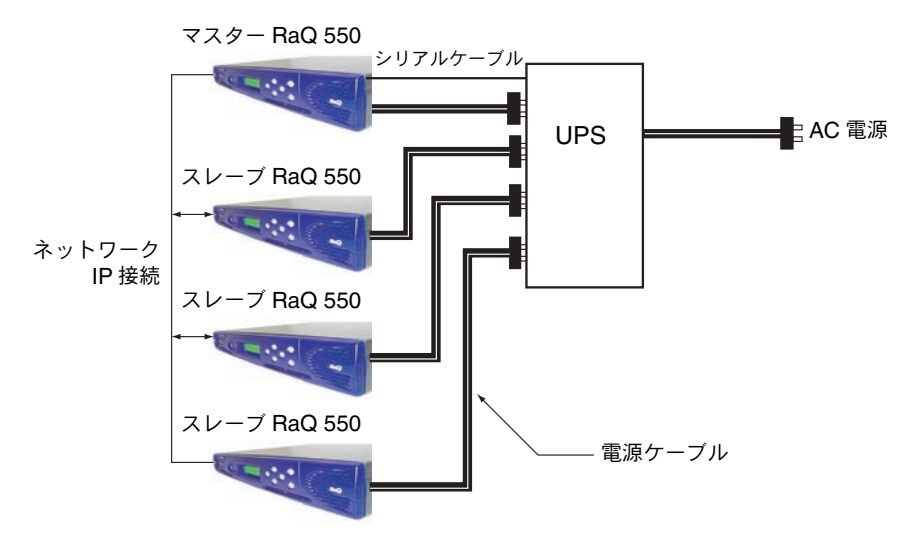

図に示したように、UPSはAC電力を受信し、AC電力をマスターおよびスレー ブRaQ 550に供給します。マスターはスレーブへの電力の供給方法を管理します。

UPS マスターRaQ 550 は、第2シリアルポートで直接 UPS に接続されます。UPS スレーブ RaO 550 は、UPS マスター RaO 550 とネットワークを介して UPS に 関する情報を通信します。

UPS とマスター RaQ 550 の第2シリアルポート間を接続するシリアルケーブル を介して、RaQ 550 と UPS 間でステータスやコマンドが交換されます。マスター とスレーブ間の IP 接続により、UPS のバッテリ残量が少ない場合にスレーブを シャットダウンしたり、電源復旧後にマスター RaQ 550 が「LAN 起動」マジッ クパケットを発行してスレーブの電源をオンにできます。

典型的な停電後の状況について、以下で説明します。これはほんの一例に過ぎず、 あとで説明する UPS オプションの設定に応じて状況は異なります。

- $1 -$ 電源はオンで、すべてが正常な状態。この状態では、マスター RaO 550 は、 UPS の状況を問い合わせます。デーモンプロセスも実行され、スレーブ RaQ 550 が UPS の状況を問い合わせます。
- 2. 停電発生。UPS は、バッテリからバックアップ電力を RaO 550 に供給しま す。バッテリ残量が少なくなる前に電源が復旧した場合には、停電はサーバ からはトランスペアレントです。しかし、UPSのバッテリ残量が少ない状態 になると、マスター上の UPS ソフトウェアが動作します (スレーブとマス ターが、マスター上のデーモンプロセスを数秒毎にポーリングします)。
- 3. UPS のバッテリ残量が少ない。マスターとスレーブがデーモンプロセスを問 い合わせ、状態の変化を認識します。スレーブはシャットダウンし、電源が オフになります。マスターは、スレーブの電源がオフになるのを待ってから、 マスターをシャットダウンする旨を UPS に通知します。次に、マスターは シャットダウンし、(「LAN 起動」が選択されている場合には) UPS から電 源が復旧したときに、スレーブを起動する状態を設定します。
- 4. 雷源復旧。UPS は、雷源が復旧し、雷源がオンになったことを検出します。 マスターが「システムをオンにする」に設定されている場合には、マスター が起動します。スレーブが「システムをオンにする」に設定されている場合 には、スレーブも起動します。マスターがスレーブを起動するよう設定され ている場合には、マスターからスレーブに LAN 起動マジックパケットが送 信されます。

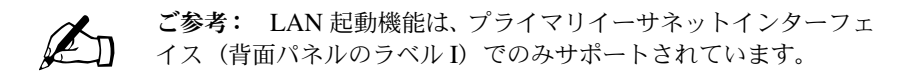

5. 正常な動作が再開します。

電源オプションの設定は、次の手順で行います。

- 1. [サーバの管理] > [システムの設定] > [UPS] を選びます。[UPS の設定] テーブルが表示されます (図41参照)。
- <span id="page-110-0"></span>図 41 UPS の設定テーブル

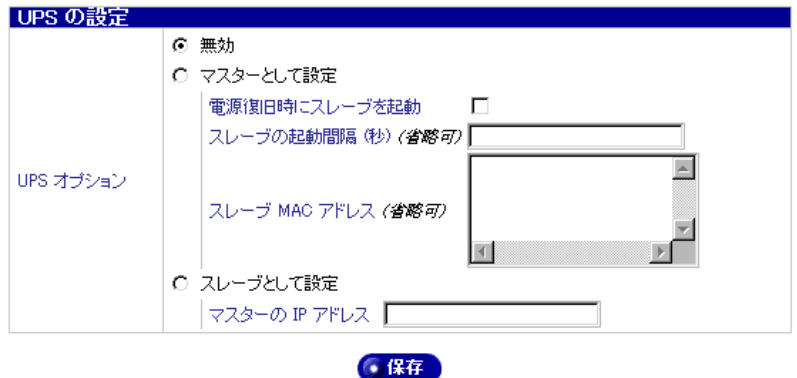

- 2. UPS を設定するには、次の操作を行います 選択できる状態は次の3通りです。
	- RaO 550の UPS 管理は無効
	- RaQ 550 は UPS マスター
	- RaQ 550 は UPS スレーブ

第4章:サーバの管理

### マスターとして設定

- 「電源復旧時にスレーブを起動」チェックボックスをチェックすると、UPS マスターが、電源復旧時に LAN 起動マジックパケットを各スレーブに送信 します。
- スレーブの起動間隔 (秒) (省略可): 各スレーブ RaO 550 が起動する間隔 を指定します。0~300 秒の間で指定してください。デフォルト値は30秒 です。この間隔を設定する理由は、すべての RaO 550 の電源が一度にオンに なるのを防止するためです。起動処理中は、CPUとディスクの使用状況が増 加するため、特にUPSのバッテリ残量が少ない場合には、電源投入処理は時 間差で行うようお勧めします。
- スレーブ MAC アドレス (省略可): LAN 起動マジックパケットを受信す るスレーブの MAC アドレスのリストを指定します。停電後に電源が復旧し たときのために、「システムをオンにする] オプションを有効にしておく必要 があります。このオプションは、各スレーブマシンの「電源オプション」メ ニューにあります。詳細については、「電源」(p.82) をご参照ください。

### スレーブとして設定

マスターの IP アドレス (省略可): マスター RaQ 550 の UPS システムの IP アドレスを指定します。各スレーブ RaQ 550 の [電源オプション] メ ニューで、[有効にする (マジックパケットを受信すると起動)] オプション を有効にしておく必要があります。詳細については、「電源」(p.82) をご参 照ください。

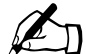

ご参考: LCD パネルでも UPS を設定できます。UPS の動作を有 効、無効にしたり、RaO 550 をマスターまたはスレーブとして動作 するよう指定したり、RaO 550 をスレーブとして設定した場合には マスターのIPアドレスを入力できます。

### 時刻

このメニューは、サーバの時刻を設定するときに使います。時刻の設定は、次の 手順で行います。

1. 「サーバの管理] > 「システムの設定] > 「時刻] を選びます。「時刻の設定] テーブルが表示されます (図42参照)。

<span id="page-112-0"></span>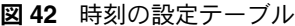

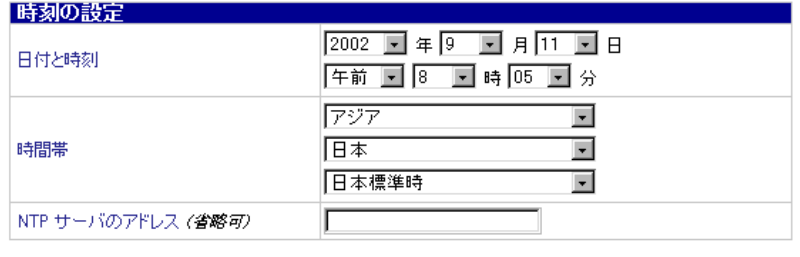

● 保存

- 2. 時刻を設定するには、次の操作を行います
	- 日付と時刻: 現在の日付と時刻を設定します。
	- 時間帯: 正しい時間帯を設定します。  $\bullet$
	- NTPサーバのアドレス(省略可): ここにNTP(Network Time Protocol) サーバのネットワークアドレスまたはドメインネームを指定すると、毎日 システムの時刻が同期化されます。その他にも、一般に公開されている NTP サーバの一覧が http://www.eecis.udel.edu/~mills/ntp/servers.html に掲載されていますのでご利用ください。

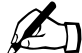

ご参考: 手動で時刻を入力した場合には、「保存」 ボタンをクリッ クするとすぐに RaQ 550の時刻がアップデートされます。NTP サー バアドレスを入力し、手動で日付と時刻を設定しなかった場合には、 「保存] ボタンをクリックすると、次にスケジュールされている NTP サーバのアップデート時にRaO 550の日付と時刻の設定がNTPサー バに同期化されます。

### 情報

このメニューをクリックすると、シリアル番号や MAC アドレスなど、RaQ 550 に関するシステム情報が表示されます。また、Sun Cobalt RaO 550 サーバの製品 登録画面と Sun Cobalt ホームページへのリンクも表示されます。

## 保守

「保守」画面では、システム全体のバックアップ、ストレージの管理、システムの 再起動など、サーバの保守を実行できます。次のサブメニューがあります。

- サーバデスクトップ  $\bullet$
- Knox Arkeia バックアップの設定  $\bullet$
- Legato NetWorker™ バックアップの設定  $\bullet$
- その他のストレージ

## <span id="page-113-1"></span>サーバデスクトップ UI

サーバ管理者またはサードパーティ製のバックアップソフトウェアは、バック アップ中にサーバデスクトップ UI をロックして、バックアップ中にサーバ設定 パラメータが変更されないようにできます。

サーバデスクトップUIの設定は、次の手順で行います。

1. 「サーバの管理] > 「保守] > 「サーバデスクトップ」を選びます。「サーバデ スクトップ テーブルが表示されます (図43参照)。

### <span id="page-113-0"></span>図 43 サーバデスクトップテーブル

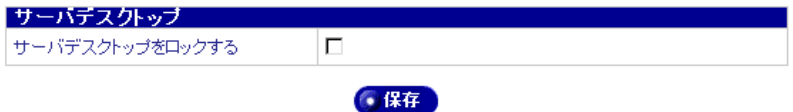

- 2. 「サーバデスクトップ」テーブルを設定するには、次の操作を行います。
	- サーバデスクトップをロックする: このオプションを使うと、管理ユー  $\bullet$ ザインターフェイス (サーバデスクトップ) を読み取り専用にできます。 バックアップおよび復元処置中にサーバデスクトップをロックしておく と、サーバの設定が確実に正しくバックアップ、復元されます。
- 3. [保存] ボタンをクリックして、設定を保存します。

## Knox Arkeia バックアップの設定

Knox Arkeia バックアップを設定するには、次の操作を行います。

1. 「サーバの管理] > [保守] > [Knox Arkeia] を選びます。[Knox Arkeia バッ クアップの設定]テーブルが表示されます (図44参照)。

<span id="page-114-0"></span>図 44 Knox Arkeia バックアップの設定テーブル

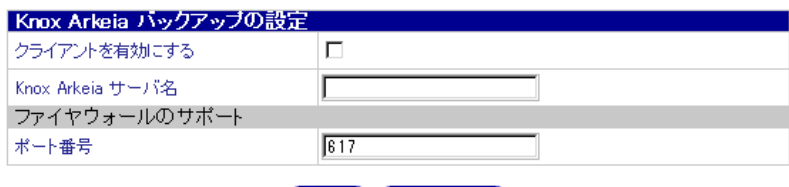

(● 保存 ) (● キャンセル

- 2. Knox Arkeia の設定フィールドを設定するには、次の操作を行います。
	- クライアントを有効にする: このボックスをチェックすると、Knox Arkeia バックアップクライアントが有効になります。
	- Knox Arkeia サーバ名: サーバの正しいドメインネームまたは IP ア ドレスを指定します。正しいドメインネームの形式は server.domain.com (指定例: www.example.com) です。
	- ファイヤウォールのサポートのポート番号: Knox Arkeia バックアッ プクライアントが、Knox Arkeia バックアップサーバとの通信に使う ポートを指定します。デフォルトは617です。特に変更する必要がない 限り、デフォルトのポート番号 (617) をそのままお使いください。変 更する場合には、Knox サービスを使っているネットワーク上の他のホ ストにも同じポート番号を必ず指定してください。詳細については、 Knox Arkeia のマニュアルをご参照ください。
- 3. [保存] ボタンをクリックして、設定を保存します。

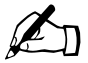

ご参考: Knox Arkeia ソフトウェアは、バックアップ処理過程で サーバ設定データのバックアップ中にサーバデスクトップをロック します (「サーバデスクトップ UI」 (p.90) 参照)。

## Legato NetWorker™ バックアップの設定

Legato NetWorker バックアップを設定するには、次の操作を行います。

1. [サーバの管理] > [保守] > [Legato NetWorker] を選びます。 [Legato NetWorker バックアップの設定]テーブルが表示されます (図45参照)。

<span id="page-115-0"></span>図 45 Legato NetWorker バックアップの設定テーブル

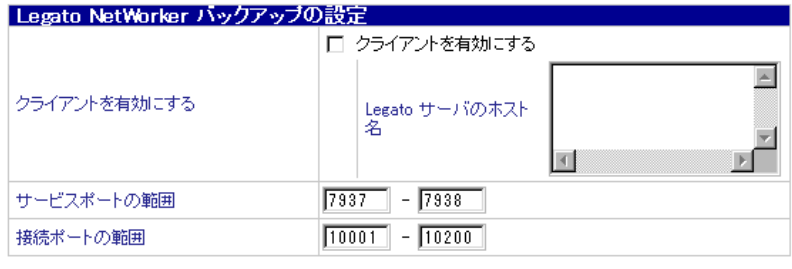

6保存

- 2. Legato NetWorker バックアップフィールドを設定するには、次の操作を行い ます。
	- クライアントを有効にする: このボックスをチェックすると、Legato NetWorker バックアップクライアントが有効になります。
	- Legato サーバのホスト名: Legato NetWorker バックアップサーバの ホスト名+ドメインネーム (1行に1つ) を指定します。Legato サーバ には、有効なホスト名を入力する必要があります。複数のサーバを入力 する場合には、Return キーを使って1行に1つずつ入力してください。
	- サービスポートの範囲: このシステムが使うサービスポートの範囲を 指定します。
	- 接続ポートの範囲: このシステムが使う接続ポートの範囲を指定しま す。

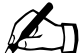

ご参考: サービスポートの範囲と接続ポートの範囲の値の詳細に ついては、Legato NetWorker のマニュアルまたは Legato のウェブ サイトをご参照ください。これらのポートは、ファイヤウォールの サポートに使われます。

3. 「保存] ボタンをクリックして、設定を保存します。

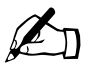

ご参考: Legato NetWorker ソフトウェアは、バックアップ処理 過程でサーバ設定データのバックアップ中にサーバデスクトップを ロックします (「サーバデスクトップ UI」 (p.90) 参照)。

 $0 \pm 1$ 

## その他のストレージ

このオプションでは、ストレージを追加、削除、修正できます。新規のストレー ジは、RaO 550の電源がオフの状態で接続してください。次に電源を入れたとき に、新規ストレージがリストに表示されます。サードパーティ製のソフトウェア も、新規ストレージの追加を検出します。その他のストレージの設定は、次の手 順で行います。

1. 「サーバの管理] > 「保守] > 「その他のストレージ] を選びます。「その他の ストレージのリスト が表示されます (図46参照)。

### <span id="page-116-0"></span>図46 その他のストレージのリストテーブル

6 新規ストレージの設定

その他のストレージのリスト

このリストには、現在のところ何も含まれていません。

- 2. RaQ 550 の電源をオフの状態にして、新規のストレージを追加します。
- 3. ストレージを追加して RaO 550 の電源をオンにし、「新規ストレージの設定] ボタンがアクティブになったら、このボタンをクリックします。[新規スト レージのリスト テーブルが表示されます (図47参照)。

### <span id="page-116-1"></span>図 47 新規ストレージのリストテーブル

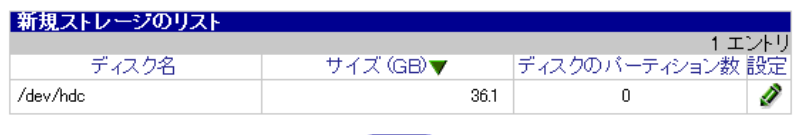

● 戻る

第4章:サーバの管理

- 4. ディスクを設定するには、緑色の鉛筆アイコンをクリックします。[ディスク の設定] 画面が表示されます (図48参照)。
- <span id="page-117-0"></span>図 48 ディスクの設定画面

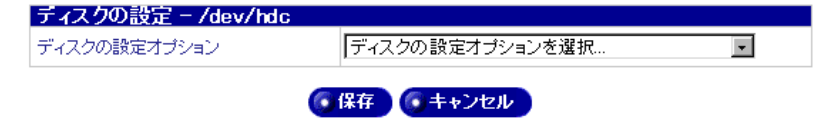

- 5. 「ディスクの設定オプション】プルダウンメニューを使ってディスクを設定し ます。
- 6. ストレージを削除するには、「その他のストレージのリスト]テーブル (図46 参照)の茶色のゴミ箱アイコンをクリックしてそのストレージを削除してか ら、RaO 550 をシャットダウンし、削除したディスクドライブを RaO 550 か ら切断します。

## 利用状況

「利用状況」画面では、サーバとネットワークサービスの利用状況の統計を表示で きます。次のサブメニューがあります。

- ネットワーク
- ウェブ
- $\bullet$  FTP
- 電子メール
- ディスク

## ネットワーク

ネットワークの利用状況表示の設定は、次の手順で行います。

1. 「サーバの管理] > [利用状況] > [ネットワーク] を選びます。[統計オプ ションの設定 ] テーブルが表示されます (図49参照)。

### <span id="page-118-0"></span>図49 統計オプションの設定テーブル

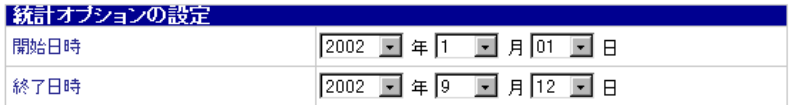

### • 統計を更新する

- 2. この統計報告に含みたい期間の開始日時と終了日時を指定します。
- 3. 「統計を更新する] ボタンをクリックします。

「ネットワーク利用状況」テーブルが表示されます (図50参照)。

### <span id="page-118-1"></span>図 50 ネットワーク利用状況テーブル

|詳細な利用状況の表示... ■ ● 設定を変更する ● ログのダウンロード

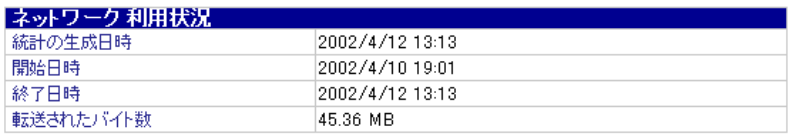

第4章:サーバの管理

- 4. ドロップダウンボックスを使って、希望のデータを表示します。
- 5. 「設定を変更する]をクリックすると、図49のテーブルに戻ります。
- 6. 「ログのダウンロード]をクリックすると、ネットワークの利用状況ログファ イルをダウンロードできます。

### ウェブ

ウェブの利用状況表示の設定は、次の手順で行います。

1. 「サーバの管理] > [利用状況] > [ウェブ] を選びます。 [統計オプションの 設定]テーブルが表示されます (図51参照)。

### <span id="page-119-0"></span>図 51 統計オプションの設定テーブル

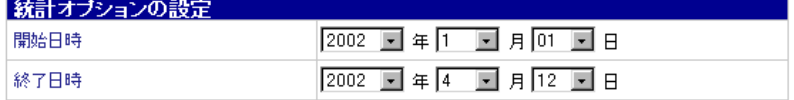

#### ● 統計を更新する

- 2. この統計報告に含みたい期間の開始日時と終了日時を指定します。
- $\mathcal{E}$ 「統計を更新する] ボタンをクリックすると、ウェブの利用状況が表示されま す。

### **FTP**

FTP の利用状況表示の設定は、次の手順で行います。

1. 「サーバの管理] > 「利用状況] > [FTP] を選びます。「統計オプションの設 定 | テーブルが表示されます (図52参照)。

### <span id="page-119-1"></span>図 52 統計オプションの設定テーブル

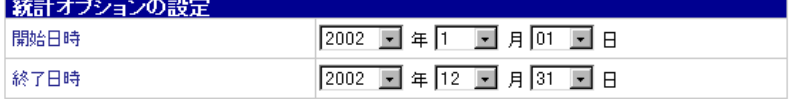

#### • 統計を更新する

- 2. この統計報告に含みたい期間の開始日時と終了日時を指定します。
- $\mathbf{3}$ 「統計を更新する]ボタンをクリックすると、FTPの利用状況が表示されます。

## 雷子メール

電子メールの利用状況表示の設定は、次の手順で行います。

1. [サーバの管理] > [利用状況] > [電子メール] を選びます。「統計オプショ ンの設定 ] テーブルが表示されます (図53参照)。

### <span id="page-120-0"></span>図 53 統計オプションの設定テーブル

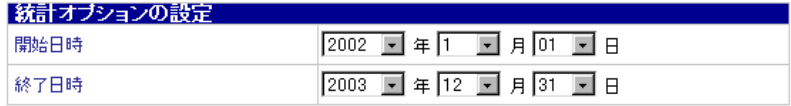

● 統計を更新する

- 2. この統計報告に含みたい期間の開始日時と終了日時を指定します。
- 3. 「統計を更新する]ボタンをクリックすると、電子メールの利用状況が表示さ れます。

## ディスク

仮想サイト上のディスクの利用状況を表示するには、次の操作を行います。

1. [サーバの管理] > [利用状況] > [ディスク] を選びます。[ディスクの使用 状況] テーブルが表示されます (図54参照)。

### <span id="page-120-1"></span>図54 ディスクの利用状況画面

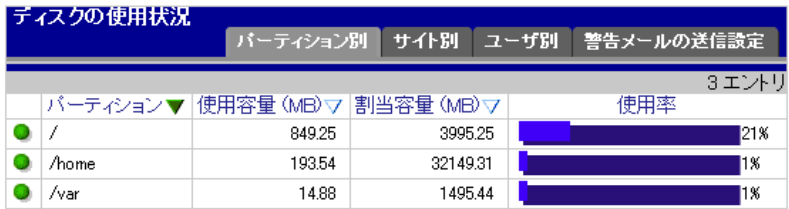

2. 「パーティション別] タブをクリックします。

「ディスクの使用状況」テーブルに、パーテション別のディスクの使用状況が 表示されます (図 54 参照)。

3. 「サイト別」タブをクリックします。

[ディスクの使用状況] テーブルに、サイトのホスト名別のディスクの使用状 況が表示されます (図55参照)。

第4章:サーバの管理

### <span id="page-121-0"></span>図 55 サイト別タブ画面

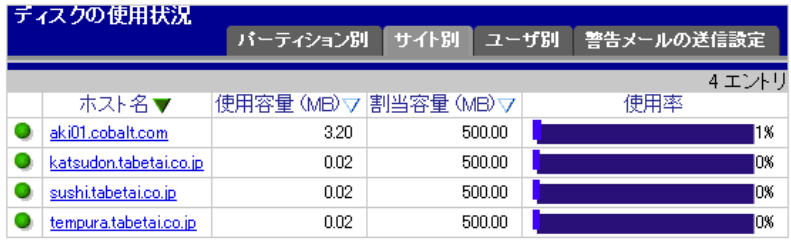

サイト名をクリックすると、そのサイト中のユーザ別ディスク使用状況が表示されます。

4. 「ユーザ別」タブをクリックします。

「ディスクの使用状況」テーブルに、ユーザ別のディスクの使用状況が表示さ れます (図56参照)。

### <span id="page-121-1"></span>図 56 ユーザ別タブ画面

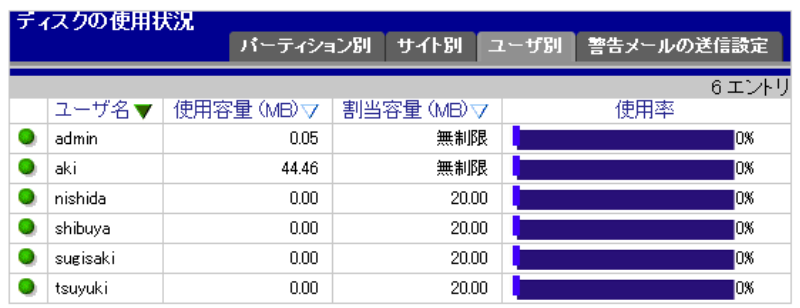

5. 「警告メールの送信設定] タブをクリックします。

「ディスクの使用状況」テーブルでは、ユーザまたは仮想サイトが割当ディスク 容量を超過した場合に送信する警告メールの種類を設定できます(図57参照)。

ご参考: 警告電子メールの送信先電子メールアドレスの設定につ いては、「アクティブモニタ」(p.99) をご参照ください。

#### <span id="page-121-2"></span>図57 警告メールの送信設定タブ画面

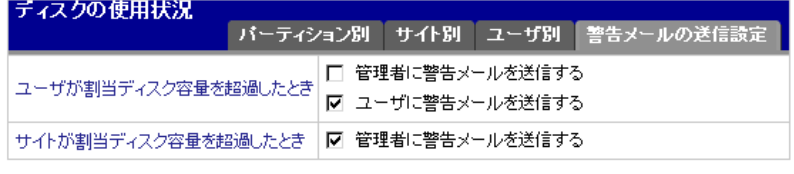

## <span id="page-122-0"></span>アクティブモニタ

Sun Cobalt RaQ 550サーバにはアクティブモニタソフトウェアが標準装備されて います。アクティブモニタは RaO 550 上で動作する Sun Cobalt のユーティリティ で、主要なシステムおよびサービス情報を常時監視し、15 分間隔で更新します。 ここでは、アクティブモニタの使用方法について説明します。

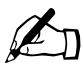

ご参考: RaO 550 に障害を与える可能性のあるシステム上の深刻 な問題が発生した場合に、システムソフトウェアが動作します(異 常な温度上昇や過雷圧など)。詳細については、「システム動作状況 の監視」 (p.43) をご参照ください。

## アクティブモニタアイコン

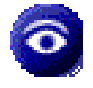

ユーザインターフェイスの右上にあるアクティブモニタアイコンをク リックすると、システムとサービスの動作状況が表示されます。アク ティブモニタが監視しているコンポーネントに深刻な問題が発生する と、このアイコンが赤で表示されます。また、アクティブモニタがハー

ドウェア障害を検出すると、前面パネルにある黄色のシステム障害 LED が点灯 します。

「アクティブモニタ」画面では、システムコンポーネントの正常な動作を監視でき ます。次のサブメニューがあります。

- 動作状況メニューの選択肢: 「概要] テーブルが表示されます (システムの 動作状況、サービスの動作状況、その他の動作状況)。
- 設定メニューの選択肢: 「アクティブモニタの設定]テーブルが表示され ます。

### 動作状況メニューの選択肢

このメニュー項目からは、[情報の更新] ボタンと3つのテーブルを表示できま す。左側の丸いボタンの色が対応する項目の状況を示します。

特定のシステムコンポーネントまたはサービスの詳細な動作状況を表示する  $1.$ には、表示したい項目名の左側にある丸いボタンをクリックするか、「詳細] 欄の虫めがねアイコンをクリックします。図58をご参照ください。

左側の丸いボタンの色(緑、黄色、赤、灰色)が対応する項目の状況を示し ます。それぞれの色は、次の状況を意味しています。

- 灰色: 監視が無効にされているか、情報がまだ収集されていません。
- $\bullet$  . 緑: 正常に動作しています。
- 黄色: ディスクの空き容量が少なくなっているなど、問題が発生して います。管理者が調査する必要があります。
- 赤: 深刻な問題が発生しています。管理者が直ちに対応する必要があ ります。
- ご参考: 黄色や赤のインジケータが点灯する問題が発生した場合、 その問題を修正しても、アクティブモニタが次に手動でまたは自動 的に動作するまで (15分毎) インジケータの色は変わりません。つ まり、問題のある冷却ファンを交換した場合など、アクティブモニ タが動作するまでは、アクティブモニタのインジケータの色はその まま変わらず、黄色のシステム障害LEDは点灯し続けます。
- 2. 「情報の更新」ボタンをクリックして、サーバの現在の状況を表示します。

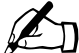

ご参考: このボタンをクリックすると、システムとサービスの動 作状況に関する情報をアップデートする処理がすぐに始まります。 動作状況の確認には数分かかりますが、全てバックグラウンドで処 理されます。

- 3. システムの動作状況 概要テーブル: このテーブルには、サーバのハード ウェアと環境の状況が表示されます (図58参照)。
- 4. サービスの動作状況 概要テーブル: このテーブルには、様々なサーバ(DNS、 FTP、電子メール、Telnet、ウェブ、SNMP)の動作状況、ASP ページと JSP ページ、バッファオーバーフローの保護、スキャン検出、サーバデスクトッ プの動作状況が表示されます (図59参照)。
- 5. その他の動作状況 概要テーブル: このテーブルには、バックアップクラ イアントの動作状況が表示されます (図60参照)。

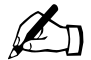

ご参考: 動作状況の「詳細]欄にある电めがねアイコンをクリッ クすると、詳細な情報が表示されます。また、冷却ファンや DIMM など一部の動作状況では、問題のある場所や原因の識別と解決に役 立つ図が表示されます。

### <span id="page-124-0"></span>図58 システムの動作状況 - 概要テーブル

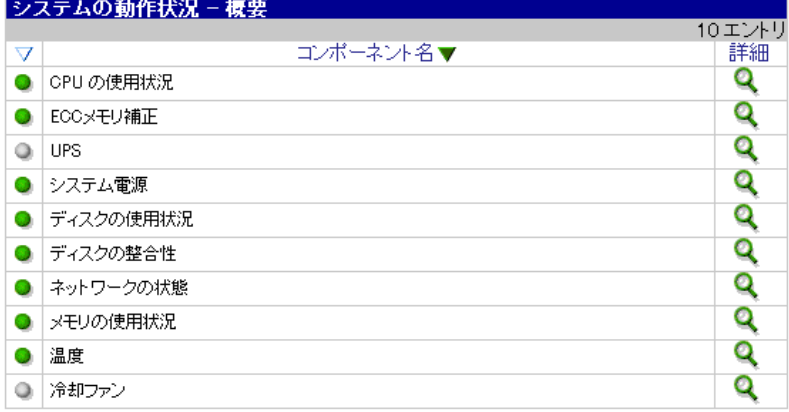

### <span id="page-124-1"></span>図59 サービスの動作状況 - 概要テーブル

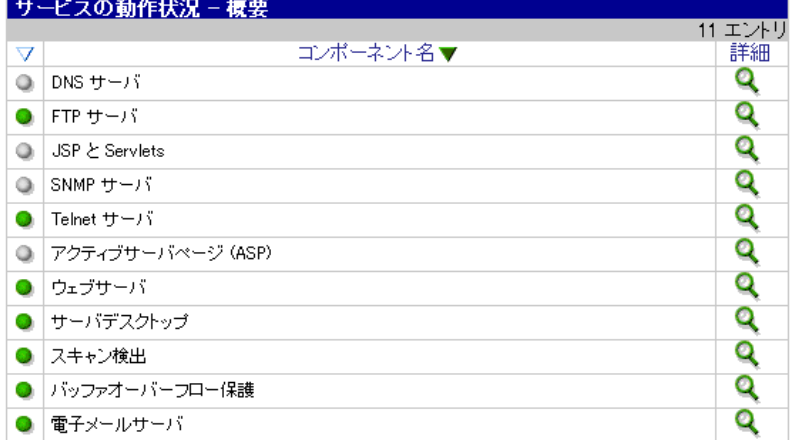

### <span id="page-124-2"></span>図60 その他の動作状況 - 概要テーブル

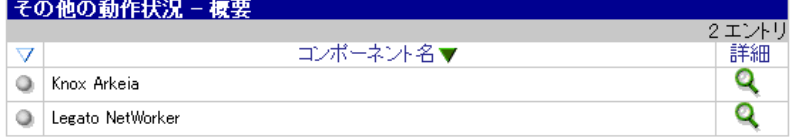

第4章:サーバの管理

### 設定メニューの選択肢

このメニューからは、アクティブモニタの設定を行えます。アクティブモニタの 設定は、次の手順で行います。

- 1. [サーバの管理] > [アクティブモニタ] > [設定] を選択します。[アクティ ブモニタの設定 テーブルが表示されます (図61参照)。
- <span id="page-125-0"></span>図 61 アクティブモニタの設定テーブル

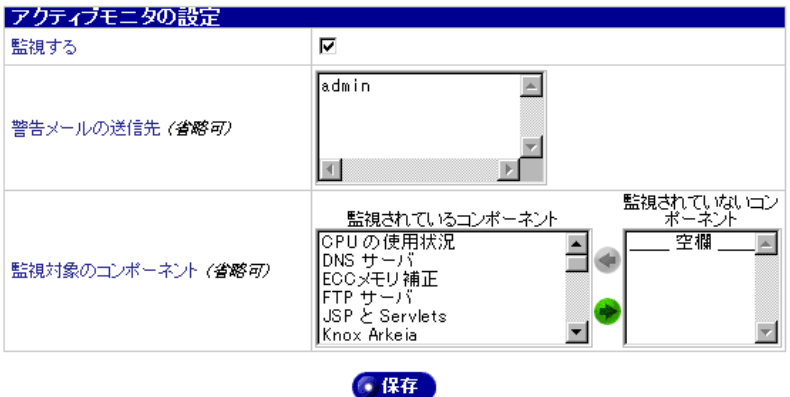

- 2. 「アクティブモニタの設定」フィールドを設定するには、次の操作を行います。
	- 監視する: このボックスをチェックすると、アクティブモニタが有効 になります。これにより各システムコンポーネントが正しく動作してい るかどうかを容易に確認できます。監視するシステムコンポーネントは、 下のフィールドで指定できます。
	- 警告メールの送信先 (省略可): アクティブモニタが送信する警告メッ セージの送信先を入力します。複数のアドレスを入力する場合には、 Return キーを使って1行に1つずつ入力してください。
	- 監視対象のコンポーネント(省略可): アクティブモニタが定期的に動 作状況を確認するシステムコンポーネントを指定できます。左欄には、 現在監視されているシステムコンポーネントの一覧が表示されます。右 欄には、監視されていないシステムコンポーネントが表示されます。監 視する必要のないシステムコンポーネントがあれば、右矢印を使ってそ のコンポーネントを右欄へ移動してください。

# サイトの管理

## はじめに

Sun Cobalt RaQ™ 550 サーバは、複数の仮想サイトをホストできるようデザイン されています。仮想サイトとは、www.efgh.com や www.xyz.com など、インター ネット上の独立した場所を示します。各仮想サイトにはそれぞれのユーザを設定 でき、ユーザは電子メールの送受信、ウェブページのパブリッシュ、FTPを使っ たファイルのアップロードやダウンロードを行えます。また匿名 FTP アクセスや SSL を許可することもできます。

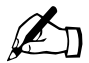

ご参考: 仮想サイトは名前ベースでも、IP ベースでも構いません。 ただし、1つの IP アドレスを複数の名前ベース仮想サイトが共用し ている場合、匿名 FTP や SSL サービスを使用できる仮想サイトは 1つだけです。

RaQ 550 サーバでは、数多くの IP ベース仮想サイトをホストできます。設定で きる仮想サイトの数は、RaQ 550 のハードディスク上の空き容量、各仮想サイト に割り当てられたハードディスク容量、各サイトのトラフィック量、各サイトで 使われるダイナミックコンテンツの量と複雑度に応じて決まります(例:ASP、 CGI、PHPなど)。各サイトの動的ウェブコンテンツは、静的コンテンツに比べ、 サーバ上のロードをはるかに重くします。

## 管理者の権限

このセクションでは、Sun Cobalt RaO 550 サーバでサーバ管理者とサイト管理者 が行える機能について説明します。

サイト管理者は、次の機能を実行できます。

- ユーザの設定と管理
- ユーザのインポートとエクスポート  $\bullet$
- メーリングリストの作成と管理  $\bullet$
- ウェブ展開の使用
- SSLの管理(自分の仮想サイトのみ)  $\bullet$
- 使用状況レポートの作成  $\bullet$

サーバの管理者は、サイトの管理者の全機能に加えて次のような機能も実行でき ます。

- ホスト名またはIPアドレスによる仮想サイトの検索
- 仮想サイトテンプレートの編集  $\bullet$
- 仮想サイトの追加

サイト管理者は、第7章「個人プロフィール」で説明するサイトユーザが利用で きる機能にすべてアクセスできます。

ご参考: 仮想サイトをすべて削除し、RaO 550 を DNS サーバや 雷子メールサーバとして使うこともできます。

各サイトのサイト管理者はサーバ管理者が指定します。 サイト管理者は、 (サーバ 管理者も兼任しているのでない限り)指定された仮想サイトしか管理できません。 サイト管理者が他のサイトユーザをサイト管理者に指定することもできます。

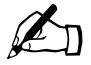

ご参考: 仮想サイトのサイト管理者がサーバ管理者も兼任する場 合には、admin としてログインすると、すべてのサーバ管理業務に アクセスできます。

サイト管理者は、ウェブブラウザから仮想サイトの管理を行えます。特定サイト の「サイトの管理 (< サイト名 >)] 画面を開くには、ブラウザの URL フィール ドに http://<< サイト名>> /login/ と入力します。サーバデスクトップと呼ばれ るブラウザベースのユーザインターフェイス (UI) に、ユーザ名とパスワードを 求めるメッセージが表示されます。ユーザ、サイト管理者、サーバ管理者のいず れかでログインします。サイト管理者としてログインした場合には、[サイトの管 理(<サイト名>)] 画面が表示されます。

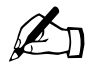

ご参考:「サイトの管理]画面にアクセスするには、ウェブブラウ ザに正しいドメインネームを入力する必要があります。[サイトの管 理] 画面は、入力されたサイト名が不完全またはエイリアス名では アクセスできません。

名前ベースの仮想サイトでは、サーバを正しく指定するよう DNS 情報を設定しない限り、URL http://< サイト名 >/siteadmin/ を入力 しても「サイトの管理]画面にはアクセスできません。但し、サー バ管理者は、「サーバの管理]画面からいつでも各仮想サイトの「サ イトの管理]画面にアクセスできます。

## サーバの管理画面 (サーバ管理者)

サーバ管理者としてログインして「サイトの管理]画面へ行くと、「仮想サイトの リスト] メニュー項目がハイライトされた「サイトの管理] 画面が表示されます (図62参照)。

### <span id="page-129-0"></span>図62 サーバ管理者のサイトの管理画面

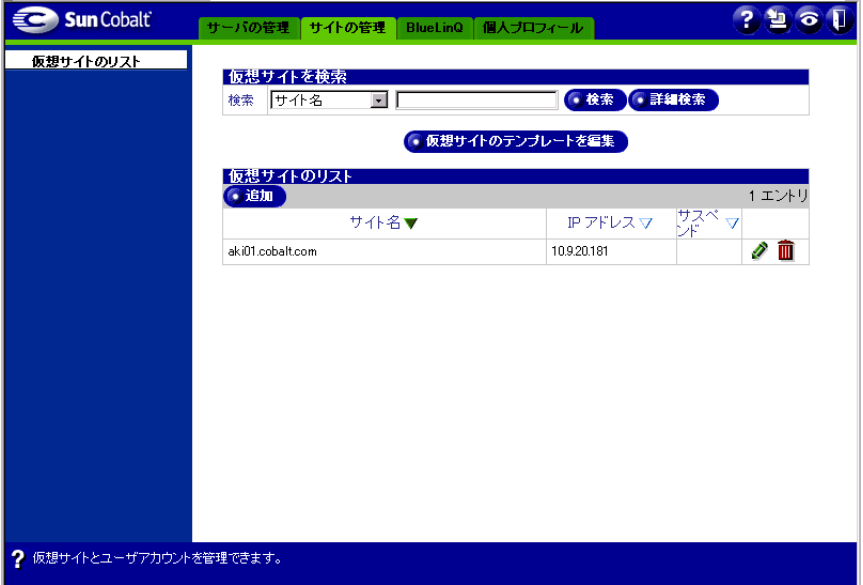

図が示すように、サーバ管理者は仮想サイトの検索、仮想サイトのテンプレート の編集、仮想サイトの追加を行えます。これらの操作を行えるのはサーバ管理者 だけです。これらの操作を行ってから、「仮想サイトのリスト]にある鉛筆アイコ ンをクリックすると、図 71 のテーブルが表示されます。サイト管理者とサーバ 管理者のいずれも、図71のテーブルから仮想サイトのユーザを管理します。

「サイトの管理]のメイン画面 (図 62参照)には、サーバ管理者が利用できる次 のような3つの領域があります。

- 仮想サイトを検索テーブル
- 仮想サイトのリストテーブル
- 仮想サイトテンプレートを編集ボタン

### 仮想サイトの検索

「仮想サイトを検索]テーブル(図63参照)では、テキストフィールドに入力し た属性に一致する仮想サイトを検索できます。これらの機能は、RaO 550に非常 に多くの仮想サイトが設定されている場合に、一定の条件を満たす仮想サイトだ けを表示したいときなどに便利です。

以下の条件を使って、仮想サイトのリストを検索できます。

- ホスト名(ホスト名が指定した文字列に一致する、または特定の文字列を含 む、あるいは含まないサイト)
- IP アドレス (IP アドレスが特定のサブネットに一致する、または特定のサブ ネットを含む、あるいは含まないサイト)
- サイトで有効に設定されている特定のサービス

### <span id="page-130-0"></span>図63 仮想サイトを検索テーブル

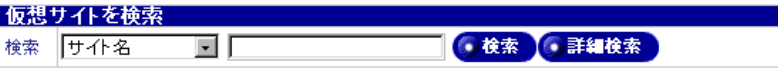

- 1. このテーブルでは以下の項目を設定します。
	- 検索: 「検索]ドロップダウンボックスから、検索するサイトのプロパ ティ (ホスト名または IP アドレス) を選びます。ドロップダウンボック スの右のフィールドにテキストを入力し、[検索] ボタンをクリックする と、プロパティに指定したホスト名またはIPアドレスに入力したテキス トを含むサイトが表示されます。
	- 詳細検索: 詳細検索では、サイトの属性に関するその他の基準を使っ て検索できます。「詳細検索]をクリックすると、図64のテーブルが表 示されます。検索条件に使いたい検索基準を指定します。
- 2. 「検索] ボタンをクリックすると、検索が始まります。

### <span id="page-131-0"></span>図64 詳細検索テーブル

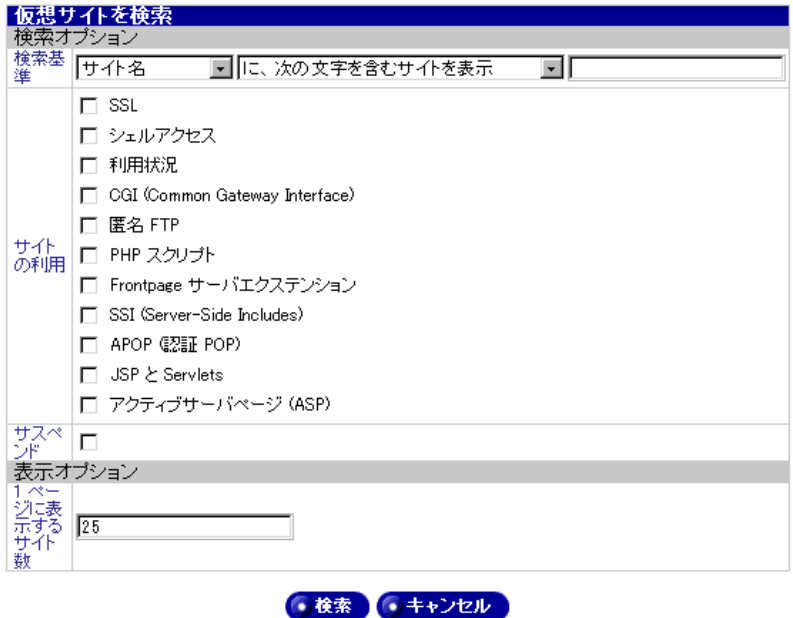

## 仮想サイトのリスト

[仮想サイトのリスト] テーブル (図65参照)には既存の仮想サイトが表示され、 ここから仮想サイトを追加、削除することもできます。

### <span id="page-131-1"></span>図65 仮想サイトのリストテーブル

● 仮想サイトのテンブレートを編集

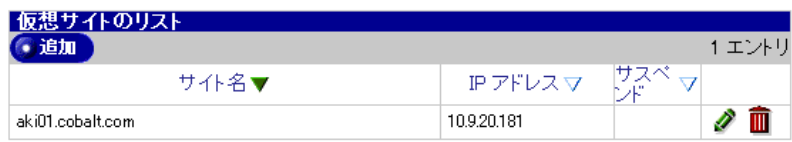

このテーブルの設定は以下の通りです。

- ホスト名: ホスト名には、サイトの正しい名前である正式なドメイン ネーム(ホスト名+ドメインネーム)を指定します。
- IP アドレス: サイトの IP アドレスを指定します。
- サスペンド: サイトがサスペンドされているかどうかを示します。サ イトがサスペンドされている場合には、サイトのユーザは、そのサイト に関連するウェブサイトやFTPサイトにアクセスできません。

「仮想サイトのリスト]の項目を変更するには緑色の鉛筆アイコン(詳細 は「仮想サイトの管理」(p.117) 参照) をクリックし、リストから削除 するには茶色のゴミ箱アイコンをクリックします。

「追加」ボタンをクリックして、「仮想サイトのリスト」に新規の項目を追加しま す。図66に示す画面が表示されます。

このテーブルに必要事項を入力すると、新規の仮想サイトが作成されます。

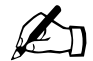

ご参考: [自動 DNS 設定] を使うと、このサイトの DNS レコー ドを管理できます。ウェブサーバと電子メールサーバの別名は、サ イトのドメインネームを共有している場合のみサポートされていま す。このサービスでは、ドメインネームはトップレベルの登録業者 には登録されません。

### <span id="page-133-0"></span>図66 新規仮想サイトを追加テーブル

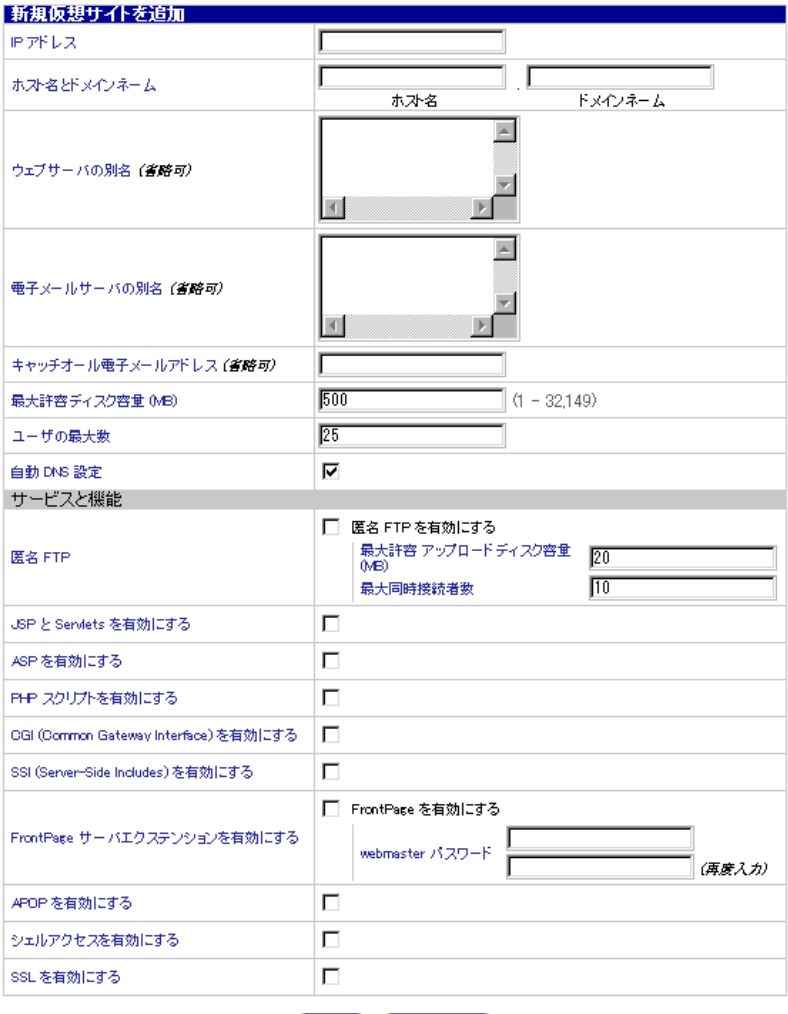

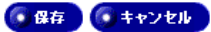

### 仮想サイトテンプレートの編集

仮想サイトのデフォルトを設定しておくとさまざまな利点があります。例えば、 複数のサイトが同じ IP アドレスを共有する場合、デフォルトの IP アドレスを設 定しておくと、新しく追加されるすべての仮想サイトでその IP アドレスが自動的 に表示されます。また、複数のサイトが同じドメインネームを共有することはよ くあるため、デフォルトのドメインネームを設定しておくと便利です。

他のオプションについても同様に、典型的な仮想サイトのニーズを判断してデ フォルト値を設定してください。

サイト用デフォルト値の設定とサイトの設定が行えるのは、サーバ管理者だけで す。サーバ管理者が FrontPage サーバエクステンション、シェルアカウントのサー ビス、または APOP サービスを有効にしてはじめて、サイト管理者は FrontPage ユーザウェブ、各ユーザのシェルアクセスやAPOPを有効または無効に指定でき ます。

仮想サイトのテンプレートを編集するには、次の操作を行います。

「仮想サイトのテンプレートを編集] ボタンをクリックして、仮想サイトを追  $1<sub>1</sub>$ 加したときに自動的に入力される設定を編集します。

このボタンをクリックすると、図67のテーブルが表示されます。

<span id="page-134-0"></span>図67 仮想サイトのテンプレートテーブル

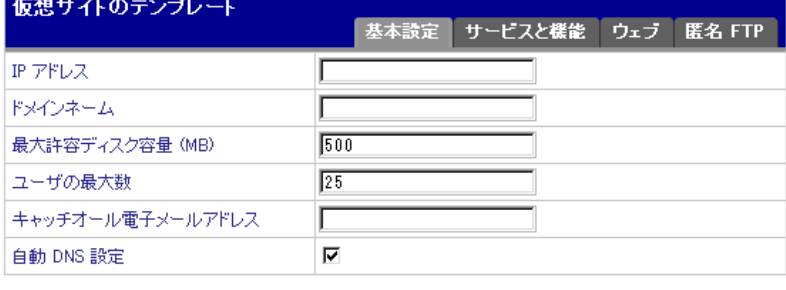

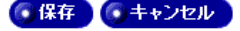

第5章:サイトの管理

- 2. [基本設定] タブを使うと、新規仮想サイトのネットワーク、ユーザとディス クの上限、電子メールのデフォルト設定を設定できます。
	- IP アドレス: サイトを追加したときに入力されるデフォルトの IP ア ドレスを指定します。RaQ 550 を使うには、少なくとも1つの IP アド レス、または範囲の割り当てられた IP アドレスが必要です。

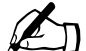

- ご参考: Sun Cobalt RaQ 550 サーバは名前ベースの仮想サイトを サポートしているため、複数のサイトが同じIPアドレスを共有でき ます。例えば、管理者は、同じ IP アドレス (例: 192.168.25.77) を 使って、異なるドメインネームを持つ複数の仮想サイト (例: www.efgh.com と www.xyz.com) を作成できます。
- ドメインネーム: 新規の仮想サイトが属するデフォルトのドメイン ネームを指定します。各仮想サイトにもドメインネーム (efgh.com や xyz.comなど)が必要です。

管理者は JPNIC または InterNIC にドメインネームを登録する必要があ ります。その他にもドメインネーム登録を許認可されている団体の一覧 が、ICANN (Internet Corporation for Assigned Names and Numbers) の ウェブサイト http://www.icann.org に掲載されていますのでご参照くだ さい。

ご参考: Sun Cobalt RaQ 550 サーバを DNS サーバとして使い、 ホスト名を割り当てることもできます。

- 最大許容ディスク容量 (MB): このサイトがファイルの保存に利用で  $\bullet$ きる RaO 550 上の最大許容ディスク容量をメガバイト (MB) を単位と して正の整数で指定します。
- ユーザの最大数: サイトで作成できるユーザアカウントの最大数を指 定します。
- キャッチオール電子メールアドレス: 存在しないユーザやメーリング  $\bullet$ リスト宛のメッセージを受信する電子メールアドレスを指定します。こ のフィールドを空欄のままにすると、存在しないユーザやメーリングリ スト宛の電子メールは受信されません指定したアドレスが存在しない場 合には、存在しないユーザやメーリングリスト宛の電子メールは、アド レスを指定しなかった場合と同様に拒絶されます。
- 自動 DNS 設定: 自動 DNS 設定を使うと、このサイトの DNS レコー ドを管理できます。ウェブサーバと雷子メールサーバの別名は、サイト のドメインネームを共有している場合のみサポートされています。この サービスでは、ドメインネームはトップレベルの登録業者には登録され ません。この仮想サイトの DNS レコードは自動的に作成できます。こ の機能が有効になっていると、RaQ 550 がこの仮想サイトのプライマリ

DNS サーバとなります。この機能はデフォルトではオフに設定されてい ます。

このサイトと同じドメインネームを持つウェブサーバや雷子メールサー バの別名がある場合には、これらの別名の DNS 情報も作成されます。

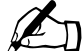

ご参考: この機能により、新規サイト名をトップレベルのドメイ ンネーム登録業者に登録することはできません。管理者はJPNICま たは InterNIC にドメインネームを登録する必要があります。

その他にもドメインネーム登録を許認可されている団体の一覧が、 ICANN (Internet Corporation for Assigned Names and Numbers)  $\oslash$ ウェブサイト http://www.icann.org に掲載されていますのでご参照 ください。

- 3. 「サービスと機能]タブを使うと、各種サービスのオン/オフを切り替えられ ます。
	- APOP を有効にする: 認証 POP (APOP) を有効にできます。詳細に ついては、「電子メール」 (p.136) をご参照ください。
	- SSL を有効にする: SSL を有効にすると、サイトのウェブサーバへの アクセスがセキュアになります。詳細については、「SSL」 (p.70) をご 参照ください。
	- シェルアクセスを有効にする: シェルアクセスを有効にすると、Telnet やSSHなどのサービスを使ってサーバに接続できるユーザを作成できま す。

ご参考: サイトでこれらサービスが有効になっている場合には、 ユーザ毎に各サービスを有効または無効にできます。

詳細については、「シェル」 (p.137) をご参照ください。

図68 仮想サイトのテンプレート - サービスと機能タブ

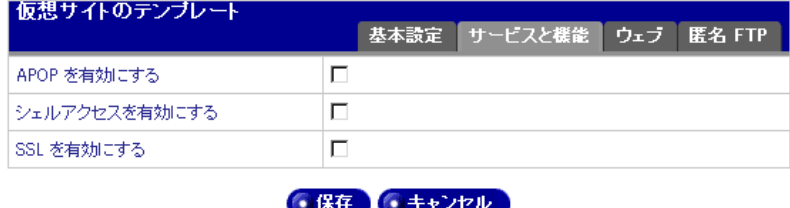

第5章:サイトの管理

4. 「ウェブ] タブを使うと、スクリプト言語などのウェブオプションを設定でき ます (図69参照)。

次の項目については、「ウェブ」 (p.132) のセクションで詳しく説明します。

- JSP と Servlets を有効にする: JavaServer Pages (JSP) と Servlets の 使用を有効にできます。
- ASP を有効にする: アクティブサーバページ (ASP) の使用を有効に できます。
- PHP スクリプトを有効にする: PHP スクリプトの使用を有効にでき  $\bullet$ ます。
- CGI (Common Gateway Interface) を有効にする: CGI アプリケー ションの使用を有効にできます。
- SSI (Server Side Includes) を有効にする: SSI の使用を有効にでき ます。
- FrontPageサーバエクステンションを有効にする: このボックスにチェッ  $\bullet$ クすると、新規サイトの作成時にデフォルトで FrontPage サーバエクス テンションが有効になります。
- <span id="page-137-0"></span>図69 仮想サイトのテンプレート - ウェブタブ

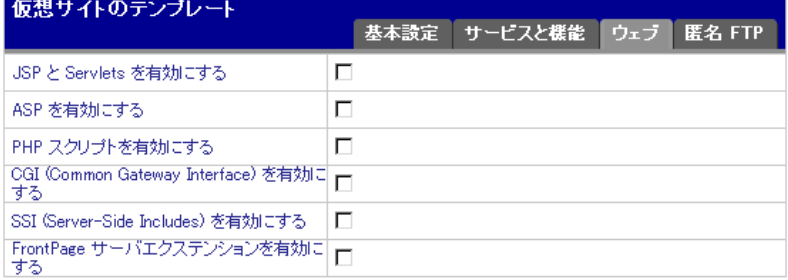

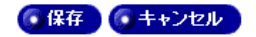

- 5. 「匿名 FTP」タブを使うと、匿名 FTP の設定を変更できます。匿名 FTP につ いては、「匿名 FTP」 (p.134) のセクションで詳しく説明します。
	- [匿名 FTP を有効にする] チェックボックスをチェックすると、サイト の匿名 FTP が有効になります。
	- 最大許容アップロードディスク容量 (MB): 匿名 FTP にアップロー  $\bullet$  . ドされるファイルの保存に使う最大ディスク容量を指定します。
	- 最大同時接続者数: FTP サーバへ同時にアクセスを許可するユーザの  $\bullet$  . 最大数を指定します。

### 図 70 仮想サイトのテンプレート - 匿名 FTP タブ

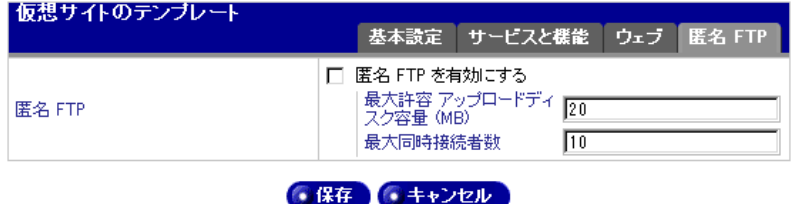

6. [保存] ボタンをクリックします。

「追加] ボタンをクリックして新規項目を「仮想サイトのリスト] に追加する たびに、ここで指定した情報が「新規仮想サイトを追加]テーブルに表示さ れます。

## サイトの管理画面 (サイト管理者)

サイト管理者としてログインして「サイトの管理」画面へ行くと、「サイトの管 理] 画面は図 71 のように表示されます。サイト管理者には、サーバ管理者だけ がアクセスできる図 62 の画面は表示されず、それとは異なる画面が表示されま す。

### <span id="page-139-0"></span>図71 サイト管理者のサイトの管理画面

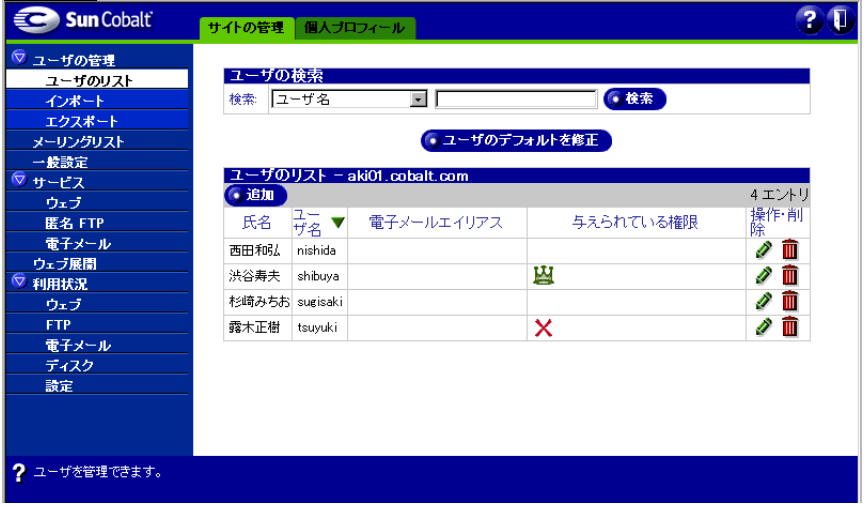

図からわかるように、サイトの管理者(およびサーバの管理者)は、「サイトの管 理]画面の左側に表示されるすべてのメニュー項目にアクセスできます。ただし、 サイト管理者は、「ユーザのリスト] メニュー (図でハイライトされている項目) でユーザの検索、ユーザのテンプレートの編集、ユーザの追加は行えますが、仮 想サイトの検索、仮想サイトのテンプレートの編集、仮想サイトの追加は行えま せん。これらの操作を行えるのはサーバ管理者だけです。

## <span id="page-140-0"></span>仮想サイトの管理

サーバ管理者が「仮想サイトのリスト〕テーブルで鉛筆アイコンをクリックした 場合、またはサイト管理者が「サイトの管理]画面を表示した場合、図 72 の画 面が表示され、指定した仮想サイトを修正できます。

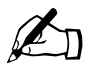

ご参考: サイト管理者のサイトの管理画面には、画面上部に「サ イトの管理]と「個人プロフィール】の2つのタブしか表示されま せん。その他2つのタブ (「サーバの管理] と「BlueLinO])は、 サーバ管理者専用の機能です。

<span id="page-140-1"></span>図72 サイトの管理画面 (サーバ管理者)

| Sun Cobalt                                                                   | サーバの管理<br>サイトの管理                                  | BlueLinQ                 | 個人プロフィール  | ? 일                |
|------------------------------------------------------------------------------|---------------------------------------------------|--------------------------|-----------|--------------------|
| 仮想サイトのリスト                                                                    | ユーザの検索                                            |                          |           |                    |
| aki01.cobalt.com<br>ユーザの管理                                                   | ユーザ名<br>検索                                        | $\overline{\phantom{0}}$ | 6 検索      |                    |
| ユーザのリスト                                                                      |                                                   | •ユーザのデフォルトを修正            |           |                    |
| インボート<br>エクスポート                                                              | ユーザのリスト - aki01.cobalt.com                        |                          |           |                    |
| メーリングリスト<br>一般設定                                                             | • 追加<br>$\frac{1}{72}$ $\blacktriangledown$<br>氏名 | 電子メールエイリアス               | 与えられている権限 | 4エントリ<br>操作·削<br>除 |
| サービス<br>ウェブ                                                                  | 西田和弘<br>nishida                                   |                          |           | Í<br>而             |
| 匿名 FTP                                                                       | 洪谷寿夫<br>shibuya                                   |                          | щ         | Í<br>m             |
| 電子メール<br>シェル                                                                 | 杉崎みちお surisaki<br>露木正樹<br>tsuyuki                 |                          | ×         | m<br>Í<br>Ŵ<br>Í   |
| ウェブ展開<br><b>SSL</b>                                                          |                                                   |                          |           |                    |
| 利用状況<br>ウェブ                                                                  |                                                   |                          |           |                    |
| <b>FTP</b>                                                                   |                                                   |                          |           |                    |
| 電子メール<br>ディスク                                                                |                                                   |                          |           |                    |
| 設定                                                                           |                                                   |                          |           |                    |
| ? ユーザアカウント、メーリングリスト、ftp、バックアップなど、akiO1.cobalt.com の設定を管理するメニューを以下から指定してください。 |                                                   |                          |           |                    |

[サイトの管理] 画面の左側の管理メニューをすべて展開すると、以下のメニュー 項目が表示されます。これらの項目は、管理者が行える機能とサービスです。こ のセクションでは次の各項目について説明します。

- ユーザの管理 (p.119参照)
	- ユーザのリスト
	- インポート
	- エクスポート
- メーリングリスト
- 一般設定
- サービス (p.132参照)
	- ウェブ
	- 匿名FTP (サーバ管理者のみ)
	- 電子メール
	- シェル (サーバ管理者のみ)
- ウェブ展開
- SSL (サーバ管理者のみ)
- 利用状況(p.140 参照)  $\bullet$ 
	- ウェブ
	- $\bullet$  FTP
	- 電子メール
	- ディスク
	- 設定

### <span id="page-142-0"></span>ユーザの管理

[ユーザの管理] メニュー項目は、ユーザの追加、修正、削除に使います。

### ユーザのリスト

「ユーザのリスト] メニューを選ぶと、「ユーザの検索]と「ユーザのリスト]テー ブルが表示されます (図73参照)。

### <span id="page-142-1"></span>図73 ユーザの検索テーブルとユーザのリストテーブル

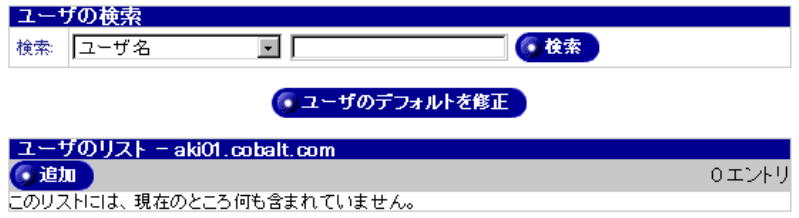

- 1. 「ユーザの検索] テーブルでは以下の項目を設定します。
	- 検索: この検索ツールを使うと、指定した基準に基づいて「検索]ド  $\bullet$  . ロップダウンボックスからユーザを検索できます。検索するフィールド を指定し、入力したテキストをそのフィールドに対して比較する方法を 選びます。
- 2. 新規ユーザを追加するには、「ユーザのリスト]テーブルで「追加」ボタンを クリックします。「新規ユーザを追加] テーブルが表示されます (図74参照)。

### <span id="page-143-0"></span>図74 新規ユーザを追加テーブル

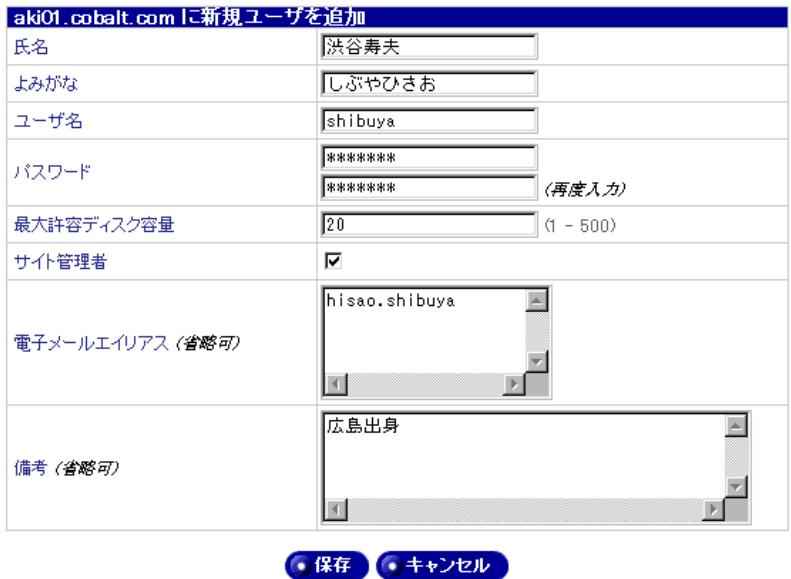

- 3. [新規ユーザを追加] テーブルでは以下の項目を設定します。
	- 氏名: ユーザの氏名を入力します。コロン以外の文字はすべて使えま す(例:田辺純子)。
	- $\bullet$  .  $\bullet$ よみがな: ユーザの氏名をひらがなで入力します(例:たなべじゅん こ)。この情報に基づいて、ユーザの表示順序(よみがなの昇順または降 順)が決まります。
	- ユーザ名: ユーザの識別名です。電子メールの宛先アドレスとしても 使われます。半角の英小文字、数字、ピリオド、ハイフン、アンダース コアのみを使い、12文字以内で入力してください。最初の文字には英小 文字を使ってください (指定例: tanabe)。
	- パスワード: このユーザのパスワードを入力します。パスワードには 3~16文字を使用できます。少なくとも5文字以上で、大文字と小文字 の両方を使い、数字や記号を含むパスワードをお勧めします。辞書にあ るような一般的な語句は使用しないようにしてください。パスワード中 の大文字と小文字は区別されます。
	- 最大許容ディスク容量: このユーザに割り当てるディスク容量を指定 します。このユーザは、ここで指定するディスク容量をウェブページ用 ファイル、電子メールメッセージなどのユーザファイルの保存に使えま す。割当容量には1 MB 以上を指定してください。新規ユーザ用のデ フォルト値は、「ユーザのテンプレート] で設定します。 サイトレベルの アカウントでは、「最大許容ディスク容量 (MB) ] を空欄にすることは できません。このフィールドには1以上の整数を入力してください。
- サイト管理者: サイト管理者とは、サイトの設定、ユーザの追加や削  $\bullet$ 除などの業務を行えるユーザです。
- 電子メールエイリアス (省略可): ユーザが電子メールの受信に使用で きる別名を入力します。電子メールエイリアスには、半角の英小文字、 数字、ピリオド、ハイフン、アンダースコアだけが使用できます(指定 例: junko.tanabe)。
- 備考 (省略可): このユーザに関する情報やコメントを記入できます。

4. 「保存」ボタンをクリックして設定を保存します。

ユーザを追加し終わると、この新規ユーザは「ユーザのリスト]テーブルに表示 されます (図75参照)。

<span id="page-144-0"></span>図 75 ユーザのリストテーブル

#### ● ユーザのデフォルトを修正

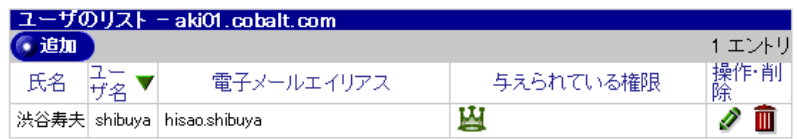

ユーザの設定を変更するには緑色の鉛筆アイコン、削除するにはゴミ箱アイコン をクリックします。

ユーザの設定を変更するために緑色の鉛筆アイコンをクリックすると、「ユーザ設 定の修正]テーブルが表示されます (図76参照)。

### <span id="page-144-1"></span>図76 ユーザ設定の修正テーブル

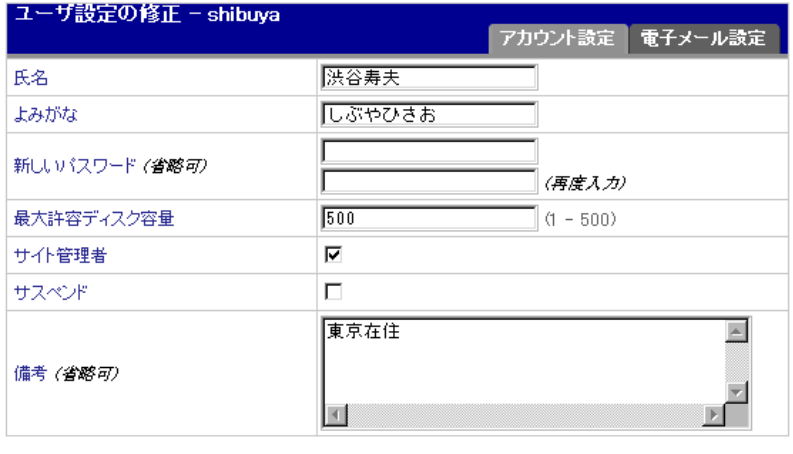

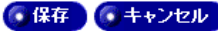

第5章:サイトの管理

- 1. [ユーザ設定の修正] テーブル ([アカウント設定] タブ) では次の項目を設 定します。
	- 氏名: ユーザの氏名を入力します。コロン以外の文字はすべて使えま す(例:田辺純子)。
	- よみがな: ユーザの氏名をひらがなで入力します(例:たなべじゅん) こ)。この情報に基づいて、ユーザの表示順序(よみがなの昇順または降 順)が決まります。
	- 新しいパスワード: このユーザのパスワードを入力します。パスワー ドには3~16文字を使用できます。少なくとも5文字以上で、大文字 と小文字の両方を使い、数字や記号を含むパスワードをお勧めします。 辞書にあるような一般的な語句は使用しないようにしてください。パス ワード中の大文字と小文字は区別されます。
	- 最大許容ディスク容量: このユーザに割り当てるディスク容量を指定 します。このユーザは、ここで指定するディスク容量をウェブページ用 ファイル、電子メールメッセージなどのユーザファイルの保存に使えま す。割当容量には1 MB 以上を指定してください。新規ユーザ用のデ フォルト値は、「ユーザのテンプレート]で設定します。サイトレベルの アカウントでは、「最大許容ディスク容量 (MB) ] を空欄にすることは できません。このフィールドには1以上の整数を入力してください。
	- サイト管理者: サイト管理者とは、サイトの設定、ユーザの追加や削 除などの業務を行えるユーザです。
	- サスペンド: ユーザをサスペンドすると、そのユーザは、自分のアカ ウントに関連する Telnet、FTP、電子メール、ファイルへのウェブアク セスなどのサービスにアクセスできなくなります。サスペンドされたア カウントへ送信された電子メールは拒絶され、送信者にはエラーメッ セージが送信されます。
	- 備考 (省略可): このユーザに関する情報やコメントを記入できます。
- 2. [ユーザ設定の修正] テーブル ([電子メール設定] タブ) では次の項目を設 定します。
	- 電子メールエイリアス (省略可): ユーザが電子メールの受信に使用で きる別名を入力します。電子メールエイリアスには、半角の英小文字、 数字、ピリオド、ハイフン、アンダースコアだけが使用できます(指定 例:junko.tanabe)。
	- 雷子メール転送: 雷子メール転送を有効にすると、以後受信する雷子 メールは指定された電子メールアドレスに自動的に転送されます。「電子 メールアドレス]フィールドに、電子メールの自動転送先の電子メール アドレスを user@example.com の形式で入力してください。複数のアド レスを入力する場合には、コンマで各アドレスを区切るか、各アドレス ごとに改行して入力してください。
	- コピーを保存: このボックスをチェックすると、受信した各電子メー ルは指定アドレスに転送されると共に、このサーバのメールボックスに もそのコピーが保存されます。
- 不在時自動応答メッセージ: 不在時自動応答メッセージを有効にする と、受信した電子メールに対して自動的に返信メッセージが送られます。 休暇や出張などのためしばらく電子メールを読めないときや、送信者に 特定の自動応答メッセージを送信したいときなどにこの機能を利用する と便利です。
- 自動応答メッセージ: 受信した雷子メールの送信者宛に自動的に送信 したいメッセージを入力します。
- 3. 「ユーザのデフォルトを修正]ボタン (図73参照)をクリックすると、新規 ユーザの追加時に使われるデフォルト設定を変更できます。

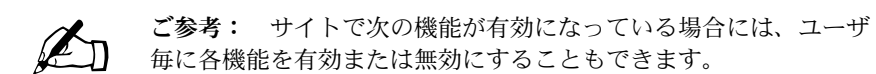

- FrontPageサーバエクステンション(「ウェブ」(p.132)参照)
- APOP (「電子メール」 (p.136) 参照)  $\bullet$
- シェルアクセス(「シェル」 (p.137) 参照)  $\bullet$

### サイトユーザのインポート/エクスポート

ユーザをインポートおよびエクスポートすると、ある仮想サイトから別の仮想サ イトまたはある RaO 550 から別の RaO 550 ヘユーザを容易に移動できます。

サイト管理者は、ユーザ名とその設定を含む特定フォーマットのテキストをアッ プロードすることにより、仮想サイトにユーザリストをインポートできます。ま た、仮想サイトのユーザリストを、インポート機能と互換性のあるテキストファ イルにエクスポートすることもできます。

これら機能により、サイト管理者は多数のサイトユーザのアカウントを素早く作 成、管理できます。

### TSV テキストファイルの作成

ユーザリストをインポートするには、まず最初のステップとして、指定のフォー マットのテキストファイルを生成します。ファイル形式はタブ区切り (TSV) フォーマットを使い、各ユーザ毎に改行してください。各行には、ユーザのパラ メータが含まれ、パラメータ毎にタブで区切られます。

パラメータの順序は、次のとおりです。

<ユーザ名 ><Tab><氏名 ><Tab>< パスワード ><Tab><電子メールエイリアス ><Tab> <よみがな >

ユーザに複数の電子メールエイリアスを含めるには、各エイリアスを半角スペー スで区切ります。

ユーザの最大許容ディスク容量やサイト管理者の権限など、サイトユーザのその 他のパラメータは、サイトユーザ毎にファイルで指定することはできません。た だし、「ユーザのデフォルトを修正] ページに指定されているユーザデフォルト設 定値は、インポートされる各ユーザに適用されます。例えば、テキストファイル に含まれる全ユーザに対して FrontPage 機能の利用を許可したい場合には、[サイ トの管理 | > 「サービス | > 「ウェブ」にある [ウェブ設定] テーブルで、FrontPage サーバエクステンションを有効にし、「サイトの管理] > [ユーザの管理] > [ユー ザのリスト]にある「ユーザのデフォルトを修正]ボタンをクリックして、 [FrontPage サーバエクステンションを有効にする]をチェックします。

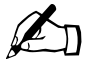

ご参考: サイト管理者がサイトユーザに特定サービスを提供する には、サーバ管理者がその仮想サイトに対してそのサービスを有効 にしておく必要があります。

以下に、ユーザ2名を含むサンプルファイルを示します。

shibuya<Tab>渋谷寿夫<Tab>4nq31f1r3<Tab>h shibuya<Tab>しぶやひさお

yasuda<Tab> 安田豊 <Tab>s04p<Tab>y yasuda<Tab> やすだゆたか

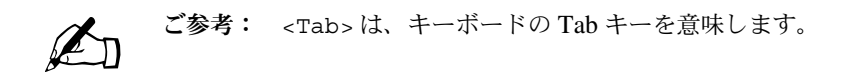

### ユーザのインポート

「インポート」メニュー項目を選ぶと、「ユーザリストのインポート」テーブルが 表示されます (図 77 参照)。

#### <span id="page-148-0"></span>図 77 ユーザリストのインポートテーブル

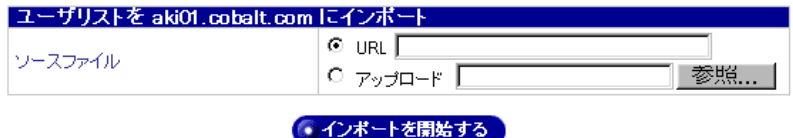

- 1. 「ユーザリストのインポート]テーブルでは次の項目を設定します。
	- ソースファイル: システムにアップロードするユーザリストを含む TSV (タブ区切り) フォーマットファイルが保存されている場所を指定 します。インターネット上のウェブサイトからファイルを直接ダウン ロードするには、http:// または ftp:// で始まる URL を入力してください。 あるいは、アップロードするファイルへのパスを入力してください。ロー カルハードドライブ上に保管されているファイルをアップロードする場 合には、「参照」をクリックしてファイルを選択してください。
	- 「インポートを開始する] ボタンをクリックします。インポートを確認す るダイアログが表示されます。

続行すると、進行状況を示す画面が表示され、何行のテキストファイル が処理されたか、何名のユーザが追加されたかを示します。

エラーが発生すると、ファイル内の全ての行を処理し終わったときに、 そのサマリー報告が表示されます。サマリーは、どの行でエラーが起こ り、なぜユーザが追加されなかったかを報告します。

エラーが発生せずに処理が完了すると、新しく追加されたユーザを含ん だ「ユーザのリスト]テーブルが表示されます。

第5章:サイトの管理

### ユーザのエクスポート

サイト管理者は、仮想サイトのユーザリストを、上記のインポート機能と互換性 のあるテキストファイルにエクスポートできます。ファイルはローカルコン ピュータにダウンロードされます。

ただし、パスワードの保管には暗号化アルゴリズムが使われるため、各ユーザの 実際のパスワードは復元できません。そのため、エクスポートする各ユーザに割 り当てる一時的なパスワードの作成方法が2通り用意されています。

「エクスポート]をクリックすると、サーバからユーザをエクスポートできます。 エクスポート機能は、インポート機能と互換性のある TSV (タブ区切り) フォー マットのファイルを戻します。

「エクスポート」メニュー項目を選ぶと、「ユーザリストのエクスポート」テーブ ルが表示されます (図78参照)。

#### <span id="page-149-0"></span>図 78 ユーザリストのエクスポートテーブル

1人のユーザをエクスポートできます。

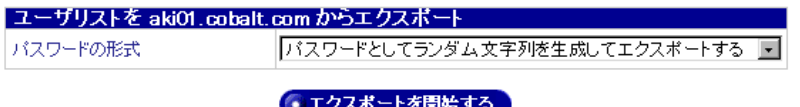

- 1. 「ユーザリストのエクスポート]テーブルでは次の項目を設定します。
	- パスワードの形式: ユーザのパスワード情報は暗号化して保存されて いるため、実際のパスワードはエクスポートされません。「パスワードと してユーザ名をエクスポートする]を選んだ場合には、ユーザはパスワー ドにログイン名を使えます。「パスワードとしてランダム文字列を生成し てエクスポートする を選ぶと、他のユーザからは簡単に予想できない パスワードが選ばれます。
	- 「エクスポートを開始する」ボタンをクリックします。ファイルはローカ ルコンピュータにダウンロードされます。

### メーリングリスト

このメニュー項目は、メーリングリストの管理に使います。メーリングリストは、 共通の仕事や興味を持つユーザがグループ内で電子メールによるディスカッショ ンを行う場を提供します。メーリングリストには、new\_project などの固有の名 前を付けます。Sun Cobalt RaQ 550 サーバ上の登録ユーザだけでなく、外部の ユーザもメーリングリストに含めることができます。

メーリングリスト名を宛先アドレスとするメッセージは、リストに登録されてい るユーザ(「購読者」と呼ばれます)全員に配信されます。

メーリングリストのメッセージに返信する場合、メッセージの送信者にだけ返信 することもできれば、リストの購読者全員に送信することもできます。この機能 は、お使いの電子メールクライアントに応じて異なります。

[メーリングリスト] メニュー項目を選ぶと、[メーリングリスト] テーブルが表 示されます (図79参照)。

<span id="page-150-0"></span>図 79 メーリングリストテーブル

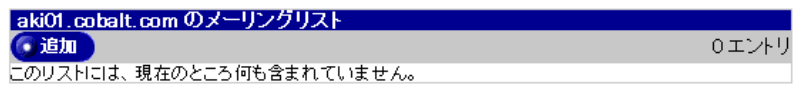

1. メーリングリストを追加するには、「保存」ボタンをクリックします(図 80 参照)。

[基本]、[購読者]、[詳細] タブを使って、メーリングリストを設定します。

<span id="page-150-1"></span>図 80 メーリングリストの追加テーブル - 基本タブ

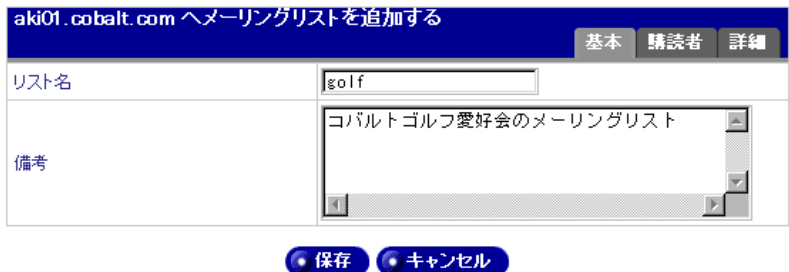

第5章:サイトの管理

- 2. 「基本] タブをクリックし、次の項目を設定します。
	- リスト名: 追加したいメーリングリストの名前を入力します。リスト 名には、半角の英小文字、数字、ハイフン、アンダースコアだけが使え ます (例: eigyo、raq550、shomu\_2など)。
	- 備考: このメーリングリストに関する説明やコメントを入力できます。
- 3. [購読者] タブをクリックします。

図 81 に示すテーブルが表示されます。

#### <span id="page-151-0"></span>図 81 メーリングリストの追加テーブル - 購読者タブ

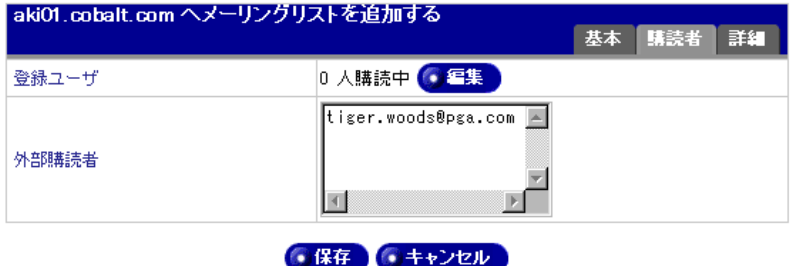

- 4. 次の設定情報を入力します。
	- 登録ユーザ: 「編集] ボタンをクリックすると、登録ユーザの検索や購 読者の追加を行えます。図82に示すテーブルが表示されます。このテー ブルでは、ユーザの検索や、メーリングリストへのユーザの追加を行え ます。
	- 外部購読者: このメーリングリストを購読する外部購読者を指定しま す (図 81 参照)。外部購読者とはこの RaO 550 上にアカウントを持って いないユーザを意味します。電子メールアドレスを正しい形式で入力し てください (例:user@example.comなど)。

<span id="page-152-0"></span>図82 ユーザの検索およびメーリングリストへのユーザの追加テーブル

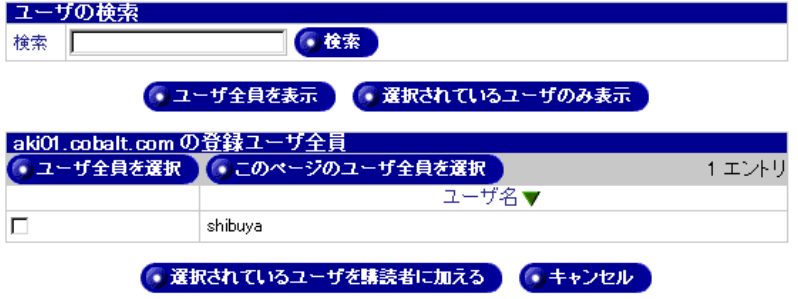

 $5<sub>1</sub>$ 「詳細」タブをクリックし、次の項目を設定します。

図83の画面が表示されます。

- リスト管理者: このメーリングリストのすべての管理業務 (購読の許 可や投稿メッセージの管理など)を行っているユーザの電子メールアド レスを入力します。電子メールアドレス (リモートユーザの場合) また はこの RaO 550 上の登録ユーザのユーザ名 (ローカルユーザの場合) を 入力してください。デフォルトは admin です(例: shibuva@cobalt.co.ip、 vasuda など)。
- パスワード: このメーリングリストの管理者パスワードを指定します。 このパスワードは、電子メールを使ってリスト管理業務を行う際に必要 になります。電子メールによるリスト管理を行わない場合には、パスワー ドを省略しても構いません。
- 投稿ポリシー: このメーリングリストへ投稿する際に適用されるポリ シーを選択します。
	- 購読者のみが投稿できる: このメーリングリストのメンバーのみ がメッセージを投稿できます。
	- 全てのユーザが投稿できる: 電子メールアドレスを持っていて、 このメーリングリスト名を知っているユーザは誰でも投稿できま す。
	- リスト管理者の許可が必要: メーリングリスト宛のメッセージの うち、リスト管理者が許可したメッセージだけがリストに掲載され ます。
- 購読ポリシー: メーリングリストを購読する際のポリシーを選びます。
	- 開放: どのユーザでも自由に購読できます。
	- 確認: 購読には電子メールによる確認が必要です。
	- 限定: 購読にはリスト管理者の許可が必要です。

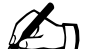

ご参考: 購読を開始または中止するには、各ユーザが、雷子メー ルの本文に「subscribe リスト名」(購読する場合)または「unsubscribe リスト名」(購読を中止する場合)と記述して、「maiordomo@thishost .thisdomain.com | 宛に送信してください。ポリシーが「限定]の場 合には、購読するには、リスト管理者の許可が必要です。購読を中 止するには許可は必要ありません。

- 最大メッセージサイズ: メーリングリスト宛に送信されるメッセージ  $\bullet$ の最大サイズをキロバイトまたはメガバイト単位で指定します。ここで 指定するサイズを超えるメッセージは受信を拒否されます。
- 返信ポリシー: このメーリングリストの返信ポリシーを指定します。 「リスト宛に返信」を選ぶと、返信はリスト宛に送られます。「投稿者宛 に返信しを選ぶと、返信はメッセージの投稿者にのみ送られます。
- <span id="page-153-0"></span>図 83 メーリングリストの追加テーブル - 詳細タブ

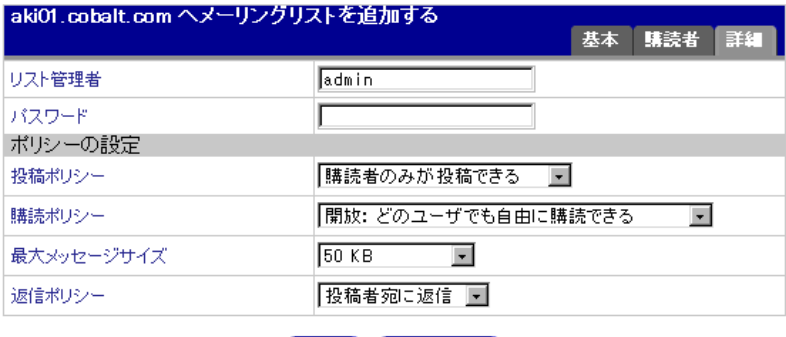

●保存 ●キャンセル

### 一般設定

このメニュー項目は、サイトの設定を変更したり、サービスを設定するときに使 います。

「一般設定」メニュー項目を選ぶと、「仮想サイトの設定」テーブルが表示されま す (図84参照)。

<span id="page-154-0"></span>図 84 仮想サイトの設定テーブル

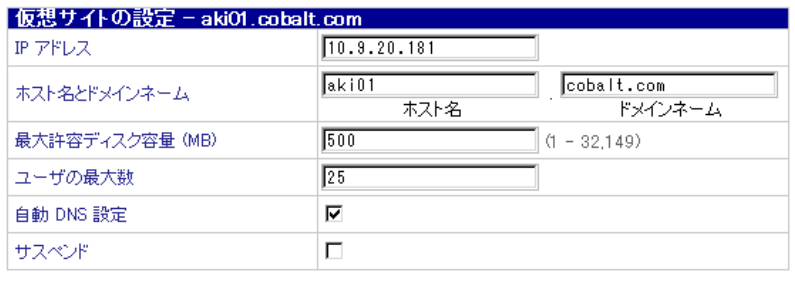

● 保存

- 1. 次の設定情報を入力します。
	- IP アドレス: サイトの IP アドレスを入力します。
	- ホスト名とドメインネーム: 最初のフィールドにこのサイトのホスト 名、次のフィールドにドメインネームを入力します(指定例:ホスト名 は www、mail など、ドメインネームは example.com、cobalt.com など)。
	- 最大許容ディスク容量 (MB): このサイトがファイルの保存に利用で きる RaO 550 上の最大許容ディスク容量をメガバイト (MB) を単位と して指定します。
	- ユーザの最大数: サイトで作成できるユーザアカウントの最大数を指  $\bullet$ 定します。
	- 自動 DNS 設定: 自動 DNS 設定を使うと、このサイトの DNS レコー ドを管理できます。ウェブサーバと雷子メールサーバの別名は、サイト のドメインネームを共有している場合のみサポートされています。この サービスでは、ドメインネームはトップレベルの登録業者には登録され ません。
	- サスペンド: このボックスをチェックすると、サイトのユーザは、FTP、 FrontPage、パブリックウェブ、サイト宛の電子メールなどのサービスに アクセスできない他、サイトへアクセスできなくなります。

第5章:サイトの管理

## サービス

このメニュー項目は、サイトの各種サービスの設定に使います。

<span id="page-155-0"></span>ウェブ

このメニュー項目は、スクリプト言語などのウェブオプションの設定に使います。 [ウェブ] メニュー項目を選ぶと、図85のような [ウェブ設定] テーブルが表示 されます。

<span id="page-155-1"></span>図 85 ウェブ設定テーブル

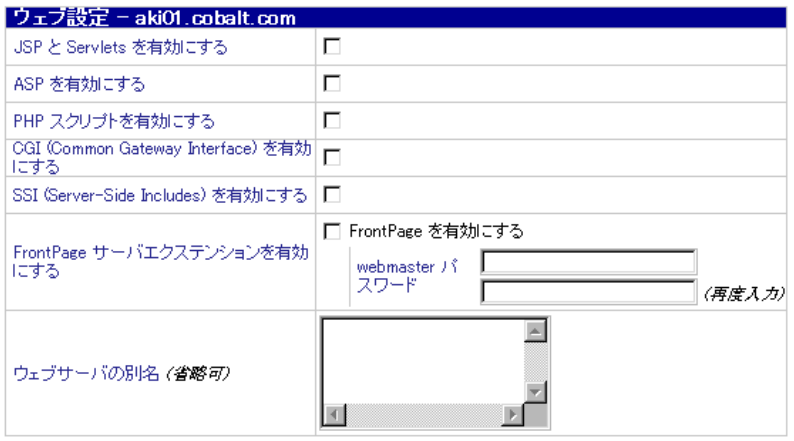

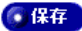

- 1. 次の設定情報を入力します。
	- JSP と Servlets を有効にする: JavaServer Pages (JSP) と Servlets の 使用を有効にできます。
	- ASP を有効にする: アクティブサーバページ (ASP) を有効にできま す。ASP とは、ウェブページがユーザに送信される前にウェブサーバで 実行されるスクリプト(小さな埋め込みプログラム)を1つ以上含む HTML ページです。ASP はサーバ上で実行され、各ユーザ向けにペー ジが作成されるという点において、SSI (Server Side Include) や CGI (Common Gateway Interface) と似ています。一般に、サーバのウェブ ページに含まれるスクリプトは、ユーザのリクエストの結果に応じて受 信した入力をウェブページに使って、データベースのデータにアクセス し、ページを作成またはカスタム化して、リクエスト元のユーザへ返信 します。
	- PHP スクリプトを有効にする: PHP スクリプトの使用を有効にでき ます。ウェブプログラミングでは、PHPは、無料で利用できるスクリプ ト言語かつインタプリタです。PHPは、Microsoft アクティブサーバペー ジ (ASP) に代わる技術です。ASP と同様に、PHP スクリプトは、HTML と共にウェブページ内に埋め込まれます。ユーザのリクエストに応じて ページを送信する前に、ウェブサーバは PHP を呼び出し、スクリプトで 呼び出された操作を実行します。PHP スクリプトを含む HTML ページ は、一般に、「.php」、「.php3」「.phtml」の接尾辞の付いたファイル名が 付いています。ASP と同様に、PHP は、コンテンツがスクリプトの解釈 の結果に応じて変わるため「ダイナミック HTML ページ」と考えるこ とができます。
	- CGI (Common Gateway Interface) を有効にする: CGI アプリケー ションの使用を有効にできます。CGI プログラムは、ウェブサーバが ユーザとダイナミックにかかわる最も一般的な方法です。例えば、フォー ムなどを含む HTML ページの多くでは、フォームの提出時のデータ処 理に CGI プログラムが使われます。ウェブユーザにダイナミックな フィードバックを提供する別の一般的な方法として、ウェブサーバでは なくユーザのマシン上で実行されるスクリプトまたはプログラムを含め る方法があります。これらのプログラムには、Java applets、Java scripts、 ActiveX controls などを使えます。これらの技術は、クライアントサイ ドのソリューションとして知られています。一方、CGIは、処理がウェ ブサーバ上で行われるため、サーバサイドのソリューションと言われま す。

SSI (Server Side Includes) を有効にする: SSI は、HTML ページに おかれ、ページが処理されるときにサーバ上で評価される指示語です。 SSIを使うと、CGIプログラムやその他のダイナミックテクノロジを使っ て全ページを処理しなくても、ダイナミックに作成されたコンテンツを 既存の HTML ページに追加できます。

SSI を使う場合と何らかのプログラムを使って全ページを生成する場合 を決定するのは、一般に、ページのスタティックの度合いと、ページが 処理される度に再計算される量によります。SSI は、現在の時刻などの 小さな情報を追加するよい方法です。しかし、ページの大部分が、処理 される度に作成されている場合には、別のソリューションを探す必要が あります。

- FrontPageサーバエクステンションを有効にする: サイトのFrontPage ウェブの作成を有効にできます。エクステンションは、Microsoft FrontPage のユーザが、Web Bots と呼ばれる特別なコンポーネントを使 えるようになるサーバサイトのスクリプトとプログラムのセットです。
- ウェブサーバの別名 (省略可): 仮想サイトがウェブリクエストを受信 するホスト名またはドメインネームの別名を指定します。複数の別名を 入力する場合は、カンマで区切ってください(指定例: example.com、 www.example.com)。別名のアドレスを変換するには、サイト名のほか にDNSも設定する必要があります。ウェブサーバの別名を追加すると、 サイトの設定で指定したドメインネーム以外でもウェブリクエストを受 信できます。
- 2. [保存] ボタンをクリックして設定を保存します。

### 匿名 FTP

このメニュー項目は、ファイル転送プロトコル (FTP) 設定を変更するときに使 います。この機能は、サーバ管理者だけが行えます。

サーバ管理者は、任意の仮想サイトで匿名 FTP サーバを有効にし、アップロード を許可するファイルの最大サイズと、同時にアクセスできる匿名ユーザの人数を 指定できます。匿名 FTP を有効にすると、パスワードを持たないユーザでも、 ファイルを FTP からダウンロードしたり、FTP ヘアップロード (指定サイズ以 内)することができます。

ただし、サーバ管理者が匿名 FTP を設定できるのは、各 IP アドレスにつき仮想 サイト (名前ベース) 1つだけです。複数のサイトが同じ IP アドレスを共有して いる場合には、2番目以降の仮想サイト(名前ベース)では匿名FTPを有効にで きません。

「FTP] メニュー項目を選ぶと、図 86 のような [匿名 FTP の設定] 画面が表示さ れます。

<span id="page-158-0"></span>図 86 匿名 FTP の設定テーブル

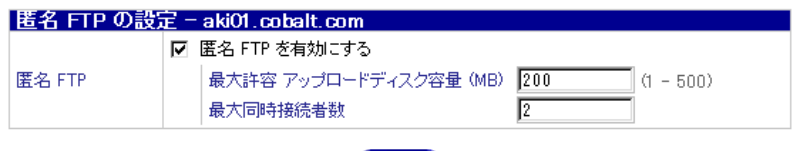

6保存

1. 次の設定情報を入力します。

- 屠名FTPを有効にする: このボックスをチェックすると、屠名FTP が有効になります。
- 最大許容アップロードディスク容量 (MB): 匿名 FTP によりアップ ロードされるファイルの保存に使う最大ディスク容量を指定します。
- 最大同時接続者数: FTP サーバへ同時にアクセスを許可するユーザの 最大数を指定します。
- 「保存」ボタンをクリックして設定を保存します。  $2.$

匿名 FTP 経由でファイルをダウンロードするには、「guest」または「anonymous」 というユーザ名で FTP サイトにログオンします。パスワードは必要ありません。 これらのいずれかのユーザ名でログオンすると、/home/sites/< サイト名 >/ftp/ というディレクトリに入ります。サイト管理者がここにファイルをアップロード しておくと、 匿名ユーザは FTP クライアントソフトウェアやウェブブラウザを 使ってそれをダウンロードできます。

サイト管理者は、匿名FTPディレクトリの/ftp にアクセスできます。

匿名ユーザがファイルをアップロードするには、Fetch などの FTP ソフトウェア を使って/home/sites/<サイト名>/ftp/incoming/というディレクトリにア クセスします。匿名ユーザは、自分がアップロードしたファイルをFTPサイト上 で見ることはできません。Telnet/Shell アクセス権を持つ、そのサイトの登録ユー ザは全員、アップロードされたファイルへアクセスできますが、FTP を介して ファイルにアクセスできるのはサイト管理者だけです。

最大許容アップロードディスク容量は、匿名 FTP アップロードに割り当てるディ スク容量の合計です。

### <span id="page-159-0"></span>電子メール

このメニューは、仮想サイトの電子メールオプションの設定に使います。

「電子メール] メニュー項目を選ぶと、図87のような「電子メールの設定]画面 が表示されます。

<span id="page-159-1"></span>図 87 電子メール設定テーブル

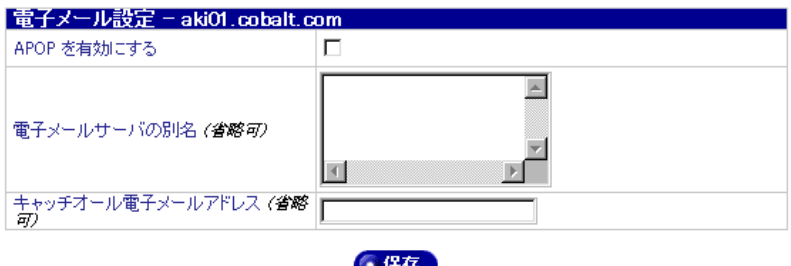

- 1. 次の設定情報を入力します。
	- APOPを有効にする: このボックスをチェックすると、認証 POP (APOP) が有効になります。従来の POP3 による通信では、メールサーバ(popmail サーバ)へアクセスして電子メールを受信する際、メールクライアント から送られるパスワードもテキスト形式で流れてしまうため、涂中で通 信を傍受されると盗まれる心配がありましたが、APOP では、パスワー ドが暗号化して送られるため、パスワードの認証を安全に行うことがで きます。つまり、ネットワークスニッファを使っているハッカーは、電 子メールを読んだりその他の操作を行うための第2セッションには使え ないセッションパスワードしか盗めません。APOPを使うと、電子メー ルパスワードをが盗まれて、他の人に使われる危険性が低くなります。
	- 電子メールサーバの別名(省略可): 仮想サイトが電子メール (SMTP ポート 25) を受信するホスト名またはドメインネームの別名を指定しま す。複数の別名を入力する場合は、カンマで区切ってください(例: example.com、mail.example.com)。電子メールサーバの別名を追加する と、サイトの設定で指定した hostname.domainname 以外でも電子メー ルを受信できます。
	- キャッチオール電子メールアドレス (省略可): 存在しないユーザや メーリングリスト宛のメッセージを受信するための雷子メールアドレス を指定します。このフィールドを空欄のままにすると、存在しないユー ザやメーリングリスト宛の電子メールは受信を拒否されます。
- 2. 「保存」ボタンをクリックして設定を保存します。

### <span id="page-160-0"></span>シェル

このメニュー項目は、サイトのシェルを設定するときに使います。この機能は、 サーバ管理者だけが行えます。

「シェル] メニュー項目を選ぶと、図88のような「シェルの設定]画面が表示さ れます。

<span id="page-160-1"></span>図 88 シェルの設定テーブル

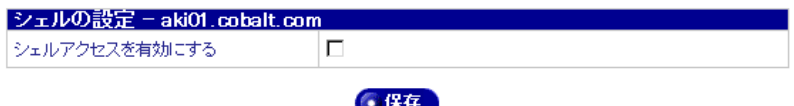

- $1$ 「シェルアクセスを有効にする] チェックボックスをチェックすると、シェル アクセスが有効になります。シェルアクセスを有効にすると、Telnet や SSH などのサービスを使ってサーバに接続できるユーザを作成できます。
- 2. 「保存」ボタンをクリックして設定を保存します。

### ウェブ展開

J2EE ウェブクライアントは、ウェブアプリケーションアーカイブ (war という 拡張子を持つ)に含まれています。[ウェブ展開] メニュー項目は、.war リスト のロードと管理に使います。

.war アーカイブには、一般に、Java サーバページソフトウェア、servlets、サー バサイドユーティリティクラス、および HTML、イメージ、サウンドファイルな どのスタティックウェブコンテンツが含まれます。

Tomcat は、JSP 環境を持つ servlet コンテナです。servlet コンテナは、ユーザの ために servlets を管理し、呼び出すルーチンシェルです。現在、Tomcat は、mod jk と呼ばれる Apache プラグインを使ってプロセス外 servlet コンテナとして設定さ れています。

一般に、.war 展開には、Tomcat 下の servlets と Java サーバページの展開と、 Tomcat および Apache に対する関連 URL の登録が含まれます。展開が済むと、 Apache は、登録済みの servlets と JSP ページのすべてのリクエストを Tomcat エ ンジンに転送します。

上級ユーザは、Apache、Tomcat、mod jk のマニュアルをご参照ください。

「ウェブ展開] メニュー項目を選ぶと、図89のような「ウェブアーカイブ (.war) リスト]テーブルが表示されます。

<span id="page-161-0"></span>図 89 ウェブアーカイブ (.war) リストテーブル

ウェブアーカイブ (war) リスト - aki01.cobalt.com (●追加 0エント このリストには、現在のところ何も含まれていません。

- 1. ウェブアーカイブのリストを追加するには、「保存]ボタンをクリックします (図90参昭)。
- <span id="page-161-1"></span>図 90 新規ウェブアーカイブ (.war) の追加テーブル

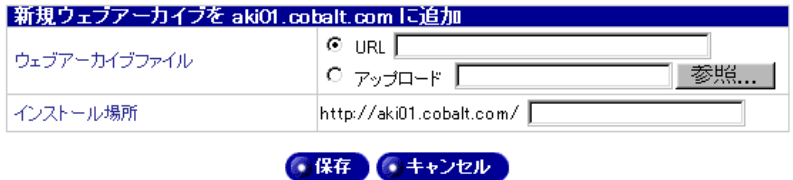

- 2. 次の設定情報を入力します。
	- ウェブアーカイブファイル: .war ファイルの保管場所を指定します。 インターネット上のウェブサイトからアーカイブを直接ダウンロードす るには、http:// または ftp:// で始まる URL を入力してください。または アップロードする.war ファイルの保管場所を指定してください。ローカ ルハードドライブ上に保管されているファイルをアップロードする場合 には、「参照」をクリックしてファイルを選択してください。.war アーカ イブをウェブルートにダウンロードした場合には、ファイルを選ぶオプ ションも利用できます。
	- インストール場所: ウェブアーカイブ (.war) のコンテンツを展開す るディレクトリを指定します。必要に応じて、ディレクトリは作成され ます。

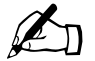

ご参考: ウェブアーカイブ (.war) は、ユーザのホームディレク トリにはインストールできません。

## **SSL**

このメニュー項目は、443 ポートで https を使ってサイトにセキュアアクセスする ために使われる SSL 証明書に関する情報にアクセスするときに使います。この機 能は、サーバ管理者のみが行えます。SSL を有効にすると、ユーザは https:// www.example.com:443 からサイトにアクセスできます。

SSL メニュー項目を選ぶと、[証明書情報] テーブルとボタンが表示されます (図 91 参照)。

<span id="page-162-0"></span>図 91 証明書情報テーブル

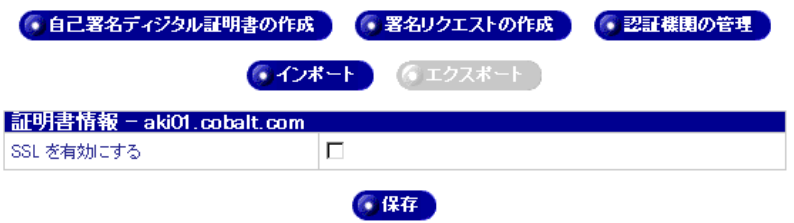

[SSL を有効にする] ボックスをチェックすると、サイトのウェブサーバへのアク セスがセキュアになります。

SSL メニュー項目の詳細については、「SSL」 (p.70) をご参照ください。

第5章:サイトの管理

### 利用状況

このメニュー項目は、サイトのリソースの利用状況に関する情報を表示するとき に使います。

### ウェブ

このメニュー項目は、ウェブの利用状況の表示を設定するときに使います。

1. このメニュー項目を選ぶと、「統計オプションの設定]テーブルが表示されま す (図92参照)。

#### <span id="page-163-0"></span>図92 統計オプションの設定テーブル

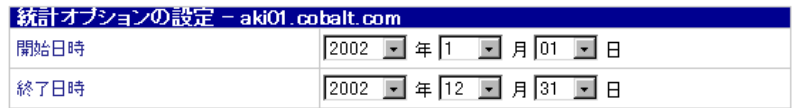

#### ● 統計を更新する

- 2. この統計に含まれる報告期間の開始日時と終了日時を指定します。
- 「統計を更新する] ボタンをクリックすると、ウェブの利用状況が表示されま  $\mathcal{L}$ す。

### **FTP**

このメニュー項目は、FTP の利用状況の表示を設定するときに使います。

1. このメニュー項目を選ぶと、「統計オプションの設定]テーブルが表示されま す (図93参照)。

### <span id="page-163-1"></span>図 93 統計オプションの設定テーブル

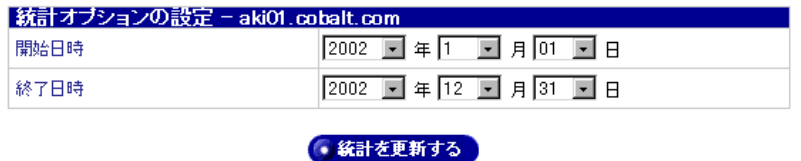

- 2. この統計に含まれる報告期間の開始日時と終了日時を指定します。
- $3<sub>1</sub>$ 「統計を更新する]ボタンをクリックすると、FTPの利用状況が表示されます。

### 雷子メール

このメニュー項目は、電子メールの使用状況の表示を設定するときに使います。

- 1. このメニュー項目を選ぶと、[統計オプションの設定] テーブルが表示されま す (図94参照)。
- <span id="page-164-0"></span>図 94 統計オプションの設定 テーブル

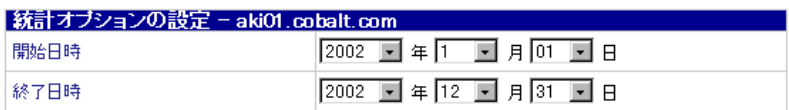

● 統計を更新する

- 2. この統計に含まれる報告期間の開始日時と終了日時を指定します。
- 3. [統計を生成する] ボタンをクリックすると、電子メールの利用状況が表示さ れます。

### ディスク

このメニュー項目は、ディスクの使用状況の表示を設定するときに使います。

1. 「ディスク] メニュー項目を選ぶと、図95のような「ディスク使用状況] テー ブルが表示されます。

「ディスク使用状況」テーブルには、ホスト名別、システム別、ユーザ別の ディスク使用状況が表示されます。

### <span id="page-164-1"></span>図 95 ディスク使用状況テーブル

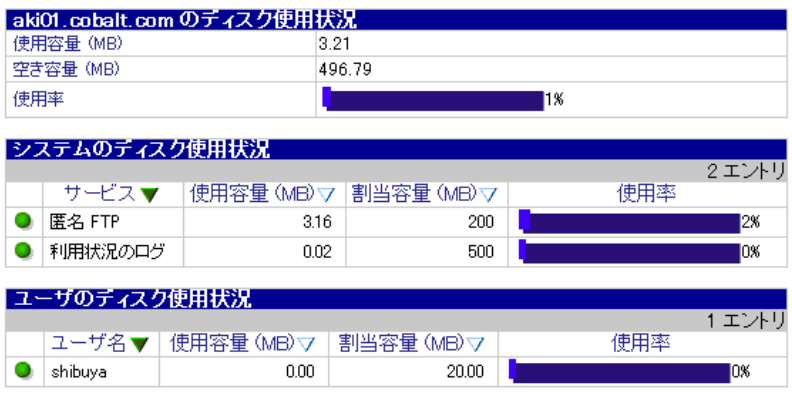

第5章:サイトの管理

### 設定

このメニュー項目は、サイトの利用状況と統計の作成を設定するときに使います。

1. 「設定] メニュー項目を選ぶと、図96のような「利用状況の設定]テーブル が表示されます。

<span id="page-165-0"></span>図 96 利用状況の設定テーブル

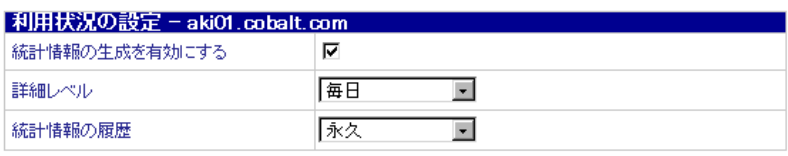

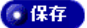

- [統計情報の生成を有効にする] ボックスをチェックすると、仮想サイトの  $2.$ ウェブ、FTP、電子メールの使用状況の作成が有効になります。
- $3<sub>1</sub>$ 「詳細レベル]ドロップダウンボックスを使うと、毎日の統計情報ファイルを 1つの毎月の統計情報ファイルにまとめるかどうかを指定できますこでは、 現在の次の統計情報には影響しません。「毎日」を選ぶと、現在の月以前の各 月について、1ヶ月未満の統計情報を含むレポートを作成できます。「毎月] を選ぶと、現在の月以前の各月について、1ヶ月全体の統計情報を含むレポー トだけを作成できます。すでにまとめてしまった月の統計情報は、元には戻 せません。「毎月」を選ぶと、「毎日」に比べて少ないディスク容量で済みます。
- 「統計情報の履歴]ドロップダウンボックスを使うと、統計情報の履歴に含め 4. る期間を指定できます。長い期間を指定すると、ディスク容量の大きな長い 履歴を含む統計情報が作成されます。

# **BlueLinQ**

本章では、BlueLinO を使って新規のソフトウェアやソフトウェアのアップデー トが入手可能かどうかを調査し、必要に応じてインストールする方法について説 明します。

Sun Cobalt RaOTM 550 に admin としてログインすると、サーバデスクトップユー ザインターフェイス (UI) の画面上のメニューバーに [BlueLinO] タブが表示 されます。「BlueLinOl を選び、左側のメニューバーに表示される各コマンドを 使うと、RaO 550 ソフトウェアのアップデートや新規ソフトウェアをインストー ルしたり、インストール済みソフトウェアの一覧を表示したりできます。ここで は、各コマンドの使用方法について説明します。

# ソフトウェア入手情報

サーバデスクトップの右上隅にある「アップデート〕アイコンをクリッ クすることにより、新規のソフトウェアパッケージやアップデートが入 手可能かどうかを調査し、必要に応じてインストールできます。新規の ソフトウェアパッケージまたはアップデートが入手可能な場合には、こ のアイコンの色が変わります。[アクティブモニタの設定] セクションで指定され ている電子メールアカウントに、新規ソフトウェアパッケージが入手可能である ことを通知する電子メールを送信したときにも、このアイコンの色が変わります。

# 新規ソフトウェア

- 1. [BlueLinO] > [Sun Cobalt ソフトウェア] または [BlueLinO] > [サード] パーティソフトウェア]をクリックします。Sun Cobalt またはサードパー ティパーティのソフトウェアを含む「入手できる新規ソフトウェアのリスト] テーブルが表示されます (図 97参照)。
- [入手可能性を調べる] ボタンをクリックすると、入手可能な新規ソフトウェ 2. アパッケージが存在するかどうかを調べられます。
- 3. RaQ 550にインストールしたい新規ソフトウェアの保存先を知っている場合 は、「手動でインストール」をクリックします。

<span id="page-167-0"></span>図97 入手できる新規ソフトウェアのリストテーブル

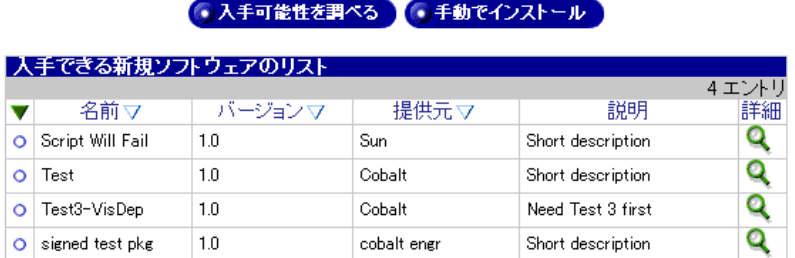

# アップデート

- 1. [BlueLinQ] > [Sun Cobalt アップデート] または [BlueLinQ] > [サード パーティアップデート] をクリックします。Sun Cobalt またはサードパー ティのソフトウェアを含む「入手できるソフトウェアアップデートのリスト」 テーブルが表示されます (図98参照)。
- <span id="page-167-1"></span>図 98 入手できるソフトウェアアップデートのリストテーブル

● 入手可能性を調べる ● ● 手動でインストール

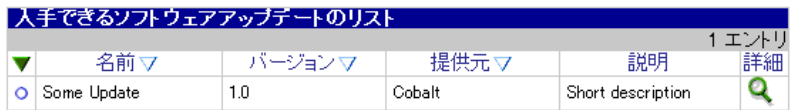

- 2. 「入手可能性を調べる」ボタンをクリックしてこのリストを更新するか、イン ストールしたい新規ソフトウェアの保存先を知っている場合は、「手動でイン ストール】をクリックします。
- 3. ソフトウェアパッケージの詳細を表示するには、緑色の虫めがねアイコンを クリックします。「ソフトウェアをインストール]テーブルが表示されます (図99参照)。

### <span id="page-168-0"></span>図 99 ソフトウェアをインストールテーブル

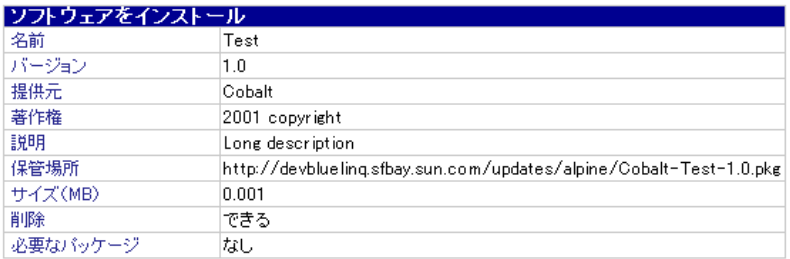

●インストール ●キャンセル

4. [手動でインストール] をクリックします。[手動でインストール] テーブル が表示されます (図100参照)。

### <span id="page-168-1"></span>図100 手動でインストールテーブル

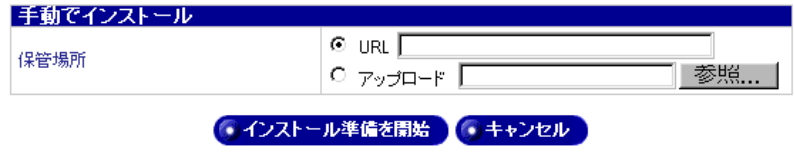

- 5. [URL] フィールドに URL を入力するか、コンピュータ上のソフトウェア パッケージをアップロードする場合には、そのパッケージの保管場所のパス またはファイル名を入力します。[参照] をクリックして、ソフトウェアパッ ケージを選択することもできます。
- 6. [インストール準備を開始] ボタンをクリックします。インストールしている ファイルが正しい.pkg形式かどうかが確認されます。確認後、ソフトウェア のインストールが開始されます。

# ソフトウェア一覧

RaQ 550は次のソフトウェアパッケージがインストールされた状態で出荷されま す。これらのパッケージはアンインストールできません。

- Sun Cobalt OS  $\bullet$
- $\bullet$  RAID

BlueLinQ を使って RaQ 550 にインストールされたアップデートやパッチは、通 常、アンインストールできません。

RaQ 550 にインストールされているソフトウェアを表示するには、次の操作を行 います。

- [BlueLinQ] > [ソフトウェア一覧] をクリックします。[インストールされ  $1.$ ているソフトウェアのリスト]テーブルが表示されます (図101参照)。
- 特定のソフトウェアをアンインストールするには、そのソフトウェアの「削 2. 除]欄にあるアンインストールアイコンをクリックします。アンインストー ル処理の開始を確認するダイアログが表示されます。
- 3. [OK] をクリックします。

### <span id="page-169-0"></span>図101 インストールされているソフトウェアのリストテーブル

### インストールされているソフトウェアのリスト

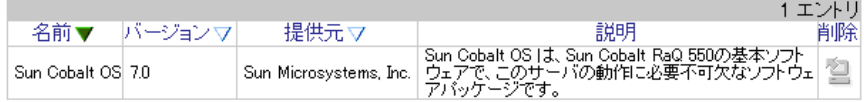

# 設定

BlueLinQ 機能の設定と修正は、次の手順で行います。

1. [BlueLinQ] > [設定] を選びます。[BlueLinQ の設定] テーブルが表示され ます。[基本] 設定については図 102、[詳細] 設定については図 103 をご参 照ください。表示中のセクションはタブが薄いグレーで表示されます。

<span id="page-170-0"></span>図 102 BlueLinQ の設定テーブルー基本セクション

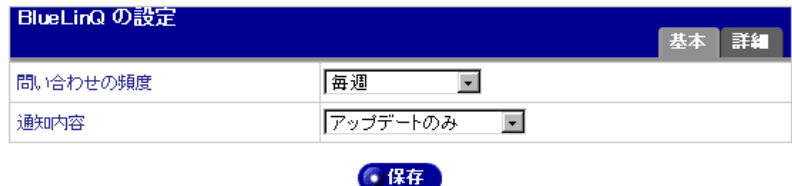

### <span id="page-170-1"></span>図 103 BlueLinQ の設定テーブルー詳細セクション

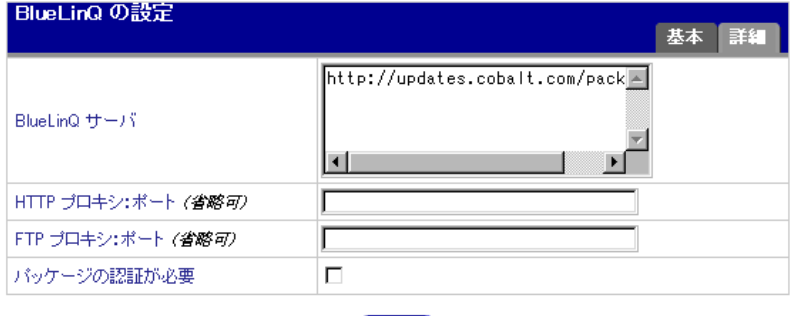

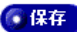

- 2. [BlueLinO の設定] テーブルの各フィールドを設定します。
	- 問い合わせの頻度: 新規のソフトウェアパッケージやアップデートが 入手可能かどうかを定期的に確認するために BlueLinO サーバへ問い合 わせを行う頻度を設定できます。
	- 通知内容: 新規のソフトウェアやアップデートが見つかった場合に、  $\bullet$ ここで指定する種類のファイルだけが「表示ライト」と「電子メール」 により通知されます。
	- BlueLinO サーバ: ソフトウェアアップデートが保管されているサー バのHTTP アドレスを入力してください。このスクロールウィンドウに は複数のアドレスを入力できます。複数入力する場合には、各HTTPア ドレスは改行して入力してください。

Sun Cobalt のアップデートサーバのデフォルトアドレスは http://updates.cobalt.com/packages/ です。

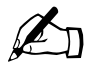

ご参考: Sun Cobaltからアップデートを入手するには、このフィー ルドのデフォルトのURLであるhttp://updates.cobalt.com/packages/ を変更しないでください。

HTTP プロキシ:ポート (省略可): プロキシサーバを介してファイ  $\bullet$  . ヤウォール外部へアクセスする必要がある場合には、HTTP 照会用のプ ロキシサーバとポート番号を入力してください。

( $\varphi$  : proxy.mycompany.com:8080)

FTP プロキシ: ポート (省略可): プロキシサーバを介してファイヤ  $\bullet$ ウォール外部へアクセスする必要がある場合には、FTP 照会用のプロキ シサーバとポート番号を入力してください。

( $\varnothing$ : proxy.mycompany.com:8080)

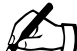

- ご参考: RaQ 550 はファイヤウォールの背後にあり、インター ネットに直接アクセスしていない場合には、FTP と HTTP プロキシ を指定する必要の生じる場合があります。ブラウザを使ってイン ターネットにアクセスするプロキシを指定する必要のある場合に は、一般に、BlueLinQ にも同じプロキシを使えます。プロキシが 指定されている場合には、BlueLinOは、BlueLinOサーバに直接ア クセスするのではなく、BlueLinQ サーバにアクセスするためにプ ロキシに接続します。
- パッケージの認証が必要: このボックスをチェックすると、BlueLinO は認証検査に合格したパッケージだけをインストールします。
- 3. 「保存」ボタンをクリックします。

# 個人プロフィール

本章では、ユーザのアカウント情報の表示について説明します。

Sun Cobalt RaOTM 550 サーバにログインすると、サーバデスクトップのユーザイ ンターフェイス (UI) の画面上のメニューバーに [個人プロフィール] タブが表 示されます。「個人プロフィール」タブをクリックすると、画面の左側にアカウン トのメニュー項目が表示されます。ここでは、各コマンドの使用方法について説 明します。

次のアカウントメニュー項目が、画面左に表示されます。

- アカウント情報
- 電子メール
- ディスクの使用状況

# アカウント情報

アカウント情報セクションでは、アカウントのユーザ氏名の変更、言語設定、パ スワードの変更を行えます。

アカウント情報を修正するには、次の操作を行います。

- $1<sup>1</sup>$ 画面上の [個人プロフィール] タブをクリックします。
- 2. 画面左の [アカウント情報] をクリックします。 [アカウント情報 < ユー ザ名 > シーブルが表示されます (図104参照)。

<span id="page-172-0"></span>図104 アカウント情報テーブル

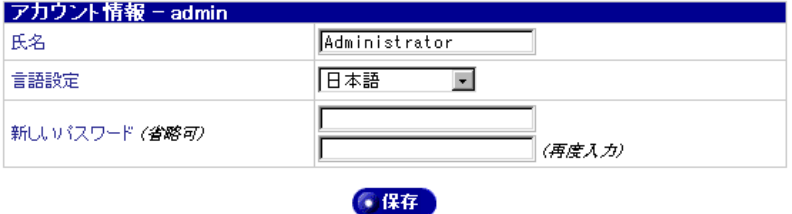

第7章: 個人プロフィール

- 3. 次のフィールドを必要に応じて修正してください。
	- 氏名: このフィールドへの入力は必須です。ログインアカウントのユー a. ザ氏名を修正します。
	- b. 言語設定: Sun Cobalt RaO 550 サーバでは、日本語と英語がサポート されています。「ブラウザのオプションから設定」を選ぶと、ブラウザの 言語設定が RaO 550 の表示言語として使われます。英語を選ぶ場合に は、必ずブラウザの文字コードも英語に設定してください。ブラウザの 言語設定が日本語または英語以外に設定されている場合には、RaO 550 の表示言語として英語が使われます。
	- c. 新しいパスワード(省略可): パスワードを変更できます。 パスワード は確認のため、2度入力します。

パスワードを選ぶときのガイドラインについては、「パスワードのガイド ライン」 (p.25) をご参照ください。

4. 「保存」ボタンをクリックします。

# 雷子メール

電子メールセクションには、「電子メール転送」と「不在時自動応答メッセージ」 の2つのオプションがあります (図105参照)。

### <span id="page-173-0"></span>図105 電子メール設定テーブル

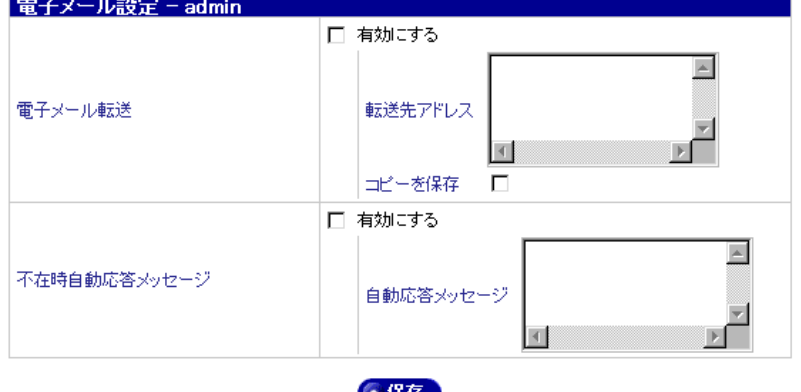

### 電子メールの転送

この機能を使うと、このユーザアカウント宛の電子メールを別の電子メールアカ ウントに転送できます。

### 電子メール転送を有効にする

電子メール転送を有効にするには、次の操作を行います。

- 1. 「電子メール転送]欄の右にある「有効にする] チェックボックスをクリック します。
- 2. [転送先アドレス]スクロールウィンドウに、転送先の電子メールアドレスを <xxxxx@yyy.zzz>の形式で入力します。

複数の電子メールアドレスを入力する場合には、各アドレスをコンマで区切 るか、各アドレスごとに改行してください。

- 3. 「コピーを保存]チェックボックスをクリックして有効にしておくと、転送す る電子メールのコピーを保存できます。
- 4. 「保存] ボタンをクリックします。

### 電子メール転送を無効にする

電子メール転送を無効にするには、次の操作を行います。

- 1. このテーブルの「雷子メール転送]欄の右にある「有効にする]ボックスの チェックを外します。
- 2. 「保存」ボタンをクリックします。

### 不在時自動応答の設定

この機能を使うと、受信した電子メールに対して自動的に返信メッセージが送ら れます。休暇などで長期間メールを読めない場合などにこの機能を設定しておく と便利です。

同じ送信者に対しては、不在時自動応答メールは毎週一通しか送信されません。

### 不在時自動応答を有効にする

不在時自動応答の設定は、次の手順で行います。

- 1. このテーブルの「不在時自動応答メッセージ」欄の右にある「有効にする」 チェックボックスをクリックします。
- 2. 「自動応答メッセージ]スクロールウィンドウに、不在中、ユーザに自動送信 したいメッセージを記述します。
- 「保存」ボタンをクリックします。  $3.$

第7章: 個人プロフィール

### 不在時自動応答を無効にする

不在時自動応答の解除は、次の手順で行います。

- 1. このテーブルの [不在時自動応答メッセージ]欄の右にある「有効にする] ボックスのチェックを外します。
- 2. 「保存」ボタンをクリックします。

# ディスクの使用状況

ディスクの使用状況セクションには、現在使用しているディスク容量、ディスク 上の空き容量、使われているディスク容量の比率が表示されます。

# ディスクの使用状況の表示

ディスクの使用状況を表示するには、次の操作を行います。

- 1. 画面上の「個人プロフィール」タブをクリックします。
- 画面左の「ディスクの使用状況」をクリックします。「ディスクの使用状況] 2. テーブルに使用状況データが表示されます (図106参照)。

このテーブルには、使用ディスク容量 (MB)、空きディスク容量 (MB)、使 用率が表示されます。

### <span id="page-175-0"></span>図106 ディスクの使用状況テーブル

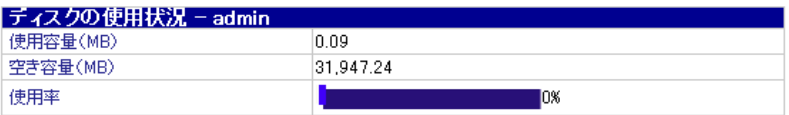

付録 A

# 詳細情報

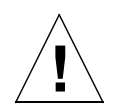

ご注意: この章では、シェルスクリプトを実行したり、シェルコ マンドを使いたい上級ユーザ向けの機能について説明します。上級 ユーザとは、Linux OS の内部構造を熟知したユーザを意味します。

システム設定ファイルを変更すると、Sun Cobalt RaOTM 550 サーバ の操作に支障が生じることがあります。詳細については、保証カー ドをご参照ください。

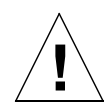

ご注意: Sun Cobalt RaO 550 サーバでは、Telnet 接続してから rootへ直接ログインできません。ルートシェルに入るには、SSHま たは Telnet を使ってサーバに接続し、admin またはルートアクセス が有効になっているサーバ管理者アカウントを持つユーザとしてロ グインします。コマンドプロンプトに対して、admin としてログイ ンしている場合には「su -」、サーバ管理者としてログインしてい る場合には、「su - root-<ユーザ名 >| (<ユーザ名>はアカウン トのログイン名)と入力します。

Enter キーを押します。パスワードプロンプトに対して、ログイン 時に使ったアカウントのパスワードを入力します。「su」コマンド を使って root シェルにアクセスできるのは、admin とルートアクセ スを許可されているサーバ管理者だけです。

# Interbase 6.0 の有効化

Sun Cobalt RaQ 550 サーバには、Inprise Corporation の InterBase 6.0、オープン ソース、クロスプラットフォーム SQL データベースが標準搭載されています。 InterBase は、デフォルトでは無効に設定されています。

InterBase の詳細については、http://www.interbase.com をご参照ください。

InterBase は、開発権および配布権を無料で提供しています。また、Interbase は、 小型、低コスト、維持管理が容易で信頼性の高いデータベースをデベロッパに提 供します。

InterBase は、トリガ、保存プロシージャ、ブロッブ、イベントアラーター、ユー ザ定義のファンクション、多次元アレイ、2相コミット、参照一貫性、制約、柔 軟なトランザクションオプションなど数々のデータベース機能を提供します。

InterBase 6.0 データベースサーバを有効にするには、次の操作を行います。

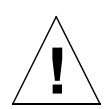

ご注意: システム設定ファイルを変更すると、Sun Cobalt RaQ 550 サーバに支障が生じることがあります。この操作は、Linux を熟知 した上級ユーザだけが行ってください。

詳細については、「保証」(p.7) をご参照ください。

- $1.$ SSH または Telnet を使って RaO 550 に接続し、admin またはルートアクセ スを許可されているサーバ管理者としてログインします。
- admin としてログインしている場合には、コマンドプロンプトに次のように  $2^{\circ}$ 入力します。

 $su -$ 

サーバ管理者としてログインしている場合には、次のように入力します。

su - root-<ユーザ名>

<ユーザ名>には、サーバ管理者アカウントのログイン名を入力してください。

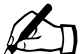

ご参考: 「su -」コマンドを使って root シェルヘアクセスできる のは admin またはサーバ管理者だけです。

- Enter キーを押します。パスワードの入力を求められます。  $\mathbf{3}$
- 4. 手順1でサーバにログインしたときに使ったアカウントのパスワードを入力 します。
- エディタを開いて、次のファイルを編集します。  $5^{\circ}$

/etc/inetd.conf

- 6. gds db サービスを含む行を探します。この行には、#記号が付いています。
- 7. この#記号を削除します。これにより、リクエストがポートに達したときに、 inetd.conf が InterBase 6.0 を起動できるようになります。
- ファイルを保存して、エディタを終了します。 8.
- 9. 次のコマンドを入力します。

killall -HUP inetd

このコマンドにより、inetd サーバが設定ファイルを読み込み、InterBase 6.0 データベースサーバを有効にします。

10. exit と入力して、root としてのセッションを終了します。

# シリアルコンソールポート

Sun Cobalt RaQ 550 サーバの背面パネルの DB-9 コネクタには、ASCII ターミナ ル (またはターミナルソフトウェアを持つ PC) をコンソールターミナルとして 接続できます。コンソールターミナルの通信パラメータは、115 200Baud、デー タビット8、パリティなし、ストップビット1に設定してください。

# シリアルコンソールポートを使った RaQ 550 の 初期化

インターネットサービスプロバイダ (ISP) などで RaQ 550 をご利用の場合など には、各 RaQ 550 の LCD コンソールから個別に初期化するのではなく、シリア ルコンソールポートを使って複数のサーバを同時に初期化すると便利です。

シリアルコンソール機能は、ネットワークパラメータ (IP アドレス、ネットマス ク、ゲートウェイ)の割り当てにのみ使用できます。

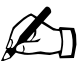

ご参考: シリアルコンソールポートを使った RaO 550 の初期化 は、ブラウザを使ったセットアップウィザードと同様で、1回しか 行えません。

シリアルコンソールポートを使って Sun Cobalt RaQ 550 サーバを初期化するに は、次の操作を行います。

1. RaO 550 の背面パネル上のシリアルコンソールポートに、null モデムシリア ルケーブルを接続します。次の図をご参照ください。

### 図 A-1 シリアルコンソールポートの位置

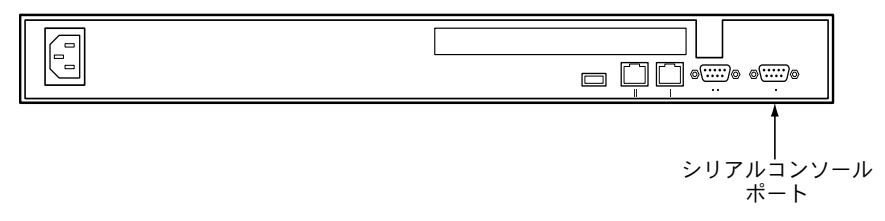

- 2. 端末ソフトウェアのパラメータを次のように設定します。
	- 115 200 Baud  $\bullet$
	- データビット8
	- パリティなし
	- ストップビット1  $\bullet$  .
- 3. 前面パネルの電源スイッチを使ってRaO 550の電源を入れます。いくつかの 起動メッセージが、端末画面に表示されます。
- 4. システムで利用できる言語が複数ある場合には、使用するデフォルトの言語 を指定するよう求めるメッセージが表示されます。ここで指定する言語は、 「admin」の言語としても使われます。
- 5. 最初のプロンプトでは、IP アドレスを尋ねられます。RaO 550 のプライマリ IP アドレスを入力します。(例: 10.9.19.55)
- 6. 次のプロンプトでは、ネットマスクアドレスを尋ねられます。RaO 550 のプ ライマリネットマスクを入力します。(例: 255.0.0.0)
- 3 番目のプロンプトでは、ゲートウェイアドレスを尋ねられます。RaO 550 7. のゲートウェイを入力します。(例:10.9.25.254)
- 8. 入力した設定が次のようになっていることを確認します。
	- プライマリ IP アドレス: 10.9.19.55
	- プライマリネットマスク:255.0.0.0
	- ゲートウェイ: 10.9.25.254
- 9. 保存 (S) するかキャンセル (C) するかを問い合わせるプロンプトも表示さ れます。保存 (S) を入力すると設定が保存され、「カクニン シテ ホソ ン シティマス...」と いうメッセージが表示されます。
- 10. 設定が保存されると、端末画面に通常の起動状態メッセージが表示されます。 ウェブブラウザを使って残りの RaQ 550 設定操作を行ってください。

# RaQ 550 をリモートからシャットダウンする

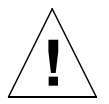

ご注意: この機能を使うには、SSH または Telnet を使って RaQ 550 にアクセスする必要があります。この操作は、Linux を熟知し た上級ユーザだけが行ってください。

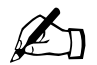

ご参考: Sun Cobalt RaO 550 サーバでは、Telnet 接続してから root へ直接ログインできません。

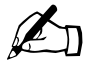

ご参考: Sun Cobalt RaO 550 サーバの電源投入はリモートからは 行えません。実際に、サーバ本体に付いている電源スイッチをオン にする必要があります。

付録 A:詳細情報

RaQ 550 サーバは、SSH または Telnet を使ってリモートからシャットダウンで きます。rootシェルに入るには、次の操作を行います。

- $1 -$ SSH または Telnet を使って RaO 550 に接続し、admin またはルートアクセ スを許可されているサーバ管理者としてログインします。
- 2. admin としてログインしている場合には、コマンドプロンプトに次のように 入力します。

 $su -$ 

サーバ管理者としてログインしている場合には、次のように入力します。

su - root-<ユーザ名>

<ユーザ名>には、サーバ管理者アカウントのログイン名を入力してくださ  $\mathcal{V}^{\mathcal{I}^{\circ}}$ 

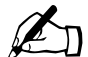

ご参考: 「su -」コマンドを使って root シェルヘアクセスできる のは admin またはサーバ管理者だけです。

- 3. Enter キーを押します。パスワードの入力を求められます。
- 4. 手順1でRaQ 550にログインしたときに使ったアカウントのパスワードを入 力します。
- 5. 次のコマンドを入力します。

shutdown -h now

シャットダウン処理が終了すると、電源が切断されます。

### LCD パネルのロックを解除する

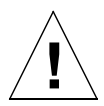

ご注意: この機能を使うには、SSH または Telnet を使って Sun Cobalt RaQ 550 サーバにアクセスする必要があります。システム設 定ファイルを変更すると、RaO 550に支障が生じることがあります。

この操作は、Linux を熟知した上級ユーザだけが行ってください。 詳細については、「保証」 (p.7) をご参照ください。

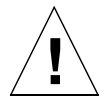

ご注意: 管理者パスワードと矢印キーのシーケンスの両方を忘れ てしまった場合には、サーバにはアクセスできません。

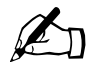

ご参考: Sun Cobalt RaO 550 サーバでは、Telnet 接続してから root へ直接ログインできません。

LCD パネルのロックを解除する矢印キーのシーケンスを忘れてしまった場合に は、サーバから「lock」ファイルを削除します。

- 1. SSH または Telnet を使って RaQ 550 に接続し、admin またはルートアクセ スを許可されているサーバ管理者としてログインします。
- admin としてログインしている場合には、コマンドプロンプトに次のように  $2^{+}$ 入力します。

 $su -$ 

サーバ管理者としてログインしている場合には、次のように入力します。

su - root-<ユーザ名 >

<ユーザ名>には、サーバ管理者アカウントのログイン名を入力してください。

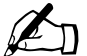

ご参考: 「su -」コマンドを使って root シェルヘアクセスできる のは admin またはサーバ管理者だけです。

付録 A:詳細情報

- 3. Enter キーを押します。パスワードの入力を求められます。
- 4. 手順1でサーバにログインしたときに使ったアカウントのパスワードを入力 します。
- 5. 次のコマンドを入力します。

rm /etc/cobalt/.LCK..cobtpanel

LCD コンソールから新しいシーケンスを割り当てます。詳細については、「パ ネルメニュー」 (p.201) をご参照ください。

### 開発ツール

Sun Cobalt RaQ 550 サーバは、アプリケーション開発とサーバ管理を支援する次 の各種ユーティリティを提供します。次のようなツールを利用できます。

- GNU C/C++ コンパイラ (gcc) とライブラリ
- Java<sup>TM</sup> 開発キット  $\bullet$
- GNU Bourne Again Shell (bash)  $\bullet$
- テキストエディタ (emacs, vi, pico)
- ファイルシステムユーティリティ (1s, mv, cp, 1n, rm, chmod, chown, chgrp, du, df)
- ファイル解析ユーティリティ (sed, awk, diff)  $\bullet$
- ファイル表示ユーティリティ (cat, more, less)  $\bullet$
- 検索ユーティリティ (find、grep、which)  $\bullet$
- アーカイブユーティリティ (gzip, tar, cpio, rpm)  $\bullet$
- ネットワークユーティリティ (FTP、telnet、netstat、ping、finger、  $\bullet$ mail, pine)
- プログラミング言語 (perl, python, tcl/tk)  $\bullet$

これらのユーティリティは、次のディレクトリ中に保管されています。

/sbin  $/bin$ /usr/sbin /usr/bin /usr/local/bin

拡張開発ツールについては、ウェブサイトにある Solutions ディレクトリをご参 照ください (http://www.cobalt.com/solutions/) 。詳細については、「カスタマー サービスおよびテクニカルサポート連絡先」(p.5) をご参照ください。

プレコンパイルされた x86 ベースの市販ソフトウェアはほとんどそのまま Sun Cobalt RaQ 550 サーバ上で実行できます。ただし、マウス、キーボード、モニタ が必須でないものに限ります。ご使用になるソフトウェアが Linux 2.4 カーネル および glibc2.1 または 2.2 ライブラリと互換性があることを確認してください。

# 設定ファイル

開発を目的とする場合、必要に応じて Sun Cobalt RaQ 550 サーバ上のサービス の設定ファイルを変更することができます。ただし、製品の保証が無効になる場 合がありますので、変更を加える前に、「保証」(p.7) をご参照ください。

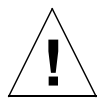

ご注意: 次のうちどの設定ファイルを変更しても、RaQ 550のブ ラウザベースの管理サービスから設定するサービスの動作および管 理サービスそのものに大きく影響を与えます。

この操作は、Linux を熟知した上級ユーザだけが行ってください。 詳細については、「保証」 (p.7) をご参照ください。

以下は、サービスとその関連設定ファイルおよびディレクトリのリストです。

電子メール

/etc/inetd.conf  $/etc/mail/$ 

- ドメインネームサービス (DNS)  $\bullet$ /etc/named/
- FTP (ファイル転送プロトコル)  $\bullet$ /etc/proftpd.conf
- ウェブ  $\bullet$

/etc/httpd/conf/\*.conf

メーリングリスト

 $/usr/local/majordomo/$ 

# ディレクトリ構成

RaO 550 上のディスクは4つのヤグメントに分けられています。使用できるディ スク容量の大半は、/home/からマウントされるパーティションにあります。作 業はなるべくこのパーティションで行ってください。このパーティションのディ スク割り当てはデフォルトでオンに設定されており、そのほとんどがシステムソ フトウェアによって使われます。

### 仮想サイトのホームページ

仮想サイトのウェブページコンテンツのドキュメントルートは次のとおりです。

/home/sites/< サイト名 >/web

例えば、www.cobalt.com のドキュメントルートは次のとおりです。

/home/sites/www.cobalt.com/web

このディレクトリにファイルをアップロードできるのは、サーバ管理者またはサ イト管理者だけです。

このディレクトリのウェブコンテンツは、「http://< サイト名 >/」という URL に 関連付けられています。

例えば、

/home/sites/< サイト名 >/web/testdir/test.html

として保存されたファイルには、http://< サイト名 >/testdir/test.html という URL を使ってアクセスできます。

ご参考: 「くサイト名 >」には、仮想サイトの「くホスト名.ドメ インネーム>」が入ります。

admin とサーバ管理者アカウントのホームディレクトリは、

/home/users/<ユーザ名>

からアクセスできます。< ユーザ名 > はアカウントのログイン名です。また、 admin とサーバ管理者アカウントには、ウェブサーバを介してアクセスできる ウェブディレクトリはありません。

### エラーページのカスタム化

サーバ管理者とサイト管理者は、Sun Cobalt RaO 550 サーバの仮想サイト上で次 の4種類の一般的なウェブサーバエラーが発生した場合に表示されるデフォルト エラーページをカスタム化できます。

RaO 550 が仮想サイト用カスタムファイルで特別に処理できるエラーは、次の4 種類です。

- 401:認証が必要です: このエラーページは、.htaccess ファイルでディレ クトリを保護しており、ユーザが正しく認証できないときに表示されます。
- 403:アクセス拒否: このエラーページは、ファイルまたはディレクトリ  $\bullet$ のパーミッションを変更したために、ウェブサーバがファイルまたはディレ クトリにアクセスできなくなったときに表示されます。
- 404:ファイルが見つかりません: このエラーページは、ウェブサーバ上 に存在しないファイルやディレクトリがリクエストされたときに表示され ます。
- 500: サーバの内部エラー: このエラーページは、ダイナミック CGI ペー ジがウェブサーバにデータを正しく戻さなかった場合や、正しく実行できな かった場合に、通常表示されます。

これら4種類のエラーのデフォルトエラーページは、仮想サイトの web ディレク トリ内の error サブディレクトリにあります。このディレクトリのパスは次のと おりです。

/home/sites/< サイト名 >/web/error

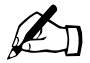

ご参考: 「くサイト名 >」には、仮想サイトの「くホスト名.ドメ インネーム > が入ります。

例えば、www.cobalt.com という名前のサイトでは、エラーページは次の場所に あります。

/home/sites/www.cobalt.com/web/error

各エラーのファイルには、上記のエラーコードに対応する名前が付いています。 例えば、エラー404 は、error サブディレクトリにある「404-file-not-found.html」 というファイルによって処理されます。

### サイトユーザのホームページ

サーバデスクトップの UI を使って、仮想サイトにユーザを作成すると、そのサ イトユーザのホームディレクトリは次の場所に作成されます。

/home/sites/< サイト名 >/users/< ユーザ名 >

ユーザのデフォルトホームページの場所は次のとおりです。

/home/sites/< サイト名 >/users/< ユーザ名 >/web

ユーザのウェブページのコンテンツは、次の場所から見ることができます。 http://< サイト名>/~< ユーザ名>/

付録 A:詳細情報

# ドメインネームシステム

インターネットでは、ドメインネームシステム (DNS) と呼ばれる分散型ネーミ ングシステムが使われます。DNS を使うと、インターネットプロトコル (IP) ア ドレスだけでなく、ホスト名を使用してコンピュータを参照することもできます。

IP アドレスは覚えにくいため不便です。DNS を使うと、ホスト名およびドメイ ンネームを使用することができ、これらは IP アドレスに自動変換されます。 ホス ト名とドメインネーム (www.sun.com など) は、DNS サーバによって、対応す る IP アドレス (192.168.10.10 など) に自動変換されます。

例えば、Sun Microsystems 社では、「mail.sun.com」や「www.sun.com」と名付 けた自社サーバを使用するため、「sun.com」というドメインネームを登録してい ます。「mail」と「www」のホスト名は同じドメインに登録されている別々のサー バを指します。

ドメインネームとは、同じ組織内にあるコンピュータのグループが共有する名前 の接尾辞です。ドメインネームはアドレスレコードを通してIPアドレスに関連付 ける必要があります。ドメインネームは、会社名またはサーバ名と、国コード (uk または ca など) またはトップレベルのドメイン (com または edu など) を 含む階層構造を持ちます。

サーバ上のウェブサイトは、IP アドレス1個、ホスト名1個、およびドメイン ネーム1個を使って作成され、この3個を合わせてインターネット上にウェブサ イトIDが作成されます。

各ドメインネームには、1つの DNS サーバ上のプライマリドメイン権限が必要で す。 セカンダリ DNS サーバはプライマリサーバをバックアップします。 DNS 情 報はプライマリサーバでだけ設定でき、セカンダリサーバ上では設定できません。

「DNS の設定] テーブルにはタブが3つあります。アクティブなタブは明るいグ レー、インアクティブなタブは暗いグレーで表示されます。

- DNS サーバを有効にできます。 基本:
- $\bullet$ 詳細: SOA (Start of Authority) デフォルト値およびサーバ設定を指定で きます。
- ゾーン形式: 非オクテット境界上のサブネット用のゾーンファイル形式を 作成および選択できます。

DNS 画面には3つのタブがあり、各画面に次の2つのボタンがあります。これら のボタンについては、この章の後で説明します。

- プライマリサービスを設定: プライマリ DNS サーバを設定できます。
- セカンダリサービスを設定: セカンダリ DNS サーバを設定できます。

# 基本的な DNS 設定

### DNS サーバ機能の有効化

Sun Cobalt RaQ™ 550 サーバ上の DNS サーバを有効化するには、次の操作を行 います。

- 1. ユーザインターフェイスで、「サーバの管理」>「ネットワークサービス]> 「DNS」をクリックします。「DNS の設定]テーブルの「基本]設定セクショ ンが表示されます (図 B-1 参照)。
- 2. [DNS サービスを有効にする] ボックスがチェックされていなければ、クリッ クしてチェックします。

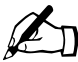

ご参考: セットアップウィザードで 127.0.0.1 または別のローカ ル IP アドレスを指定した場合は、DNS サービスは自動的に有効に なります。

- 3. 「保存」ボタンをクリックします。
- <span id="page-191-0"></span>図 B-1 DNS の設定 - 基本ヤクションテーブル

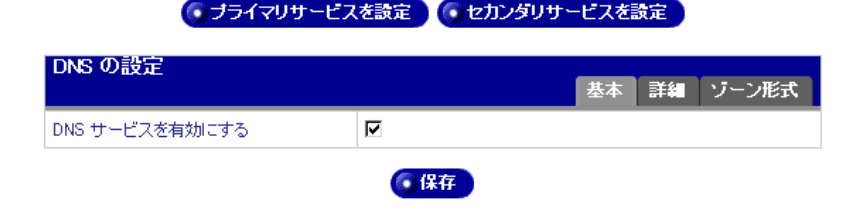

### 詳細な DNS 設定

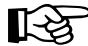

重要: 「詳細] セクションで設定を修正したら、必ず「保存] ボタ ンをクリックしてください。ボタンをクリックしないと、変更が反 映されません。

### <span id="page-192-0"></span>SOA デフォルト値の設定

最高の信頼性を得るには、プライマリドメインおよびネットワーク権限設定 (SOA (Start of Authority) とも呼ばれる)を個別に詳細設定します。

SOA設定を変更するには、「SOAレコードの修正」(p.176)をご参照ください。

SOA設定のデフォルト値を設定するには、次の操作を行います。

- 1. ユーザインターフェイスで、[サーバの管理] > [ネットワークサービス] > 「DNS」をクリックします。「DNS の設定]テーブルの「基本]設定セクショ ンが表示されます (図 B-2 参照)。
- 2. このテーブルの右上にある「詳細]タブをクリックします。SOA のデフォル ト値とサーバの一般設定の各フィールドが表示されます。次のパラメータの 値を設定できます。各パラメータについては、後で説明します。
	- DNS 管理者のデフォルト雷子メールアドレス (省略可)  $\bullet$  .
	- リフレッシュ間隔 (秒)  $\bullet$
	- |1] トライ間隔 (秒)  $\bullet$
	- 失効間隔(秒)  $\bullet$  .
	- TTL 間隔 (秒)  $\bullet$
- 転送 DNS サーバの IP アドレスを入力します。  $\mathcal{R}$
- 4. ゾーン転送アクセスのIPアドレスを入力します。
- 5. 「保存] ボタンをクリックします。

#### <span id="page-193-0"></span>図 B-2 DNS の設定 - 詳細セクションテーブル

● ブライマリサービスを設定 ● セカンダリサービスを設定

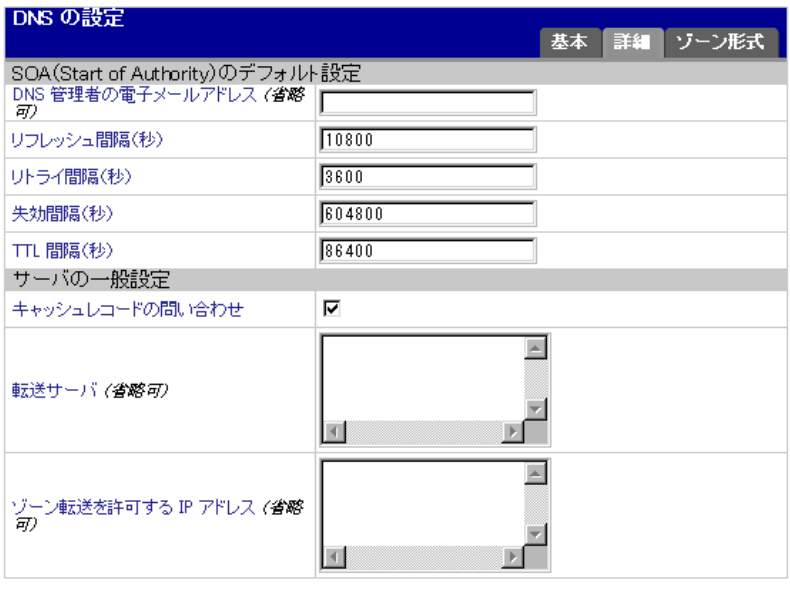

• 保存

#### ドメイン管理者の雷子メールアドレス

電子メールアドレスのデフォルトには Sun Cobalt RaO 550 サーバのユーザ名 「admin」が使われます。このメールアドレスは、サービスを行っているドメイン またはネットワークの管理責任者の連絡先として一般ユーザに公開されます。こ のフィールドには my.name@xyz.com の形式は使えません (ユーザ名にピリオド は使えません)。

#### リフレッシュ間隔

リフレッシュ間隔は、セカンダリドメインネームサーバがプライマリドメイン ネームサーバとレコードの同期を図る時間間隔です。

- DNS レコードが頻繁に変更されない場合は、デフォルト値を大きく設定し  $\bullet$ ます。
- DNS レコードが頻繁に変更される場合は、デフォルト値を小さく設定します。  $\bullet$

帯域幅が無駄なく使われ、セカンダリサーバのコンテンツが常に最新になるよう に、リフレッシュ間隔の詳細設定を行ってください。

#### リトライ間隔

接続またはサービスの障害によって、ヤカンダリ DNS サーバがプライマリサー バからのデータをリフレッシュできない場合があります。セカンダリ DNS サー バでは指定された間隔でリフレッシュの再試行が行われます。

#### 失効間隔

セカンダリ DNS サーバがプライマリサーバからのデータをリフレッシュできな い状熊が長時間続くことがあります。デフォルトの失効間隔に指定されている時 間を渦ぎると、ヤカンダリサーバはネームリクエストを中止します。

#### TTL 間隔

TTL 間隔とは、他のドメインネームサーバがこのドメインネームサーバから取得 したドメイン情報をキャッシュに保管し、このドメインネームサーバに再び連絡 しないままその情報が有効であると想定する期間です。TTL 期間中、キャッシュ DNS サーバは、同じレコードを繰り返し検索するためにプライマリまたはセカン ダリサーバへのポーリングは行いません。

### サーバの一般設定

Sun Cobalt RaQ 550 サーバ DNS サーバの各設定を指定したり、ゾーン転送アク セス制御を設定できます。

#### キャッシュレコードの問い合わせ

キャッシング(「再帰的問い合わせ」とも呼ばれる)を有効にすると、他のネーム サーバが権威を持つドメインやネットワークゾーンを解決できるようになりま す。プライベートなネットワーク上でのみこのサーバを使う場合には、キャッシ ングを無効にしてください。

#### 転送サーバ

Sun Cobalt RaO 550 サーバがプライベートネットワークで使用されている場合、 またはファイヤウォールで制限されている場合は、IPアドレスによって転送DNS サーバを指定できます。DNS サーバが DNS 問い合わせに返信できない場合には、 その問い合わせを転送 DNS サーバに転送し、必要な応答を入手してからクライ アントに返信します。

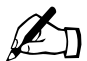

ご参考: RaQ 550 から与えられているドメインにプライマリまた はセカンダリ DNS エントリが指定されている場合には、そのドメ イン上のリクエストは転送サーバには転送されません。

#### ゾーン転送

ゾーン転送では、お使いの DNS サーバで保守されている全ホストのリストをほ かの DNS サーバからダウンロードできます。ゾーン転送をセカンダリドメイン ネームサーバで使用すると、そのレコードをプライマリドメインネームサーバの レコードと同期できます。

デフォルト設定では、ゾーン転送はどのドメインに対しても無効になっています。 ゾーン転送を許可するドメインネームはすべて入力する必要があります。ドメイ ンネームを入力しない限り、ドメインではゾーン転送は行えません。

# ゾーン形式

ローカルの逆引き権限委譲メソッドと互換性のある非オクテット境界上のサブ ネット用のゾーンファイル形式を作成および選択できます。国際的な標準形式は RFC2317 です。契約先の ISP が使用しているサブネット DNS 権限委譲のタイプ については、ISPにお問い合わせください。

Sun Cobalt RaO 550 サーバ上の DNS サーバでは、ユーザが定義したネットワー ク権限委譲形式がサポートされています。専有的ゾーンファイル形式をお使いの 会社では、このページのテーブルにその形式のパラメータを入力できます。

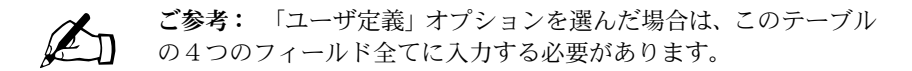

各フィールドの記号は、次のように定義されています。

%1は、4つのオクテットからなるIPアドレスの最初のオクテットを表します。

%2は、4つのオクテットからなるIPアドレスの2番目のオクテットを表し ます。

%3は、4つのオクテットからなる IP アドレスの3番目のオクテットを表し ます。

%4は、4つのオクテットからなる IP アドレスの4番目のオクテットを表し ます。

%nは、ネットワークのサイズをあらわします (ビット)。

IP アドレスが192.168.10.19/0-31 の場合は、次のようになります。

- %1は192
- %2は168
- $%3 \t{11} 10$
- $\%4 \text{ l} \pm 19$

%nは0~31の整数

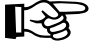

重要: 専有形式におけるデータの正しい順序については、ネット ワーク管理者または ISP にお問い合わせください。

ゾーン形式の設定は、次の手順で行います。

- 1. ユーザインターフェイスで、[サーバの管理] > [ネットワークサービス] > 「DNS」をクリックします。「DNS の設定」テーブルが表示されます。
- 2. このテーブルの右上にある「ゾーン形式] タブをクリックします。 ゾーンファ イル形式の各フィールドとそのデフォルト値が表示されます(図B-3参照)。
- <span id="page-197-0"></span>図 B-3 DNS の設定 - ゾーン形式設定セクションテーブル

● ブライマリサービスを設定 ● セカンダリサービスを設定

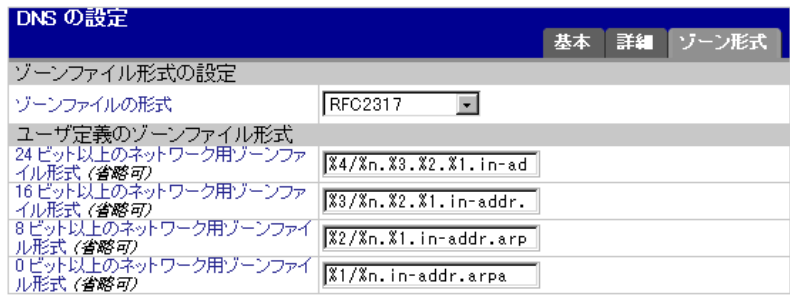

● 保存

- 3. ゾーンファイル形式を選びます。 国際的な標準形式は RFC2317 です。 「ユーザ定義」オプションを選ぶこともできます。「ユーザ定義」オプション を選んだ場合は、4つのフィールド全てに入力してください。
- 4. 「保存] ボタンをクリックします。

 $\equiv$ 

# プライマリサービス

プライマリ DNS サーバは、ネームレコードおよびネームレコードに関連付けら れた IP アドレスのリストを管理します。ドメインを JPNIC などのドメインネー ム管理団体に登録すると、このリストはほかの DNS サーバからも利用可能にな ります。インターネットサーバの登録に関しては、契約先のインターネットサー ビスプロバイダ (ISP) にお問い合わせください。

図B-4に、「プライマリサービスのリスト]テーブルの表示例を示します。

#### <span id="page-198-0"></span>図 B-4 プライマリサービスのリストテーブルの表示例

『ドマインを選択』 『国土ロードを迫加」

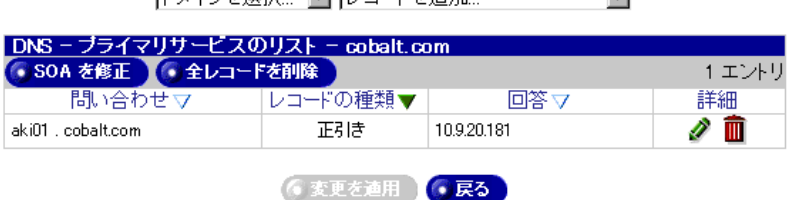

Sun Cobalt RaO 550 サーバ上にプライマリ DNS サーバを設定するには、「レコー ドを追加 …]プルダウンメニューから次の DNS レコードを指定する必要があり ます。

- 正引きアドレス(A)レコード  $\bullet$
- $\bullet$ 逆引きアドレス(PTR)レコード
- メールサーバ (MX) レコード
- エイリアス(CNAME)レコード  $\bullet$
- サブドメインの権限委譲  $\bullet$
- サブネットの権限委譲

これらのレコードを指定しないと、権限選択オプションは利用できません。

これらのレコードを指定すると、画面上部に「ドメインを選択 ...] メニューが表 示されます。「プライマリサービスのリスト] テーブルのタイトルバーの下には、 2つのボタン「SOA を修正]と「全レコードを削除]があります。

### ドメインの選択

特定のドメインの DNS レコードを表示するには、「ドメインを選択 ...] プルダウ ンメニューをクリックしてそのドメインを選びます。

画面がリフレッシュされて、「プライマリサービスのリスト]テーブルに、選択し たドメインの DNS レコードが表示されます。タイトルバーには、選択されてい るドメインネームが表示されます。

### <span id="page-199-0"></span>SOA レコードの修正

各ドメインまたはネットワークの SOA レコードは修正可能です。修正できる フィールドの詳細については、「SOA デフォルト値の設定」(p.169) をご参照く ださい。

- $1.$ プルダウンメニューから、SOA レコードを修正したいドメインを選びます。 選択したドメインに指定されているレコードが、「プライマリサービスのリス トーテーブルに表示されます。
- 2. 「プライマリサービスのリスト]テーブルの上部にある「SOAを修正]ボタ ンをクリックします。「SOA レコードの修正]テーブルが表示されます。最 初のフィールドには、選んだドメインネームまたはネットワークの権限が表 示されます。
	- プライマリネームサーバ

選択したドメインまたはネットワーク権限のプライマリネームサーバの ドメインネームを入力してください。

セカンダリネームサーバ

選択したドメインまたはネットワーク権限のセカンダリネームサーバの ドメインネームを入力してください。複数のセカンダリネームサーバを 指定したい場合は、各ドメインネームの間をスペースで区切って入力し てください。

- DNS 管理者の電子メールアドレス
- リフレッシュ間隔
- $\bullet$ リトライ間隔
- $\bullet$ 失効間隔
- TTI 間隔
- 3. 「保存1ボタンをクリックします。画面がリフレッシュされ、「プライマリサー ビスのリスト] テーブルが表示されます。

### 全 DNS レコードの削除

特定のドメインネームの DNS レコードは、その全レコードを「プライマリサー ビスのリスト]テーブルから削除することができます。

- 1. プルダウンメニューから、SOA レコードを削除したいドメインを選びます。 選択したドメインに指定されているレコードが、「プライマリサービスのリス ト] テーブルに表示されます。
- 2. 「プライマリサービスのリスト]テーブルの上部にある「全レコードを削除] ボタンをクリックします。テーブルに表示されている全 DNS レコードを削 除してもよいかを尋ねる確認ダイアログが表示されます。
- [OK] をクリックします。画面がリフレッシュされ、空欄の「プライマリサー  $3<sub>1</sub>$ ビスのリスト]テーブルが表示されます。

### 特定の DNS レコードの修正

「プライマリサービスのリスト]テーブル中の各項目を修正するには、その項目の 「詳細]欄にある緑色の鉛筆アイコンをクリックします。「レコードの修正]テー ブルが表示されます。

「保存」ボタンをクリックします。画面がリフレッシュされます。

### 特定の DNS レコードの削除

「プライマリサービスのリスト] テーブル中の各項目を削除するには、その項目の 「詳細] 欄にある茶色のゴミ箱アイコンをクリックします。 レコードを削除しても よいかを尋ねる確認ウィンドウが表示されます。

「OK] をクリックします。画面がリフレッシュされ、「プライマリサービスのリ スト]テーブルに、削除した項目以外のレコードが表示されます。

### <span id="page-201-0"></span>正引きアドレス (A) レコードの指定

正引きアドレス (A) レコードを設定すると、ドメインネームがIP アドレスに変 換されます。

Sun Cobalt RaQ 550 サーバ上で正引きアドレス (A) レコードを設定するには、 次の操作を行います。

- 1. 「サーバの管理] > 「ネットワークサービス] > 「DNS」をクリックします。 「DNS の設定」テーブルが表示されます。
- 2. テーブルの上にある「プライマリサービスを設定]ボタンをクリックします。 「プライマリサービスのリスト]テーブルが表示されます。
- 「レコードを追加 ...] プルダウンメニューから「正引きアドレス (A) レコー  $3<sub>1</sub>$ ド を選びます。「正引きアドレス (A) レコードの追加] テーブルが表示さ れます。
- 追加したいホスト名(省略可)とドメインネームを入力します(指定例:  $4.$ www、mydomain.comなど)。
- 5. 上2つのフィールドに入力したホスト名とドメインネームが使用しているIP アドレスを入力します(指定例:192.168.10.10)。
- 「保存」ボタンをクリックします。[プライマリサービスのリスト] テーブル 6. に、新しい項目が表示されます。
- ほかのレコードを追加するには、プルダウンメニューからもう一度レコード 7. のタイプを選びます。

DNS 設定に変更を適用するには、「変更を適用」をクリックします。「DNS の設定]テーブルが表示されます。

### <span id="page-202-0"></span>逆引きアドレス (PTR) レコードの設定

逆引きアドレス (PTR) レコードを設定すると、IP アドレスがドメインネームに 変換されます。

Sun Cobalt RaO 550 サーバ上で逆引きアドレス (PTR) レコードを設定するに は、次の操作を行います。

- 1. 「サーバの管理] > 「ネットワークサービス] > 「DNS」をクリックします。 「DNS の設定」テーブルが表示されます。
- 2. テーブルの上にある「プライマリサービスを設定]ボタンをクリックします。 「プライマリサービスのリスト]テーブルが表示されます。
- 「レコードを追加 ...] プルダウンメニューから「逆引きアドレス (PTR) レ  $3<sub>1</sub>$ コード を選びます。「逆引きアドレス (PTR) レコードの追加 テーブルが 表示されます。
- ドメインネームに変換したい IP アドレス(例:192.168.10.10)を入力します。  $4.$
- 5. 「サブネットマスク]フィールドには、デフォルト値 255.255.255.0が表示さ れます。必要に応じて、この値を変更します。
- 最初のフィールドに入力した IP アドレスを変換したいホスト名 (省略可) と 6. ドメインネーム (www、mydomain.com など) を入力します。
- 7. ここに入力したホスト名とドメインネームを、指定したIPアドレスに変換す る正引きアドレス (A) レコードをまだ作成していない場合は、ここで自動 作成することもできます。

自動作成するには、「正引きアドレス (A) レコードを自動生成] ボックスを チェックします。

- $8<sub>1</sub>$ 「保存]ボタンをクリックします。「プライマリサービスのリスト]テーブル に、新しい逆引きアドレス (PTR) レコードが表示されます。正引きアドレ ス (A) レコードを生成した場合は、そのエントリも表示されます。
- 9. ほかのレコードを追加するには、プルダウンメニューからもう一度レコード のタイプを選びます。

DNS 設定に変更を適用するには、「変更を適用」をクリックします。「DNS の設定」テーブルが表示されます。

### メールサーバ (MX) レコードの指定

ドメインネーム (mydomain.com など) 宛の電子メールを受信するには、メール サーバ (MX) レコードを作成する必要があります。

メールサーバ (MX) レコードでは、指定したホスト名 (省略可) とドメインネー ムに電子メールを配信するメールサーバを指定します。MX レコードは、A レ コードに似ていますが、ドメインネームを IP アドレスの代わりにドメインネーム をポイントします。

重要: MX レコードは、正しいアドレスが付いた関連正引きアド ∎स्त्र レス (A) レコードを持つドメインネームをポイントする必要があ ります。

Sun Cobalt RaQ 550 サーバ上でメールサーバ (MX) レコードを設定するには、 次の操作を行います。

- 1. [サーバの管理] > [ネットワークサービス] > [DNS] をクリックします。 「DNS の設定」テーブルが表示されます。
- 2. テーブルの上にある「プライマリサービスを設定]ボタンをクリックします。 「プライマリサービスのリスト]テーブルが表示されます。
- 3. [レコードを追加 ...] プルダウンメニューから [メールサーバ (MX) レコー ド を選びます。「メールサーバ (MX) レコードの追加 テーブルが表示さ れます。
- メールサーバが配信する先のホスト名(省略可)とドメインネーム (www、  $4<sup>1</sup>$ mydomain.com など) を入力します。
- 5. 2番目のフィールドに入力したドメインネームにメールを配信するメール サーバのドメインネーム (mail.mydomain.com など) を入力します。
- 6. 「配信の優先度] プルダウンメニューで、メールサーバに対するメール配信の 優先度を「最優先」、「優先」、「低優先」、「最低優先」の中から選びます。 配信の優先度を指定すると、メール配信のためにメールサーバに接続する順 序が指定されます。「配信の優先度」設定は、1つのドメインまたはネット ワークに対して複数のMXレコードを指定した場合に使うと便利です。
- 「保存]ボタンをクリックします。「プライマリサービスのリスト] テーブル 7. に、新しい項目が表示されます。
- ほかのレコードを追加するには、プルダウンメニューからもう一度レコード 8. のタイプを選びます。

DNS 設定に変更を適用するには、「変更を適用」をクリックします。「DNS の設定 テーブルが表示されます。

### エイリアス (CNAME) レコードの指定

エイリアス (CNAME) レコードを指定すると、あるドメインネームを別のドメ インネームに変換できます。

ソースのドメインネームはエイリアス、ターゲットのドメインネームは実ドメイ ンネームとも呼ばれます。ターゲットのホスト名はローカルドメインのメンバー である必要はありません。例えば、「news.domain.com」のエイリアス (CNAME) として「uucp.isp.net」を作成できます。

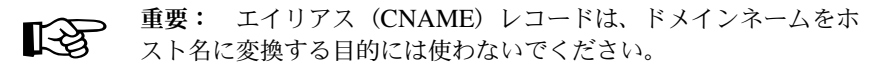

例えば、www.mydomain.com に変換される mydomain.com に対し てエイリアス (CNAME) レコードを作成しないでください。代わ りに、www.mydomain.com の IP アドレスに対して mydomain.com の正引きアドレス (A) レコードを作成します。「正引きアドレス (A) レコードの指定」 (p.178) をご参照ください。

CNAME ホスト名は一意である必要があります。A レコードとMX レコードは、CNAMEレコードと同じホスト名を共有できません。

Sun Cobalt RaQ 550 サーバ上でエイリアス (CNAME) レコードを設定するには、 次の操作を行います。

- 1. 「サーバの管理] > 「ネットワークサービス] > 「DNS」をクリックします。 [DNS の設定] テーブルが表示されます。
- $2^{1}$ テーブルの上にある「プライマリサービスを設定」ボタンをクリックします。 「プライマリサービスのリスト」テーブルが表示されます。
- [レコードを追加 ...] プルダウンメニューから [エイリアス (CNAME) レ  $3<sub>1</sub>$ コード を選びます。「エイリアス (CNAME) レコードの追加 テーブルが 表示されます。
- エイリアスのホスト名 (省略可) とドメインネーム (news, mydomain.com 4. など)を入力します。
- 実ドメインネームのホスト名 (省略可) とドメインネーム (news, otherplace.com 5. など) を入力します。
- [保存] ボタンをクリックします。[プライマリサービスのリスト] テーブル 6. に、新しい項目が表示されます。
- $7<sub>1</sub>$ ほかのレコードを追加するには、プルダウンメニューからもう一度レコード のタイプを選びます。

DNS 設定に変更を適用するには、[変更を適用] をクリックします。[DNS の設定 テーブルが表示されます。

### サブドメインの権限委譲の追加

「レコードを追加 ...」プルダウンメニューから「サブドメインの権限委譲」を選 びます。「サブドメインの権限委譲を追加]テーブルが表示されます(図B-5参照)。

#### <span id="page-205-0"></span>図 B-5 サブドメインの権限委譲を追加

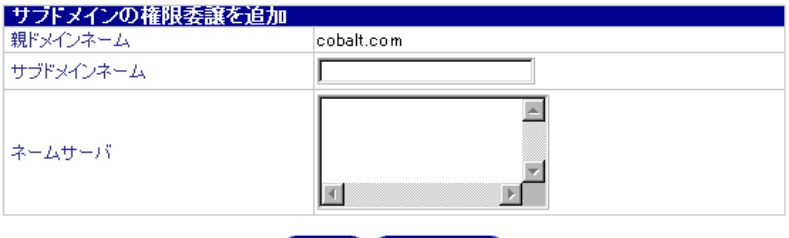

● 保存 ● ● キャンセル

サブドメインの権限委譲を追加するには、次の操作を行います。

- 1. 親ドメインネーム: 親ドメインネームを指定してください。例えば、 remote.example.com というサブドメインの権限を委譲するには、example.com と指定します。
- 2. サブドメインネーム: サブドメインネームを指定してください。例えば、 remote.example.com というサブドメインの権限を委譲するには、このサーバ が example.com というドメインに対する権限を持っていなければなりませ ん。このフィールドには、サブドメインネームである remote のみを指定し ます。
- 3. ネームサーバ: 指定されたサブドメインに対する権限を持つネームサーバ のホスト名またはIPアドレスを指定してください。複数指定する場合には、 コンマで区切ってください。少なくとも1つは指定する必要があります。

### サブネットの権限委譲の追加

サブネットの権限委譲を追加するには、最初に逆引き PTR レコードを追加してお く必要があります。(「逆引きアドレス (PTR) レコードの設定」(p.179) 参照)。 レコードを追加し、変更を適用すると、図 B-6 のような「プライマリサービスの リスト1 テーブルが表示されます。

<span id="page-206-0"></span>図 B-6 プライマリサービスのリスト (逆引き PTR レコードの追加後)

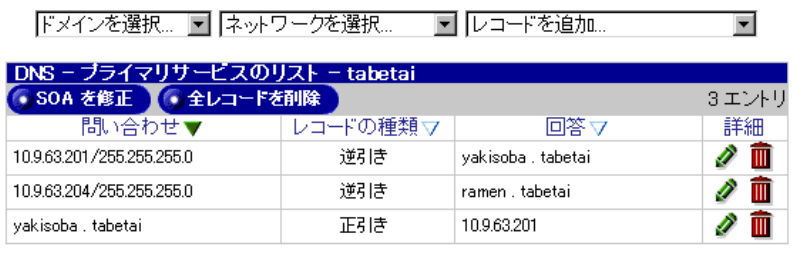

● 変更を適用 ● 戻る

サブネットワークの権限委譲を追加するには、次の操作を行います。

- 1. 「レコードを追加 ...」プルダウンメニューから「サブネットの権限委譲」を 選びます。「サブネットの権限委譲を追加]テーブルが表示されます (図 B-7 参照)。
- 2. 親ネットワーク: このサーバが権限を持つ親ネットワークで、指定された サブネット上にある全てのIPアドレスは、この親ネットワークに属する必要 があります。
- 3. サブネット IP アドレス: 別の DNS サーバに権限を委譲したいサブネット 上のIPアドレスを指定してください。

<span id="page-207-0"></span>図 B-7 サブネットの権限委譲を追加

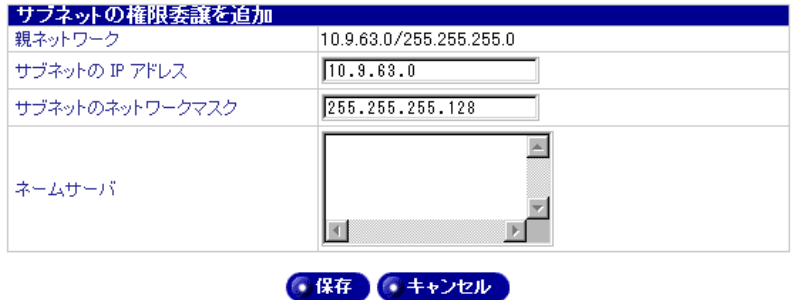

- 4. サブネットのネットワークマスク: サブネットのネットワークマスクを指 定してください。
- 5. ネームサーバ: 指定されたサブネットに対する権限を持つネームサーバの ホスト名またはIPアドレスを指定してください。複数指定する場合には、コ ンマで区切ってください。少なくとも1つは指定する必要があります。
- 6. 「保存」ボタンをクリックして、サブネットの権限委譲を保存します。

# セカンダリサービス

Sun Cobalt RaO 550 サーバ管理者がセカンダリ DNS サーバを設定すると、お使 いのコンピュータに冗長 DNS サービスを提供できます。こうしておくと、プラ イマリ DNS サーバがオフになっているときでも、セカンダリ DNS サーバを使用 してコンピュータのパフォーマンスを維持できます。

図B-8に、「セカンダリサービスのリスト]テーブルの表示例を示します。

#### <span id="page-208-0"></span>図 B-8 セカンダリサービスのリストテーブルの表示例

セカンダリサービスを追加... マ

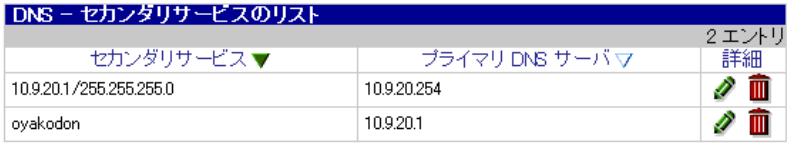

● 変更を適用 ● 戻る

### ドメインに対するセカンダリサービス

ドメインに対してセカンダリネームサーバの権限を追加するには、次の操作を行 います。

- 1. 「サーバの管理] > 「ネットワークサービス] > [DNS] をクリックします。 「DNS の設定」テーブルが表示されます。
- 2. テーブルの上にある「セカンダリサービスを設定]ボタンをクリックします。 「セカンダリサービスのリスト]テーブルが表示されます。
- [セカンダリサービスを追加 ...] プルダウンメニューから [ドメイン] を選び  $3<sub>1</sub>$ ます。「DNS - セカンダリサービスの追加] テーブルが表示されます (図 B-9 参照)。
- 最初のフィールドには、2番目のフィールドで指定する IP アドレスを使って 4. DNS 情報が提供されるドメインネームを入力します。
- 5. 2番目のフィールドには、最初のフィールドで指定したドメインネームのプ ライマリ DNS サーバの IP アドレスを入力します。
- 6. [保存]ボタンをクリックします。[セカンダリサービスのリスト]テーブル に、新しい項目が表示されます。
- ほかのセカンダリサービスを追加するには、プルダウンメニューからもう一  $7<sub>1</sub>$ 度サービスを選びます。

DNS 設定に変更を適用するには、「変更を適用」をクリックします。「DNS の設定]テーブルが表示されます。

#### <span id="page-209-0"></span>図 B-9 DNS - セカンダリサービスの追加テーブル

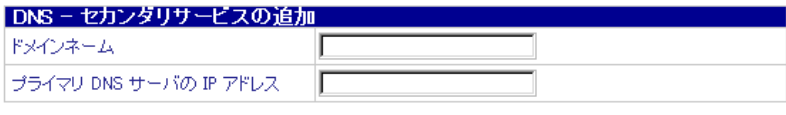

●保存 ●キャンセル

### ネットワークに対するセカンダリサービス

ネットワークに対してセカンダリネームサーバの権限を追加するには、次の操作 を行います。

- 1. 「サーバの管理]>「ネットワークサービス]>「DNS]をクリックします。 「DNS の設定」テーブルが表示されます。
- テーブルの上にある「セカンダリサービスを設定」ボタンをクリックします。 2. 「セカンダリサービスのリスト」テーブルが表示されます。
- 「セカンダリサービスを追加 ...] から「ネットワーク] を選びます。「DNS - $3.$ セカンダリサービスの追加] テーブルが表示されます (図 B-10参照)。
- 最初のフィールドには、3番目のフィールドで指定する IP アドレスを使って  $4.$ DNS情報が提供されるネットワーク上のメンバーのIPアドレス(192.168.1.1 など) を入力します。
- 2番目のフィールドには、指定したネットワーク権限のIPアドレスに対する  $5<sub>1</sub>$ サブネットマスクを入力します。
- 3番目のフィールドには、指定したネットワークのプライマリ DNS サーバ 6. のIPアドレスを入力します。
- 「保存]ボタンをクリックします。 「セカンダリサービスのリスト]テーブル  $7<sup>7</sup>$ に、新しい項目が表示されます。
- ほかのセカンダリサービスを追加するには、プルダウンメニューからもう一  $8<sup>1</sup>$ 度サービスを選びます。

DNS 設定に変更を適用するには、「変更を適用」をクリックします。「DNS の設定]テーブルが表示されます。

<span id="page-210-0"></span>図 B-10 DNS - セカンダリサービスの追加テーブル

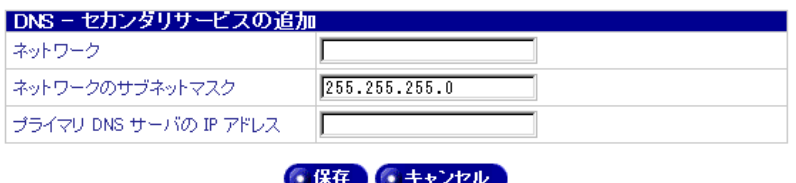

# DNS サービスの設定

Sun Cobalt RaO 550 サーバ上に DNS サービスを設定するこの説明では、ドメイ ンを JPNIC や InterNIC などの登録サービスに登録済みであることを前提として います。登録がまだ済んでいない場合は、Sun Cobalt ウェブサイト (http:// www.sun.com/service/suncobalt under the Knowledge Base link) のの FAO のセ クションをお読みください。

ウェブサイト登録の詳細については、ICANN (Internet Corporation for Assigned Names and Numbers) のウェブページ (http://www.icann.org) をご参照ください。

ここでは、192.168.10.10 という IP アドレスを使い、「mydomain.com」という名 前のドメインを設定してウェブサービスと電子メールサービスを行う場合を例に して説明します。

重要: この説明中のドメインネームと IP アドレスは、実際にお使 【《文】 いになるドメインネームとIPアドレスに置き換えてください。

ウェブサービスおよび電子メールサービスを提供するためには、少なくとも次の レコード設定を行うことをお勧めします。これらのレコードを設定しておけば、 インターネットで「mydomain.com」または「www.mydomain.com」のどちらか を入力すれば、誰でもこのウェブサイトにアクセスできます。

- mydomain.com を示す 192.168.10.10 の逆引きアドレス (PTR) レコード
- 192.168.10.10 を示す mydomain.com の正引きアドレス (A) レコード (こ  $\bullet$ のレコードは、PTR レコード指定時に自動生成可能)
- 192.168.10.10 を示す www.mydomain.com の正引きアドレス (A) レコード  $\bullet$
- www.mydomain.com を示す mydomain.com のメールサーバ (MX) レコード

### 逆引きアドレス (PTR) レコード

まず始めに、逆引きアドレス (PTR) レコードを作成します。

- 1. 「サーバの管理] > 「ネットワークサービス] > [DNS] をクリックします。 「DNS の設定」テーブルが表示されます。
- 2. テーブルの上にある「プライマリサービスを設定]ボタンをクリックします。 「プライマリサービスのリスト」テーブルが表示されます。
- 3. 「レコードを追加 ...」 プルダウンメニューから「逆引きアドレス (PTR) レ コード を選びます。「DNS - 逆引きアドレス (PTR) レコードの追加 テー ブルが表示されます (図 B-11 参照)。
	- [IP アドレス] フィールドに 192.168.10.10 と入力します。
	- 「サブネットマスク1フィールドは255.255.255.0のままにしておきます。  $\bullet$
	- [ホスト名] フィールドに www と入力します。  $\bullet$
	- [ドメインネーム] フィールドに mydomain.com と入力します。  $\bullet$
- 4. 「正引きアドレス (A) レコードを自動生成] ボックスをチェックして有効に します。これにより、正引きアドレス (A) レコードが自動的に生成されます。
- 5. 「保存】ボタンをクリックします。「プライマリサービスのリスト] テーブル に、新しい逆引きアドレス (PTR) レコードと正引きアドレス (A) レコー ドが表示されます。

#### <span id="page-211-0"></span>図 B-11 DNS - 逆引きアドレス (PTR) レコードの追加テーブル

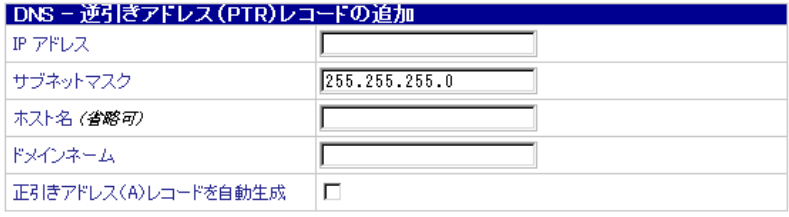

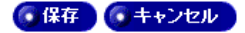

### 正引きアドレス (A) レコード

次に、正引きアドレス (A) レコードを作成します。

- 1. [サーバの管理] > [ネットワークサービス] > [DNS] をクリックします。 [DNS の設定] テーブルが表示されます。
- 2. テーブルの上にある「プライマリサービスを設定]ボタンをクリックします。 「プライマリサービスのリスト」テーブルが表示されます。
- 3. 「レコードを追加 ...] プルダウンメニューから「正引きアドレス (A) レコー ド を選びます。「DNS - 正引きアドレス (A) レコードの追加 テーブルが 表示されます (図 B-12参照)。
	- [ホスト名] フィールドは空白にしておきます。
	- 「ドメインネーム」フィールドに mydomain.com と入力します。
	- $\bullet$  . 「IP アドレス] フィールドに 192.168.10.10 と入力します。
- 4. [保存]ボタンをクリックします。[プライマリサービスのリスト]テーブル に、新しい正引きアドレス (A) レコードが表示されます。

#### <span id="page-212-0"></span>図 B-12 DNS - 正引きアドレス (A) レコードの追加テーブル

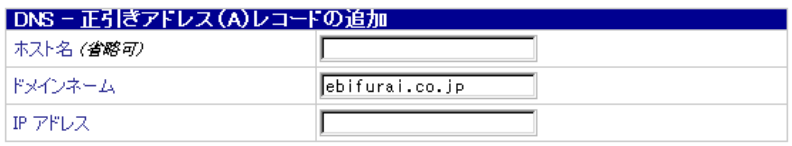

●保存 ● キャンセル

### メールサーバ (MX) レコード

最後に、メールサーバ (MX) レコードを作成します。

- 1. 「サーバの管理] > 「ネットワークサービス] > [DNS] をクリックします。 「DNS の設定」テーブルが表示されます。
- 2. テーブルの上にある「プライマリサービスを設定]ボタンをクリックします。 「プライマリサービスのリスト」テーブルが表示されます。
- 3. 「レコードを追加 ...] プルダウンメニューから「メールサーバ (MX) レコー ド を選びます。「DNS - メールサーバ (MX) レコードの追加 テーブルが 表示されます (図 B-13 参照)。
	- [ホスト名] フィールドは空白にしておきます。
	- 「ドメインネーム」フィールドに mydomain.com と入力します。  $\bullet$
	- [メールサーバ名] フィールドに mail.mydomain.com と入力します。  $\bullet$
	- [配信の優先度] プルダウンメニューは、この例では [最優先] のままに  $\bullet$ しておきます。
- 4. 「保存」ボタンをクリックします。「プライマリサービスのリスト] テーブル に、新しいメールサーバ (MX) レコードが表示されます。
- <span id="page-213-0"></span>図 B-13 DNS - メールサーバ (MX) レコードの追加テーブル

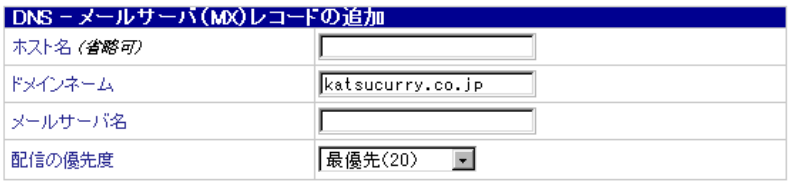

●保存 ●キャンセル

これで、DNS レコードの作成が完了しました。

ほかのドメインを編集するには、「ドメインを選択 ...] プルダウンメニューから ほかのドメインを選びます。DNS サーバの設定を行ったドメインならどれでも選 択できます。

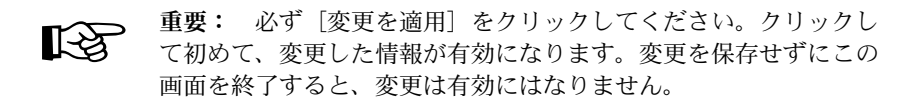

新しいドメインを追加するには、再び「レコードを追加…]プルダウンメニュー を使います。選択したレコードの種類の「ドメインネーム」フィールドのデフォ ルトドメインネームを、新しいドメインに割り当てる名前に書き換えます。

詳細については、以下をご参照ください。

- Sun Cobalt Knowledge Base で「DNS」を検索
- http://www.dnswiz.com/dnsworks.htm (Sun Cobalt とはアフィリエイト関係  $\bullet$ なし)

# ドメインネームシステム (DNS) の歴史

1960 年代に、アメリカ合衆国の Defense Advanced Research Projects Agency (ARPA、後に DARPA)は、ARPAnet と呼ばれる実験的な広域コンピュータネッ トワークへの投資を開始しました。ARPAnet では、HOSTS.TXT という中央管 理ファイルが使われており、このファイルには、ARPAnet に接続された各ホスト コンピュータのネーム-アドレスマッピング情報が保存されていました。最初は ホストコンピュータの数が少なかったため、HOSTS.TXT で十分でした。

しかし ARPAnet が TCP/IP (Transmission Control Protocol/Internet Protocol) の プロトコルセットに移行し、インターネットとして知られるようになると、ネッ トワーク使用者の数が爆発的に増加しました。HOSTS.TXTは、次のような多く の問題に直面することになります。

- トラフィックとロード
- ネーム衝突
- 一貫性

HOSTS.TXT ファイルに代わるものが必要となったわけです。ここでの目標は、 統合ホストテーブルシステムに内在する問題を解決するためのシステムを開発す ることでした。新システムでは、データを各自が管理できると同時に、そのデー 夕が世界規模で入手可能であることが要求されました。

1984 年に、ドメインネームシステム (DNS) と呼ばれる新システムのアーキテ クチャが設計されます。これが、今日インターネット上で使われている DNS サー ビスの基礎になっています。

DNS は分散型データベースのため、データベース全体のセグメントをローカルに 管理できます。データベースの各セグメントのデータは、ネームサーバとリゾル バで構成されるクライアントーサーバスキームを通してネットワーク全体のどこ からでも使用可能です。

### DNS レコードとは?

人間にとって数字の羅列より名前の方がずっと使いやすいのは言うまでもありま せん。「sun.com」といったドメインネームは、「63.77.128.100」のような4つの オクテットからなるIPアドレスよりもはるかに覚えやすいものです。ドメインネー ムは、JPNIC (日本ネットワークインフォメーションセンター、www.nic.ad.ip) や Network Solutions 社 (www.networksolutions.com) のようなルートドメイン登 録管理団体に登録する必要があります。

一方、コンピュータにとっては名前より数字の方が、処理が簡単です。ユーザが 会社のウェブサイトを検索する際、最終的に検索を行うのはコンピュータなので、 人間にとって使いやすいドメインネームを、コンピュータが処理しやすいIPアド レスに変換する仕組みが必要となります。

DNS サーバの DNS レコードがこの役割を果たします。レコードはドメインネー ムを IP アドレスに変換します。つまり、レコードによって、「sun.com」といっ たドメインネームと「207.91.131.30」のような IP アドレスが一対一対応されま す。ドメインネームが IP アドレスに変換(リゾルブ)されてはじめて、ユーザは 目的のウェブサイトに接続できます。

DNS とドメインネームがなければ、ユーザは見たいウェブサイトすべての IP ア ドレスを覚えておかなければならなくなります。DNS サーバと DNS レコードを 使うと、人間も、人間が使うソフトウェアも、サイトへの接続方法を簡単に記憶 できます。

### DNS レコードの管理者

DNS レコードは、DNS サービスが使用可能な状態になっている Sun Cobalt サー バなら、どれにでも常駐できます。ユーザまたは管理者は、簡単な手順で Sun Cobalt サーバを DNS サーバとして設定できます。InterNIC では、DNS サービス を行うためには、サイトがプライマリサーバとセカンダリサーバの両方を保持し なければならないことを定めています。お使いの Sun Cobalt サーバをプライマリ サーバとして使い、契約先のインターネットワービスプロバイダ (ISP) からの DNS サーバをセカンダリサーバとして使うことができます。

### DNS の仕組み

ドメインネームを使ってウェブサイトに接続するための基本的な方法を図 B-14に 示します。この図では、インターネットのユーザが特定のウェブサイトにログオ ンする際に、ウェブブラウザが作成するリクエストが示されています。
ドメインネームがどのプライマリネームサーバに保存されているかを判定するた めに、次の処理が実行されます。

- 1. ローカルネームサーバ (DNS リゾルバ/ブラウザマシン)は、複数のインター ネットルートサーバ管理団体によって保守されているルートドメインネーム サーバにコンタクトします。
- $2.$ リクエストされたドメインネームを管轄するプライマリネームサーバのIPア ドレスが、ルートドメインネームサーバから返されます。
- $3<sub>1</sub>$ ローカルネームサーバはプライマリネームサーバにコンタクトします。
- 4. このプライマリネームサーバは、そのドメインネームの IP アドレス情報を データベース内に保持しており、ローカルネームサーバからのリクエストに 応えることができます。
- 5. プライマリネームサーバにアクセスできない場合、ローカルネームサーバは セカンダリネームサーバにコンタクトします。ローカルネームサーバは、リ クエストされたドメインネームのIPアドレス情報を持ってウェブブラウザに 戻ります。
- このIP アドレスを使って、ウェブブラウザは目的のウェブサーバにコンタク 6. トします。
- 7. 目的のウェブサーバは、ローカルネームサーバにウェブページを送ります。
- 図 B-14 DNS の基本的な仕組み

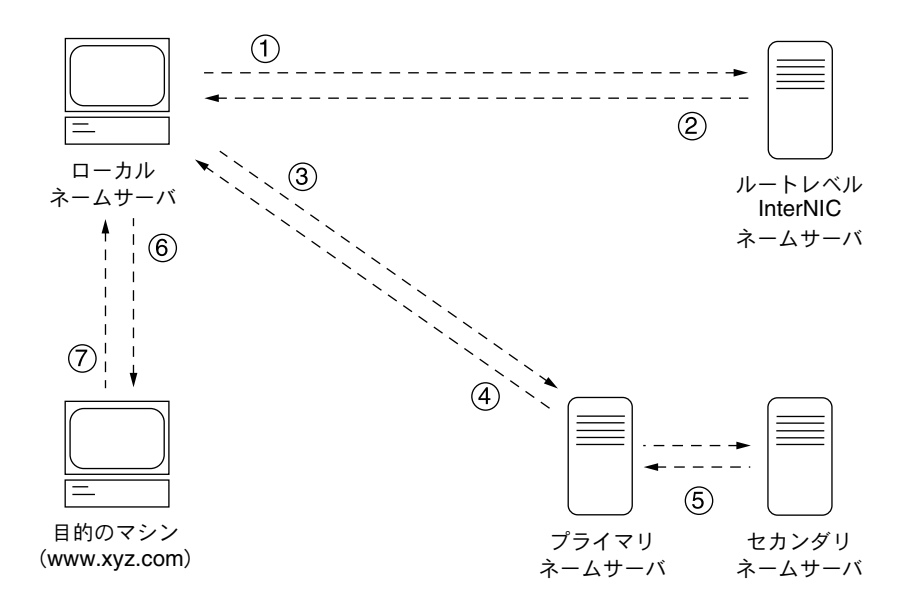

### 付録 B: ドメインネームシステム

# LCD メニューオプション

ここでは、Sun Cobalt RaQTM 550 サーバの前面にある LCD パネルのメニューオ プションについて説明します。

RaO 550の電源を入れると、LCD に一連のメッセージが表示されます。RaO 550 の起動処理が終了すると、LCD に次のメッセージが表示されます。

J' 547U IP 7ドレス : 000.000.000.000

セットアップウィザードで IP 情報がすでに設定されている場合には、LCD には 次のように表示されます。

user.company.com 001.009.025.087

LCD メニューを入力するには、(S) ボタンを1、2秒押し続けます。

付録 C: LCD メニューオプション

LCD メニューで [選択] ボタン (S) を押すと、次に示すトップレベルのメ ニューオプションが順次表示されます。

プライマリ IP アドレス : 000.000.000.000

ネットワーク ノ セッテイ

ジドウアップデート

UPS / tyt1

デゾン

パネル

ゲンゴ

スキャン ケンシュツ ノ クリア

パ スワート<sup>\*</sup> ノ リセット

キャンセル

「選択] ボタンは、上のメニューの下位にある同じレベル内のオプションを順次表 示するときにも使います。

使いたいメニューが表示されているときに [実行] ボタン (E) を押すと、そ のメニューの下位にあるメニューが表示されます。以下に、図を使って各メニュー オプションの全選択肢を示します。各メニューで値を入力するか、選択肢を指定 するときには、前面パネルにある上、下、右、左の各矢印ボタン(以下の図中の ↑で示す)をお使いください。

# ネットワークメニューの設定

図 C-1 ネットワーク LCD メニューの設定

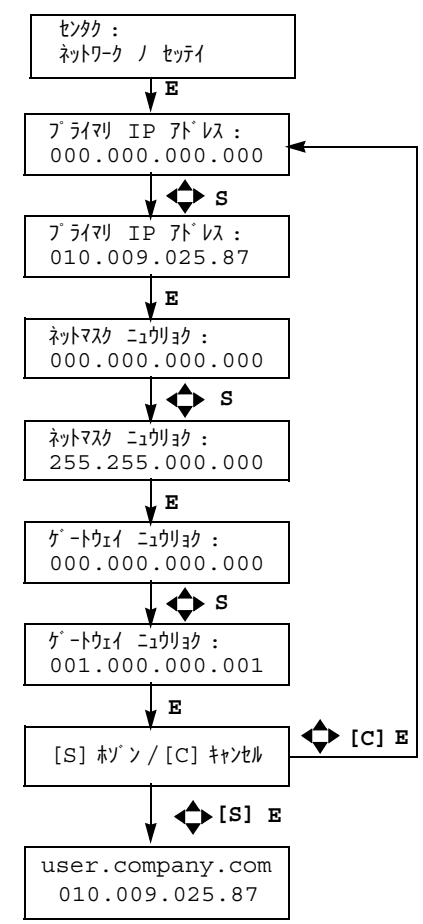

ご参考: LCD メニューを 編集モードにするには、次の LCD にメッセージが表示さ れているときに S ボタンを 押してください。

プライマリ IP アドレス : 000.000.000.000

# 自動アップデートメニュー

詳細については、「ソフトウェアの自動更新(自動アップデート)」(p.30) をご参 照ください。

図 C-2 自動アップデート LCD メニュー

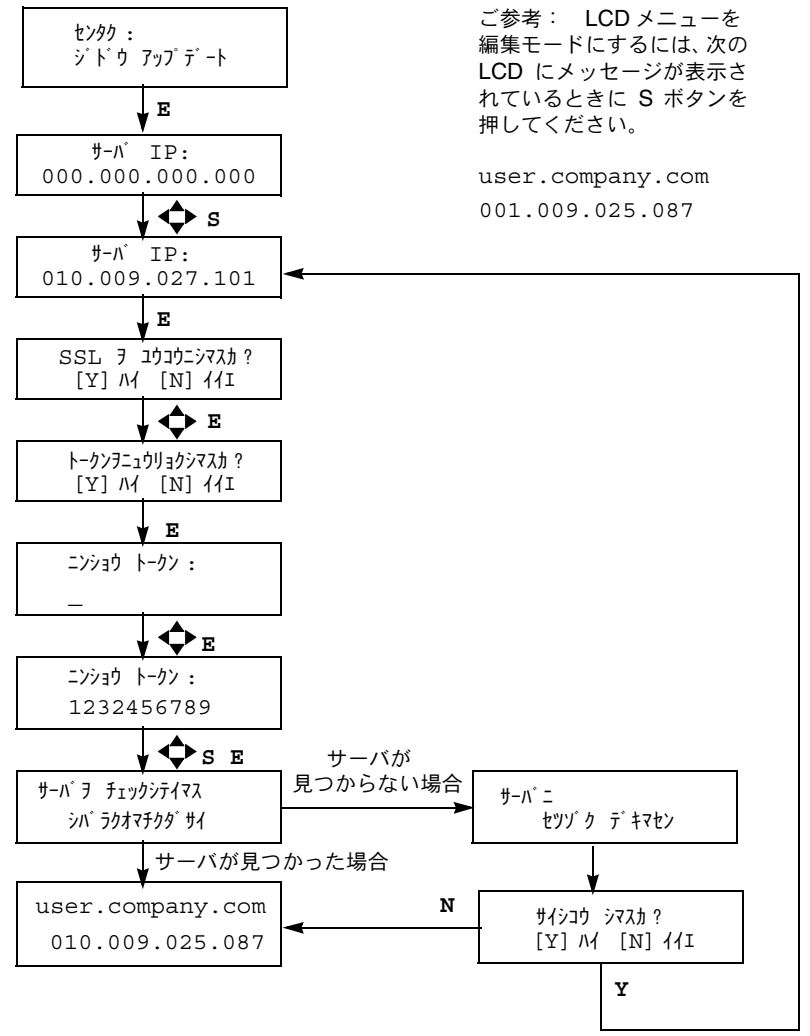

- 1. 自動アップデートサーバが見つかった場合には、ソフトウェアパッケージがダウン ロード済みで、UIの BlueLinQ メニューで表示できるという内容の電子メールが管理 者宛に送信されます。
- 2. 自動アップデートサーバ IP が不正だけれども、他のオプションは有効な場合には、 パッケージをダウンロードできなかった理由を説明する「自動ロードエラー」という 件名の電子メールが管理者に送信されます。

## 無停電電源装置 (UPS) メニューの設定

詳細については、「UPS」 (p.85) をご参照ください。

図 C-3 UPS LCD メニューの設定

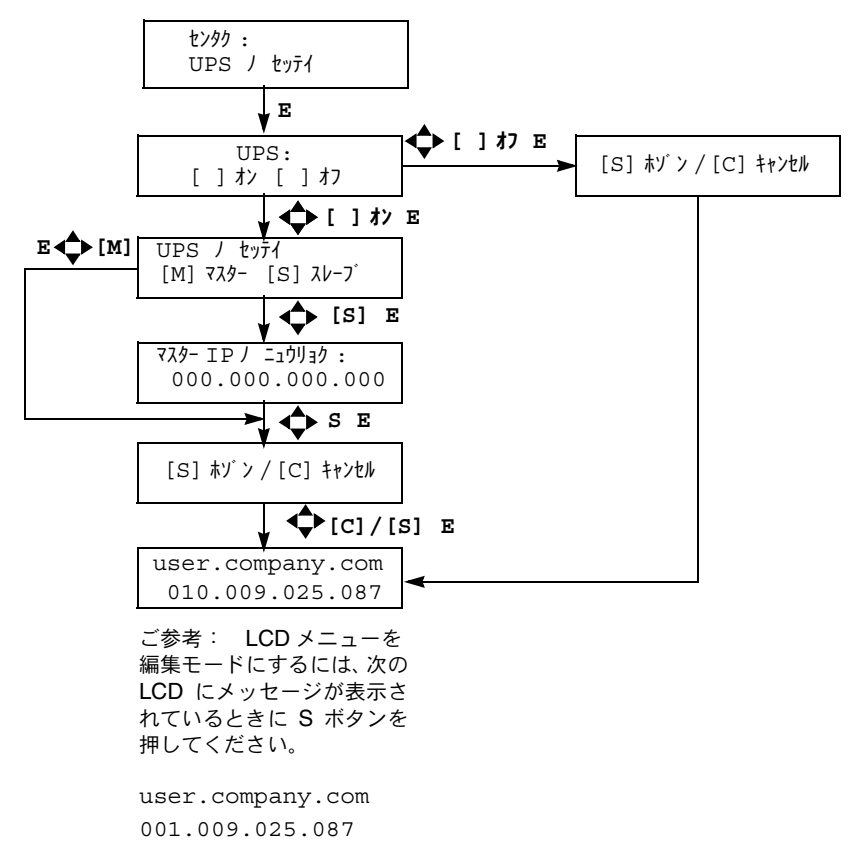

## 雷源メニュ-

詳細については、「電源」(p.82) をご参照ください。

#### 図 C-4 雷源 LCD メニュー

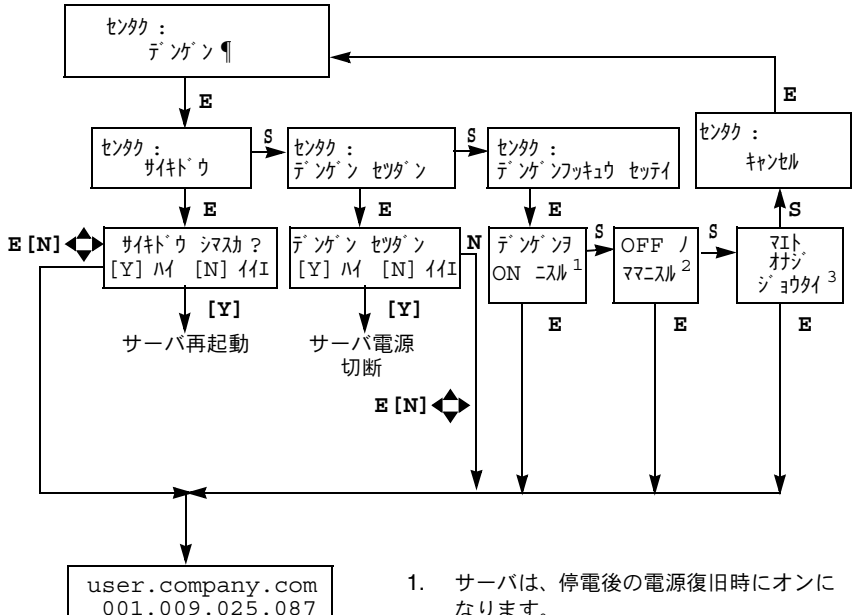

ご参考: LCD メニューを 編集モードにするには、次の LCD にメッセージが表示さ れているときに S ボタンを 押してください。

user.company.com 001.009.025.087

- なります。 2. サーバは、停雷後の雷源復旧時にオフの
- ままになります。 3. サーバが停電前にオンになっていた場
- 合には、停電後の復旧時にオンになりま す。サーバが停電前にオフになっていた 場合には、停電後の電源復旧時にオフの ままになります。

# パネルメニュー

### 図 C-5 パネル LCD メニュー

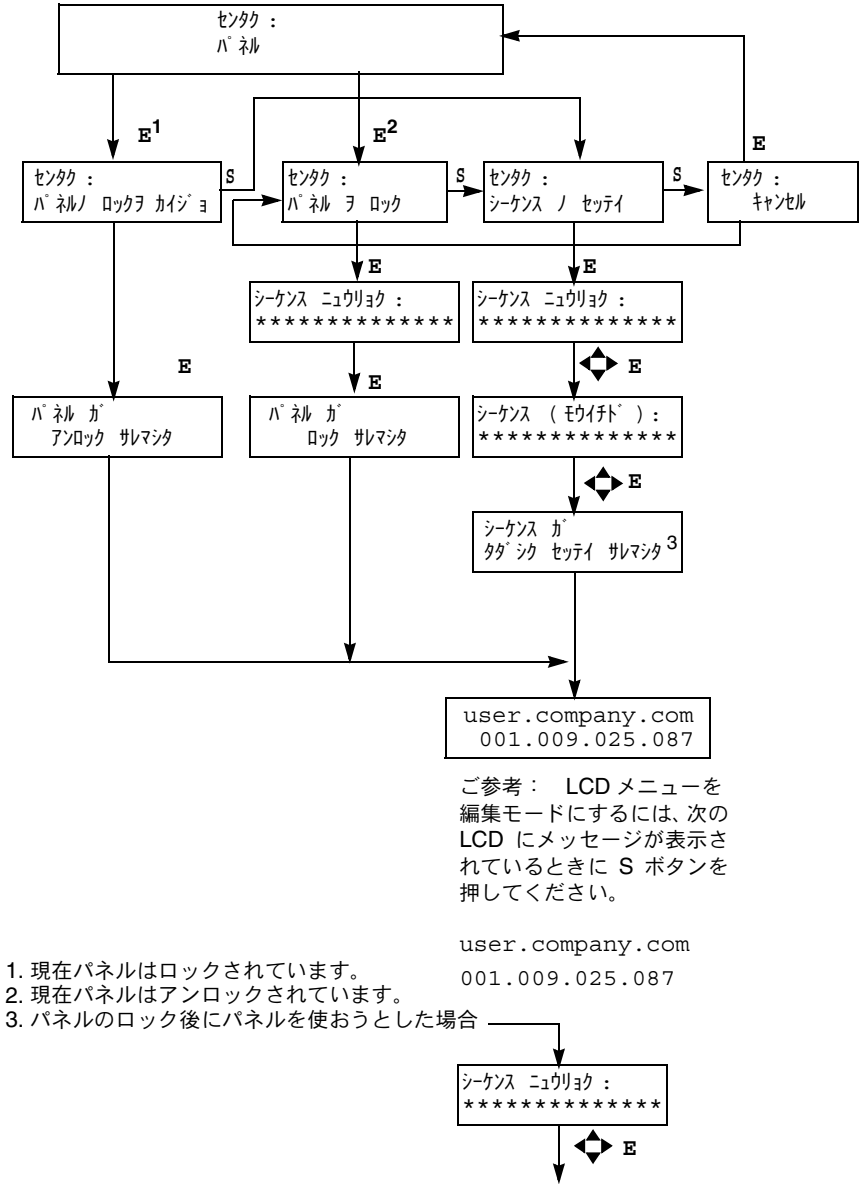

これでパネルを使えるようになります。

# 言語メニュー

### 図 C-6 言語 LCD メニュー

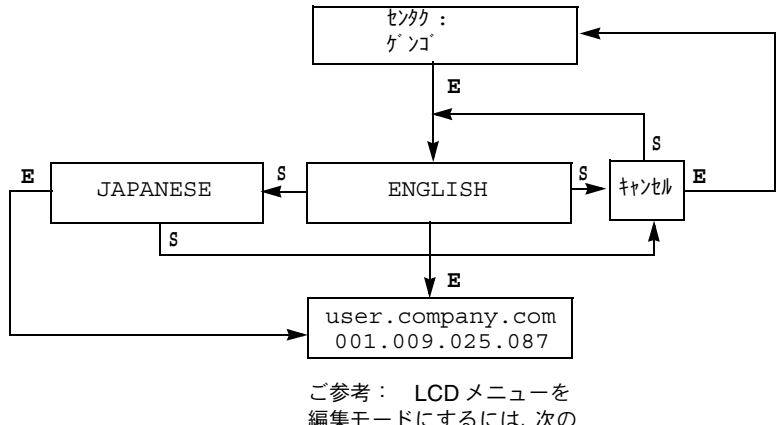

編集モードにするには、次の LCD にメッセージが表示さ れているときに S ボタンを 押してください。

user.company.com 001.009.025.087

# スキャン検出のクリアメニュー

詳細については、「スキャン検出」 (p.67) をご参照ください。

### 図 C-7 スキャン検出のクリア LCD メニュー

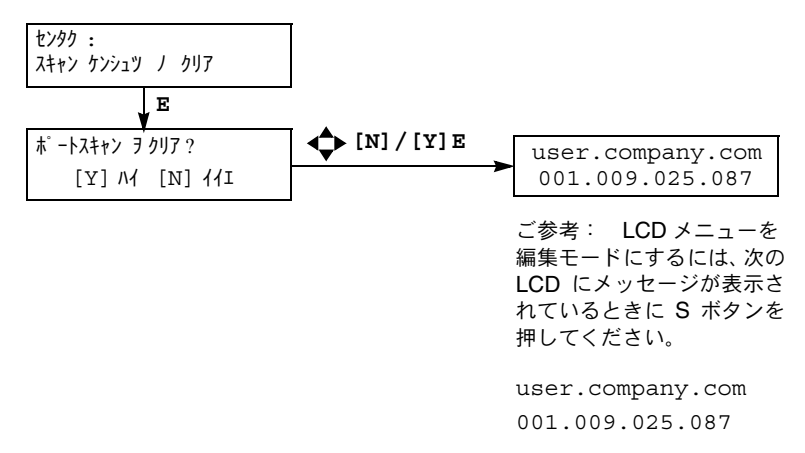

# パスワードのリセットメニュー

詳細については、「管理者パスワードのリセット」 (p.48) をご参照ください。

図 C-8 パスワードのリセット LCD メニュー

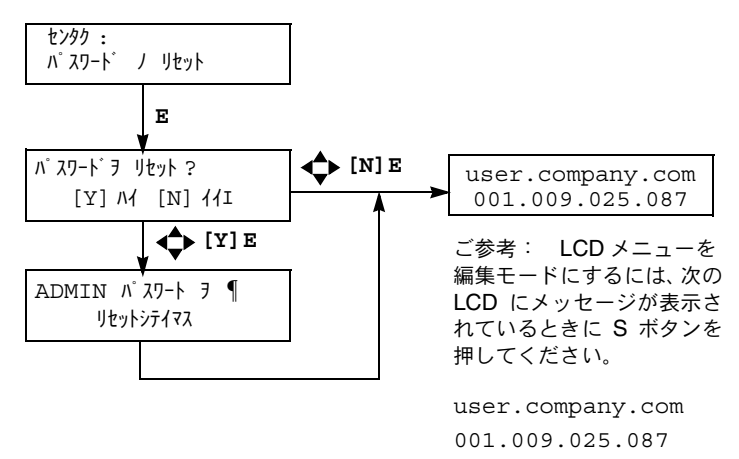

# サードパーティのソフトウェアに よるディザスタリカバリ

Sun Cobalt RaO™ 550 サーバでは、ディザスタリカバリを行うサードパーティ製 のバックアップソリューションがサポートされています。次のバックアップソ リューションがサポートされています。

- Knox Arkeia
- Legato NetWorker™

Sun Cobalt RaQ 550 サーバに含まれている Sun Cobalt 設定データベース (Cobalt Configuration Engine [CCE] のデータベース) を正しく回復するには、これら のソリューションをカスタマイズしておく必要があります。この付録では、RaO 550 におけるディザスタリカバリの仕組みと手順について説明すると共に、各 バックアップソリューションのカスタマイズおよび操作方法について説明しま す。

# ディザスタリカバリの仕組み

ここで述べる「ディザスタリカバリ」とは、Sun Cobalt RaO 550 サーバ上で OS リストア処理を行い、ハードドライブを完全に消去して出荷時の状態に戻した後 で、あらかじめ保存しておいたデータを使って RaO 550 サーバを元の状態に復元 することを意味します。これは「bare-metal recovery」とも言われます。その際、 設定データベースの内容とマシン設定が一致するように、RaQ 550全体を復元す る必要があります。

RaO 550 上にあるファイルの多くは、ただ単にバックアップされているものを ファイルシステムに書き込むだけで復元できますが、上記の設定データベースの 場合には追加的な処理を必要とするため、ご使用のバックアップソリューション をそれぞれに応じてカスタマイズする必要があります。

付録 D: サードパーティのソフトウェアによるディザスタリカバリ

Knox Arkeia をご利用の場合、設定データベースの回復手順は次のとおりです。

バックアップ処理を開始する前に、バックアップ前処理スクリプト cobalt prebackup が、/var/cobalt/backups ディレクトリに設定データベースのアーカイブを 作成します。

バックアップ処理は、次のアーカイブを作成します。

/var/cobalt/backups/cce.tar

バックアップが終了すると、バックアップ後処理スクリプト cobalt postbackup は、このアーカイブを削除します。

ディザスタリカバリ処理では、RaQ 550全体が復元されます。これには、/var/ cobalt/backupsディレクトリ中のアーカイブも含まれます。バックアップ終了 後、RaQ 550 を再起動すると (RaQ 550 は自動的には再起動しないため、手動で 再起動する必要があります)、cobalt restore という起動処理スクリプトが アーカイブを検出し、設定データベースを復元します。この時点で、すべての整 合性が回復し、ディザスタリカバリ処理は完了します。

Legato NetWorker によるディザスタリカバリ方法は異なります。Legato NetWorker では、バックアップ時と回復時にファイル毎のスクリプトを作成できるため、ファ イル回復段階でデータベースを回復できます。この処理には、cceasm スクリプ トが使われます。

### ユーザインターフェイスデータベースのロック

どのバックアップサービスでも、サーバデスクトップのユーザインターフェイス の設定データベースは、わずかの間ロックされます。Arkeiaの場合、バックアッ プ前にデータベースのアーカイブを作成するときに、サーバデスクトップ UI が ロックされます。NetWorker では、各データベースのバックアップ中にのみ UI がロックされます。

#### 重要: バックアップ中に、マシンの設定を変更しないでください。 吃 変更してしまうと、ディザスタリカバリ処理後、コンピュータの設 定と設定データベースが同期化されない可能性があります。

これはサーバデスクトップのユーザインターフェイスを使わないシステム設定の 変更に関しても同様です。ディザスタリカバリ処理後、設定データベースとシス テム設定ファイルに相違があると、コンピュータの整合性を維持できません。

したがって、できるだけシステム設定が変更される可能性の少ない時間にバック アップを予定するようお勧めします。このような理由から、ほとんどのバックアッ プシステムは自動的に早朝にバックアップが行われるようスケジュールされてい ます。

## ディザスタリカバリの一般的手順

ディザスタリカバリの一般的手順は次のとおりです。

1. OSリストア処理を行ってハードディスクを一掃し、Sun Cobalt RaO 550サー バを出荷時の状態に戻します。

重要: OS リストアの開始前に、必ず、その他のストレージを取 飞叉 り外してください。その他のストレージが存在すると、OS リスト ア処理でこれらのストレージもRAIDアレイに組み込まれます。

- 2. セットアップウィザードを使って RaO 550 を設定し、ネットワークに接続し ます。さらに、RaQ 550 がバックアップサーバに正しく接続され、通信可能 であることを確認します。
- RaO 550 のサーバデスクトップから RaO 550 のバックアップに使うバック  $3.$ アップサービスを設定します。お使いになるバックアップクライアントを有 効にし、バックアップサーバ名を入力します。具体的な設定情報については 後述します。
- 復元前に、RaO 550に接続されていたその他のストレージをすべて再接続し、 4. データをすべて消去します。ハードディスクドライブは、ディザスタリカバ リ処理前と同じ位置に接続する必要があります。
- バックアップソリューションを使ってデータを復元します。  $5<sup>7</sup>$
- 6 RaO 550 を再起動します。
- 7. 復元を確認します。

付録 D: サードパーティのソフトウェアによるディザスタリカバリ

# バックアップサービスに関する一般的注意事項

バックアップサービスの設定時は、次の点にご注意ください。

1. バックアップシステムは時間に敏感です。可能であれば、Sun Cobalt RaO 550 サーバが NTP (Network Time Protocol) サーバを使うよう設定して、RaO 550のクロックを設定してください。

サーバデスクトップ UI から「システムの設定]>「時刻」を選択し、時刻と NTP サーバを設定します。

2. バックアップシステムは DNS 設定に敏感です。

RaO 550からバックアップサーバへ正引きおよび逆引きDNS検索が可能で、 バックアップソリューションへアクセスできることをご確認ください。

詳細については、付録B「ドメインネームシステム」をご参照ください。

3. /var、/etc、/usr/sausalito の各ディレクトリは、必ず一緒にバック アップ・復元してください。

これらのディレクトリには、マシン設定および Cobalt 設定データベースが含 まれています。これらのディレクトリを別々にバックアップおよび復元する と、RaO 550の設定とサーバデスクトップのユーザインターフェイスに表示 される設定が一致しなくなる可能性があります。

# **Knox Arkeja**

### バックアップサービスのカスタマイズ

Knox Arkeia では、バックアップサーバ側のカスタマイズが必要です。Arkeia で は、savepack と呼ばれるクライアントグループを使ったバックアップが行われる ため、Sun Cobalt RaO 550 サーバを Knox Arkeia バックアップサーバ上の savepack に追加する際に、pre-backup および post-backup コマンドが実行される ようツリーオプションを修正する必要があります。

これらのパラメータを指定するには、savepack のクライアントリストから RaQ 550を選び、このクライアントに関するツリーオプションを編集します。

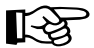

重要: ホスト名には、RaQ 550 のホスト名のみを記述し、ドメイ ン名は含めないでください。

- 「command before tree」オプションの横にある「Backup tree if command fails」  $1.$ オプションのチェックマークを解除します。
- 2. その次のフィールドに、以下のように入力します。 <ホスト名 >:/usr/local/sbin/cobalt prebackup <ホスト名>はバックアップするRaO 550のホスト名で置き換えてください。
- 「command after tree」オプションの次にある、「Execute if tree backup fails」  $\mathcal{E}$ オプションをチェックします。
- その次のフィールドに、以下のように入力します。  $4.$ <ホスト名 >:/usr/local/sbin/cobalt postbackup <ホスト名>はバックアップするRaQ 550のホスト名で置き換えてください。
- [File System Allowed] メニューの [All but NFS] を選びます。 5.

付録 D: サードパーティのソフトウェアによるディザスタリカバリ

### Knox Arkeia のカスタマイズに関係するファイル

表 1 に、Sun Cobalt RaQ 550 サーバ上にある Knox Arkeia ソフトウェア関連の ファイルを示します。

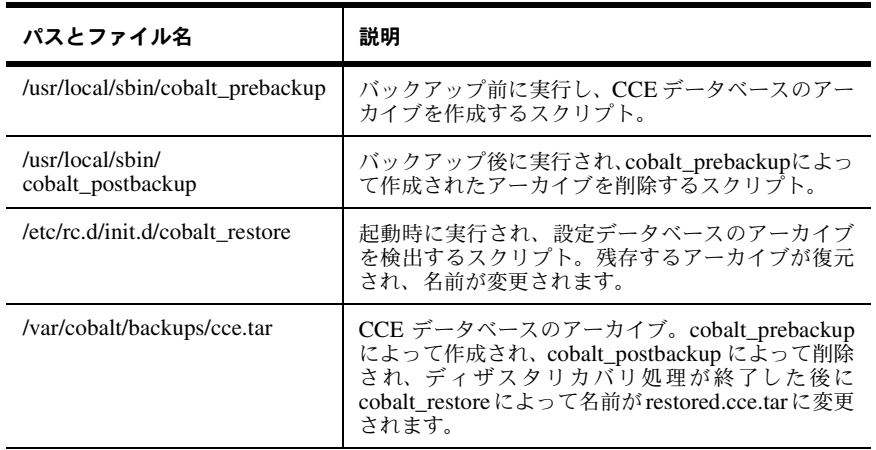

### <span id="page-233-0"></span>表1 Knox Arkeia のカスタマイズに関係するファイル

### Knox Arkeia による RaQ 550 のバックアップ

Knox Arkeia を使って RaQ 550 をバックアップするには、まず RaQ 550 上で Arkeia エージェントを設定し、使用可能にする必要があります。詳細については、 「Knox Arkeia バックアップの設定」(p.91) をご参照ください。

バックアップ操作は、Knox Arkeia の管理画面から行います。RaQ 550 用のツ リーオプションが正しく設定されていれば、バックアップを開始すると、 cobalt prebackup スクリプトにより cce.tar ファイルが /var/cobalt/ backupsディレクトリに作成されます。

#### 重要: ツリーオプションが prebackup と postbackup の両コマ ⊮⊗ ンドを実行しないと、RaQ 550 は正しく復元されません。

バックアップが無事に終了すると、cobalt postbackup スクリプトによって cce.tar ファイルが削除されます。

### Knox Arkeia による RaQ 550 のディザスタリカバリ

Knox Arkeia ソフトウェアを使って RaO 550 を復元するには、あらかじめ RaO 550 を Arkeia サーバにバックアップしておく必要があります。

### ディザスタリカバリのための準備

次の手順に従い、ディザスタリカバリのために Sun Cobalt RaQ 550 サーバを準 備します。

- 1. OS リストア処理を行ってハードディスクを一掃し、RaQ 550 を出荷時の状 熊に戻します。
- 2. セットアップウィザードを使って RaQ 550 を設定し、ネットワークに接続し ます。RaQ 550 がバックアップサーバに接続され、通信可能であることを確 認します。通信可能でないと、復元作業は行えません。
- 可能であれば、RaQ 550 が NTP (Network Time Protocol) サーバを使うよ  $3.$ う設定して、RaO 550 のクロックを設定してください。

サーバデスクトップ UI から「システムの設定]>「時刻」を選択し、時刻と NTP サーバを設定します。

付録 D: サードパーティのソフトウェアによるディザスタリカバリ

- 4. 「保守」 > [Knox Arkeia] を選択し、RaQ 550 上の Knox Arkeia クライアン トを設定します。
	- クライアントを有効にする: Knox Arkeia バックアップクライアント のオン/オフを切り替えます。
	- バックアップサーバ名: Knox Arkeia バックアップサーバのホスト名 +ドメインネームを指定してください。
	- ポート番号: Knox Arkeia バックアップサーバを接続するポート番号 を指定してください。デフォルトのポート番号は617です。
- 「保存」ボタンをクリックします。  $5<sub>1</sub>$
- 6. OS リストア前に、RaQ 550 に接続されていたその他のストレージをすべて 再接続し、データをすべて消去します。

### ディザスタリカバリを実施する

以上の操作が完了したら、Sun Cobalt RaQ 550 サーバの復元を行います。

Knox Arkeia バックアップサーバ上の復元オプションには、「Files modified since backup date」と「by user ID」を含めます。

ディザスタリカバリを正しく行うには、特定のディレクトリのみを選んで復元す る必要があります。Arkeia ツリーナビゲータを使って、以下のディレクトリを選 択してください。

> /home  $/root$ .nsr  $/usr$  $/nsr$  $/var$  $/etc$ opt

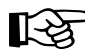

重要: /lib、/boot、あるいは /vmlinux.gz は選択しないでく ださい。選択すると、復元処理中に RaQ 550 がクラッシュし、再起 動しなくなる可能性があります。

復元処理が終了したら、RaQ 550を再起動してください。

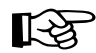

重要: ディザスタリカバリ処理は、RaQ 550を再起動するまで完 了しません。

RaQ 550 は自動的に再起動しません。

RaO 550 が再起動したら、/var/cobalt/backups/ ディレクトリ内のファイル を見て、CCE データベースと Cobalt データベースが復元されていることを確認 します。cce.tar が存在しているにも関わらず、「restored」の接頭辞が付いてい ない場合には、ルートユーザとして次のコマンドを実行する必要があります。

/etc/rc.d/init.d/cobalt\_restore start

その後、RaQ 550 を再起動します。

Arkeia ログウィンドウに、次のファイルが「使用中」であるため上書きできない というメッセージが表示されます。このメッセージは無視して構いません。

```
/usr/bin/per15.00503/usr/sbin/httpd
/usr/sausalito/cced.socket
/usr/sausalito/sbin/cced
/usr/knox/bin/nlservd
```
その他に実行中の処理に関するファイルが表示される場合もあります。

# Legato NetWorker™

## バックアップサービスのカスタマイズ

Legato NetWorker では、クライアントをバックアップサーバに追加する以外は、 サーバ側のカスタマイズの必要はありません。

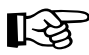

重要: Sun Cobalt RaO 550サーバをLegato NetWorkerバックアッ プサーバに追加する際、RaQ 550 クライアントリソース作成時に 「UNIX® Standard Directives」を選択してください。

「Compression directives」は選ばないでください。「Compression directives」を選ぶと、RaQ 550 のカスタマイズが正しく機能しなく なります。

### Legato NetWorker のカスタマイズに関係するファイル

表 2 に、Sun Cobalt RaQ 550 サーバサーバ上にある Legato NetWorker ソフト ウェア関連のファイルを示します。

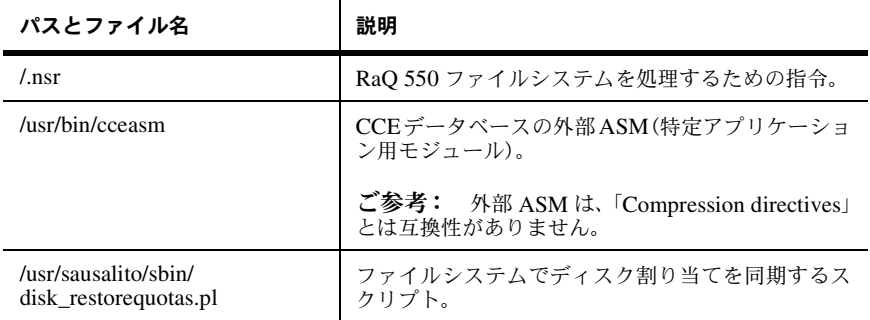

### <span id="page-237-0"></span>表 2 Legato NetWorker のカスタマイズに関係するファイル

### Legato NetWorker による RaQ 550 のバックアップ

Legato NetWorker を使って RaQ 550 をバックアップするには、まず RaQ 550 上 で NetWorker エージェントを設定し、使用可能にする必要があります。詳細につ いては、「Legato NetWorker™ バックアップの設定」(p.92) をご参照ください。

Legato NetWorker をご利用の場合には、(All) の saveset を指定するようお勧め します。個々の saveset を指定する必要が生じた場合には、整合性を確保するた め、必ず次のディレクトリも一緒にバックアップ・復元してください。

```
/etc/usr/sausalito
```
### Legato NetWorker による RaQ 550 のディザスタリカバリ

Legato NetWorker ソフトウェアを使って RaQ 550 を復元するには、あらかじめ RaQ 550 を NetWorker サーバにバックアップしておく必要があります。

### ディザスタリカバリのための準備

次の手順に従い、ディザスタリカバリのために Sun Cobalt RaQ 550 サーバを準 備します。

- 1. OS リストア処理を行ってハードディスクを一掃し、RaQ 550 を出荷時の状 熊に戻します。
- 2. セットアップウィザードを使って RaQ 550 を設定し、ネットワークに接続し ます。RaO 550 がバックアップサーバに接続され、通信可能であることを確 認します。通信可能でないと、復元作業は行えません。
- $3.$ 可能であれば、RaQ 550 が NTP (Network Time Protocol) サーバを使うよ う設定して、RaQ 550 のクロックを設定してください。

サーバデスクトップ UI から [システムの設定] > [時刻] を選択し、時刻と NTP サーバを設定します。

付録 D: サードパーティのソフトウェアによるディザスタリカバリ

- 4. [保守]> [Legato NetWorker]を選択し、RaO 550 上の Legato NetWorker クライアントを設定します。
	- クライアントを有効にする: Legato NetWorker バックアップクライア ントのオン/オフを切り替えます。
	- Legato サーバのホスト名: Legato NetWorker バックアップサーバの  $\bullet$ ホスト名+ドメインネームを指定してください。必ず正しいホスト名を 入力してください。
	- サービスポートの範囲: このシステムが使うサービスポートの範囲を  $\bullet$  . 指定してください (デフォルトの範囲は7937~7938)。
	- 接続ポートの範囲: このシステムが使う接続ポートの範囲を指定して ください(デフォルトの範囲は 10001~10200)。
- 5. 「保存」ボタンをクリックします。
- 6. OS リストア前に、RaQ 550 に接続されていたその他のストレージをすべて 再接続し、データをすべて消去します。

### ディザスタリカバリを実施する

以上の操作が完了したら、Sun Cobalt RaQ 550 サーバの復元を行います。

 $\mathbb{R}^2$ 

重要: /var 復元処理は、「/」復元処理が始まる前に終了しておく 必要があります。

次の手順で、RaQ 550 のファイルシステムを復元します。

 $/var$  $\sqrt{2}$ /home /vol/< その他のストレージ >

復元処理が完了したら、次のコマンドを実行します。

/usr/sausalito/sbin/diskrestorequotaspl

このスクリプトによって、システムに設定済みディスク割り当て値が指定されま す。これらの操作が完了したら、RaQ 550 を再起動します。

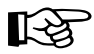

重要: ディザスタリカバリ処理は、RaQ 550 を再起動するまで完 了しません。

RaQ 550 は自動的に再起動しません。

# Sun Cobalt RaQ 550 サーバの 保守

#### Sun Cobalt RaQ™ 550

では、以下のような保守やアップグレードを行えます。

- ハードドライブの交換
- メモリ(DIMM)の追加
- 冷却ファンの交換
- 電源ユニットの交換
- CMOS バックアップ用 CR2032 リチウム乾電池の交換  $\bullet$  .

スライドレール付きのラックをご使用の場合には、ラックに取り付けられたまま の状態で Sun Cobalt RaQ 550 サーバのコンポーネントの取り外しや交換を行え ます。作業を行う前に、RaQ 550 をスライドして引き出し、AC 電源コードを引 き抜き、上部カバーを取り外してください。一般的なラックをご使用の場合には、 RaO 550 をラックから取り外し、平らな台の上に置いて交換作業を行ってくだ さい。

以下にアップグレードと交換の手順を説明します。

### 図 E-1 RaQ 550 のコンポーネント

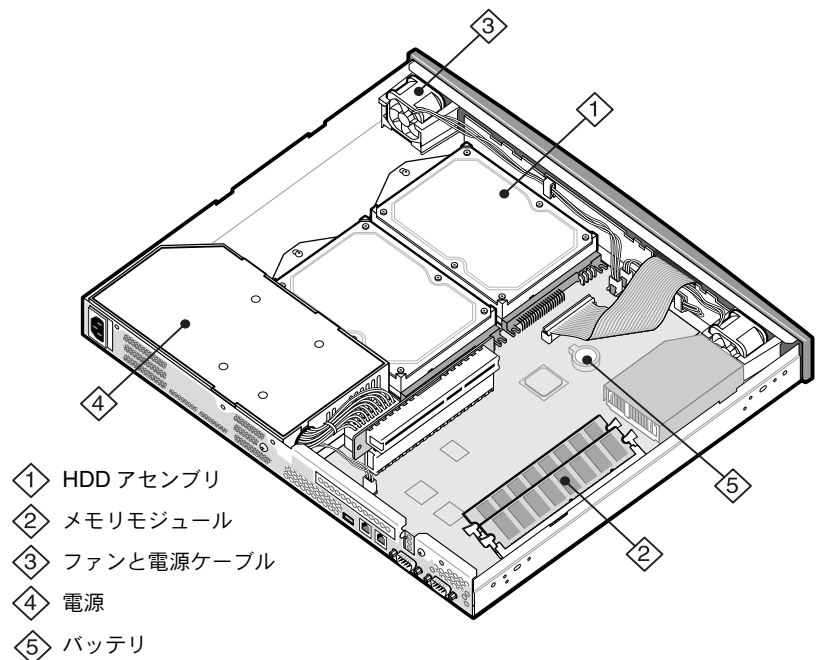

# ハードディスクドライブの設置と取り外し

Sun Cobalt RaQ 550 サーバには、ハードディスクドライブを2台まで装備でき ます。

RaO 550 にドライブを追加、交換する前に、以下の警告とご参考をお読みくださ  $\mathcal{U}$ 

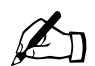

ご参考: 交換するドライブは故障したドライブとできるだけ同じ モデルをお使いください。故障したハードドライブと同じものが入 手できない場合には、同じまたはよりも大きなストレージ容量を持 つハードドライブと交換してください。

新しいドライブの仕様を見て、そのドライブの使用可能メモリ(定 格容量ではなく)が故障したドライブとほぼ同じであることを確認 してください。

ハードディスクドライブを交換する必要がある場合は、Sun Cobalt テクニカルサポートに問い合わせ、ドライブの返送についてご相談 ください。連絡先については、「カスタマーサービスおよびテクニカ ルサポート連絡先」(p.5) をご参照ください。

交換ではなく、Sun Cobalt RaO 550 サーバに新しくドライブを追加 する場合には、追加されたドライブは RaQ 550 で使用できますが、 システムのRAIDに統合することはできません。

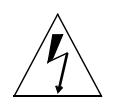

警告: Sun Cobalt RaO 550 サーバに装備されていたハードディス クを、別のサーバに取り付けないでください。また、RAID 用にパー ティションされていたハードディスクドライブは、追加ドライブ(非 RAID)としてSun Cobalt RaO 550サーバに設置しないでください。

付録 E: Sun Cobalt RaQ 550 サーバの保守

ハードディスクドライブの取り外しは、次の手順で行います。

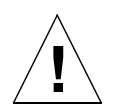

ご注意: シャーシには静電気に敏感な部品が含まれています。 RaO 550 の上部カバーを取り外すときは、必ず ESD (静電放電)を 行ってください。

- 1. Sun Cobalt RaQ 550 サーバの電源をオフにし、ラックから取り外します。ス ライドレールをご使用の場合には、RaQ 550 をラックからスライドして引き 出します。
- 2. AC 電源コードを引き抜き、上部カバーを取り外します。
- 3. 取り外すドライブの位置を確認します。
- 4. ドライブの固定ネジを取り外します (図E-2参照)。

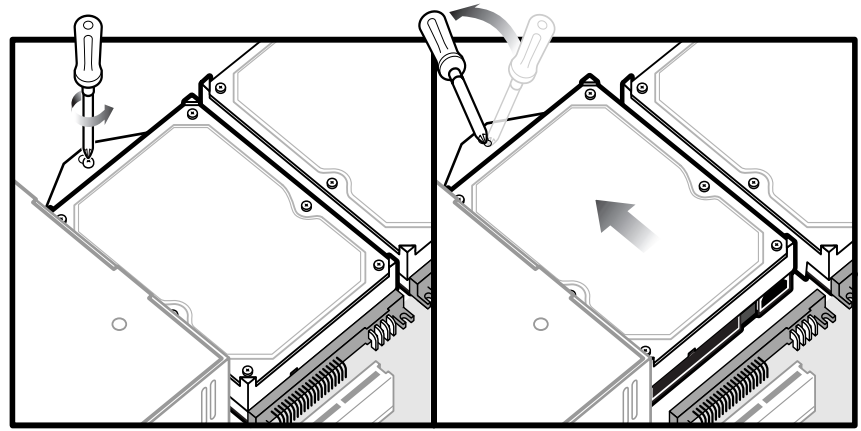

<span id="page-245-0"></span>図 E-2 ドライブの取り外し

- 5. ドライバの先端を使ってドライブを少し持ち上げます。
- 6. 基板へのコネクタからドライブを静かに引き抜きます。
- 7. 新しいドライブの取り付けは、この手順を逆の順序で行ってください。
- 8. 上部カバーを取り付け、RaQ 550 をラックに戻します。

### メモリの追加

メモリを追加・交換する前に、追加する DIMM の厚さが 4.0mm (0.158 インチ) 未満であることをご確認ください。認可されているメモリ製造メーカーの一覧と 部品番号については、Sun Cobalt テクニカルサポートにお問い合わせください。

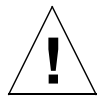

ご注意: シャーシには静電気に敏感な部品が含まれています。 RaO 550 の上部カバーを取り外すときは、必ず ESD (静電放電)を 行ってください。

メモリの追加は、次の手順で行います。

- 1. RaQ 550の電源をオフにし、ラックから取り外します。スライドレールをご 使用の場合には、RaQ 550 をラックからスライドして引き出します。
- 2. AC 電源コードを引き抜き、上部カバーを取り外します。
- $3<sub>1</sub>$ 追加・交換する DIMM ソケットの位置を確認します (図 E-3 参照)。
- 4. DIMMを取り外すには、両端の固定レバーを開いて、DIMMを引き抜きます。

ご注意: DIMMは、静電放電に注意しながら、製造メーカーの説 明書に従って取り扱ってください。

- 5. 新しい DIMM を取り付けるには、まず固定レバーを開き、DIMM の切り込 みがソケットに合うことを確認してから、固定レバーが閉じるまでDIMMを ソケットに押し込んでください。
- 6. 上部カバーを取り付け、AC 電源コードを差し込み、RaQ 550 をラックへ戻 します。
- <span id="page-246-0"></span>図 E-3 DIMMの取り外し

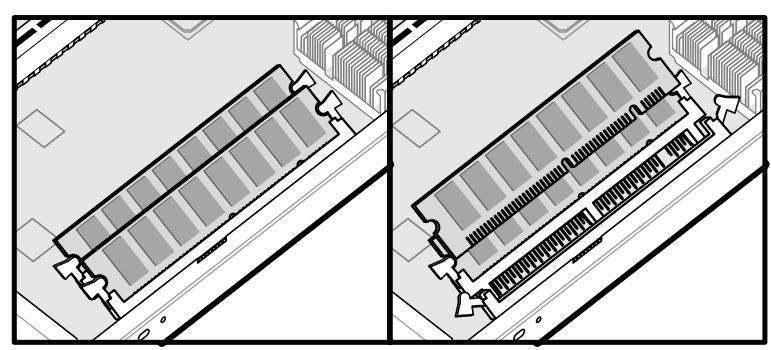

### 冷却ファンの交換

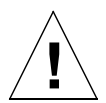

ご注意: シャーシには静電気に敏感な部品が含まれています。 RaQ 550 の上部カバーを取り外すときは、必ず ESD (静電放電)を 行ってください。

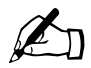

ご参考: 冷却ファンを交換する前に、互換性の確認されているメー カーと部品番号についてSun Cobalt社テクニカルサポートにご確認 ください。

冷却ファンを交換するには、次の手順に従います。

- 1. サーバ管理者としてログインし、[サーバの管理] > [アクティブモニタ] > [動作状況] を選びます。
- 2. 「システムの動作状況 概要] テーブルにある「冷却ファン]の右端にある緑 色の虫めがねアイコンをクリックします。[冷却ファンの詳細] テーブルに故 障中の冷却ファンが表示されます。
- 3. RaO 550 の電源をオフにし、ラックから取り外します。スライドレールを 使っている場合には、RaO 550 をラックからスライドさせて引き出します。
- 4. AC 電源コードを引き抜き、上部カバーを取り外します。

5. 冷却ファンには固定ネジが使われていません。取り外すには、指でつまんで 真上へ持ち上げてください。(図E-4参照)

冷却ファンを取り外す前に配線をメモしておくようお勧めします。

- 6. 新しい冷却ファンを取り付けるには、この手順を逆の順序で行ってください。
- 7. 上部カバーを取り付け、AC 電源コードを差し込み、RaQ 550 をラックへ戻 します。
	- **COLLEGE AND REALLY**
- <span id="page-248-0"></span>図 E-4 冷却ファンの交換

### 電源ユニットの交換

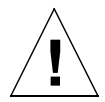

ご注意: シャーシには静電気に敏感な部品が含まれています。 RaO 550 の上部カバーを取り外すときは、必ず ESD (静電放電)を 行ってください。

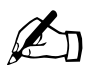

ご参考: 電源ユニットを交換する前に、互換性の確認されている メーカーと部品番号についてSun Cobalt社テクニカルサポートにご 確認ください。

電源を交換するには、次の手順に従います。

- 1. RaQ 550 の電源をオフにし、ラックから取り外します。スライドレールをご 使用の場合には、RaQ 550 をラックからスライドして引き出します。
- 2. AC 電源コードを引き抜き、上部カバーを取り外します。
- 3. 電源ユニットの位置を確認します (図E-5 参照)。
- 4. 基板上にある PCI カード用の L 型コネクタを取り外します。

付録 E: Sun Cobalt RaQ 550 サーバの保守

- 5. 電源ユニットを固定している2本のネジ (A、B) を取り外し、電源コード のソケットが筐体側壁を離れるまで電源ユニットをハードディスク方向にス ライドしてから真上へ持ち上げます。
- 6. 次に、基板上のコネクタ2個を緩め、電源ユニットを取り外します。
- 7. 新しい電源ユニットを取り付ける際には、この手順を逆の順序で行ってくだ さい。
- 8. 上部カバーを取り付け、AC 電源コードを差し込み、RaQ 550 をラックへ戻 します。

<span id="page-249-0"></span>図 E-5 雷源ユニットの取り外し

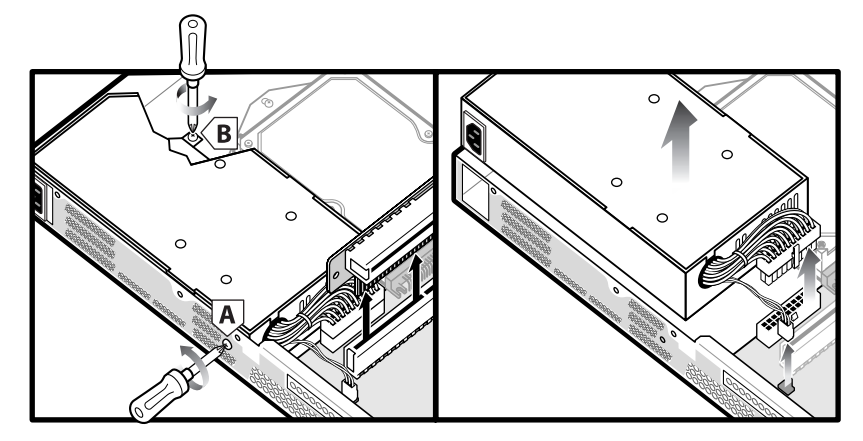

### 雷池の交換

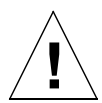

ご注意: シャーシには静電気に敏感な部品が含まれています。 RaQ 550 の上部カバーを取り外すときは、必ず ESD (静電放電)を 行ってください。

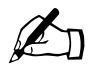

ご参考: 雷池を交換する前に、互換性の確認されているメーカー と部品番号についてSun Cobalt社テクニカルサポートにご確認くだ さい。

電池の交換は、次の手順で行います。

- RaO 550 の電源をオフにし、AC 電源コードを取り外します。  $1 \quad$
- $2^{\circ}$ 上部カバーを取り外します。
- $\mathbf{3}$ 小型のマイナスドライバを使って、電池を電池ホルダからそっと緩めます(接 触部を曲げないようご注意ください)。
- 4. +側が上になるように新しい電池を取り付けます(電池を取り付けたときに +が見えます)。

電池のモデル番号は CR2032 で、電池を取り扱っているほとんどの店で入手 できます。これは3Vリチウム乾電池で、3年ほどもちます。

- 5. 古い電池は適切な方法で廃棄します(焼却したりゴミ箱に捨てたりしないで、 雷池のパッケージに記載されている廃棄方法に従ってください)。
- 6. RaO 550 の上部カバーを元に戻し、AC 電源コードを差し込みます。
- 7. RaQ 550の電源をオンにし、ブラウザを使って時刻と日付の設定をリセット します。

### 付録 E: Sun Cobalt RaQ 550 サーバの保守
# 製品仕様

## ハードウェア

Sun Cobalt RaQTM 550 サーバのハードウェア構成は次のとおりです。

- 最高 1.2GHz の Intel Pentium III Tualatin プロセッサ
- 512KBのL2キャッシュ  $\bullet$
- DIMM (2スロット)。総メモリサイズ 256MB ~ 2GB をサポート。スロッ  $\bullet$ トには 128MB ~ 1GB SDRAM DIMM モジュールを装着可能(モジュール は 168 ピン、3.3V、登録済み、ECC PC133)。DIMM モジュール (256MB、 512MB、1GB)は Sun Cobalt から購入可能
- 内蔵 Ultra ATA 100 ハードドライブ (ATA 33、ATA 66、ATA 100) 1台ま たは2台。ドライブは直接接続 (ケーブルなし)
- 10/100Base-T イーサネットネットワークインターフェイス2個(背面パネル にある I というラベルの付いたコネクタがプライマリ LAN インターフェイ スで、
- $\bullet$ LAN から起動がサポートされています)
- デュアル DB9 シリアルポートインターフェイス (1つはコンソール用、も う1つはシリアルから起動用)
- USB 1.0 コネクタ (プリンタ接続用)  $\bullet$
- 設定·管理が簡単な LCD コンソール  $\bullet$
- $\bullet$ PCI スロット (64-bit, 33MHz)
- RPM 監視付きのシステムファン2台1  $\bullet$
- RPM 監視付きの電源アセンブリファン  $\bullet$
- CPUの温度と電圧の監視<sup>1</sup>  $\bullet$
- システム温度の監視<sup>1</sup>
- リチウムバッテリ電圧の監視<sup>1</sup>  $\bullet$
- UPS(無停電電源装置)のサポート
	- 1. 「アクティブモニタ」 (p.99) をご参照ください。

### ソフトウェア

Sun Cobalt RaQ 550サーバのソフトウェア機能とシステム管理機能は次のとおり です。

#### 機能

- Linux 2.4 マルチタスクオペレーティングシステム
- 高性能ジャーナリングファイルシステム  $\bullet$
- Apache 1.30.20 ウェブサーバ、HTTP /1.1 対応  $\bullet$
- 仮想ホストサービス:名前ベースおよびIPベース  $\bullet$
- CGI (Common Gateway Interface) サポート  $\bullet$
- Sun Chili!Soft アクティブサーバページ (ASP) のサポート  $\bullet$
- PHP4サポート  $\bullet$
- SSI (Server Side Includes) サポート  $\bullet$
- Perl スクリプト  $\bullet$
- JavaServer Pages<sup>TM</sup> (JSPTM) と servlet のサポート  $\bullet$
- 電子メールプロトコルサポート: SMTP (Simple Mail Transfer Protocol)  $\bullet$ IMAP4 (Internet Message Access Protocol), POP3 (Post Office Protocol), APOP (Authenticated Post Office Protocol)
- ファイル転送プロトコル (FTP) と匿名 FTP アクセス  $\bullet$
- Telnet または SSH を使ったシェルアクセス  $\bullet$
- ドメインネームシステム (DNS) サーバ  $\bullet$
- 128 ビット SSL (Secure Sockets Layer) 暗号化  $\bullet$
- FrontPage 2002 サーバエクステンション  $\bullet$
- NTP クライアントサポート  $\bullet$
- Sun Cobalt 帯域幅管理ソフトウェア  $\bullet$
- Sun Microsystems 社の Java™ ランタイム環境バージョン 1.3 および JDK™  $\bullet$ ソフトウェアのポート
- コード開発環境
- Legato NetWorker クライアント、Knox Arkeia のサポート  $\bullet$
- セキュリティ強化:  $\bullet$ 
	- PAM /シャドウパスワード
	- 主なサービス (ウェブ、電子メール、FTP サーバなど) の StackGuard バッファオーバーフロー保護
- 電源オプションの強化:  $\bullet$ 
	- Wake-on-LAN サポート
	- 停電復旧後の自動電源オンのサポート
- UPS サポート

### システム管理

- セキュリティ管理のための SSL サポート  $\bullet$
- ポートスキャン検出のサポート  $\bullet$
- SNMP (Simple Network Management Protocol) 管理のサポート  $\bullet$
- ブラウザベースのセットアップウィザード  $\bullet$
- サーバとサイトをブラウザ画面から管理できるユーザインターフェイス  $\bullet$
- ブラウザベースのソフトウェアアップグレード  $\bullet$
- ブラウザベースのパフォーマンスおよび使用状況レポート作成  $\bullet$
- オンラインアクティブアシスト機能によるリアルタイムヘルプ  $\bullet$
- アクティブモニタ保守エージェント  $\bullet$
- Telnet と SSH を使った高度な管理  $\bullet$
- サーバの管理の権限委譲

### 諸元

Sun Cobalt RaQ 550 サーバの諸元は次のとおりです。

- 寸法: 42.75cm×35.56cm×4.45cm(16.83インチ×14.0インチ×1.75インチ)  $\bullet$
- 重量 (ハードドライブ1台): 5.37kg (11 ポンド8オンス)  $\bullet$  .
- 重量 (ハードドライブ2台): 5.90kg (13ポンド)  $\bullet$  .
- 消費電力: 90W (標準)  $\bullet$
- DC 電圧:  $\bullet$ 
	- $+5VSB \pm 5\%$
	- $+5V \pm 5\%$
	- $+12V + 5\%$
	- $-12V \pm 10\%$
	- $+3.3V \pm 5\%$
- PCI スロットの電源:
	- $\bullet$  5V @ 1A
	- $+12V \& 0.5A$
	- $\bullet$  -12V @ 0.1A
- 入力線電圧:
	- $90 \sim 135 \text{ VAC}$ ,  $50 \sim 60 \text{ Hz}$  $\bullet$  . <br> <br> <br> <br> <br> <br>
	- 180  $\sim$  260 VAC, 50  $\sim$  60 Hz
- 動作環境:
	- 温度 1.00GHz CPU 5 ℃~32 ℃ (39°F ~ 90°F)  $\bullet$
	- 温度 1.26GHz CPU 5 ℃  $\sim$  35 ℃ (39<sup>o</sup>F  $\sim$  95<sup>o</sup>F)  $\bullet$
	- 湿度 10%~80% (結露なきこと)  $\bullet$
- 保存環境:  $\bullet$ 
	- 温度 -10 ℃ ~ 50 ℃ (14 °F ~ 122 °F)  $\bullet$  .
	- 湿度 5%~93% (結露なきこと)  $\bullet$  .

• CPU 動作環境の上限:

温度 69℃ (156<sup>o</sup>F)

湿度 5%~93% (結露なきこと)

- リチウムバッテリ雷圧の下限: 2.8V
- LED (発光ダイオード):
	- プライマリイーサネットインターフェイス (I) ネットワーク動作 (緑)
	- セカンダリイーサネットインターフェイス (II) ネットワーク動作 (緑)  $\bullet$
	- プライマリイーサネットインターフェイス (I) 接続 (緑)  $\bullet$
	- セカンダリイーサネットインターフェイス (II) 接続 (緑)  $\bullet$
	- ディスク1動作 (緑)  $\bullet$
	- ディスク2動作 (緑)
	- ワールドワイドウェブ動作(緑)
	- システム障害 (黄色)

### 認可取得済みの規制

- CISPR 22B  $\bullet$
- $\bullet$  VCCI-B
- $\bullet$  UL
- $\bullet$  C-UL
- $\bullet$  TUV
- **CE**  $\bullet$  .
- Austel
- $\bullet$  BSMI
- $\cdot$  GOST R

付録 F: 製品仕様

# ライセンス契約

## **BSDの著作権**

Copyright ©1991, 1992, 1993, 1994 The Regents of the University of California. All rights reserved.

Redistribution and use in source and binary forms, with or without modification, are permitted provided that the following conditions are met:

- 1. Redistributions of source code must retain the above copyright notice, this list of conditions and the following disclaimer.
- 2. Redistributions in binary form must reproduce the above copyright notice, this list of conditions and the following disclaimer in the documentation and/or other materials provided with the distribution.
- 3. All advertising materials mentioning features or use of this software must display the following acknowledgment: This product includes software developed by the University of California, Berkeley and its contributors.
- 4. Neither the name of the University nor the names of its contributors may be used to endorse or promote products derived from this software without specific prior written permission.

THIS SOFTWARE IS PROVIDED BY THE REGENTS AND CONTRIBUTORS "AS IS" AND ANY EXPRESS OR IMPLIED WARRANTIES, INCLUDING BUT NOT LIMITED TO, THE IMPLIED WARRANTIES OF MERCHANTABILITY AND FITNESS FOR A PARTICULAR PURPOSE ARE DISCLAIMED. IN NO EVENT SHALL THE REGENTS OR CONTRIBUTORS BE LIABLE FOR ANY DIRECT, INDIRECT, INCIDENTAL, SPECIAL, EXEMPLARY OR CONSEQUENTIAL DAMAGES (INCLUDING, BUT NOT LIMITED TO, PROCUREMENT OF SUBSTITUTE GOODS OR SERVICES; LOSS OF USE, DATA, OR PROFITS; OR BUSINESS INTERRUPTION) HOWEVER CAUSED AND ON ANY THEORY OF LIABILITY, WHETHER IN CONTRACT, STRICT LIABILITY, OR TORT (INCLUDING NEGLIGENCE OR OTHERWISE) ARISING IN ANY WAY OUT OF THE USE OF THIS SOFTWARE, EVEN IF ADVISED OF THE POSSIBILITY OF SUCH DAMAGE.

# GNU パブリックライセンス

Version 2, June 1991

Copyright (C) 1989, 1991 Free Software Foundation, Inc. 59 Temple Place - Suite 330, Boston, MA 02111-1307, USA

#### TERMS AND CONDITIONS FOR COPYING, DISTRIBUTION AND MODIFICATION

**0.** This License applies to any program or other work which contains a notice placed by the copyright holder saying it may be distributed under the terms of this General Public License. The "Program," below, refers to any such program or work, and a "work based on the Program" means either the Program or any derivative work under copyright law: that is to say, a work containing the Program or a portion of it, either verbatim or with modifications and/or translated into another language. (Hereinafter, translation is included without limitation in the term "modification.") Each licensee is addressed as "you."

Activities other than copying, distribution and modification are not covered by this License; they are outside its scope. The act of running the Program is not restricted, and the output from the Program is covered only if its contents constitute a work based on the Program (independent of having been made by running the Program). Whether that is true depends on what the Program does.

**1.** You may copy and distribute verbatim copies of the Program's source code as you receive it, in any medium, provided that you conspicuously and appropriately publish on each copy an appropriate copyright notice and disclaimer of warranty; keep intact all the notices that refer to this License and to the absence of any warranty; and give any other recipients of the Program a copy of this License along with the Program.

You may charge a fee for the physical act of transferring a copy, and you may at your option offer warranty protection in exchange for a fee.

**2.** You may modify your copy or copies of the Program or any portion of it, thus forming a work based on the Program, and copy and distribute such modifications or work under the terms of Section 1 above, provided that you also meet all of these conditions:

- a. You must cause the modified files to carry prominent notices stating that you changed the files and the date of any change.
- b. You must cause any work that you distribute or publish, that in whole or in part contains or is derived from the Program or any part thereof, to be licensed as a whole at no charge to all third parties under the terms of this License.
- c. If the modified program normally reads commands interactively when run, you must cause it, when started running for such interactive use in the most ordinary way, to print or display an announcement including an appropriate copyright notice and a notice that there is no warranty (or else, saying that you provide a warranty) and that users may redistribute the program under these conditions, and telling the user how to view a copy of this License. (Exception: if the Program itself is interactive but does not normally print such an announcement, your work based on the Program is not required to print an announcement.)

These requirements apply to the modified work as a whole. If identifiable sections of that work are not derived from the Program, and can be reasonably considered independent and separate works in themselves, then this License, and its terms, do not apply to those sections when you distribute them as separate works. But when you distribute the same sections as part of a whole which is a work based on the Program, the distribution of the whole must be on the terms of this License, whose permissions for other licensees extend to the entire whole, and thus to each and every part regardless of who wrote it.

Thus, it is not the intent of this section to claim rights or contest your rights to work written entirely by you; rather, the intent is to exercise the right to control the distribution of derivative or collective works based on the Program.

In addition, mere aggregation of another work not based on the Program with the Program (or with a work based on the Program) on a volume of a storage or distribution medium does not bring the other work under the scope of this License. 付録 G: ライセンス契約

**3.** You may copy and distribute the Program (or a work based on it, under Section 2) in object code or executable form under the terms of Sections 1 and 2 above, provided that you also do one of the following:

- a. Accompany it with the complete corresponding machine-readable source code, which must be distributed under the terms of Sections 1 and 2 above on a medium customarily used for software interchange; or,
- b. Accompany it with a written offer, valid for at least three years, to give any third party, for a charge no more than your cost of physically performing source distribution, a complete machine-readable copy of the corresponding source code, to be distributed under the terms of Sections 1 and 2 above on a medium customarily used for software interchange; or,
- c. Accompany it with the information you received as to the offer to distribute corresponding source code. (This alternative is allowed only for noncommercial distribution and only if you received the program in object code or executable form with such an offer, in accord with Subsection b above.)

The source code for a work means the preferred form of the work for making modifications to it. For an executable work, complete source code means all the source code for all modules it contains, plus any associated interface definition files, plus the scripts used to control compilation and installation of the executable. However, as a special exception, the source code distributed need not include anything that is normally distributed (in either source or binary form) with the major components (compiler, kernel, and so on) of the operating system on which the executable runs, unless that component itself accompanies the executable.

If distribution of executable or object code is made by offering access to copy from a designated place, then offering equivalent access to copy the source code from the same place counts as distribution of the source code, even though third parties are not compelled to copy the source along with the object code.

**4.** You may not copy, modify, sublicense or distribute the Program except as expressly provided under this License. Any attempt otherwise to copy, modify, sublicense or distribute the Program is void, and will automatically terminate your rights under this License. However, parties who have received copies, or rights, from you under this License will not have their licenses terminated, so long as such parties remain in full compliance.

**5.** You are not required to accept this License, since you have not signed it. However, nothing else grants you permission to modify or distribute the Program or its derivative works. These actions are prohibited by law if you do not accept this License. Therefore, by modifying or distributing the Program (or any work based on the Program), you indicate your acceptance of this License to do so, and all its terms and conditions for copying, distributing or modifying the Program or works based on it.

**6.** Each time you redistribute the Program (or any work based on the Program), the recipient automatically receives a license from the original licensor to copy, distribute or modify the Program subject to these terms and conditions. You may not impose any further restrictions on the recipients' exercise of the rights granted herein. You are not responsible for enforcing compliance by third parties to this License.

**7.** If, as a consequence of a court judgment or allegation of patent infringement or for any other reason (not limited to patent issues), conditions are imposed on you (whether by court order, agreement or otherwise) that contradict the conditions of this License, they do not excuse you from the conditions of this License. If you cannot distribute so as to satisfy simultaneously your obligations under this License and any other pertinent obligations, then as a consequence you may not distribute the Program at all. For example, if a patent license would not permit royalty-free redistribution of the Program by all those who receive copies directly or indirectly through you, then the only way you could satisfy both it and this License would be to refrain entirely from distribution of the Program.

If any portion of this section is held invalid or unenforceable under any particular circumstance, the balance of the section is intended to apply and the section as a whole is intended to apply in other circumstances.

It is not the purpose of this section to induce you to infringe any patents or other property right claims or to contest validity of any such claims; this section has the sole purpose of protecting the integrity of the free software distribution system, which is implemented by public license practices. Many people have made generous contributions to the wide range of software distributed through that system in reliance on consistent application of that system; it is up to the author/ donor to decide if he or she is willing to distribute software through any other system and a licensee cannot impose that choice.

This section is intended to make thoroughly clear what is believed to be a consequence of the rest of this License.

付録 G: ライセンス契約

**8.** If the distribution and/or use of the Program is restricted in certain countries either by patents or by copyrighted interfaces, the original copyright holder who places the Program under this License may add an explicit geographical distribution limitation excluding those countries, so that distribution is permitted only in or among countries not thus excluded. In such case, this License incorporates the limitation as if written in the body of this License.

**9.** The Free Software Foundation may publish revised and/or new versions of the General Public License from time to time. Such new versions will be similar in spirit to the present version, but may differ in detail to address new problems or concerns.

Each version is given a distinguishing version number. If the Program specifies a version number of this License which applies to it and "any later version", you have the option of following the terms and conditions either of that version or of any later version published by the Free Software Foundation. If the Program does not specify a version number of this License, you may choose any version ever published by the Free Software Foundation.

**10.** If you wish to incorporate parts of the Program into other free programs whose distribution conditions are different, write to the author to ask for permission. For software which is copyrighted by the Free Software Foundation, write to the Free Software Foundation; we sometimes make exceptions for this. Our decision will be guided by the two goals of preserving the free status of all derivatives of our free software and of promoting the sharing and reuse of software generally.

#### 保証なし

**11.** BECAUSE THE PROGRAM IS LICENSED FREE OF CHARGE, THERE IS NO WARRANTY FOR THE PROGRAM, TO THE EXTENT PERMITTED BY APPLICABLE LAW. EXCEPT WHEN OTHERWISE STATED IN WRITING, THE COPYRIGHT HOLDERS AND/OR OTHER PARTIES PROVIDE THE PROGRAM "AS IS" WITHOUT WARRANTY OF ANY KIND, EITHER EXPRESSED OR IMPLIED, INCLUDING, BUT NOT LIMITED TO, THE IMPLIED WARRANTIES OF MERCHANTABILITY AND FITNESS FOR A PARTICULAR PURPOSE. THE ENTIRE RISK AS TO THE QUALITY AND PERFORMANCE OF THE PROGRAM IS WITH YOU. SHOULD THE PROGRAM PROVE DEFECTIVE, YOU ASSUME THE COST OF ALL NECESSARY SERVICING, REPAIR OR CORRECTION.

**12.** IN NO EVENT, UNLESS REQUIRED BY APPLICABLE LAW OR AGREED TO IN WRITING, WILL ANY COPYRIGHT HOLDER, OR ANY OTHER PARTY WHO MAY MODIFY AND/OR REDISTRIBUTE THE PROGRAM AS PERMITTED ABOVE, BE LIABLE TO YOU FOR DAMAGES, INCLUDING ANY GENERAL, SPECIAL, INCIDENTAL OR CONSEQUENTIAL DAMAGES ARISING OUT OF THE USE OR INABILITY TO USE THE PROGRAM (INCLUDING BUT NOT LIMITED TO LOSS OF DATA OR DATA BEING RENDERED INACCURATE OR LOSSES SUSTAINED BY YOU OR THIRD PARTIES OR A FAILURE OF THE PROGRAM TO OPERATE WITH ANY OTHER PROGRAMS), EVEN IF SUCH HOLDER OR OTHER PARTY HAS BEEN ADVISED OF THE POSSIBILITY OF SUCH DAMAGES.

# **SSL ライセンス契約**

Copyright (c) 1998-1999 Ralf S. Engelschall. All rights reserved.

Redistribution and use in source and binary forms, with or without modification, are permitted provided that the following conditions are met:

- 1. Redistributions of source code must retain the above copyright notice, this list of conditions and the following disclaimer.
- 2. Redistributions in binary form must reproduce the above copyright notice, this list of conditions and the following disclaimer in the documentation and/or other materials provided with the distribution.
- 3. All advertising materials mentioning features or use of this software must display the following acknowledgment:

"This product includes software developed by Ralf S. Engelschall <rse@engelschall.com> for use in the mod\_ssl project (http://www.engelschall.com/sw/mod\_ssl/)."

- 4. The name "mod\_ssl" must not be used to endorse or promote products derived from this software without prior written permission. For written permission, please contact rse@engelschall.com.
- 5. Products derived from this software may not be called "mod\_ssl" nor may "mod ssl" appear in their names without prior written permission of Ralf S. Engelschall.
- 6. Redistributions of any form whatsoever must retain the following acknowledgment:

"This product includes software developed by Ralf S. Engelschall <rse@engelschall.com> for use in the mod\_ssl project (http://www.engelschall.com/sw/mod\_ssl/)."

THIS SOFTWARE IS PROVIDED BY RALF S. ENGELSCHALL "AS IS" AND ANY EXPRESSED OR IMPLIED WARRANTIES, INCLUDING, BUT NOT LIMITED TO, THE IMPLIED WARRANTIES OF MERCHANTABILITY AND FITNESS FOR A PARTICULAR PURPOSE ARE DISCLAIMED. IN NO EVENT SHALL RALF S. ENGELSCHALL OR HIS CONTRIBUTORS BE LIABLE FOR ANY DIRECT, INDIRECT, INCIDENTAL, SPECIAL, EXEMPLARY, OR CONSEQUENTIAL DAMAGES (INCLUDING, BUT NOT LIMITED TO, PROCUREMENT OF SUBSTITUTE GOODS OR SERVICES; LOSS OF USE, DATA, OR PROFITS; OR BUSINESS INTERRUPTION) HOWEVER CAUSED AND ON ANY THEORY OF LIABILITY, WHETHER IN CONTRACT, STRICT LIABILITY, OR TORT (INCLUDING NEGLIGENCE OR OTHERWISE) ARISING IN ANY WAY OUT OF THE USE OF THIS SOFTWARE, EVEN IF ADVISED OF THE POSSIBILITY OF SUCH DAMAGE.

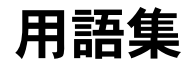

#### **10/100 BaseTX**

情報転送速度が 10MB/ 秒または 100MB/ 秒のツイストペアケーブルを使っ たイーサネット接続です。

#### 10BaseT

ツイストペアケーブル2組 (カテゴリ3、4、または5) を使った、ベースバ ンドが10MB/秒のイーサネット仕様です。1組はデータの送信、もう1組は データの受信に使います。10BaseT (IEEE 802.3 仕様の1部)の距離制限は 1セグメントにつき約100メートル (328 フィート) です。

#### 100BaseTX

非シールドツイストケーブル(UTP)またはシールドツイストケーブル(STP) のペア線を2組使った、ベースバンドが100MB/秒の高速イーサネット仕様 です。ケーブル1組はデータの受信、もう1組はデータの送信に使います。 イーサネット標準では、ケーブルの長さは1~100メートルと指定されてい ます。正しいシグナルタイミングを確保するために、100BaseTX セグメント は長さ 100 メートル (328 フィート) を超えることはできません。100BaseTX は IEEE 802.3 規格に基いています。

#### **APOP**

Authenticated Post Office Protocol (APOP) をご参照ください。

#### **Authenticated Post Office Protocol (APOP)**

従来の POP3 による通信では、メールサーバ (popmail サーバ) ヘアクセスし て電子メールを受信する際、メールクライアントから送られるパスワードも テキスト形式で流れてしまうため、涂中で通信を傍受されると盗まれる心配 がありました。APOP では、パスワードが暗号化して送られるため、パス ワードの認証を安全に行うことができます。APOPを使うには、APOP対応 のメールサーバとクライアントソフトが必要です。

#### CGI

Common Gateway Interface (CGI) をご参照ください。

#### **Common Gateway Interface (CGI)**

ウェブサーバが、同じコンピュータで実行中のほかのアプリケーションと通 信する方法、およびアプリケーション (CGI プログラム) がウェブサーバと 通信する方法を記述する一連の規則です。CGI 規格に従って入出力を処理す るアプリケーションであればどれでも CGI プログラムといえます。

#### **CSMA/CD**

衝突検出型搬送波多重アクセス方式 (CSMA/CD) をご参照ください。

#### **DHCP**

Dynamic Host Configuration Protocol (DHCP) をご参照ください。

#### **DNS**

ドメインネームシステム (DNS) をご参照ください。

#### **Dynamic Host Configuration Protocol (DHCP)**

IP アドレスを動的に割り当てるための仕組みを提供するプロトコルで、ホス トがIPアドレスを必要としなくなると、そのIPアドレスを再使用すること ができます。

#### **ESMTP**

Extended Simple Mail Transfer Protocol (ESMTP) をご参照ください。

#### **ETRN**

ETRN (Extended Turn)は、SMTP サーバ間での電子メールのやり取りを可 能にする SMTP (Simple Mail Transfer Protocol) のエクステンションです。 SMTP 自体はメール送信をリクエストできないため、一般に、SMTP は、サー バからのメッセージを受信するための2種類のプロトコル、すなわち POP3 (Post Office Protocol 3) および IMAP (Internet Message Access Protocol) と併用されます。

ETRNは、移動が多く、出先でも電子メールを受信したい人を対象にしてい ます。ETRN の利用は、ETRN をサポートしている ISP (インターネット サービスプロバイダ)に限られます。

#### **Extended Simple Mail Transfer Protocol (ESMTP)**

Extended Simple Mail Transfer Protocol (ESMTP) は、 オリジナル SMTP プ ロトコルのエクステンションを指定して、グラフィックス、オーディオ、ビ デオなどのファイルや、様々な言語をサポートする電子メールの送信を可能 にします。ESMTP は、サーバ電子メールプログラムがサポートしている通 信機能について照会し、それに従って通信する機能をクライアント電子メー ルプログラムに提供します。

#### File Transfer Protocol (FTP)

FTPは、インターネットに接続されているコンピュータ間でファイルを転送 するときに使われる標準的インターネットプロトコルで、TCP/IP プロトコ ルを使用するアプリケーションプロトコルです。FTP は、ウェブページ用 ファイルを、作成元のコンピュータから、保管用サーバとして機能するコン ピュータへ転送する際に多く利用されます。また、他のサーバからコンピュー タヘプログラムやファイルなどをダウンロードする際にも利用されます。

FTP を利用して、サーバ上のファイルを更新(削除、名前変更、移動、コ ピー)することもできます。利用時には、FTPサーバにログオンする必要が ありますが、一般に公開されているファイルへは、匿名 FTP を使って簡単に アクセスできます。

#### **FTP**

File Transfer Protocol (FTP) をご参照ください。

#### **HTML**

HyperText Markup Language (HTML) をご参照ください。

#### **HTTP**

HyperText Transfer Protocol (HTTP) をご参照ください。

#### HyperText Markup Language (HTML)

WWW ブラウザに表示するためににテキストファイルに挿入する、一連の マークアップ記号 (タグ) です。ウェブページのコンテンツ、文章、画像を ウェブブラウザ上でどのように表示するかを、このマークアップタグで指定 します。SGML (Standardized Generalized Markup Language) のサブセッ トです。

#### **HyperText Transfer Protocol (HTTP)**

WWW 上でのファイル (テキスト、グラフィックイメージ、サウンド、ビデ オなどのマルチメディアファイル)の通信に関する規則です。

#### **ICANN**

Internet Corporation for Assigned Names and Numbers (ICANN) をご参照 ください。

#### **IEEE 802.3**

物理レイヤおよびデータリンクレイヤのメディアアクセス制御 (MAC) サブ レイヤの処理を指定する IEEE ローカルエリアネットワーク (LAN) プロト コルです。IEEE 802.3 では、各種の物理メディア上でさまざまな速度の CSMA/CD アクセスが使われます。拡張 IEEE 802.3 規格では、高速イーサ ネットの処理が指定されます。基本 IEEE 802.3 仕様の物理的なバリエーショ ンには、10Base2、10Base5、10BaseF、10BaseT、および 10Broad36 があ ります。高速イーサネットの物理的なバリエーションには 100BaseT、 100BaseT4、および100BaseXがあります。

#### **IMAP**

Internet Message Access Protocol (IMAP) をご参照ください。

#### **Internet Corporation for Assigned Names and Numbers (ICANN)**

民間(非政府)非営利団体であり、IP アドレススペースの割り当て、プロト コルパラメータ指定、ドメインネームシステム (DNS) 管理、およびルート サーバシステム管理を行うために設立されました。以前は IANA (Internet Assigned Numbers Authority) がこれらの業務を行っていましたが、アメリ 力合衆国政府はインターネットの管理を大筋において ICANN に引き渡しま した。ただし、NSI社 (Network Solutions, Inc.) によるドメインネーム登録 については、合衆国政府との期限付き契約のもとに行われます。

#### <span id="page-269-0"></span>Internet Message Access Protocol (IMAP)

IMAP は、ローカルサーバ上の電子メールを受信するための標準的プロトコル です。IMAPは、インターネットサーバが電子メールを受信し、保管する際に 使用されるクライアント/サーバプロトコルです。ユーザ(または電子メー ルクライアント)は、まず電子メールのタイトルと発信者のみを確認でき、そ のメッセージを読みたい場合はサーバからダウンロードします。また、サー バ上にフォルダやメールボックスを作成でき、メッセージを削除したり、メッ セージの一部や全体を検索することもできます。IMAP では、電子メールに関 する作業を行っている間、絶えずサーバに接続している必要があります。

IMAP は、リモートのファイルサーバとも言えます。また、もう1つのプロ トコルである POP (Post Office Protocol) は、保管/転送サービスとも言え ます。

POP と IMAP はローカルサーバからの電子メールの受信に使われる一方、 SMTP (Simple Mail Transfer Protocol) はインターネット上のポイント間の 電子メール転送に使われるプロトコルです。ユーザが SMTP を使って電子 メールを送信すると、メールハンドラが受信者に代わってその電子メールを 受信します。メールを読むには、POPまたはIMAPを使います。

[Post Office Protocol 3 (POP3)]  $(p.249) \ge$  [Simple Mail Transfer Protocol] (SMTP)」 (p.251) もご参照ください。

#### **InterNIC**

以前、WWW 上での com、edu、gov、net、org などのドメインネームの登 録と管理を行っていた組織です。現在、ドメインネーム登録は Network Solutions, Inc. が行っていますが、この機関は今後一定期間にわたって米政 府と契約を結んでいます。

#### **IP** (Internet Protocol)

TCP/IP スタックにおけるネットワークレイヤで、非接続インターネットワー クサービスを提供します。IP では、アドレス指定、サービスタイプ指定、断 片化と再組立て、およびセキュリティのための機能が提供されます。IP は RFC 791 に定義されています。

#### IP アドレス

TCP/IP (Transmission Control Protocol/Internet Protocol) を使ってホストに 割り当てられる 32 ビットのアドレスです。IP アドレスは A、B、C、D、ま たはEの5クラスのうち1つに属し、ピリオドで区切られた4つのオクテッ トで表記されます (192.168.10.10 など)。これは、ドット付き 10 進表記と も呼ばれます。各アドレスは、ネットワーク番号、任意のサブネットワーク 番号、およびホスト番号で構成されています。ネットワーク番号およびサブ ネットワーク番号は両方合わせてルーティングに使われます。ホスト番号は ネットワークまたはサブネットワーク内の各ホストのアドレスを指定するた めに使われます。サブネットマスクは、ネットワークおよびサブネットワー クの情報をIPアドレスから抽出する際に使われます。IPアドレスはインター ネットアドレスともいいます。

#### IP アドレス割り当て

認識不可能なコンピューティングデバイスに対して、DHCP (Dvnamic Host Configuration Protocol) が割り当てる IP アドレスです。この方法では、新 しいデバイスが起動されてネットワーク上で認識されるときに動的に割り当 てるための、IP アドレス範囲を設定しておく必要があります。

#### LAN

ローカルエリアネットワーク (LAN) をご参照ください。

#### **NAT**

Network Address Translation (NAT) をご参照ください。

#### **Network Address Translation (NAT)**

世界規模での固有IPアドレスの必要性を減らすための仕組みです。NATを 使うと、組織で使用しているアドレスが世界規模では固有でない場合でも、 このアドレスを世界規模でルーティングできるアドレスに変換することよっ てインターネットにアクセスできます。Network Address Translator ともい います。

#### **Network Time Protocol (NTP)**

TCP (Transmission Control Protocol) 上に構築されたプロトコルで、ローカ ルコンピュータのクライアントまたはサーバの時間を、インターネット上の ラジオクロックまたは原子クロックに同期させます。このプロトコルでは、 分散されたクロックをミリ秒の範囲で長期間に渡って同期させることができ ます。事故、または悪意によるプロトコルアタックを防ぐために暗号認証な どの設定が必要です。

#### **NTP**

Network Time Protocol (NTP) をご参照ください。

#### **PCI**

Peripheral Component Interface (PCI) をご参照ください。

#### **Peripheral Component Interconnect (PCI)**

Peripheral Component Interconnect (PCI) は、マイクロプロセッサとそれに 接続しているデバイス間の相互接続システムで、デバイスの拡張スロットが、 マイクロプロセッサから高速動作可能な距離に設置されているもののことで す。PCIは、マイクロプロセッサのクロック速度である 20MHz ~ 33MHz の 範囲で同期するよう設計されています。

PCIは、124 ピン接続 (余分のピンは電源および接地用) では1回の転送で 32 ビット、拡張実装した 188 ピン接続では 64 ビットの送信ができます。PCI では、アドレスとデータ信号の両方の送信に全てのアクティブなパスを使用 し、1クロックサイクルでアドレスを、次のサイクルでデータを送信します。 バーストデータは、最初のサイクルでアドレスを送信し、その後に続く複数 のサイクルでデータを分割して送信できます。

#### Point-to-Point Protocol (PPP)

シリアルインターフェイスを使ったコンピュータ間の通信に用いるプロトコ ルで、電話回線を使ってパソコンをサーバに接続する際によく用いられます。 例えば、インターネットサービスプロバイダは、ユーザに PPP 接続を提供す ることにより、プロバイダのサーバがユーザのリクエストに応答し、ユーザ のリクエストをインターネットへ伝送し、それに対するインターネットから の応答をユーザへ転送できます。PPPでは、インターネットプロトコルを使 用します(他のプロトコルも併用できるよう設計されています)。

PPPは、ツイストペア、光ファイバー、サテライト送信を始めとした、様々 な物理媒体で使用できるフルデュプレックスプロトコルです。パケットカプ セル化には高速データリンクコントロールの応用が使用されます。PPPでは、 同期通信も非同期通信も扱えます。

#### Point-to-Point Protocol over Ethernet (PPPoE)

モデムなどの一般的な通信用デバイスを使って、イーサネット上の複数のコ ンピュータユーザをリモートサイトへ接続する仕様です。PPPoE を利用する と、多数のユーザがいるオフィスまたはビル内で、共通のDSL、ケーブルモ デム、またはワイヤレス接続を使ってインターネットへの接続が可能になり ます。PPPoE では、ダイヤルアップ接続でよく使われる PPP (Point-to-Point Protocol) と、ローカルエリアネットワーク (LAN) 上の複数のユーザをサ ポートするイーサネットプロトコルを併用します。PPP情報は、イーサネッ トフレーム内にカプセル化されます。

#### POP<sub>3</sub>

Post Office Protocol 3 (POP3) をご参照ください。

#### <span id="page-272-0"></span>Post Office Protocol 3 (POP3)

Post Office Protocol (POP) は、電子メールの受信に用られる標準的プロト コルです。POPは、インターネットサーバで電子メールを受信し、保管して おく際に使用されるクライアント/サーバプロトコルです。ユーザが電子 メールを読むと、メールは全て即座にコンピュータにダウンロードされ、サー バには保管されません。POP3 は、Netscape Navigator と Microsoft Internet Explorer に組み込まれています。

POP は、保管/転送サービスとも言えます。もう 1 つのプロトコルである IMAP (Internet Message Access Protocol) は、リモートファイルサーバと も言えます。

POP と IMAP はローカルサーバからの電子メールの受信に使われる一方、 SMTP (Simple Mail Transfer Protocol) はインターネット上のポイント間の 電子メール転送に使われるプロトコルです。ユーザが SMTP を使って電子 メールを送信すると、メールハンドラが受信者に代わってその電子メールを 受信します。メールを読むには、POPまたはIMAPを使います。

The Message Access Protocol (IMAP)  $\pm$  (p.246)  $\pm$  [Simple Mail Transfer Protocol (SMTP)」 (p.251) もご参照ください。

#### **RAID**

Redundant Array of Independent Disks (RAID) をご参照ください。

#### **Redundant Array of Independent Disks (RAID)**

独立したディスクを組み合わせて冗長アレイ (RAID) を構築することによ り、複数のディスク上に同一のデータを保管でき、万一ハードディスクがク ラッシュしたような場合でもデータを保全できます。RAIDは、オペレーティ ングシステムからは、単一の論理ハードディスクとみなされます。

RAID には、さまざまな種類や実装方法がありますが、それぞれに長所と短 所があります。RAID Level 1 (RAID-1) は、ディスクミラーリングとも呼 ばれ、データを複製して保存するプライマリ(一次)ハードディスクとセカ ンダリ (二次) ハードディスクから構成されています。

RAID を使うとディスク故障時などにおけるデータの整合性は保持できます が、オペレータや管理者に起因する人的エラーを防止したり、プログラミン グのバグによって生じる損失を防止することはできません。

RAID は、ハードウェアまたはソフトウェアとして実装できます。ハードウェ ア RAID はディスクドライブを接続できる物理デバイスで、「ディスクコン トローラ」として機能します。ソフトウェア RAID は kernel モジュールの セットで、RAIDは管理ユーティリティと共に純粋にソフトウェアに組み込 まれるため、ハードウェアを追加する必要はありません。

#### Secure Socket Layer (SSL)

Secure Socket Layer は、ネットワークにおけるメッセージ送信の安全性を管 理するために Netscape Communications によって作成されたプログラムレイ ヤーです。メッセージの機密性を保つプログラミングは、より高レベルのプ ロトコル (HTTP または IMAP など) とインターネットの TCP/IP レイヤー との間のプログラムレイヤーに含まれるべきだというNetscapeのアイデアに 基づいています。この用語に含まれている「ソケット」は、ネットワーク内 のクライアントとサーバプログラム間または同じコンピュータ内のプログラ ムレイヤー間でデータを送受信するソケット法を意味します。

SSL を利用すると、SSL 有効化サーバ自身による SSL 有効化クライアント 証明や、クライアント自身によるサーバ証明が可能になり、両マシンの暗号 化接続が確立されます。

これらの機能には、インターネットおよびその他の TCP/IP ネットワークに おける通信に関する基本事項が含まれています。

- SSL サーバディジタル証明を利用すると、ユーザはサーバの身元を確認 できます。SSL 有効化クライアントソフトウェアには標準的なパブリッ クキー暗号解読技術が使われており、サーバの証明書とパブリック ID が有効であり、信頼のおける認証団体に関するクライアントリストに含 まれている認証団体から発行されていることを確認できます。この確認 は、ユーザがネットワーク上でクレジットカード番号を送信する際、受 信サーバの身元を調べたいときなどに重要になります。
- SSLクライアントディジタル証明を利用すると、サーバはユーザの身元 を確認できます。サーバのディジタル証明に使用したのと同じ技術に よって、SSL 有効化クライアントソフトウェアには標準的なパブリック キー暗号解読技術が使われており、クライアントの証明書とパブリック IDが有効であり、信頼のおける認証団体に関するサーバのリストに含ま れている認証団体から発行されていることを確認できます。この確認は、 カスタマに機密財務情報を送っている銀行などであるサーバが、受信者 の身元を調べたいときなどに重要になります。

暗号化 SSL 接続では、クライアントとサーバ間で送信される全情報が、 送信ソフトウェアによって暗号化され、受信ソフトウェアによって解読 されるため、高い機密性が得られます。いかなるプレイベートトランザ クションにおいても、機密性は両者にとって重要です。また、暗号化 SSL 接続で送信されたデータはすべて、検知タンパリング、つまりデー タが送信中に変更されたかどうかを自動検出するメカニズムを利用して 保護されています。

暗号化とディジタル証明もご参照ください。

#### Server Message Block (SMB)

Microsoft Windows が実行されているシステムのコンピュータネットワーク 内で、クライアントアプリケーションがファイルを読み書きしたり、サーバ プログラムからのサービスをリクエストしたりできるようにするプロトコル です。

#### <span id="page-274-0"></span>**Simple Mail Transfer Protocol (SMTP)**

電子メールメッセージを1台のコンピュータから別のコンピュータに転送す るための標準 TCP/IP プロトコルです。SMTP では、2 つのメールシステム が相互動作する方法、およびメールのやり取りをするための制御メッセージ の形式が定義されます。

SMTPはインターネット上のポイント間の電子メール転送に使われるプロト コルで、POP (Post Office Protocol) と IMAP (Internet Message Access Protocol)はローカルサーバからの電子メールの受信に使われます。ユーザ が SMTP を使って電子メールを送信すると、メールハンドラが受信者に代 わってその電子メールを受信します。メールを読むには、POP または IMAP を使います。

[Internet Message Access Protocol (IMAP)  $(p.246) \ge$  [Post Office Protocol] 3 (POP3)」 (p.249) もご参照ください。

#### Simple Network Management Protocol (SNMP)

通常は TCP/IP ネットワークのみで使われるネットワーク管理プロトコルで す。SNMPでは、ネットワークデバイスの監視と管理、構成設定、統計デー 夕収集、およびネットワーク上でのパフォーマンスとセキュリティの管理を 行うための方法が提供されます。

#### **SMB**

Server Message Block (SMB) をご参照ください。

#### **SMTP**

Simple Mail Transfer Protocol (SMTP) をご参照ください。

#### **SNMP**

Simple Network Management Protocol (SNMP) をご参照ください。

付録 H: 用語集

#### **SSL**

Secure Socket Laver (SSL) をご参照ください。

#### **TCP (Transmission Control Protocol)**

信頼性の高い全二重データ転送を提供する、接続指向のトランスポートーレ イヤプロトコルです。TCPはTCP/IPプロトコルスタックの一部です。

#### **TCP/IP (Transmission Control Protocol/Internet Protocol)**

1970 年代に世界規模のインターネットワーク構築を支援するために開発さ れた一連のプロトコルのことを、通常 TCP/IP といいます。TCP と IP は、こ の一連のプロトコルの中で最もよく知られています。TCP/IP プロトコルを 使うと、コンピュータやネットワークをイントラネットまたはインターネッ トへ接続できます。

#### WAN (広域ネットワーク)

データ通信ネットワークの 1 つで、地理的に広い地域に広がるユーザーに サービスを提供します。多くの場合、電信電話会社が提供する通信デバイス が利用されます。非同期転送モード (ATM)、フレームリレー、SMDS (Switched Multimegabit Data Service)、X.25 などが WAN の例です。

ローカルエリアネットワーク (LAN) もご参照ください。

#### 暗号化

秘密の解読キーを持っていない人には読み取れない形式にデータを変更する ことです。暗号化は、関係のない人から情報を保護することによってプライ バシーを確保する目的で使用します。セキュリティの分野では、暗号化は、 普通のテキストを暗号テキストに変換するアルゴリズムを適用して、データ を暗号化することを意味します。

Secure Socket Layer (SSL) とディジタル証明もご参照ください。

#### イーサネット

最も広く使われているローカルエリアネットワーク (LAN) 技術です。標準 的な速度は 10MB/ 秒、100MB/ 秒、または 1000MB/ 秒です。イーサネット は、速度、価格、および設置と導入のしやすさにおいて、バランスのとれた ネットワーク方式です。

#### インターネットドメイン

インターネットドメインは、世界規模のインターネット上で2つのホストが 同じホスト名を持たないようするためのホスト名命名規則です。インター ネットドメインは NT ドメインとは異なります。NT ドメインをご参照くだ さい。

#### 仮想メモリ

コンピュータと OS で仮想メモリが使用できるように設定されていると、非 常に大きな範囲のメモリまたは保管アドレスをプログラマが保存データ用に 使えるようになる、という概念です。

#### ゲートウェイ

別のネットワークへの入り口として動作するネットワークデバイスです。イ ンターネット上で、あるネットワークから別のネットワークにパケットを渡 すデバイスも、ゲートウェイと呼ばれます。

#### サーバ

ネットワークを介してクライアントプログラムからのリクエストを待ち、処 理するシステムプログラムです。サーバには、サーバとしての機能しか持た ない専用サーバと、ワークステーションなどほかの用途にも使われる非専用 サーバがあります。

#### サブネットマスク

IP アドレスと併用され、「ローカル」と見なされる IP アドレスのセットを定 義する数字です。例えば、自分の IP アドレスが 192.168.25.77 で、サブネッ トマスクが 255.255.255.0 なら、192.168.25.1 と 192.168.25.255 までがロー カルアドレスです。

#### 衝突

イーサネットでは、同じイーサネット上にある 2 つのデバイスが同時にパ ケットを送信しようとすることを「衝突」と呼びます。ネットワークで、送 信中のパケットの衝突が検出されると、両方のパケットが廃棄されます。イー サネットでは衝突は避けられません。

イーサネット技術では、複数のデバイスが1本のシグナル搬送波ラインを共 有できる、衝突検出型搬送波多重アクセス方式 (CSMA/CD) が使われます。 シグナルの送信前に、各デバイスは共有ラインの信号レベルをチェックし、 他のデバイスがラインを使用しているかどうかを確認します。共有ラインが 使用中の場合は、デバイスは数秒ほど待ってから再び送信を試みます。共有 ラインが使用中でない場合、デバイスはすぐにパケットを送信します。

ただし、2つのデバイスが同時にパケットを送信する可能性もあり、その場 合は衝突が起こり、両デバイスでその衝突が検出されます。各デバイスは、 送信に成功するまで任意の間隔で再試行を続けます。

#### 衝突検出型搬送波多重アクセス方式 (CSMA/CD)

CSMA/CD は、Carrier Sense Multiple Access with Collision Detection の略 です。搬送波検知を必要とするプロトコルで、データ送受信を行っているス テーションは送受信を停止している間にほかのシグナルを検知し、ジャムシ グナルを発信し、不定時間待機した後に通信を再開します。このプロトコル は、イーサネットLAN技術で使用されます。

#### スワップファイル

コンピュータに実装されたメモリ (RAM) の仮想メモリとして使用される、 ハードディスク上の領域のことです。スワップファイルを設定すると、コン ピュータのOSは、実際より多くのRAMがあるかのように動作します。RAM 内の最も日付の古いファイルは、次に使用するまでの期間、ハードディスク に「スワップアウト」され、最近使用したプログラムやデータがRAMに「ス ワップイン」されます。

#### ディジタル証明

ユーザまたは情報源が、身元を証明するために行うプロセスです。言い換え ると、コンピュータシステムのユーザ、デバイス、その他の存在の身元を確 認するプロセスで、システム内のリソースへのアクセスを許可する際の必要 条件となっています。ディジタル証明は、故意またはチャンネルエラーによっ て変更されたメッセージを受信者が自動的に識別し、拒絶できるようにする 技術を指します。

Secure Socket Layer (SSL) と暗号化もご参照ください。

#### ドメインネーム

インターネット上で組織などが存在する場所を示します。例えば、www.sun.com は、特定の IP アドレスを持ち www という特定のホストサーバ上にある 「sun.com」のインターネットアドレスの場所を示します。

#### ドメインネームシステム (DNS)

TCP/IP 通信のために、文字で示すホスト名 (例: sun.com) を数字で表す IP アドレス (例:192.168.10.10) に変換するインターネットサービスです。

#### ネットマスク

サブネットマスクをご参照ください。

#### ネームサーバ

ネームサーバと呼ばれるプログラムは、DNS クライアントーサーバメカニズ ムの中で、サーバ側を構成しています。ネームサーバには DNS データベー スのセグメントに関する情報が含まれており、この情報はリゾルバと呼ばれ るクライアントによって使用可能です。リゾルバは単なるライブラリルーチ ンである場合も多く、このルーチンはクエリーを作成し、ネットワークを介 してネームサーバに送ります。

#### パケット

発信元から着信先までの送信データ単位のことで、インターネットなど、パ ケットを使用するネットワーク上で使われます。パケットには、管理情報お よび(通常は)ユーザデータが入ったヘッダーが含まれます。パケットは、 データのネットワークレイヤ単位を表す目的で最もよく使われます。

#### 搬送波検知

ローカルエリアネットワーク (LAN) のデータステーションで常時行われて いる活動です。ほかのステーションで通信が行われているかどうかを検知し ます。

#### ファイル共有

ネットワーク内で、コンピュータのデータとディスク容量を、パブリックま たはプライベートに共有することです。さまざまなレベルのアクセス権を設 定することができます。

#### メディアアクセス制御 (MAC) アドレス

LAN に接続されるすべてのポートまたはデバイスに必要な規格化された データーリンクーレイヤアドレスです。ネットワーク中のほかのデバイスで は、これらのアドレスを使ってネットワーク中の特定のポートを検知し、ルー ティングテーブルおよびデータ構造を作成・更新します。MAC アドレスの 長さは6バイトで、IEEE によって制御されます。MAC アドレスは、ハード ウェアアドレス、MACレイヤアドレス、または物理アドレスともいいます。

コンピュータがインターネットに接続されている場合、対応表によって、IP アドレスとネットワーク上のコンピュータの物理 (MAC) アドレスが関連付 けられます。

#### メディアアクセス制御 (MAC) サブレイヤ

MAC は Media Access Control の略で、IEEE によって定義されているデー タリンクレイヤの2つの下層レイヤです。MACサブレイヤでは、共有メディ アへのアクセス方法(トークン解析や競合の選択など)が処理されます。

#### ルートネームサーバ

インターネット上で、ルートネームサーバシステムとは、全トップレベルド メインネーム (.com、.net、.org、各国用コードなど) の権限のあるマスター リストの保守・使用許可を行う方法を指します。

#### ローカルエリアネットワーク (LAN)

地理的に比較的狭いエリア (2000 メートル程度まで)を守備範囲とする高速 で信頼性の高いデータネットワークです。LAN では 1 つの建物内などの限 られたエリアにあるワークステーション、周辺機器、端末などのデバイスが 接続されます。LAN 規格では、OSI (Open Systems Interconnection) モデ ルの物理レイヤおよびデータリンクレイヤにおける配線およびシグナルの方 法が指定されます。LAN技術は、イーサネット、ファイバー割り当てデータ インターフェイス (FDDI)、トークンリングなどで広く使われています。

WAN (広域ネットワーク) もご参照ください。

#### 論理メモリ

仮想メモリをご参照ください。

付録 H: 用語集